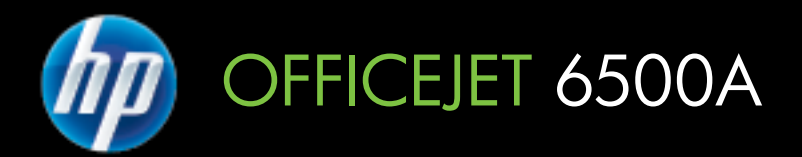

# Guide de l'utilisateur

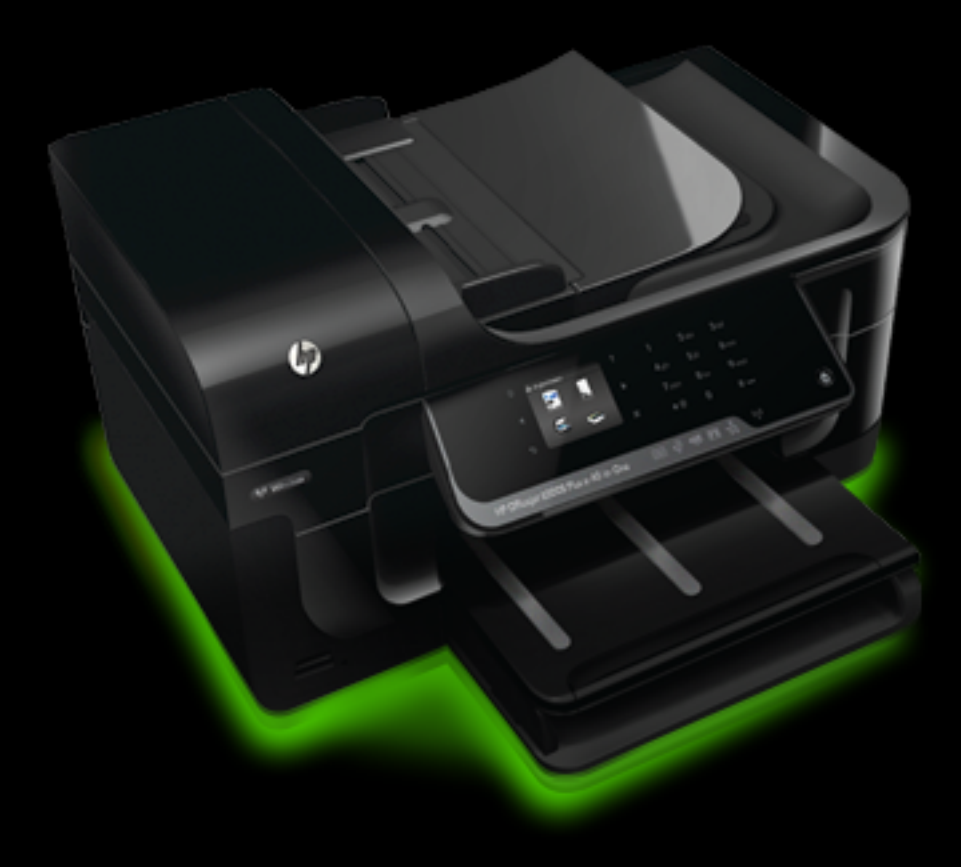

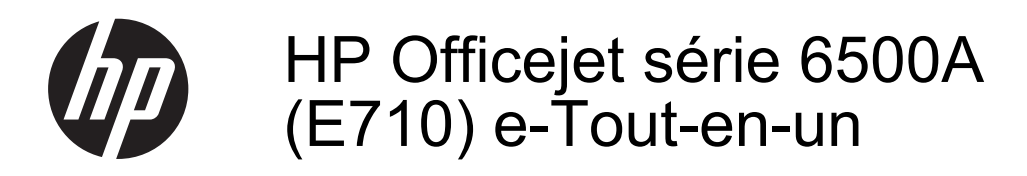

Guide de l'utilisateur

### **Informations sur le copyright**

© 2010 Copyright Hewlett-Packard Development Company, L.P.

### **Avis publiés par la société Hewlett-Packard**

Informations sujettes à modifications sans préavis.

Tous droits réservés. Toute reproduction, adaptation ou traduction de ce matériel est interdite sans l'accord écrit préalable de Hewlett-Packard, sauf dans les cas permis par la législation relative aux droits d'auteur.

Les seules garanties relatives aux produits et services HP sont énoncées dans les déclarations de garantie expresse accompagnant ces produits et services. Aucune partie du présent document ne saurait être interprétée comme une garantie supplémentaire. HP ne sera pas responsable des erreurs techniques ou typographiques ci-incluses.

#### **Marques déposées**

Windows, Windows XP, Windows Vista et Windows 7 sont des marques déposées de Microsoft Corporation aux États-Unis.

ENERGY STAR et la marque ENERGY STAR sont des marques déposées aux États-Unis.

# **Informations de sécurité**

Respectez toujours les mesures de sécurité élémentaires lorsque vous utilisez ce produit afin de réduire les risques de blessures dues au feu ou à un choc électrique.

1. Lisez attentivement toutes les instructions contenues dans la documentation livrée avec l'imprimante.

2. Suivez tous les avertissements et toutes les instructions indiqués sur le produit.

3. Débranchez cet appareil des prises murales avant de procéder à un nettoyage.

4. N'installez jamais le produit près d'une source d'eau, ni si vous êtes mouillé.

5. Installez le produit de manière fixe et sur une surface stable.

6. Installez le produit en un lieu protégé où personne ne risque de piétiner le cordon ou trébucher sur celui-ci, et où le cordon ne puisse pas être endommagé.

7. Si le produit ne fonctionne pas normalement, voir [Résolution de](#page-90-0) [problèmes.](#page-90-0)

8. Le produit ne contient aucune pièce dont l'entretien doit être réalisé par l'utilisateur. Confiez les opérations d'entretien et de réparation à un technicien qualifié.

# **Sommaire**

## **[1 Démarrage](#page-13-0)**

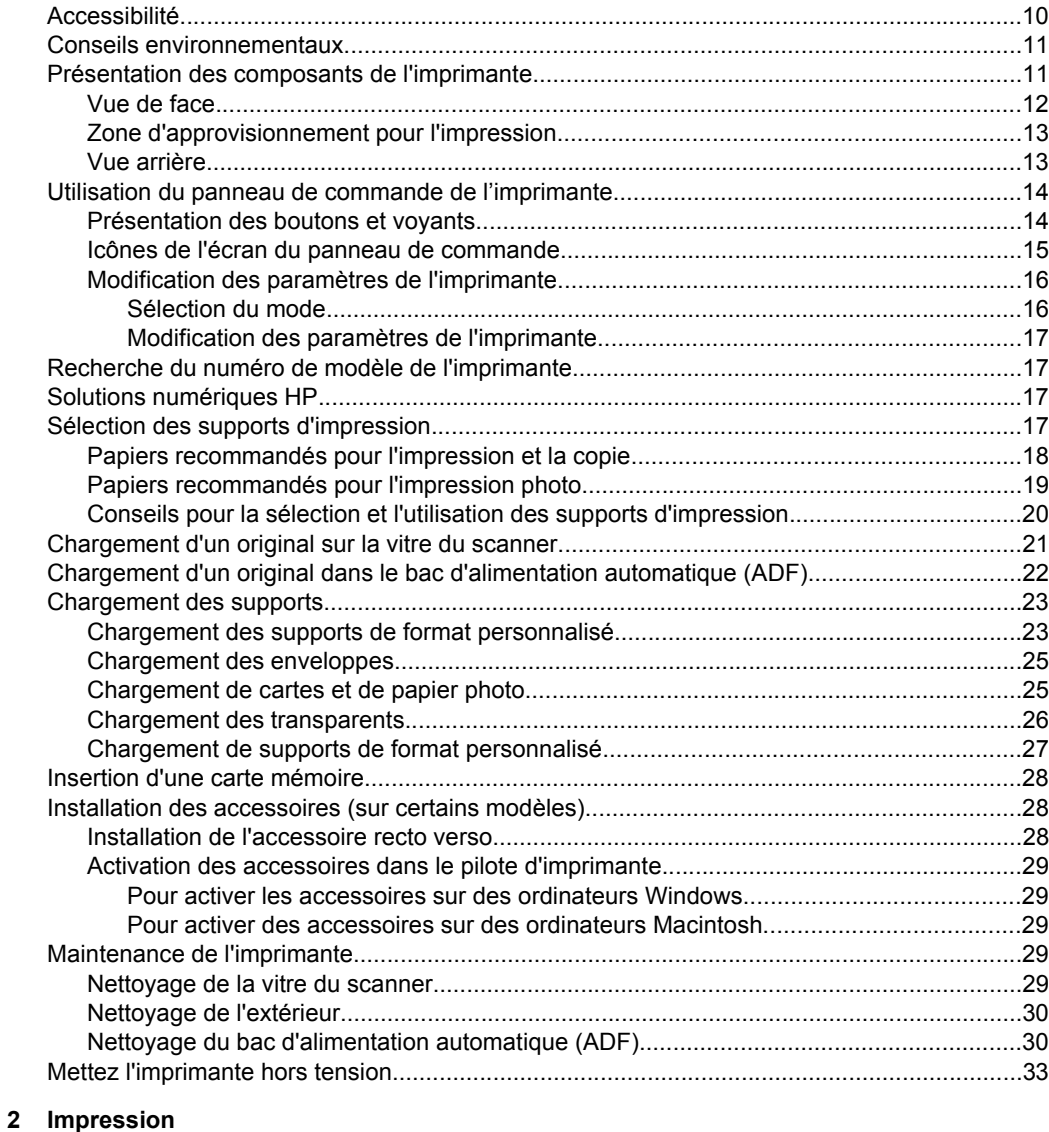

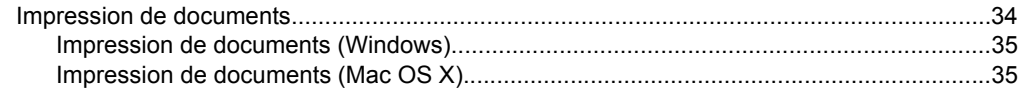

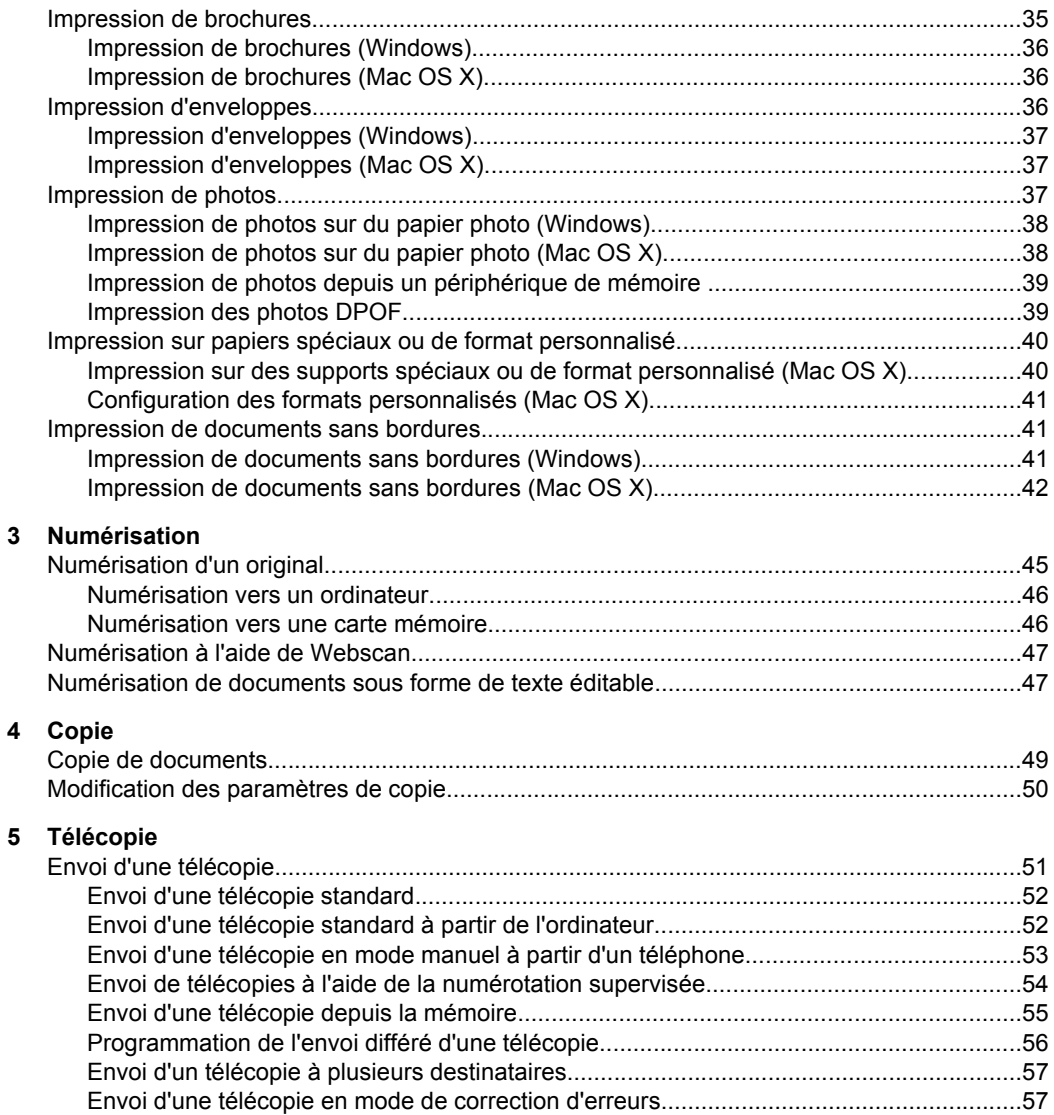

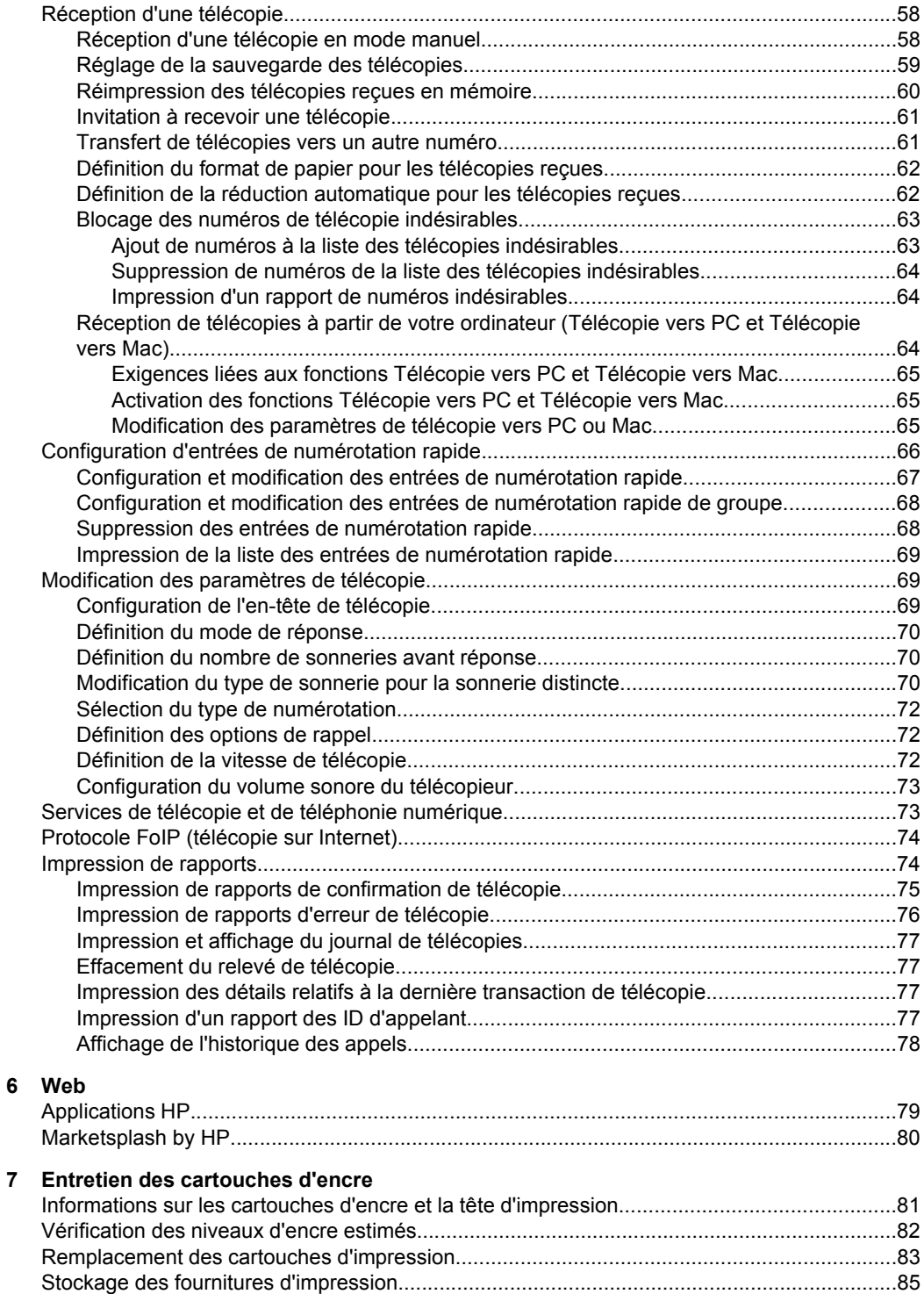

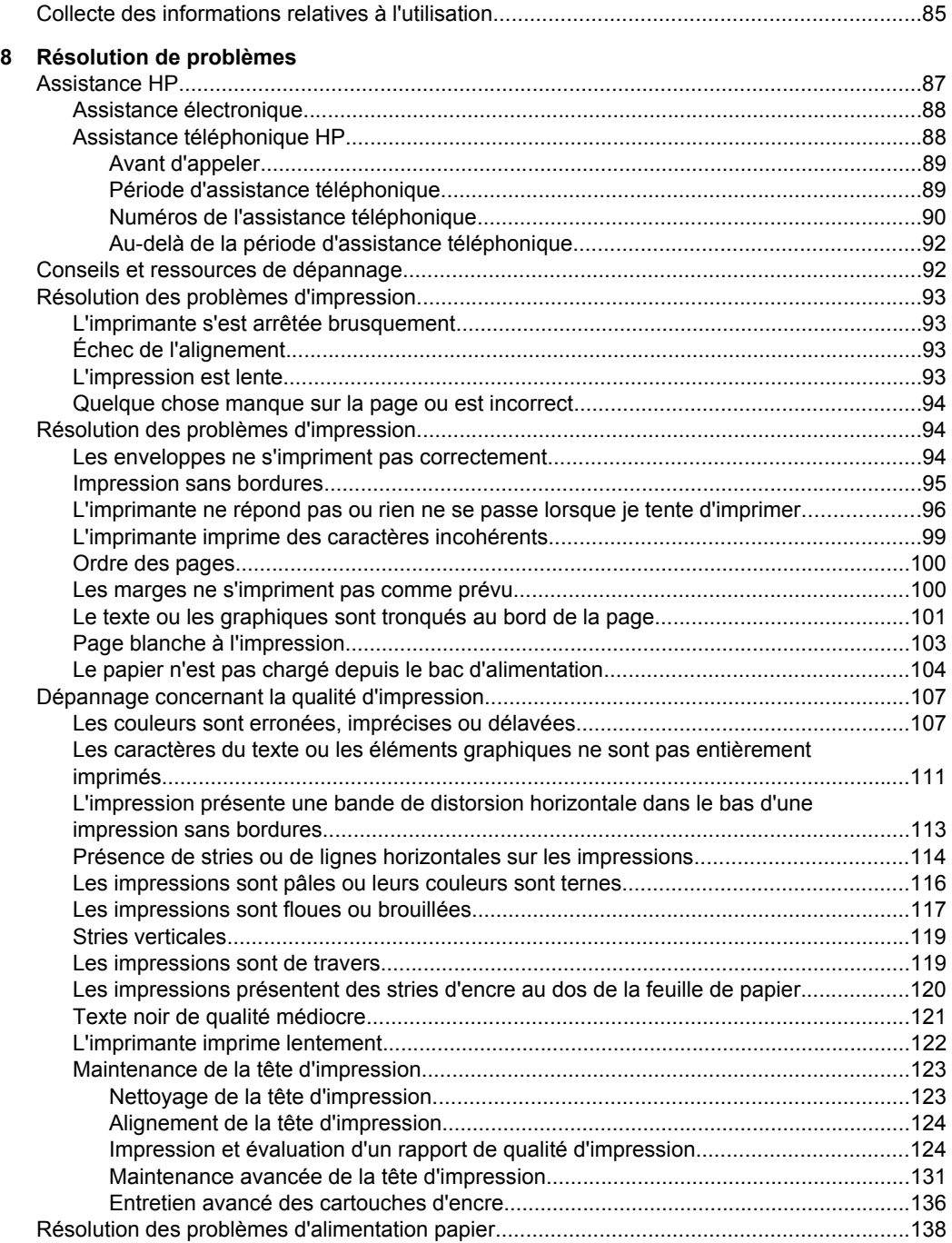

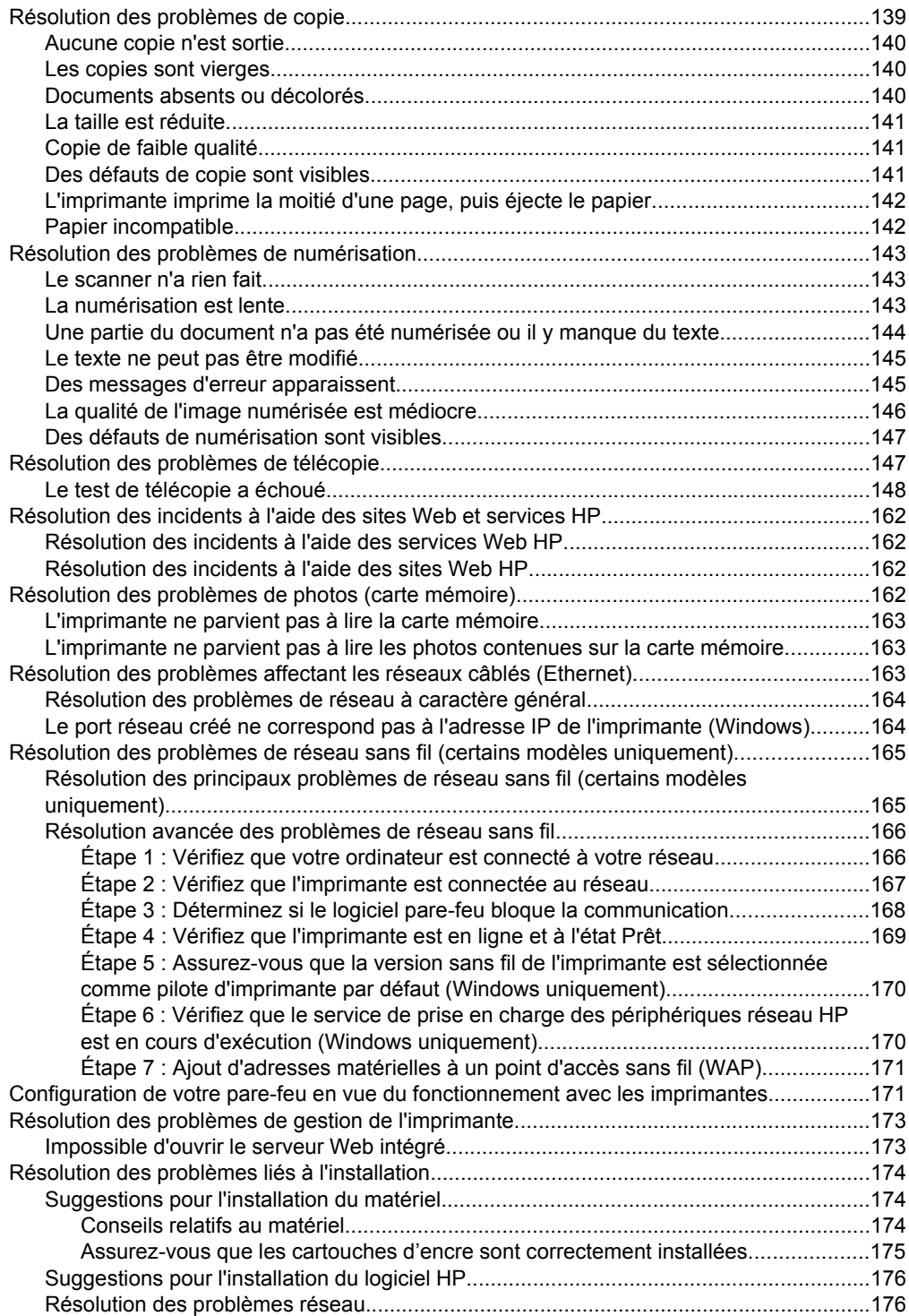

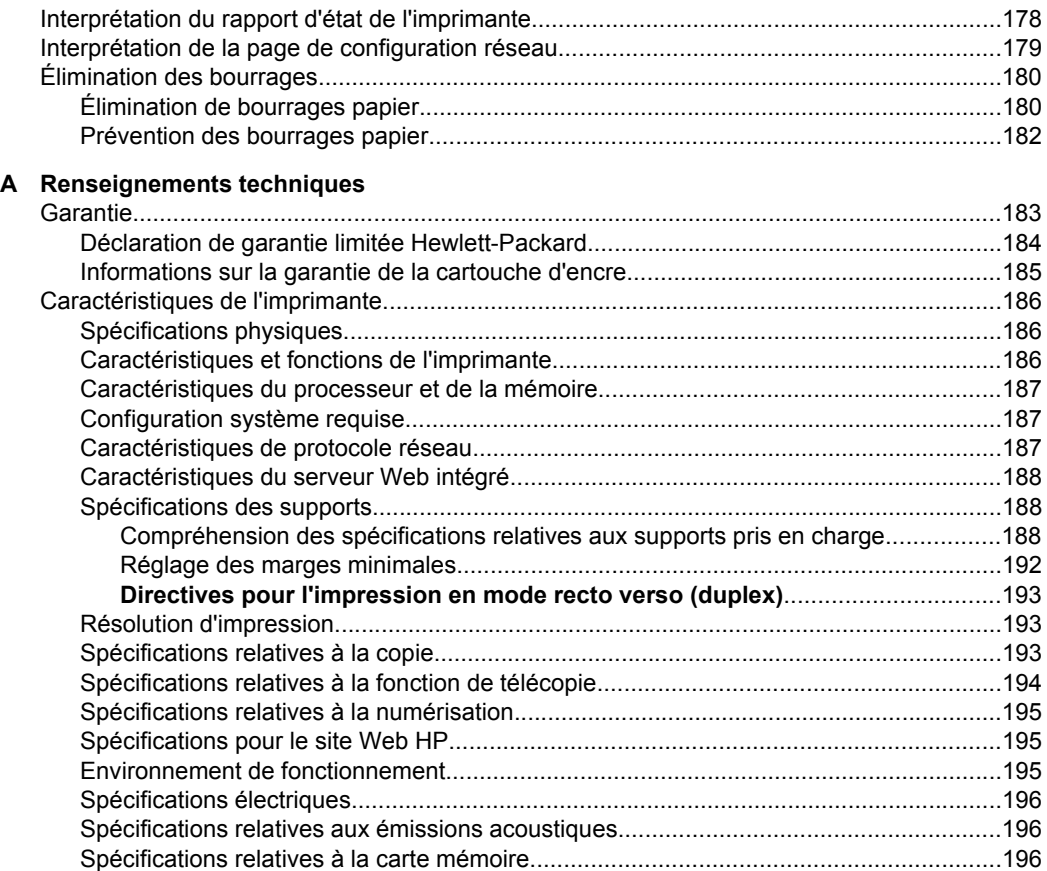

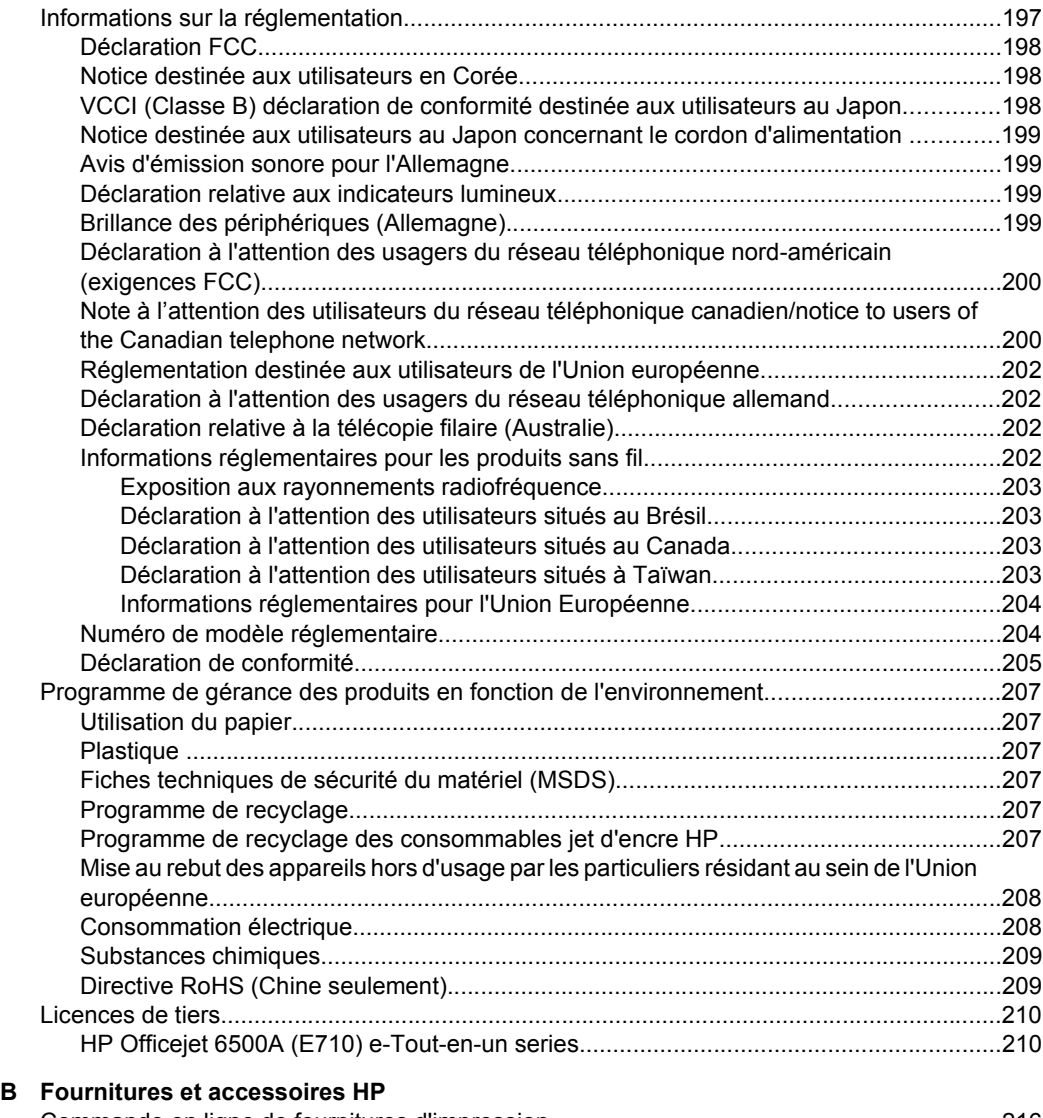

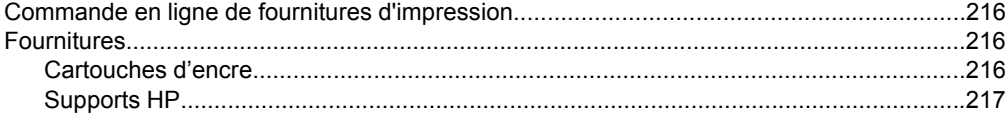

## **[C Configuration de télécopieur supplémentaire](#page-221-0)**

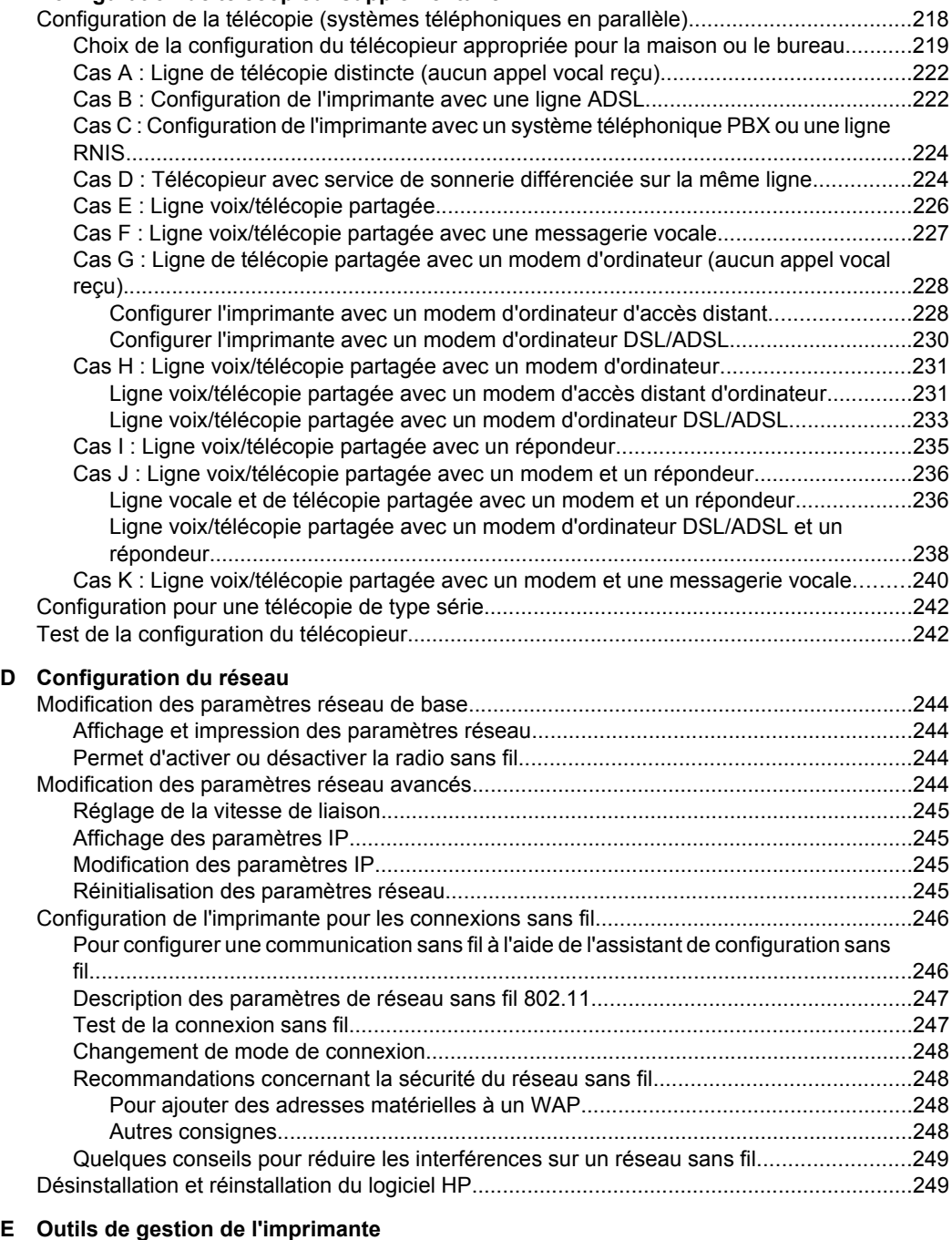

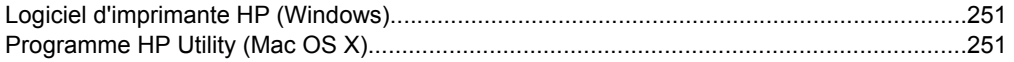

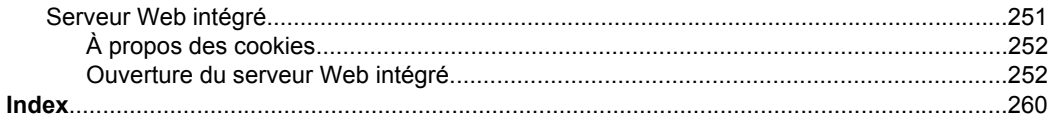

# <span id="page-13-0"></span>**1 Démarrage**

Ce manuel fournit des informations détaillées sur l'utilisation de l'imprimante et sur la résolution des éventuels problèmes.

- Accessibilité
- [Conseils environnementaux](#page-14-0)
- [Présentation des composants de l'imprimante](#page-14-0)
- [Utilisation du panneau de commande de l'imprimante](#page-17-0)
- [Recherche du numéro de modèle de l'imprimante](#page-20-0)
- [Solutions numériques HP](#page-20-0)
- [Sélection des supports d'impression](#page-20-0)
- [Chargement d'un original sur la vitre du scanner](#page-24-0)
- [Chargement d'un original dans le bac d'alimentation automatique \(ADF\)](#page-25-0)
- [Chargement des supports](#page-26-0)
- [Insertion d'une carte mémoire](#page-31-0)
- [Installation des accessoires \(sur certains modèles\)](#page-31-0)
- [Maintenance de l'imprimante](#page-32-0)
- [Mettez l'imprimante hors tension](#page-36-0)

**Remarque** Si vous utilisez l'imprimante avec un ordinateur exécutant Windows XP Edition Basique, Windows Vista Edition Basique ou Windows 7 Edition Basique, il se peut que certaines fonctionnalités soient indisponibles. Pour plus d'informations, voir [Compatibilité du système d'exploitation](#page-190-0).

# **Accessibilité**

L'imprimante est dotée de fonctions la rendant accessible aux personnes présentant des handicaps.

### **Vision**

Le logiciel HP fourni avec l'imprimante est accessible aux personnes malvoyantes et non voyantes grâce aux options et fonctions d'accessibilité de votre système d'exploitation. Ce logiciel prend également en charge les principales technologies d'assistance telles que les lecteurs d'écran, les lecteurs Braille et les applications voix à texte. Pour les utilisateurs daltoniens, les boutons et onglets colorés utilisés dans le logiciel HP et sur le panneau de commande de l'imprimante comportent un texte simple ou des étiquettes à icônes qui expliquent l'action appropriée.

### **Mobilité**

Pour les utilisateurs à mobilité réduite, les fonctions logicielles du périphérique peuvent être exécutées via des commandes clavier. Le logiciel HP prend également en charge les options d'accessibilité Windows telles que StickyKeys, ToggleKeys, FilterKeys et MouseKeys. Les portes, les boutons, les bacs papier et les guide-papier du périphérique ne requièrent aucun effort pour être manipulés et sont disposés dans un rayon d'accès restreint.

### **Assistance**

<span id="page-14-0"></span>Pour plus de détails sur l'accessibilité de ce produit et les engagements de HP en matière d'accessibilité au produit, consultez le site Web de HP à l'adresse [www.hp.com/](http://www.hp.com/accessibility) [accessibility](http://www.hp.com/accessibility).

Pour toute information relative à l'accessibilité du système d'exploitation Mac OS X, consultez le site Web d'Apple à l'adresse [www.apple.com/accessibility.](http://www.apple.com/accessibility/)

# **Conseils environnementaux**

HP s'engage à aider ses clients à réduire leur empreinte environnementale. Les conseils environnementaux indiqués par HP ci-dessous ont pour objectif de vous aider à évaluer et réduire l'impact de vos choix en matière d'impression. En complément des fonctions spécifiques dont est doté ce produit, veuillez visiter le site HP Eco Solutions pour plus d'informations sur les initiatives de HP en faveur de l'environnement.

[www.hp.com/hpinfo/globalcitizenship/environment/](http://www.hp.com/hpinfo/globalcitizenship/environment/index.html)

- **Impression recto verso** : Utilisez l'**Impression économe en papier** pour imprimer en recto verso les documents comportant plusieurs pages sur le même feuillet, afin de réduire la consommation de papier. Pour plus d'informations, voir [Impression sur](#page-45-0) [les deux faces \(avec accessoire recto verso\).](#page-45-0)
- **Informations relatives aux économies d'énergie** : Pour déterminer le statut de qualification de cette imprimante au regard de la norme ENERGY STAR®, voir [Consommation électrique](#page-211-0).
- **Matériaux recyclés** : Pour plus d'informations sur le recyclage des produits HP, visitez le site : [www.hp.com/hpinfo/globalcitizenship/environment/recycle/](http://www.hp.com/hpinfo/globalcitizenship/environment/recycle/)

# **Présentation des composants de l'imprimante**

Cette section contient les rubriques suivantes :

- [Vue de face](#page-15-0)
- [Zone d'approvisionnement pour l'impression](#page-16-0)
- [Vue arrière](#page-16-0)

# <span id="page-15-0"></span>**Vue de face**

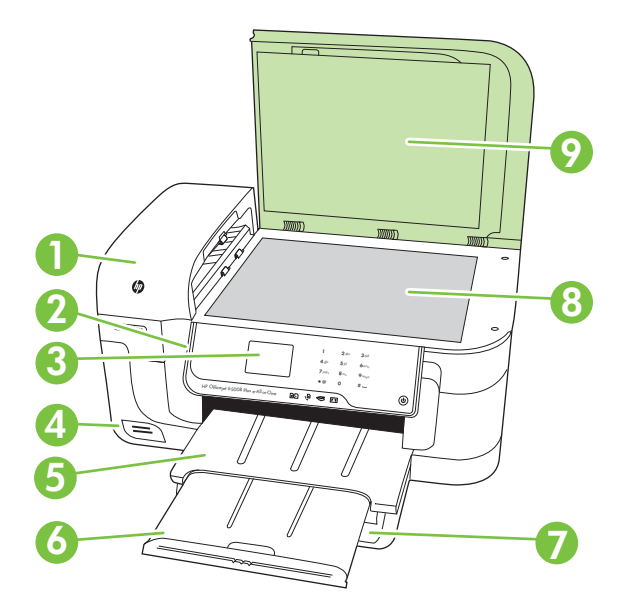

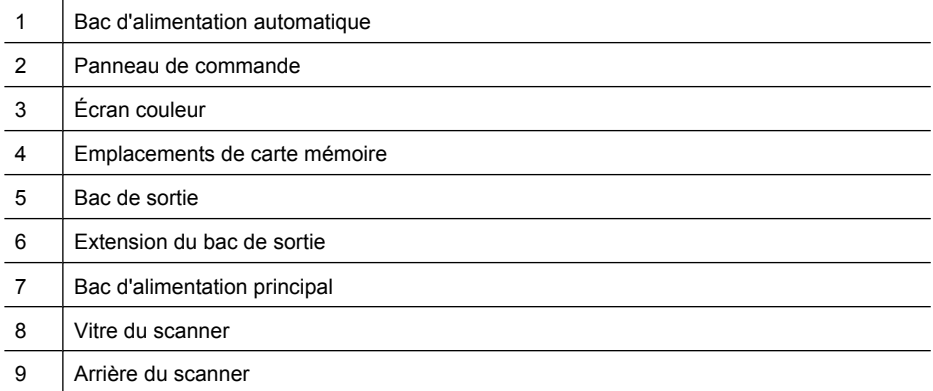

# <span id="page-16-0"></span>**Zone d'approvisionnement pour l'impression**

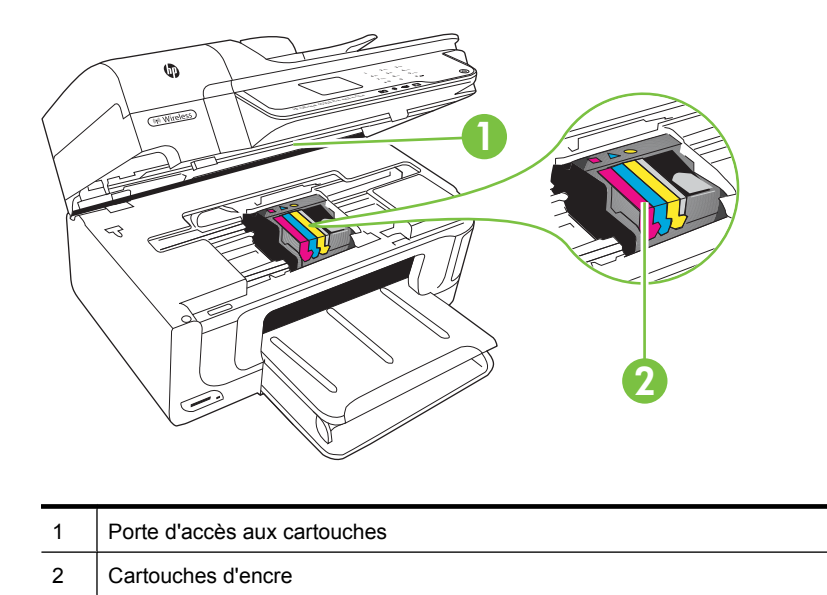

# **Vue arrière**

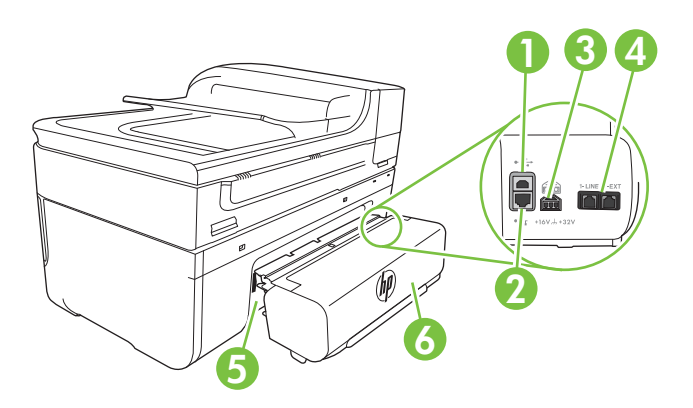

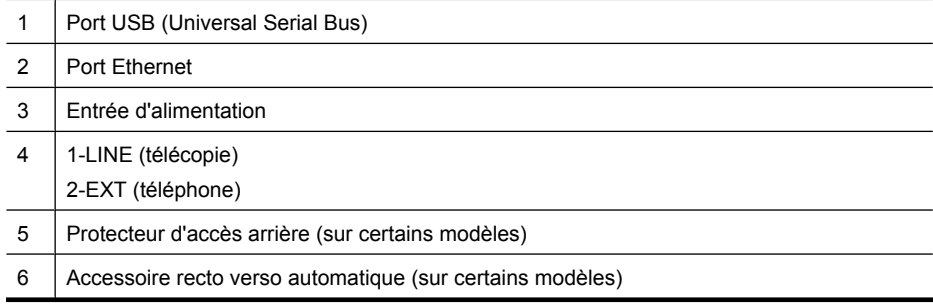

# <span id="page-17-0"></span>**Utilisation du panneau de commande de l'imprimante**

Cette section contient les rubriques suivantes :

- Présentation des boutons et voyants
- [Icônes de l'écran du panneau de commande](#page-18-0)
- [Modification des paramètres de l'imprimante](#page-19-0)

## **Présentation des boutons et voyants**

Le schéma et le tableau associé suivants décrivent brièvement les caractéristiques du panneau de commande de l'imprimante.

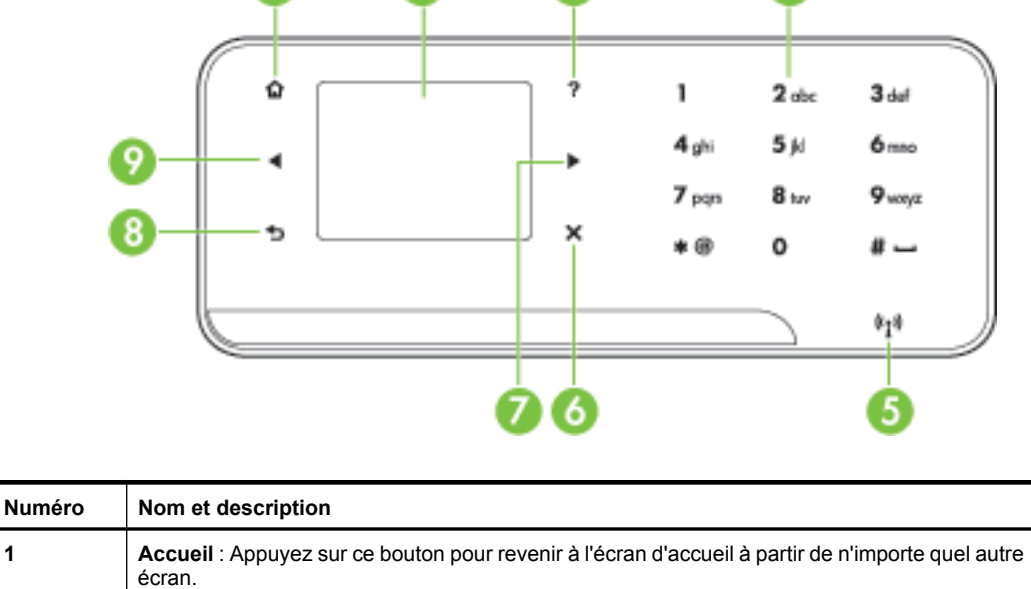

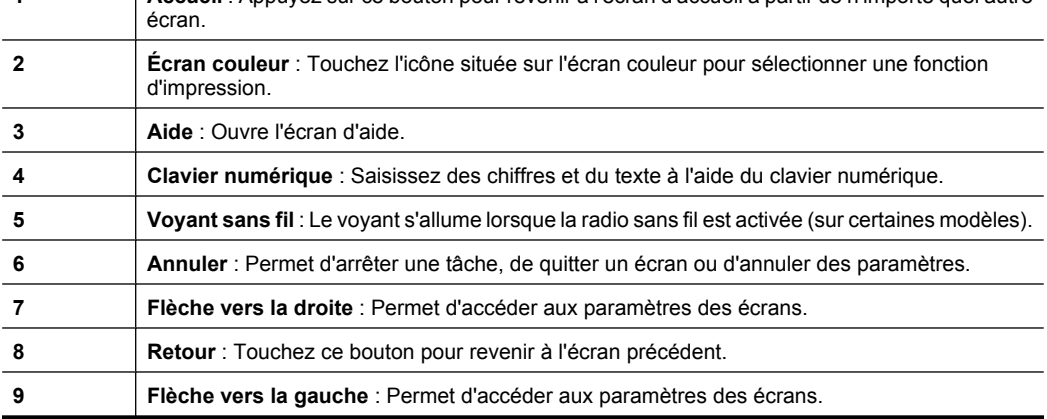

<span id="page-18-0"></span>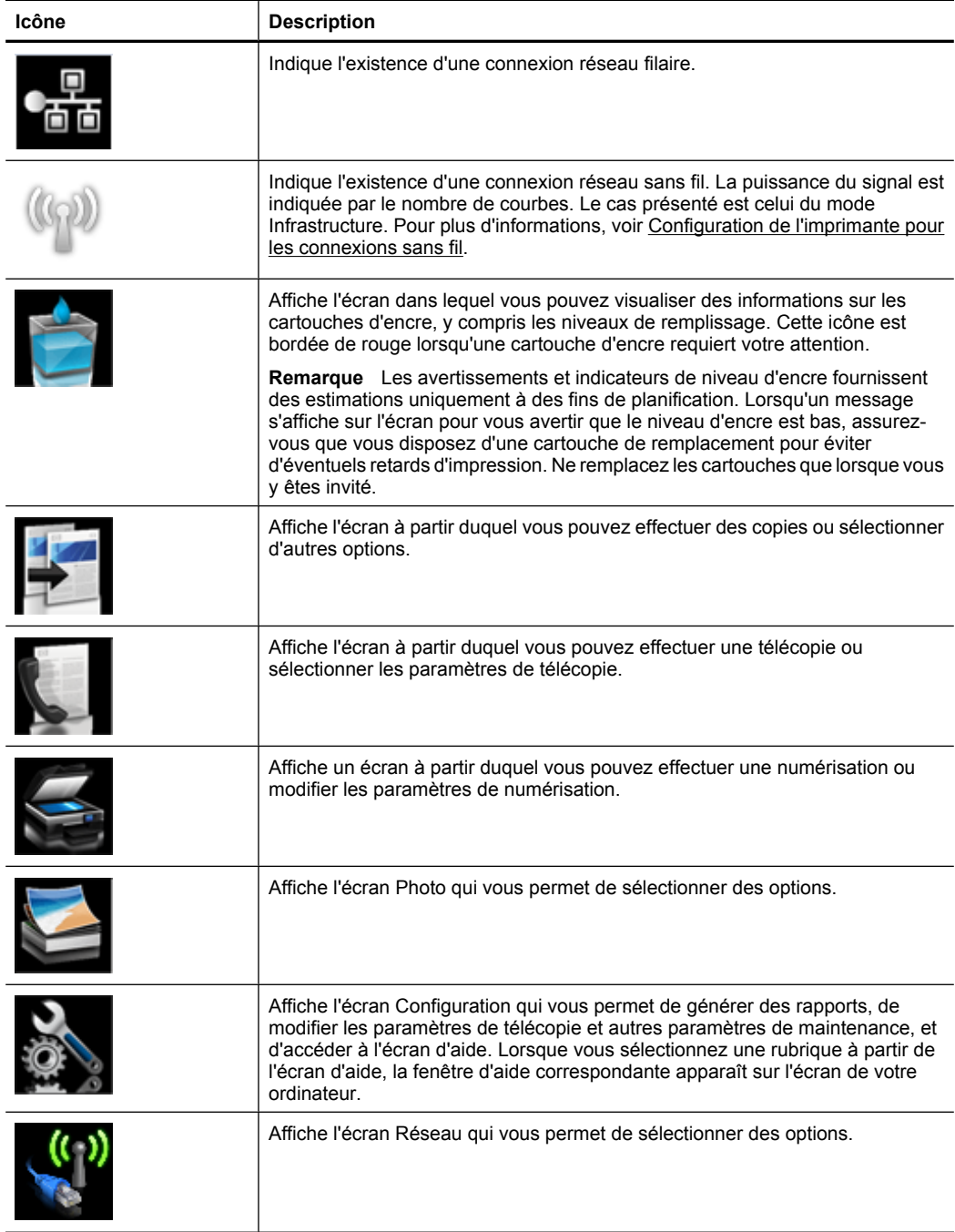

### <span id="page-19-0"></span>**Modification des paramètres de l'imprimante**

Utilisez le panneau de commande pour changer le mode et les paramètres de l'imprimante, imprimer des rapports, ou obtenir de l'aide relative à l'imprimante.

**Conseil** Si l'imprimante est reliée à un ordinateur, vous pouvez également en modifier les paramètres à l'aide des outils logiciels HP disponibles sur votre ordinateur, tels que le logiciel d'imprimante HP, l'utilitaire HP (Mac OS X) ou le serveur Web intégré (EWS). Pour plus d'informations sur ces outils, voir [Outils de gestion de](#page-254-0) [l'imprimante.](#page-254-0)

Cette section contient les rubriques suivantes :

- Sélection du mode
- [Modification des paramètres de l'imprimante](#page-20-0)

#### **Sélection du mode**

L'écran d'accueil affiché sur le panneau de commande indique les modes disponibles pour l'imprimante.

Pour sélectionner un mode, touchez la flèche gauche in ou la flèche droite in afin d'afficher les modes disponibles, puis touchez l'icône correspondant au mode souhaité. Suivez les invites affichées sur le panneau de commande pour exécuter les tâches concernées. Une fois l'exécution de la tâche terminée, l'affichage du panneau de commande revient à l'écran d'accueil.

Cette section contient les rubriques suivantes :

- Pour sélectionner un mode différent
- Pour modifier les paramètres d'un mode

#### **Pour sélectionner un mode différent**

Touchez le bouton (Retour) pour revenir au menu principal. Touchez la flèche gauche ou la flèche droite pour faire défiler les modes disponibles, puis touchez l'icône correspondant au mode souhaité.

#### **Pour modifier les paramètres d'un mode**

- **1.** Après avoir sélectionné un mode, touchez les boutons fléchés pour faire défiler les modes disponibles, puis touchez l'icône correspondant au paramètre que vous souhaitez modifier.
- **2.** Suivez les invites affichées sur le panneau de commande pour modifier les paramètres, puis touchez **Terminé**.
- **Remarque** Utilisez le bouton (Retour) pour revenir au menu précédent.

### <span id="page-20-0"></span>**Modification des paramètres de l'imprimante**

Pour changer les paramètres de l'imprimante ou imprimer des rapports, utilisez les options disponibles dans l'écran Configuration :

- **1.** Touchez flèche droite , puis **Configuration**.
- **2.** Touchez les flèches pour faire défiler les écrans.
- **3.** Touchez les éléments à l'écran pour sélectionner des écrans ou des options.

**P** Remarque Touchez le bouton pour revenir au menu précédent.

# **Recherche du numéro de modèle de l'imprimante**

En plus du nom du modèle affiché à l'avant de l'imprimante, celle-ci possède un numéro de modèle spécifique. Ce numéro vous permet d'obtenir une assistance et d'identifier les consommables et accessoires disponibles pour votre imprimante.

Le numéro de modèle est imprimé sur une étiquette située à l'intérieur de l'imprimante, à proximité des cartouches d'encre.

# **Solutions numériques HP**

L'imprimante inclut une collection de solutions numériques qui peuvent vous aider à simplifier et rationaliser votre travail.

#### **Numériser vers un ordinateur**

Il vous suffit, pour utiliser l'imprimante, de vous approcher de celle-ci, de toucher un bouton sur le panneau de commande, puis d'opter pour la numérisation directe de documents vers un ordinateur ou pour le partage rapide de ces documents avec vos collaborateurs sous forme de pièces jointes à un courrier électronique.

Pour plus d'informations, voir [Numérisation.](#page-48-0)

#### **Télécopie numérique HP (Télécopie vers PC et Télécopie vers Mac)**

Ne perdez plus vos télécopies importantes dans des piles de papier désordonnées !

Utilisez les fonctions Télécopie vers PC et Télécopie vers Mac pour recevoir et envoyer automatiquement des télécopies vers et depuis votre ordinateur. Les fonctions Télécopie vers PC et Télécopie vers Mac vous permettent d'enregistrer aisément des copies numériques de vos fax, en éliminant ainsi la gestion fastidieuse des fichiers papier.

En outre, vous pouvez désactiver totalement l'impression des télécopies afin de réaliser des économies de papier et d'encre, tout en réduisant la consommation et le gaspillage du papier.

Pour plus d'informations, voir [Réception de télécopies à partir de votre ordinateur](#page-67-0) [\(Télécopie vers PC et Télécopie vers Mac\)](#page-67-0).

# **Sélection des supports d'impression**

L'imprimante est conçue pour accepter la plupart des types de papier bureautiques. Il est conseillé de tester plusieurs types de support avant d'en acheter de grandes quantités.

<span id="page-21-0"></span>Pour obtenir une qualité d'impression maximale, utilisez des supports HP. Visitez le site HP à l'adresse [www.hp.com](http://www.hp.com) pour plus d'informations sur les supports HP.

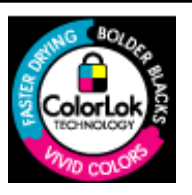

HP recommande l'utilisation de papiers ordinaires dotés du logo ColorLok pour l'impression et la copie des documents de tous les jours. Tous les papiers présentant le logo ColorLok font l'objet de tests indépendants visant à déterminer leur conformité aux normes les plus exigeantes en termes de fiabilité et de qualité d'impression. Ils permettent d'obtenir des documents aux couleurs fidèles et éclatantes, aux noirs profonds, avec un temps de séchage inférieur à celui des autres papiers ordinaires. Vous trouverez les papiers dotés du logo ColorLok dans toute une gamme de grammages et de formats chez la plupart des fabricants de papier.

Cette section contient les rubriques suivantes :

- Papiers recommandés pour l'impression et la copie
- [Papiers recommandés pour l'impression photo](#page-22-0)
- [Conseils pour la sélection et l'utilisation des supports d'impression](#page-23-0)

### **Papiers recommandés pour l'impression et la copie**

Pour obtenir une qualité d'impression optimale, il est recommandé d'utiliser des papiers HP conçus spécialement pour le type de projet de votre impression.

Selon votre pays/région, certains de ces papiers peuvent ne pas être disponibles.

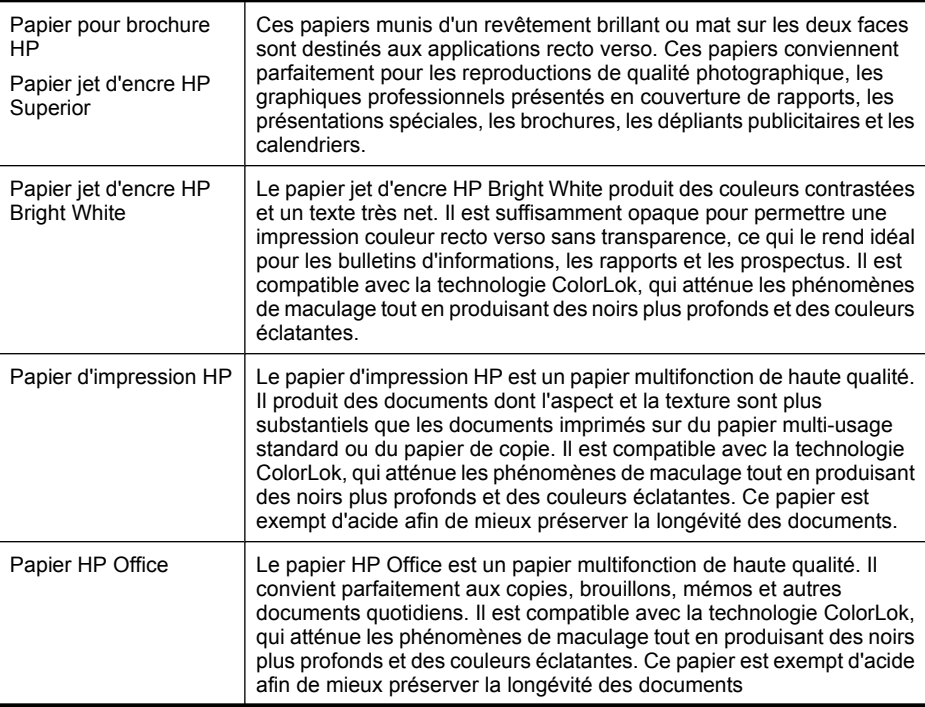

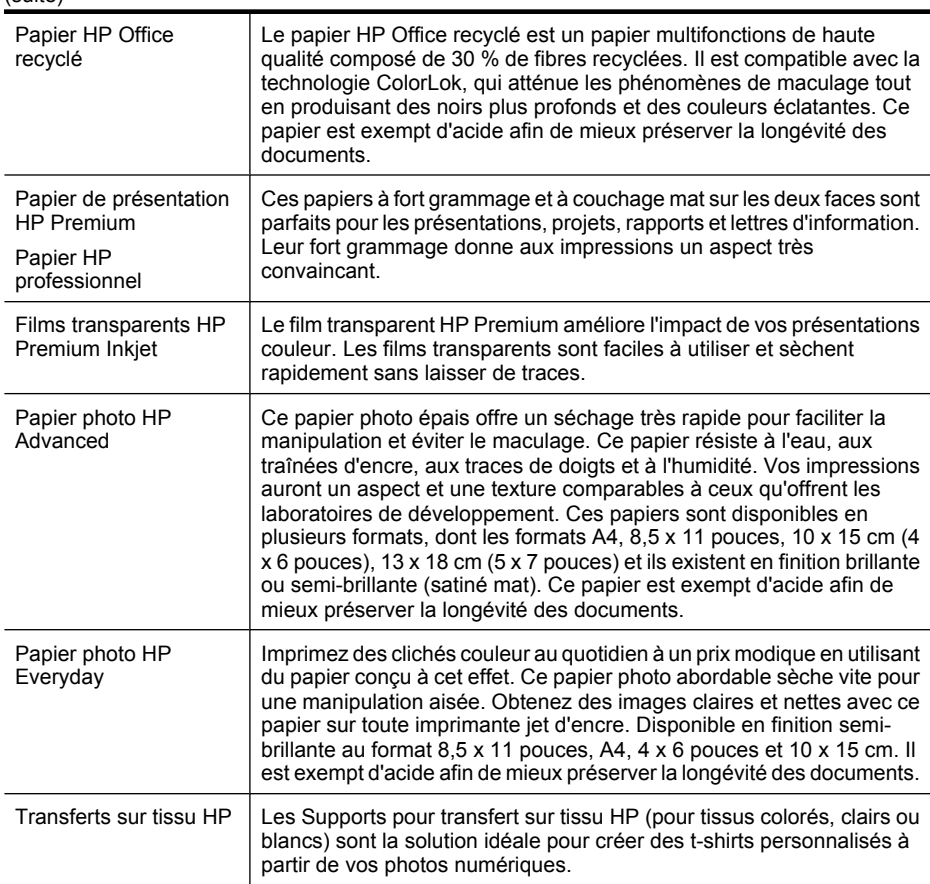

Pour commander du papier et d'autres consommables HP, visitez le site [www.hp.com/](http://www.hp.com/buy/supplies) [buy/supplies](http://www.hp.com/buy/supplies). Si le système vous y invite, sélectionnez votre pays/région, suivez les indications pour sélectionner votre imprimante, puis cliquez sur l'un des liens d'achat sur la page.

**Remarque** Actuellement, certaines portions du site Web HP sont uniquement disponibles en anglais.

## **Papiers recommandés pour l'impression photo**

<span id="page-22-0"></span>(suite)

Pour obtenir une qualité d'impression optimale, il est recommandé d'utiliser des papiers HP conçus spécialement pour le type de projet de votre impression.

Selon votre pays/région, certains de ces papiers peuvent ne pas être disponibles.

### **Papier photo HP Advanced**

Ce papier photo épais offre un séchage très rapide pour faciliter la manipulation et éviter le maculage. Ce papier résiste à l'eau, aux traînées d'encre, aux traces de doigts et à l'humidité. Vos impressions auront un aspect et une texture comparables à ceux qu'offrent les laboratoires de développement. Ces papiers sont disponibles en plusieurs formats, dont le format A4,  $8.5 \times 11$  pouces,  $10 \times 15$  cm (4 x 6 pouces),  $13 \times 18$  cm (5 x

<span id="page-23-0"></span>7 pouces), et deux finitions, brillant ou glacé lisse (satin mat). Ce papier est exempt d'acide afin de mieux préserver la longévité des documents.

### **Papier photo HP Everyday**

Imprimez des clichés couleur à moindre frais en utilisant du papier conçu pour l'impression de photos occasionnelles. Ce papier photo à un prix abordable sèche rapidement pour une manipulation facile. Obtenez des images nettes et précises lorsque vous utilisez ce papier avec une imprimante à jet d'encre. Disponible en finition semibrillante au format 8,5 x 11 pouces, A4, 4 x 6 pouces et 10 x 15 cm. Il est exempt d'acide afin de mieux préserver la longévité des documents.

### **Lots HP Photo Value Pack**

Les offres économiques HP Photo Value Pack, composées de cartouches HP authentiques et de papier photo HP Advanced, vous aident à gagner du temps et à simplifier la sélection d'une solution d'impression photo professionnelle abordable avec votre imprimante HP. Les encres HP authentiques et le papier photo HP Advanced ont été conçus pour fonctionner ensemble, afin de produire des photos d'une grande longévité et au rendu éclatant, jour après jour. Ces produits représentent un choix judicieux lorsque vous imprimez toutes vos photos de vacances, ou que vous souhaitez créer plusieurs tirages afin de les partager.

Pour commander du papier et d'autres consommables HP, visitez le site [www.hp.com/](http://www.hp.com/supplies) [buy/supplies](http://www.hp.com/supplies). Si le système vous y invite, sélectionnez votre pays/région, suivez les indications pour sélectionner votre imprimante, puis cliquez sur l'un des liens d'achat sur la page.

**Remarque** Actuellement, certaines portions du site Web HP sont uniquement disponibles en anglais.

### **Conseils pour la sélection et l'utilisation des supports d'impression**

Pour obtenir les meilleurs résultats, veuillez suivre les conseils ci-après :

- Utilisez toujours des supports conformes aux spécifications de l'imprimante. Pour plus d'informations, voir [Spécifications des supports.](#page-191-0)
- Ne chargez qu'un seul type de support à la fois dans un bac ou dans le bac d'alimentation automatique (ADF).
- Lors du chargement des bacs et du bac d'alimentation automatique ou ADF, assurezvous que le support est correctement chargé. Pour plus d'informations, reportez-vous à la section [Chargement des supports](#page-26-0) ou [Chargement d'un original dans le bac](#page-25-0) [d'alimentation automatique \(ADF\)](#page-25-0).
- Ne surchargez pas le bac d'entrée ni le bac d'alimentation automatique. Pour plus d'informations, voir [Spécifications des supports.](#page-191-0)
- Pour éviter les bourrages, une qualité d'impression médiocre ou d'autres problèmes d'impression, évitez de charger les supports suivants dans les bacs ou dans le bac d'alimentation automatique :
	- Formulaires en plusieurs parties
	- Supports endommagés, ondulés ou froissés
	- Supports présentant des perforations ou des découpes
- <span id="page-24-0"></span>◦ Supports à gros grains ou gaufrés ou qui n'absorbent pas bien l'encre
- Supports trop fins ou qui se déforment facilement
- Supports contenant des agrafes ou des trombones
- **Remarque** Pour numériser, copier ou télécopier des documents contenant des pages non conformes à ces directives, utilisez la vitre du scanner. Pour plus d'informations, voir Chargement d'un original sur la vitre du scanner.

# **Chargement d'un original sur la vitre du scanner**

Vous pouvez copier, numériser ou télécopier des originaux de format Lettre US ou A4 en les plaçant sur la vitre.

**Remarque** La plupart des fonctions spéciales ne donnent pas de bons résultats si la vitre et le capot ne sont pas propres. Pour plus d'informations, voir [Maintenance](#page-32-0) [de l'imprimante.](#page-32-0)

#### **Pour charger un original sur la vitre du scanner**

Procédez comme suit pour charger un original sur la vitre du scanner.

- **1.** Soulevez le couvercle du scanner.
- **2.** Chargez vos originaux en orientant la face à imprimer vers le bas.
	- **Conseil** Des guides sont gravés sur le bord de la vitre pour vous aider à positionner correctement votre original.

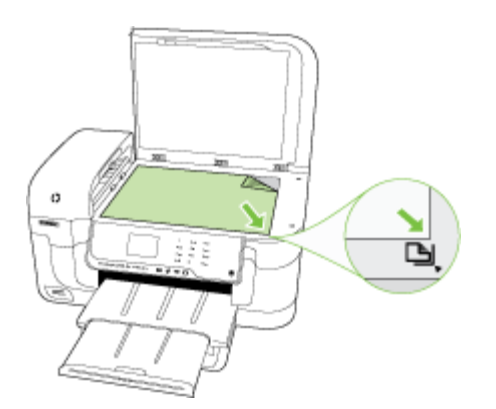

**3.** Fermez le capot.

# <span id="page-25-0"></span>**Chargement d'un original dans le bac d'alimentation automatique (ADF)**

Vous pouvez copier, numériser ou télécopier un document d'une ou plusieurs pages de format A4, Lettre US ou Légal US en le plaçant dans le chargeur de documents.

- $\triangle$  **Attention** Ne chargez pas de photos dans le bac d'alimentation automatique, vous pourriez les endommager.
- **Remarque** Les documents recto verso au format Légal US ne peuvent être ni numérisés, ni copiés, ni télécopiés via le bac d'alimentation automatique.

**Remarque** Certaines fonctions, telles que la fonction de copie **Page entière**, ne fonctionnent pas quand vous chargez vos originaux dans le bac d'alimentation automatique. Vous devez charger vos originaux sur la vitre.

Le bac d'alimentation peut contenir jusqu'à 35 feuilles de papier ordinaire.

### **Pour charger un original dans le bac d'alimentation**

Procédez comme suit pour charger un document dans le bac d'alimentation automatique.

- **1.** Chargez votre original, face imprimée orientée vers le haut, dans le bac d'alimentation. Placez les pages de façon à ce que le bord supérieur du document soit introduit en premier. Faites glisser le papier dans le bac d'alimentation automatique jusqu'à ce que retentisse un signal sonore ou qu'apparaisse un message sur l'écran indiquant que le périphérique a détecté les pages que vous avez chargées.
	- **Conseil** Pour une aide supplémentaire au chargement des originaux dans le bac d'alimentation automatique, reportez-vous au schéma gravé dans le bac d'alimentation des documents.

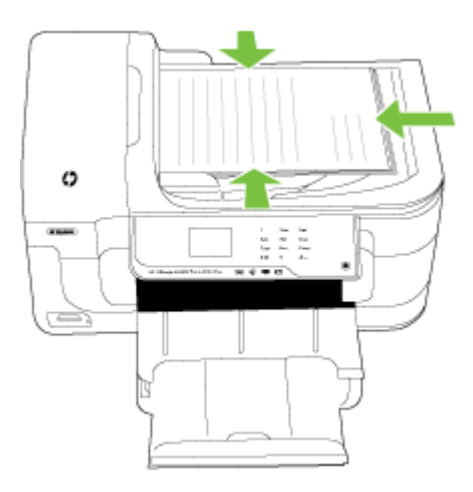

**2.** Faites glisser les guides de largeur jusqu'à ce qu'ils touchent les bords gauche et droit du support.

**Remarque** Retirez tous les originaux du bac d'alimentation avant de soulever le capot de l'imprimante.

# <span id="page-26-0"></span>**Chargement des supports**

Cette section propose des instructions pour le chargement des supports dans l'imprimante.

Cette section contient les rubriques suivantes :

- Chargement des supports de format personnalisé
- [Chargement des enveloppes](#page-28-0)
- [Chargement de cartes et de papier photo](#page-28-0)
- [Chargement des transparents](#page-29-0)
- [Chargement de supports de format personnalisé](#page-30-0)

### **Chargement des supports de format personnalisé**

#### **Pour charger les supports**

Appliquez les instructions ci-après pour charger des supports de format standard.

- **1.** Soulevez le bac de sortie.
- **2.** Faites glisser le guide de largeur du papier en position extrême.

**3.** Insérez le support face à imprimer orientée vers le bas et alignez-le contre le bord droit du bac principal. Assurez-vous que les supports sont alignés avec les bords inférieur et droit du bac et qu'ils ne dépassent pas la ligne indiquée sur le bac.

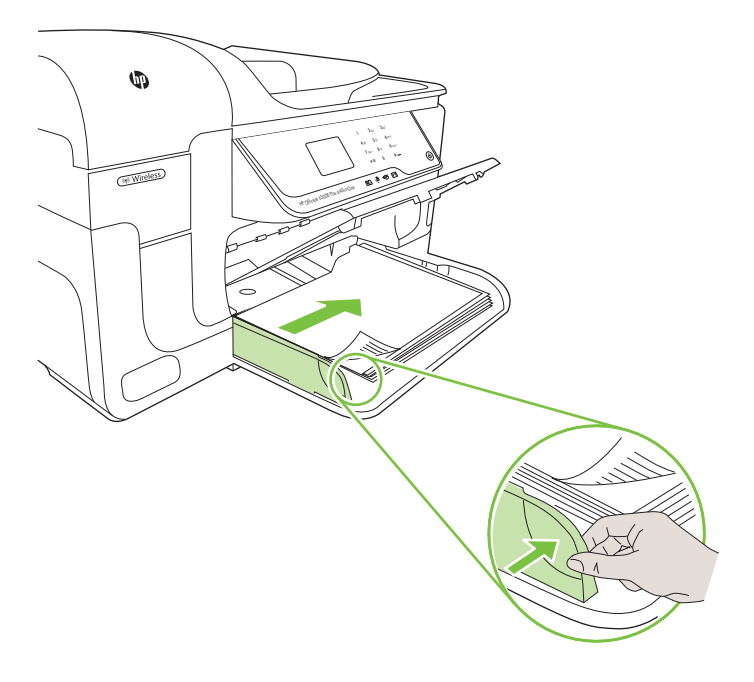

- **P** Remarque Ne chargez pas de papier pendant que l'imprimante est en cours d'impression.
- **4.** Faites glisser les guides de support du bac pour les régler en fonction du format du support chargé.
- **5.** Abaissez le bac de sortie.
- **6.** Déployez la rallonge du bac.

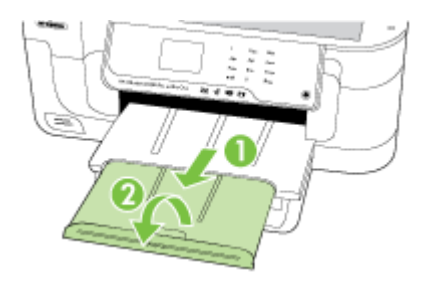

### <span id="page-28-0"></span>**Chargement des enveloppes**

#### **Pour charger des enveloppes**

Appliquez les instructions ci-après pour charger une enveloppe

- **1.** Soulevez le bac de sortie.
- **2.** Faites glisser le guide de largeur du papier en position extrême.
- **3.** Chargez les enveloppes conformément au graphique. Assurez-vous que la pile d'enveloppes ne dépasse pas la ligne indiquée sur le bac.

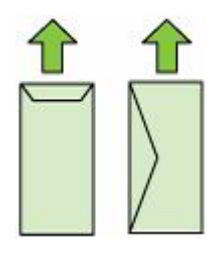

- **Remarque** Ne chargez pas de papier pendant que l'imprimante est en cours d'impression.
- **4.** Faites glisser les guides de support du bac pour les régler en fonction du format du support chargé.
- **5.** Abaissez le bac de sortie.
- **6.** Déployez la rallonge du bac.

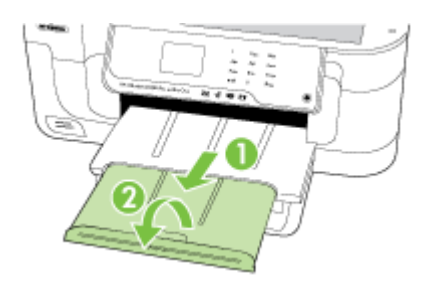

### **Chargement de cartes et de papier photo**

#### **Pour charger des cartes et du papier photo**

Appliquez les instructions ci-après pour charger le papier photo.

- **1.** Soulevez le bac de sortie.
- **2.** Faites glisser le guide de largeur du papier en position extrême.
- <span id="page-29-0"></span>**3.** Insérez le support face à imprimer orientée vers le bas et alignez-le contre le bord droit du bac principal. Assurez-vous que les supports sont alignés avec les bords inférieur et droit du bac et qu'ils ne dépassent pas la ligne indiquée sur le bac. Si le papier photo est muni d'une languette sur l'un des bords, assurez-vous que celle-ci est orientée vers l'avant du produit.
	- **Remarque** Ne chargez pas de papier pendant que l'imprimante est en cours d'impression.
- **4.** Faites glisser les guides de support du bac pour les régler en fonction du format du support chargé.
- **5.** Abaissez le bac de sortie.
- **6.** Déployez la rallonge du bac.

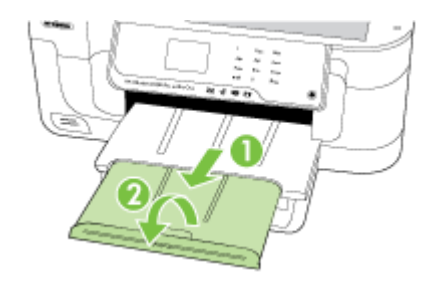

### **Chargement des transparents**

### **Pour charger des transparents**

Appliquez les instructions ci-après pour charger des transparents.

- **1.** Soulevez le bac de sortie.
- **2.** Faites glisser le guide de largeur du papier en position extrême.
- **3.** Insérez les transparents, face rugueuse ou face à imprimer orientée vers le bas et alignez-les contre le bord droit du bac principal. Assurez-vous que la bande adhésive est orientée vers l'arrière de l'imprimante et que la pile de transparents est alignée avec les bords droit et arrière du bac. Assurez-vous également que la pile ne dépasse pas la ligne indiquée sur le bac.
	- **Remarque** Ne chargez pas de papier pendant que l'imprimante est en cours d'impression.
- **4.** Faites glisser les guides de support du bac pour les régler en fonction du format du support chargé.
- <span id="page-30-0"></span>**5.** Abaissez le bac de sortie.
- **6.** Déployez la rallonge du bac.

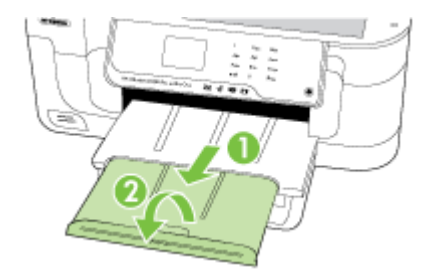

## **Chargement de supports de format personnalisé**

### **Pour charger des cartes et du papier photo**

Appliquez les instructions ci-après pour charger des supports de format personnalisé.

- $\triangle$  **Attention** Utilisez uniquement des supports de format personnalisé pris en charge par l'imprimante. Pour plus d'informations, voir [Spécifications des supports](#page-191-0).
- **1.** Soulevez le bac de sortie.
- **2.** Faites glisser le guide de largeur du papier en position extrême.
- **3.** Insérez le support face à imprimer orientée vers le bas et alignez-le contre le bord droit du bac principal. Assurez-vous que les supports sont alignés avec les bords inférieur et droit du bac et qu'ils ne dépassent pas la ligne indiquée sur le bac.
	- **Remarque** Ne chargez pas de papier pendant que l'imprimante est en cours d'impression.
- **4.** Faites glisser les guides de support du bac pour les régler en fonction du format du support chargé.
- **5.** Abaissez le bac de sortie.
- **6.** Déployez la rallonge du bac.

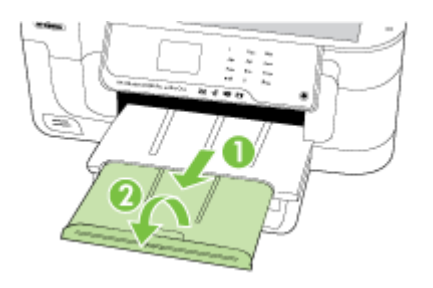

# <span id="page-31-0"></span>**Insertion d'une carte mémoire**

Si votre appareil photo numérique utilise une carte mémoire pour stocker des photos, vous pouvez insérer cette carte dans l'imprimante afin d'imprimer ou enregistrer vos photos.

- $\triangle$  **Attention** N'essayez pas d'enlever la carte mémoire pendant que vous accédez aux données de cette carte, les fichiers qu'elle contient peuvent être endommagés. Vous pouvez retirer une carte en toute sécurité uniquement lorsque le voyant photo ne clignote plus. N'insérez qu'une seule carte mémoire à la fois, car en insérer plusieurs peut également endommager les fichiers de ces cartes.
- **Remarque** L'imprimante ne prend pas en charge les cartes mémoire cryptées.

Pour plus d'informations sur les cartes mémoire prises en charge, voir [Spécifications](#page-199-0) [relatives à la carte mémoire.](#page-199-0)

### **Pour insérer une carte mémoire :**

- **1.** Tournez la carte mémoire de sorte que l'étiquette soit orientée vers le haut, les contacts se trouvant face à l'imprimante.
- **2.** Insérez la carte mémoire dans le logement pour carte mémoire approprié.
- **Remarque** Vous ne pouvez pas insérer plusieurs cartes mémoire dans l'imprimante.

# **Installation des accessoires (sur certains modèles)**

Cette section contient les rubriques suivantes :

- Installation de l'accessoire recto verso
- [Activation des accessoires dans le pilote d'imprimante](#page-32-0)

### **Installation de l'accessoire recto verso**

Vous pouvez imprimer automatiquement le recto et le verso d'une feuille de papier. Pour plus d'informations sur l'utilisation de l'accessoire recto verso, reportez-vous à la section [Impression sur les deux faces \(avec accessoire recto verso\).](#page-45-0)

### **Pour installer l'accessoire recto verso**

▲ Orientez l'accessoire recto verso sur le côté gauche de l'imprimante. Poussez le côté droit de l'accessoire recto verso vers l'intérieur jusqu'à ce qu'il émette un déclic.

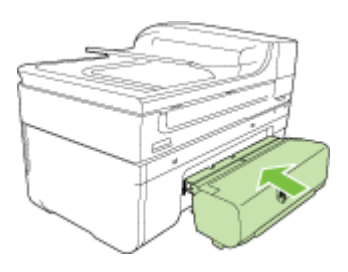

### <span id="page-32-0"></span>**Activation des accessoires dans le pilote d'imprimante**

- Pour activer les accessoires sur des ordinateurs Windows
- Pour activer des accessoires sur des ordinateurs Macintosh

### **Pour activer les accessoires sur des ordinateurs Windows**

**1.** Cliquez sur **Démarrer**, pointez sur **Panneau de configuration**, puis cliquez sur **Imprimantes ou** or **Imprimantes et télécopieurs**. -OU-

Cliquez sur **Démarrer**, sur **Panneau de configuration**, puis double-cliquez sur **Imprimantes**.

- **2.** Cliquez avec le bouton droit sur l'icône de l'imprimante, puis cliquez sur **Propriétés**.
- **3.** Sélectionnez l'onglet **Paramètres du périphérique**. Cliquez sur l'accessoire à activer, cliquez sur **Installé** dans le menu déroulant, puis cliquez sur **OK**.

### **Pour activer des accessoires sur des ordinateurs Macintosh**

Mac OS active automatiquement tous les accessoires dans le pilote d'imprimante lors de l'installation du logiciel de l'imprimante. Si vous ajoutez un nouvel accessoire, procédez comme suit :

### **Mac OS X**

- **1.** Ouvrez les **Préférences système** et sélectionnez **Imprimantes et fax**.
- **2.** Cliquez sur **Options et consommables**.
- **3.** Cliquez sur l'onglet **Pilote**.
- **4.** Sélectionnez les options que vous désirez installer, puis cliquez sur **OK**.

# **Maintenance de l'imprimante**

Cette section fournit des instructions permettant de maintenir l'imprimante dans un état de fonctionnement optimal. Effectuez ces procédures d'entretien aussi souvent que nécessaire.

- Nettoyage de la vitre du scanner
- [Nettoyage de l'extérieur](#page-33-0)
- [Nettoyage du bac d'alimentation automatique \(ADF\)](#page-33-0)

### **Nettoyage de la vitre du scanner**

**Remarque** La présence de poussière ou de saletés sur la vitre du scanner, le fond blanc du capot du scanner, ou le cadre du scanner peut diminuer les performances, altérer la qualité des numérisations et compromettre la précision des fonctions spéciales, telles que l'ajustement des copies à un certain format de page.

### **Pour nettoyer la vitre**

- 1. [Mettez l'imprimante](#page-36-0) hors tension. Pour plus d'informations, voir Mettez l'imprimante [hors tension](#page-36-0).
- **2.** Soulevez le couvercle du scanner.

<span id="page-33-0"></span>**3.** Nettoyez la vitre au moyen d'un chiffon doux non pelucheux sur lequel a été vaporisé un produit doux de nettoyage de vitres. Essuyez délicatement la vitre avec un chiffon sec et non pelucheux.

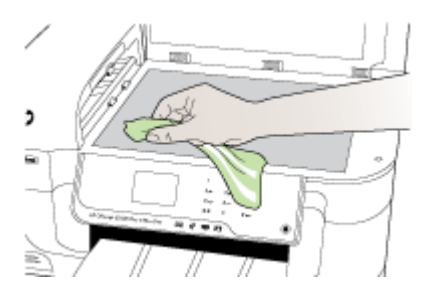

 $\triangle$  **Attention** Utilisez uniquement un produit de nettoyage de vitres pour nettoyer la vitre. Éviter les produits de nettoyage qui contienne des abrasifs, de l'acétone, du benzène et du tétrachlorure de carbone, car ils peuvent endommager la vitre. Éviter l'alcool isopropylique pouvant laisser des traînées sur la vitre.

**Attention** Évitez de vaporiser le produit de nettoyage directement sur la vitre. Si une trop grande quantité de produit de nettoyage est appliquée, ce dernier pourrait s'infiltrer sous la vitre et endommager le scanner.

**4.** Abaissez le couvercle du scanner et mettez l'imprimante sous tension.

### **Nettoyage de l'extérieur**

**Avertissement** Avant de nettoyer l'imprimante, coupez l'alimentation et débranchez le cordon d'alimentation de la prise électrique.

À l'aide d'un chiffon doux et non pelucheux légèrement humecté, essuyez la poussière, les traces de maculage et les taches présentes sur le boîtier. L'extérieur de l'imprimante ne nécessite aucun nettoyage. Évitez tout écoulement de fluides à l'intérieur de l'imprimante, ainsi que sur le panneau de commande de l'imprimante.

### **Nettoyage du bac d'alimentation automatique (ADF)**

Si le bac d'alimentation automatique charge plusieurs pages ou ne charge pas le papier ordinaire, vous pouvez nettoyer les rouleaux et le coussinet de séparation. Soulevez le capot du bac d'alimentation automatique pour accéder au bloc d'entraînement à l'intérieur du bac d'alimentation automatique, nettoyez les rouleaux ou le coussinet de séparation, puis fermez le capot.

Si des stries ou de la poussière apparaissent sur des documents ou des télécopies numérisées, nettoyez la bande en matière plastique située à l'intérieur du bac d'alimentation automatique.

### **Pour nettoyer les rouleaux ou le tampon de séparation, procédez comme suit :**

- **1.** Retirez tous les originaux du bac d'alimentation automatique.
- **2.** Soulevez le capot du bac d'alimentation automatique (1). Vous pouvez désormais accéder facilement aux rouleaux (2) et au coussinet de séparation (3).

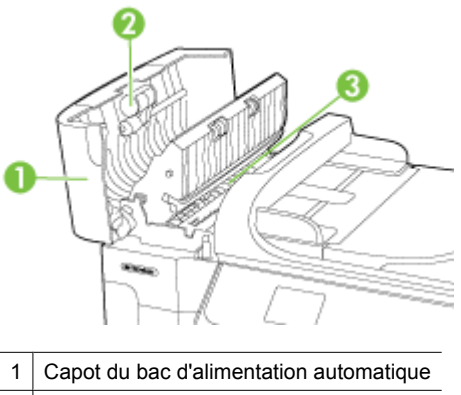

- 
- 2 Rouleaux
- 3 Tampon de séparation
- **3.** Imprégnez légèrement d'eau distillée un chiffon doux et non pelucheux, puis essorez l'excédent de liquide éventuel.
- **4.** Utilisez le chiffon humide pour nettoyer les éventuels résidus restés sur les rouleaux ou sur le tampon de séparation.
	- **Remarque** Si les résidus ne disparaissent pas à l'eau distillée, essayez d'utiliser de l'alcool isopropylique.
- **5.** Fermez le capot du bac d'alimentation automatique.

### **Pour nettoyer la bande de plastique à l'intérieur du bac d'alimentation automatique**

Procédez comme suit pour nettoyer la bande en matière plastique située à l'intérieur du bac d'alimentation automatique.

- **1.** Mettez l'imprimante hors tension et débranchez le cordon d'alimentation. Pour plus d'informations, voir [Mettez l'imprimante hors tension](#page-36-0).
	- **Primarque** En fonction de la durée de déconnexion de l'imprimante, la date et l'heure peuvent être effacées. Vous devrez peut-être réinitialiser la date et l'heure, lorsque vous rebrancherez le cordon d'alimentation.
- **2.** Relevez le capot du bac d'alimentation automatique jusqu'à ce qu'il stoppe en butée, puis retirez délicatement le capot afin de débloquer le verrou.

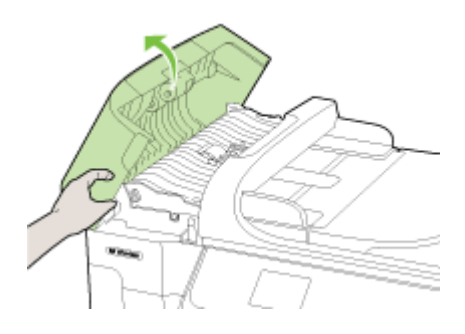

**3.** Continuez à relever le capot du bac d'alimentation automatique en position verticale.

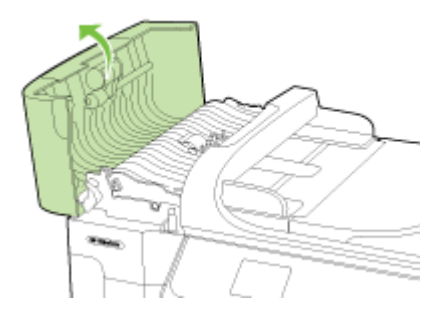
**4.** Soulevez le mécanisme du bac d'alimentation automatique.

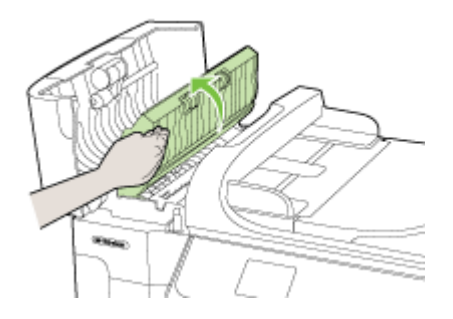

- **5.** Nettoyez la bande de plastique avec un tissu doux ou une éponge légèrement humidifiée avec un produit lave-vitre non abrasif.
	- **Attention** N'utilisez pas de liquide abrasif, d'acétone, de benzène ou de tétrachlorure de carbone sur la bande de matière plastique : ces produits risquent de l'endommager. Évitez de verser ou de vaporiser du liquide directement sur la bande en matière plastique. Le liquide pourrait s'infiltrer et endommager l'imprimante.
- **6.** Abaissez délicatement le mécanisme du bac d'alimentation automatique pour éviter que la bande de plastique ne sorte de son logement, puis refermez le capot du bac d'alimentation automatique.
- **7.** Branchez le cordon d'alimentation, puis allumez l'imprimante.
	- **Remarque** Si les lignes ou poussières persistent sur vos documents après avoir nettoyé la bande de plastique, vous devrez vraisemblablement commander une nouvelle bande de plastique. Pour plus d'informations, reportez-vous à la section [Assistance HP](#page-90-0).

# **Mettez l'imprimante hors tension**

Mettez l'imprimante hors tension en appuyant sur le bouton  $\bigcup$  situé sur l'imprimante. Attendez que le voyant d'alimentation s'éteigne avant de débrancher le cordon d'alimentation ou de mettre hors tension une multiprise. Si vous mettez l'imprimante hors tension de façon inappropriée, le chariot d'impression risque de ne pas revenir en position normale, d'où des problèmes pouvant être liés aux cartouches d'encre ou à la qualité d'impression.

# **2 Impression**

La plupart des paramètres d'impression sont automatiquement gérés par l'application logicielle. Ne les modifiez manuellement que lorsque vous changez la qualité d'impression, que vous imprimez sur des types de papiers spécifiques ou que vous utilisez des fonctions spéciales. Pour plus d'informations sur la sélection des supports d'impression les mieux adaptés à vos documents, voir [Sélection des supports](#page-20-0) [d'impression.](#page-20-0)

Sélectionnez une tâche d'impression pour poursuivre :

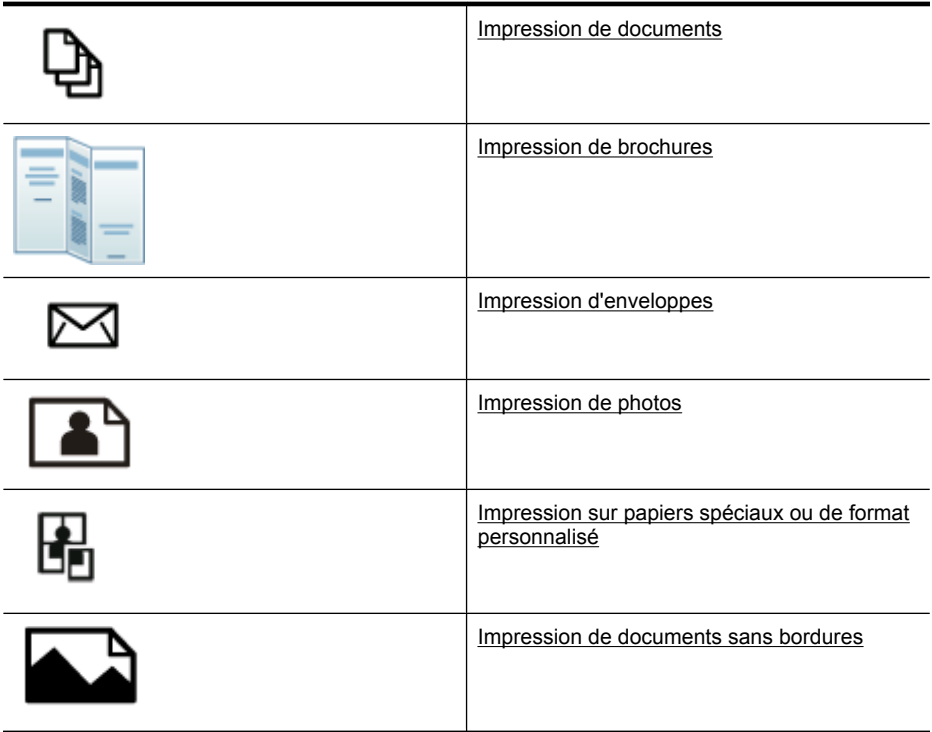

# **Impression de documents**

**Remarque** Certains types de papier permettent d'effectuer l'impression sur les deux côtés d'un feuillet (impression recto verso ou en "duplex"). Pour plus d'informations, voir [Impression sur les deux faces \(avec accessoire recto verso\).](#page-45-0)

**Remarque** Vous pouvez imprimer n'importe où en utilisant la fonction ePrint de HP. Pour plus d'informations, voir [HP ePrint.](#page-45-0)

<span id="page-38-0"></span>Suivez les instructions correspondant à votre système d'exploitation.

- Impression de documents (Windows)
- Impression de documents (Mac OS X)

# **Impression de documents (Windows)**

- **1.** Chargez du papier dans le bac. Pour plus d'informations, voir [Chargement des](#page-26-0) [supports.](#page-26-0)
- **2.** Dans le menu **Fichier** de l'application, cliquez sur **Imprimer**.
- **3.** Assurez-vous que l'imprimante que vous souhaitez utiliser est sélectionnée.
- **4.** Pour modifier les paramètres, cliquez sur l'option qui ouvre la boîte de dialogue **Propriétés**.

Selon l'application logicielle utilisée, cette option peut être libellée **Propriétés**, **Options**, **Configuration d'imprimante**, **Imprimante** ou **Préférences**.

- **5.** L'orientation du papier se modifie sous l'onglet **Mise en page**, tandis que les paramètres relatifs à la source du papier, au type de support, ainsi qu'au format et à la qualité du papier sont définis sous l'onglet **Papier/qualité**. Pour effectuer une impression en noir et blanc, cliquez sur l'onglet **Avancés** et modifiez l'option **Imprimer en niveaux de gris**.
- **6.** Cliquez sur **OK**.
- **7.** Cliquez sur **Imprimer** ou sur **OK** pour lancer l'impression.

# **Impression de documents (Mac OS X)**

- **1.** Chargez du papier dans le bac. Pour plus d'informations, voir [Chargement des](#page-26-0) [supports.](#page-26-0)
- **2.** Dans le menu **Fichier** de votre application logicielle, cliquez sur **Imprimer**.
- **3.** Assurez-vous que l'imprimante que vous souhaitez utiliser est sélectionnée.
- **4.** Modifiez les paramètres d'impression de l'option dans les menus déroulants, selon le projet à réaliser.
	- **Remarque** Cliquez sur le triangle d'information de couleur bleue, situé près de la sélection **Imprimante**, pour ouvrir la boîte de dialogue d'impression et accéder aux options d'impression.
- **5.** Cliquez sur **Imprimer** pour lancer l'impression.

# **Impression de brochures**

**Remarque** Vous pouvez imprimer n'importe où en utilisant la fonction ePrint de HP. Pour plus d'informations, voir [HP ePrint.](#page-45-0)

Suivez les instructions correspondant à votre système d'exploitation.

- [Impression de brochures \(Windows\)](#page-39-0)
- [Impression de brochures \(Mac OS X\)](#page-39-0)

# <span id="page-39-0"></span>**Impression de brochures (Windows)**

- **Remarque** Pour configurer les paramètres d'impression de toutes les tâches d'impression, effectuez les changements dans le pilote logiciel HP fourni avec l'imprimante. Pour plus d'informations sur le logiciel HP, voir [Outils de gestion de](#page-254-0) [l'imprimante.](#page-254-0)
- **1.** Chargez du papier dans le bac. Pour plus d'informations, voir [Chargement des](#page-26-0) [supports.](#page-26-0)
- **2.** Dans le menu **Fichier** de l'application, cliquez sur **Imprimer**.
- **3.** Assurez-vous que l'imprimante que vous souhaitez utiliser est sélectionnée.
- **4.** Pour modifier les paramètres, cliquez sur l'option qui ouvre la boîte de dialogue **Propriétés**. Selon l'application logicielle utilisée, cette option peut être libellée **Propriétés**,

**Options**, **Configuration d'imprimante**, **Imprimante** ou **Préférences**.

- **5.** L'orientation du papier se modifie sous l'onglet **Mise en page**, tandis que les paramètres relatifs à la source du papier, au type de support, ainsi qu'au format et à la qualité du papier sont définis sous l'onglet **Papier/qualité**. Pour effectuer une impression en noir et blanc, cliquez sur l'onglet **Avancés** et modifiez l'option **Imprimer en niveaux de gris**.
- **6.** Cliquez sur **OK**.
- **7.** Cliquez sur **Imprimer** ou sur **OK** pour commencer l'impression.

### **Impression de brochures (Mac OS X)**

- **1.** Chargez du papier dans le bac. Pour plus d'informations, voir [Chargement des](#page-26-0) [supports.](#page-26-0)
- **2.** Dans le menu **Fichier** de votre application logicielle, cliquez sur **Imprimer**.
- **3.** Assurez-vous que l'imprimante que vous souhaitez utiliser est sélectionnée.
- **4.** Cliquez sur **Type/qualité du papier** dans le menu déroulant (situé sous le paramètre Orientation), puis sélectionnez les paramètres suivants :
	- **Type de papier :** type de papier pour brochure approprié.
	- **Qualité : Normale** ou **Supérieure**
	- **Remarque** Cliquez sur le triangle d'information de couleur bleue, situé près de la sélection **Imprimante**, pour accéder à ces options.
- **5.** Sélectionnez les autres paramètres d'impression, puis cliquez sur **Imprimer** pour commencer l'impression.

# **Impression d'enveloppes**

Lorsque vous sélectionnez des enveloppes, évitez les enveloppes ayant un aspect trop lisse, les enveloppes auto-adhésives ainsi que les enveloppes à agrafes ou à fenêtres. Évitez également les enveloppes présentant des bords épais, irréguliers ou gondolés, ou des zones froissées, déchirées ou endommagées d'une manière ou d'une autre.

Assurez-vous que les enveloppes chargées dans l'imprimante sont de bonne qualité et que les plis sont bien aplatis.

<span id="page-40-0"></span>**Remarque** Pour plus d'informations concernant l'impression sur des enveloppes, consultez la documentation fournie avec le logiciel utilisé.

Suivez les instructions correspondant à votre système d'exploitation.

- Impression d'enveloppes (Windows)
- Impression d'enveloppes (Mac OS X)

## **Impression d'enveloppes (Windows)**

- **1.** Chargez des enveloppes dans le bac. Pour plus d'informations, voir [Chargement des](#page-26-0) [supports.](#page-26-0)
- **2.** Dans le menu **Fichier** de l'application, cliquez sur **Imprimer**.
- **3.** Assurez-vous que l'imprimante que vous souhaitez utiliser est sélectionnée.
- **4.** Pour modifier les paramètres, cliquez sur l'option qui ouvre la boîte de dialogue **Propriétés**.

Selon l'application logicielle utilisée, cette option peut être libellée **Propriétés**, **Options**, **Configuration d'imprimante**, **Imprimante** ou **Préférences**.

- **5.** Sous l'onglet **Mise en page**, définissez l'orientation **Paysage**.
- **6.** Cliquez sur l'onglet **Papier/qualité**, puis sélectionnez le type d'enveloppe approprié dans la liste déroulante **Format du papier**.
	- **Conseil** Vous pouvez modifier davantage d'options de la tâche d'impression en utilisant les différentes fonctionnalités présentes dans la boîte de dialogue.
- **7.** Cliquez sur **OK**, puis sur **Imprimer** ou **OK** pour lancer l'impression.

# **Impression d'enveloppes (Mac OS X)**

- **1.** Chargez des enveloppes dans le bac. Pour plus d'informations, voir [Chargement des](#page-26-0) [supports.](#page-26-0)
- **2.** Dans le menu **Fichier** de votre application logicielle, cliquez sur **Imprimer**.
- **3.** Assurez-vous que l'imprimante que vous souhaitez utiliser est sélectionnée.
- **4.** Cliquez sur le format d'enveloppe approprié dans le menu déroulant **Format du papier**.
- **5.** Sélectionnez l'option **Orientation**.

**Remarque** Cliquez sur le triangle d'information de couleur bleue, situé près de la sélection **Imprimante**, pour accéder à ces options.

**6.** Sélectionnez les autres paramètres d'impression, puis cliquez sur **Imprimer** pour commencer l'impression.

# **Impression de photos**

Ne laissez pas de papier photo dans le bac d'entrée si vous ne l'utilisez pas. Il risquerait de gondoler, ce qui nuirait à la qualité des impressions. Le papier photo doit être plat pour permettre une bonne impression.

Suivez les instructions correspondant à votre système d'exploitation.

- Impression de photos sur du papier photo (Windows)
- Impression de photos sur du papier photo (Mac OS X)
- [Impression de photos depuis un périphérique de mémoire](#page-42-0)
- [Impression des photos DPOF](#page-42-0)

## **Impression de photos sur du papier photo (Windows)**

- **1.** Chargez du papier dans le bac. Pour plus d'informations, voir [Chargement des](#page-26-0) [supports.](#page-26-0)
- **2.** Dans le menu **Fichier** de l'application, cliquez sur **Imprimer**.
- **3.** Assurez-vous que l'imprimante que vous souhaitez utiliser est sélectionnée.
- **4.** Pour modifier les paramètres, cliquez sur l'option qui ouvre la boîte de dialogue **Propriétés**. Selon l'application logicielle utilisée, cette option peut être libellée **Propriétés**,

**Options**, **Configuration d'imprimante**, **Imprimante** ou **Préférences**.

- **5.** Pour imprimer une photo en noir et blanc, cliquez sur l'onglet **Avancés** et modifiez l'option **Imprimer en niveaux de gris**.
- **6.** Cliquez sur **OK**, puis sur **Imprimer** ou **OK** pour lancer l'impression.

### **Impression de photos sur du papier photo (Mac OS X)**

- **1.** Chargez du papier dans le bac. Pour plus d'informations, voir [Chargement des](#page-26-0) [supports.](#page-26-0)
- **2.** Dans le menu **Fichier** de votre application logicielle, cliquez sur **Imprimer**.
- **3.** Assurez-vous que l'imprimante que vous souhaitez utiliser est sélectionnée.
- **4.** Cliquez sur **Type/qualité du papier** dans le menu déroulant (situé sous le paramètre **Orientation**), puis sélectionnez les paramètres suivants :
	- **Type de papier :** type de papier photo approprié
	- **Qualité : Supérieure** ou **ppp maximal**.
	- **Remarque** Cliquez sur le triangle d'information de couleur bleue, situé près de la sélection **Imprimante**, pour accéder à ces options.
- **5.** Sélectionnez les options de **Retouche photo** appropriées :
	- **Désactivé :** n'applique pas les Technologies HP Real Life à l'image.
	- **Version de base :** effectue une mise au point automatique de l'image ; ajuste modérément la netteté de l'image.
- **6.** Pour imprimer la photo en noir et blanc, cliquez sur **Niveaux de gris** dans le menu déroulant **Couleur**, puis sélectionnez l'une des options suivantes :
	- **Haute qualité :** utilise toutes les couleurs disponibles pour imprimer votre photo en niveaux de gris. Cette option crée des nuances naturelles de niveaux de gris.
	- **Cartouche d'impression noire uniquement :** utilise l'encre noire pour imprimer votre photo en niveaux de gris. Les niveaux de gris sont créés via plusieurs modèles de points noirs, ce qui peut produire une image granuleuse.
- **7.** Sélectionnez les autres paramètres d'impression, puis cliquez sur **Imprimer** pour commencer l'impression.

# <span id="page-42-0"></span>**Impression de photos depuis un périphérique de mémoire**

La fonction **Sélection de photos** est disponible uniquement lorsqu'aucun contenu DPOF ne figure sur la carte mémoire.

### **Pour imprimer des photos sélectionnées**

- **1.** Insérez la carte mémoire dans le logement correspondant de l'imprimante. L'**Écran Photo** s'affiche sur l'écran du panneau de commande.
- **2.** Touchez **Afficher et imprimer**. Les photos sont affichées.
- **3.** Procédez de l'une des manières suivantes.
	- **a**. Touchez l'option **Sélectionner tout**.
	- **b**. Touchez **Paramètres** pour modifier la mise en page, le type de papier ou l'horodatage, puis sélectionnez **Terminé**.
	- **c**. Touchez **Imprimer**. L'aperçu avant impression s'affiche. Les options disponibles sur cet écran vous permettent d'ajuster les paramètres ou d'ajouter davantage de photos. Touchez les flèches **droite** et **gauche** pour prévisualiser toutes les photos.
	- **d**. Touchez **Imprimer** pour imprimer toutes les photos stockées sur la carte mémoire.

- ou -

- **a**. Touchez une photo à imprimer. La photo est agrandie et vous disposez de plusieurs options d'édition.
	- Touchez les flèches **haut** et **bas** pour spécifier le nombre de copies à imprimer.
	- Touchez l'icône **Plein écran** pour élargir la photo en occupant tout l'écran.
	- Touchez **Modifier** pour apporter des modifications à la photo avant l'impression, telles que les fonctions Rotation, Recadrage et Suppression des yeux rouges.
- **b**. Une fois que vous avez terminé d'apporter des modifications à la photo, touchez **Terminé**. L'aperçu de la photo sélectionnée s'affiche.
- **c**. Touchez l'une des options suivantes.
	- Touchez **Ajouter photos** pour sélectionner et éditer d'autres photos.
	- Touchez **Paramètres** pour modifier les paramètres d'impression des photos, tels que la mise en page, le type de papier ou l'horodatage, puis sélectionnez **Terminé**.
	- Touchez **Imprimer** pour imprimer les photos sélectionnées.

# **Impression des photos DPOF**

Les photos sélectionnées sur l'appareil photo sont celles que vous avez marquées comme étant à imprimer à l'aide de votre appareil photo numérique. Selon votre appareil photo, ce dernier pourrait identifier la mise en page, le nombre de copies, la rotation et d'autres paramètres d'impression.

L'imprimante prend en charge le format de fichier DPOF (Digital Print Order Format) 1.1. Ainsi, vous ne devez pas resélectionner les photos pour les imprimer.

Lorsque vous imprimez des photos sélectionnées sur un appareil photo, les paramètres d'impression de l'imprimante ne s'appliquent pas ; les paramètres DPOF pour la mise en page et le nombre de copies ont préséance sur ceux de l'imprimante.

<span id="page-43-0"></span>**Remarque** Certains appareils photo numériques ne permettent pas de marquer les photos à imprimer. Reportez-vous à la documentation fournie avec votre appareil photo numérique pour savoir si votre appareil photo prend en charge le format DPOF 1.1.

## **Pour imprimer des photos sélectionnées sur l'appareil photo à l'aide du standard DPOF**

- **1.** Insérez la carte mémoire dans le logement correspondant de l'imprimante.
- **2.** A l'invite, effectuez l'une des opérations suivantes :
	- Touchez **OK** pour imprimer toutes les photos DPOF.
	- Touchez **Non** pour ne pas activer l'impression DPOF.

# **Impression sur papiers spéciaux ou de format personnalisé**

Si votre application prend en charge les papiers de format personnalisé, définissez d'abord le format du support dans l'application avant d'imprimer le document. Si ce n'est pas possible, réglez la taille dans le pilote de l'imprimante. Vous devez probablement reformater les documents existants pour les imprimer sur du papier de format personnalisé.

Utilisez uniquement du papier de format personnalisé pris en charge par l'imprimante. Pour plus d'informations, voir [Spécifications des supports](#page-191-0).

**Remarque** Certains types de papier permettent d'effectuer l'impression sur les deux côtés d'un feuillet (impression recto verso ou en "duplex"). Pour plus d'informations, voir [Impression sur les deux faces \(avec accessoire recto verso\).](#page-45-0)

Suivez les instructions correspondant à votre système d'exploitation.

- Impression sur des supports spéciaux ou de format personnalisé (Mac OS X)
- [Configuration des formats personnalisés \(Mac OS X\)](#page-44-0)

# **Impression sur des supports spéciaux ou de format personnalisé (Mac OS X)**

- **Remarque** Avant d'imprimer sur du papier de format personnalisé, vous devez d'abord définir le format dans le logiciel HP fourni avec l'imprimante. Pour obtenir des instructions, voir [Configuration des formats personnalisés \(Mac OS X\).](#page-44-0)
- **1.** Chargez le papier approprié dans le bac. Pour plus d'informations, voir [Chargement](#page-26-0) [des supports.](#page-26-0)
- **2.** Dans le menu **Fichier** de votre application logicielle, cliquez sur **Imprimer**.
- **3.** Assurez-vous que l'imprimante que vous souhaitez utiliser est sélectionnée.
- **4.** Sous **Format du papier de destination**, cliquez sur l'onglet **Ajuster au format du papier**, puis sélectionnez le format personnalisé. Sélectionnez les autres paramètres d'impression, puis cliquez sur **Imprimer** pour commencer l'impression.
- **5.** Procédez aux modifications souhaitées, puis cliquez sur **Imprimer** pour lancer l'impression.

# <span id="page-44-0"></span>**Configuration des formats personnalisés (Mac OS X)**

- **1.** Dans le menu **Fichier** de votre application logicielle, cliquez sur **Imprimer**.
- **2.** Sélectionnez l'imprimante souhaitée dans le menu déroulant **Formater pour**.
- **3.** Sélectionnez **Gérer les formats personnalisés** dans le menu déroulant **Format du papier**.
- **4.** Cliquez sur le signe (+) à gauche de l'écran, double-cliquez sur **Sans titre** et entrez le nom du nouveau format personnalisé.
- **5.** Le cas échéant, tapez les dimensions dans les zones **Largeur** et **Hauteur**, puis définissez les marges si vous souhaitez personnaliser ces paramètres.
- **6.** Cliquez sur **OK**.

# **Impression de documents sans bordures**

L'impression sans bordure vous permet d'imprimer jusqu'aux bords de certains types de support photo et sur divers formats de support standard.

**Remarque** Avant d'imprimer un document sans bordure, ouvrez le fichier dans une application logicielle et attribuez-lui le format d'image approprié. Assurez-vous que le format correspond à la taille du support sur lequel vous imprimez l'image.

**Remarque** Certaines applications ne sont pas compatibles avec l'impression sans bordures.

Suivez les instructions correspondant à votre système d'exploitation.

- Impression de documents sans bordures (Windows)
- [Impression de documents sans bordures \(Mac OS X\)](#page-45-0)

# **Impression de documents sans bordures (Windows)**

- **1.** Chargez du papier dans le bac. Pour plus d'informations, voir [Chargement des](#page-26-0) [supports.](#page-26-0)
- **2.** Dans le menu **Fichier** de l'application, cliquez sur **Imprimer**.
- **3.** Assurez-vous que l'imprimante que vous souhaitez utiliser est sélectionnée.
- **4.** Pour modifier les paramètres, cliquez sur l'option qui ouvre la boîte de dialogue **Propriétés**.

Selon l'application logicielle utilisée, cette option peut être libellée **Propriétés**, **Options**, **Configuration d'imprimante**, **Imprimante** ou **Préférences**.

- **5.** Cliquez sur l'onglet **Avancé**.
- **6.** Cliquez sur **Imprimer sans bordures** à partir de l'option **Impression sans bordures**.
- **7.** Cliquez sur l'onglet **Papier/Qualité**. Sélectionnez le type de papier approprié dans la liste déroulante **Support**.
- **8.** Cliquez sur **OK**, puis sur **Imprimer** ou **OK** pour lancer l'impression.

# <span id="page-45-0"></span>**Impression de documents sans bordures (Mac OS X)**

**Remarque** Suivez les instructions ci-après pour activer l'impression sans bordures.

**Mac OS 10.6.** Sous **Type/Qualité du papier**, cochez la case **Imprimer sans bordures** et ajustez le paramètre **Expansion sans bordure** selon les besoins.

- **1.** Chargez du papier dans le bac. Pour plus d'informations, voir [Chargement des](#page-26-0) [supports.](#page-26-0)
- **2.** Dans le menu **Fichier** de votre application logicielle, cliquez sur **Imprimer**.
- **3.** Assurez-vous que l'imprimante que vous souhaitez utiliser est sélectionnée.
- **4.** Cliquez sur **Type/qualité du papier** dans le menu déroulant (situé sous le paramètre **Orientation**), puis sélectionnez les paramètres suivants :
	- **Type de papier :** type de papier approprié
	- **Qualité : Supérieure** ou **ppp maximal**.
	- **Remarque** Cliquez sur le triangle d'information de couleur bleue, situé près de la sélection **Imprimante**, pour accéder à ces options.
- **5.** Si nécessaire, sélectionnez les options de **Retouche photo** appropriées :
	- **Désactivé :** n'applique pas les Technologies HP Real Life à l'image.
	- **Version de base :** effectue une mise au point automatique de l'image ; ajuste modérément la netteté de l'image.
- **6.** Sélectionnez les autres paramètres d'impression, puis cliquez sur **Imprimer** pour commencer l'impression.

# **HP ePrint**

HP ePrint vous permet d'imprimer à partir de téléphones mobiles connectés par e-mail, d'ordinateurs portables ou d'autres dispositifs itinérants, en tout lieu et à tout moment. En utilisant le service de votre périphérique mobile et les services Web de l'imprimante, vous pouvez imprimer des documents sur une imprimante située aussi bien à côté de vous qu'à plusieurs milliers de kilomètres de distance.

Pour utiliser le service HP ePrint, vous devez posséder les composants suivants :

- Une HP imprimante HP ePrint connectée à Internet par le biais d'un câble Ethernet ou d'une connexion sans fil.
- Un périphérique doté de fonctions de messagerie électronique

Suivez les instructions figurant sur le panneau de commande de l'imprimante pour activer et configurer les services Web de l'imprimante. Pour plus d'informations, voir [www.hp.com/go/ePrintCenter](http://h30495.www3.hp.com/?jumpid=in_R11549%2FDS&cc=us&lang=en).

# **Impression sur les deux faces (avec accessoire recto verso)**

Vous pouvez imprimer manuellement de chaque côté d'une feuille, ou automatiquement à l'aide du module d'impression recto verso.

<span id="page-46-0"></span>**Remarque** Le pilote d'imprimante ne prend pas en charge l'impression recto verso manuelle. L'impression recto verso nécessite l'installation d'un accessoire d'impression recto verso automatique HP ("Duplexer") sur l'imprimante.

Cette section contient les rubriques suivantes :

- Recommandations relatives à l'impression recto verso
- Impression recto verso

# **Recommandations relatives à l'impression recto verso**

- Utilisez toujours des supports conformes aux spécifications de l'imprimante. Pour plus d'informations, voir [Spécifications des supports.](#page-191-0)
- Définissez des options d'impression recto verso dans votre application ou dans le pilote d'imprimante.
- N'imprimez pas sur les deux faces des transparents, des enveloppes, du papier photo, du papier brillant ou du papier d'un grammage inférieur à 60 g/m<sup>2</sup> ou supérieur à 105 g/m<sup>2</sup>. Des bourrages risquent de se produire avec ces types de supports.
- Certains types de supports requièrent une orientation spécifique lorsque vous imprimez des deux côtés d'une page. Parmi ceux-ci, on retrouve le papier à en-tête, le papier préimprimé, le papier avec filigranes et le papier perforé. Lorsque vous imprimez à partir d'un ordinateur sous Windows, l'imprimante imprime d'abord le recto. Chargez le support face à imprimer orientée vers le bas.
- Dans le cas de l'impression recto verso automatique, une fois l'impression d'un des côtés du support terminée, l'imprimante maintient le support, puis se met en pause pendant le temps nécessaire au séchage de l'encre. Une fois l'encre séchée, le support est réintroduit dans l'imprimante et le second côté est imprimé. Une fois l'impression terminée, le support est déposé dans le bac de sortie. Ne le saisissez pas avant que l'impression ne soit achevée.
- Vous pouvez imprimer les deux côtés d'un support de format personnalisé en retournant celui-ci dans l'autre sens et en le réintroduisant dans l'imprimante. Pour plus d'informations, voir [Spécifications des supports.](#page-191-0)

# **Impression recto verso**

**Remarque** Vous pouvez imprimer manuellement les deux faces d'une feuille en imprimant uniquement les pages impaires, en retournant les pages, puis en imprimant les pages paires. Pour plus d'informations, voir Recommandations relatives à l'impression recto verso.

#### **Pour imprimer automatiquement une page en recto verso (Windows)**

- **1.** Chargez le support approprié. Pour plus d'informations, reportez-vous aux sections Recommandations relatives à l'impression recto verso et [Chargement des](#page-26-0) [supports.](#page-26-0)
- **2.** Assurez-vous que l'accessoire recto verso est correctement installé. Pour plus d'informations, voir [Installation de l'accessoire recto verso](#page-31-0).
- **3.** Un document étant ouvert, cliquez sur **Imprimer** dans le menu **Fichier**, puis sélectionnez **Mise en page** et **Imprimer sur les deux côtés** pour définir l'impression en mode recto verso.
- **4.** Procédez à d'autres éventuelles modifications, puis cliquez sur **OK**.
- **5.** Imprimez le document.

#### **Pour imprimer automatiquement une page en recto verso (Mac OS X)**

**Remarque** Suivez les instructions ci-après pour activer l'impression recto verso et modifier les options d'assemblage.

**Mac OS 10.5.** Cliquez sur **Impression recto verso** sous **Copies & pages**, puis sélectionnez le type d'assemblage approprié.

**Mac OS 10.6.** Dans la boîte de dialogue d'impression, cochez la case **Recto verso** située près des options **Copies** et **Assemblées**. Si l'option **Recto verso** n'est pas disponible, vérifiez que l'accessoire recto verso est bien activé dans le pilote d'imprimante. Sélectionnez le type d'assemblage sur le panneau **Disposition**.

- **1.** Chargez le support approprié. Pour plus d'informations, reportez-vous aux sections [Recommandations relatives à l'impression recto verso](#page-46-0) et [Chargement des](#page-26-0) [supports.](#page-26-0)
- **2.** Assurez-vous que l'accessoire recto verso est correctement installé. Pour plus d'informations, voir [Installation de l'accessoire recto verso.](#page-31-0)
- **3.** Assurez-vous d'utiliser la bonne imprimante et le bon format de page en vérifiant dans **Mise en page**.
- **4.** Dans le menu **Fichier**, cliquez sur **Imprimer**.
- **5.** Sélectionnez l'option permettant d'imprimer sur les deux faces.
- **6.** Procédez aux modifications souhaitées, puis cliquez sur **Imprimer**.

# **3 Numérisation**

Le panneau de commande de l'imprimante vous permet de numériser des documents, des photos et autres originaux, puis de les envoyer vers une grande variété de destinations, telles qu'un dossier situé sur un ordinateur. Vous pouvez également numériser ces originaux à partir de votre ordinateur en utilisant soit le logiciel HP fourni avec l'imprimante, soit des programmes compatibles TWAIN ou WIA.

Vous pouvez, lors de la numérisation de documents, utiliser le logiciel HP pour scanner les documents dans un format afin de rechercher, copier, coller et éditer leur contenu.

- **Remarque** Certaines fonctions de numérisation sont disponibles uniquement après l'installation du logiciel HP.
- **Conseil** Si vous rencontrez des problèmes lors de la numérisation de documents, reportez-vous à la rubrique [Résolution des problèmes de numérisation](#page-146-0)

Cette section contient les rubriques suivantes :

- Numérisation d'un original
- [Numérisation à l'aide de Webscan](#page-50-0)
- [Numérisation de documents sous forme de texte éditable](#page-50-0)

# **Numérisation d'un original**

Cette section contient les rubriques suivantes :

**Remarque** Votre imprimante et votre ordinateur doivent être reliés entre eux et activés.

**Remarque** Si vous numérisez un original depuis le panneau de commande de l'imprimante ou votre ordinateur en utilisant le logiciel d'imprimante HP, ce dernier doit également être installé et en cours d'exécution sur votre ordinateur avant la numérisation.

**Remarque** Si vous numérisez un original sans bordures, chargez-le sur la vitre du scanner et non dans le bac d'alimentation automatique.

- [Numérisation vers un ordinateur](#page-49-0)
- [Numérisation vers une carte mémoire](#page-49-0)

# <span id="page-49-0"></span>**Numérisation vers un ordinateur**

#### **Pour numériser un original sur un ordinateur à partir du panneau de commande de l'imprimante**

Pour numériser à partir du panneau de commande, procédez comme suit.

- **1.** Chargez l'original, face à imprimer vers le bas, dans l'angle avant droit de la vitre ou dans le bac d'alimentation automatique. Pour plus d'informations, reportez-vous à la section [Chargement d'un original sur la vitre du scanner](#page-24-0) ou [Chargement d'un original](#page-25-0) [dans le bac d'alimentation automatique \(ADF\).](#page-25-0)
- **2.** Touchez **Numériser**, puis sélectionnez **Ordinateur**.
	- **Remarque** Utilisateurs de Windows : Si votre ordinateur ne figure pas dans la liste des destinations, vous devez redémarrer la fonction de numérisation de votre logiciel HP sur l'ordinateur cible.
- **3.** Touchez **Type de document** pour sélectionner le type de document à sauvegarder. Modifiez les options de numérisation si nécessaire.
- **4.** Touchez **Démarrer la numérisation**.

#### **Pour numériser un original à partir du logiciel d'imprimante HP**

- **1.** Chargez l'original, face à imprimer vers le bas, dans l'angle avant droit de la vitre ou dans le bac d'alimentation automatique. Pour plus d'informations, reportez-vous à la section [Chargement d'un original sur la vitre du scanner](#page-24-0) ou [Chargement d'un original](#page-25-0) [dans le bac d'alimentation automatique \(ADF\).](#page-25-0)
- **2.** Sur l'ordinateur, ouvrez le logiciel de numérisation HP :
	- **Windows** : Sur le bureau de l'ordinateur, cliquez sur **Démarrer**, sélectionnez **Programmes** ou **Tous les programmes**, sélectionnez le dossier de votre imprimante HP, puis sélectionnez **Numérisation HP**.
	- **Mac OS X** : Cliquez sur l'icône de l'Utilitaire HP dans le Dock, cliquez sur **Applications**, puis double-cliquez sur **HP Scan 3**.
- **3.** Pour lancer la numérisation, cliquez sur **Numérisation**.
- **Remarque** Pour plus d'informations, consultez l'aide en ligne de votre logiciel de numérisation.

# **Numérisation vers une carte mémoire**

#### **Pour numériser un original sur un ordinateur à partir du panneau de commande de l'imprimante**

Procédez comme suit pour numériser un original à partir d'une carte mémoire.

- **1.** Chargez l'original, face à imprimer vers le bas, dans l'angle avant droit de la vitre ou dans le bac d'alimentation automatique. Pour plus d'informations, reportez-vous à la section [Chargement d'un original sur la vitre du scanner](#page-24-0) ou [Chargement d'un original](#page-25-0) [dans le bac d'alimentation automatique \(ADF\).](#page-25-0)
- **2.** Insérez une carte mémoire. Pour plus d'informations, voir [Insertion d'une carte](#page-31-0) [mémoire](#page-31-0).
- <span id="page-50-0"></span>**3.** Touchez **Numériser**, puis sélectionnez **Périphérique mémoire**.
- **4.** Touchez **Type de document** pour sélectionner le type de document à sauvegarder. Modifiez les options de numérisation si nécessaire.
- **5.** Touchez **Démarrer la numérisation**.

# **Numérisation à l'aide de Webscan**

Webscan est une fonction du serveur Web intégré qui vous permet de numériser des photos et des documents entre votre imprimante et votre ordinateur en utilisant un navigateur Web. Cette fonction est disponible même si vous n'avez pas installé le logiciel d'imprimante sur votre ordinateur.

#### **Pour effectuer une numérisation à l'aide de Webscan**

- **1.** Chargez l'original, face à imprimer vers le bas, dans l'angle avant droit de la vitre ou dans le bac d'alimentation automatique. Pour plus d'informations, voir la rubrique Chargement d'un original sur la vitre du scanner, [Chargement d'un original sur la vitre](#page-24-0) [du scanner](#page-24-0) ou [Chargement d'un original dans le bac d'alimentation automatique](#page-25-0) [\(ADF\)](#page-25-0).
- **2.** Ouvrez le serveur Web intégré. Pour plus d'informations, voir [Serveur Web intégré](#page-254-0).
- **3.** Cliquez sur l'onglet **Numériser**, puis sur **Webscan** dans le panneau de gauche, sélectionnez les options souhaitées, puis cliquez sur **Lancer la numérisation**.

# **Numérisation de documents sous forme de texte éditable**

Vous pouvez, lors de la numérisation de documents, utiliser le logiciel HP pour scanner les documents dans un format afin de rechercher, copier, coller et éditer leur contenu. Ceci vous permet d'éditer des lettres, des inserts de journaux et de nombreux autres documents.

Pour vous assurer que le logiciel convertit vos documents avec succès, procédez comme suit :

## • **Assurez-vous que la vitre du scanner ou la fenêtre du bac d'alimentation automatique est propre.**

Quand l'imprimante numérise le document, les tâches ou la poussière présentes sur la vitre du scanner ou la fenêtre du bac d'alimentation automatique risquent d'être également scannées, ce qui peut empêcher le logiciel de convertir le document en texte éditable.

• **Assurez-vous que le document est correctement chargé.**

Lors de la numérisation de documents sous forme de texte éditable à partir du bac d'alimentation automatique, l'original doit être chargé dans le bac en orientant le bord supérieur vers l'avant et la face imprimée vers le haut. Lors de la numérisation à partir de la vitre du scanner, l'original doit être chargé en orientant le bord supérieur face au bord droit de la vitre. En outre, assurez-vous que le document n'est pas positionné de travers. Pour plus d'informations, reportez-vous à la section [Chargement d'un](#page-24-0) [original sur la vitre du scanner](#page-24-0) ou [Chargement d'un original dans le bac d'alimentation](#page-25-0) [automatique \(ADF\)](#page-25-0).

#### • **Assurez-vous que le texte contenu dans le document est clair.**

Pour permettre la conversion du document en texte éditable, l'original doit être clair et de qualité élevée. Les situations suivantes peuvent empêcher la conversion correcte du document par le logiciel :

- Le texte du document original n'est pas suffisamment contrasté ou est déformé.
- La taille du texte est insuffisante.
- La structure du document est trop complexe.
- Le texte est trop resserré. Si, par exemple, le texte converti par le logiciel contient des caractères manquants ou combinés, la suite « rn » peut apparaître comme étant un « m ».
- Le texte est placé sur un arrière-plan coloré. Certains arrière-plans colorés peuvent provoquer une confusion des images situées à l'avant-plan.

# **4 Copie**

Vous pouvez produire des copies en couleur de haute qualité et en noir et blanc sur divers types et formats de papier.

- **Remarque** Si vous copiez un document lors de l'arrivée d'une télécopie, celle-ci est stockée dans la mémoire de l'imprimante jusqu'à ce que la copie soit terminée. Cette fonction permet de réduire le nombre de pages de télécopie stockées en mémoire.
- $\frac{1}{2}$  **Conseil** Si vous rencontrez des problèmes lors de la numérisation de documents, reportez-vous à la rubrique [Résolution des problèmes de copie](#page-142-0).

Cette section contient les rubriques suivantes :

- Copie de documents
- [Modification des paramètres de copie](#page-53-0)

# **Copie de documents**

Vous pouvez réaliser des copies de qualité à partir du panneau de commande de l'imprimante.

### **Pour copier des documents**

- **1.** Assurez-vous que le bac d'alimentation contient du papier.
- **2.** Chargez l'original, face à imprimer vers le bas, dans l'angle avant droit de la vitre ou dans le bac d'alimentation automatique. Pour plus d'informations, reportez-vous à la section [Chargement d'un original sur la vitre du scanner](#page-24-0) ou [Chargement d'un original](#page-25-0) [dans le bac d'alimentation automatique \(ADF\).](#page-25-0)
	- **Remarque** Si vous copiez une photo, placez celle-ci sur la vitre du scanner face vers le bas, comme indiqué sur l'icône située sur le bord de la vitre.
- **3.** Touchez l'option **Copier**.
- **4.** Modifiez les autres paramètres éventuels. Pour plus d'informations, voir [Modification](#page-53-0) [des paramètres de copie](#page-53-0).
- **5.** Pour lancer le travail de copie, touchez l'une des options suivantes :
	- **Démarrer, Noir** : Pour sélectionner une copie en noir et blanc :
	- **Démarrer, Couleur** : Pour sélectionner un travail de copie en couleur.
	- **Remarque** Si votre original est en couleur, la fonction **Noir** permet de créer une copie en noir et blanc de l'original, tandis que la fonction **Couleur** produit une copie en couleurs intégrales de l'original en couleur.

# <span id="page-53-0"></span>**Modification des paramètres de copie**

Vous pouvez personnaliser les travaux de copie à l'aide des différents paramètres disponibles sur le panneau de commande de l'imprimante, dont les suivants :

- Nombre de copies
- Format du papier de copie
- Type du papier de copie
- Qualité de copie
- Réglage + clair/foncé
- Redimensionnement d'originaux selon différents formats de papier

Vous pouvez appliquer ces paramètres à des tâches de copie individuelles, ou sauvegarder les paramètres en tant que valeurs par défaut pour les travaux ultérieurs.

### **Pour changer les paramètres de copie d'un travail individuel**

- **1.** Touchez l'option **Copier**.
- **2.** Sélectionnez les paramètres de la fonction de copie à modifier.
- **3.** Touchez **Démarrer, noir** ou **Démarrer, couleur**.

### **Pour enregistrer les paramètres actuels comme valeurs par défaut pour de futures tâches**

- **1.** Touchez l'option **Copier**.
- **2.** Modifiez les paramètres souhaités dans la fonction de copie, puis touchez **Paramètres**.
- **3.** Touchez flèche vers le bas **v**, puis sélectionnez Définir comme nouvelles valeurs **par défaut**.
- **4.** Touchez **Oui, modifier les valeurs par défaut**, puis sélectionnez **Terminé**.

# **5 Télécopie**

Vous pouvez utiliser l'imprimante pour envoyer et recevoir des télécopies en noir et blanc et en couleur. Vous pouvez planifier l'envoi ultérieur de télécopies et définir des numéros abrégés pour adresser rapidement et aisément des télécopies vers des numéros fréquents. À partir du panneau de commande de l'imprimante, vous pouvez définir un certain nombre d'options de télécopie, telles que la résolution et la luminosité des télécopies que vous envoyez.

- **Remarque** Avant de commencer à utiliser la fonction de télécopie, assurez-vous d'avoir correctement configuré cette fonction sur l'imprimante. Il est possible que vous ayez déjà effectué cette opération au cours de l'installation initiale via le panneau de commande ou le logiciel HP fourni avec l'imprimante. Vous pouvez vérifier que la télécopie est correctement configurée en exécutant le test de configuration de la télécopie à partir du panneau de commande. Pour plus d'informations sur le test de télécopie, voir [Test de la configuration du télécopieur](#page-245-0).
- $\frac{1}{2}$  **Conseil** Si vous rencontrez des problèmes lors de la numérisation de documents, reportez-vous à la rubrique [Résolution des problèmes de télécopie.](#page-150-0)

Cette section contient les rubriques suivantes :

- Envoi d'une télécopie
- [Réception d'une télécopie](#page-61-0)
- [Configuration d'entrées de numérotation rapide](#page-69-0)
- [Modification des paramètres de télécopie](#page-72-0)
- [Services de télécopie et de téléphonie numérique](#page-76-0)
- [Protocole FoIP \(télécopie sur Internet\)](#page-77-0)
- [Impression de rapports](#page-77-0)

# **Envoi d'une télécopie**

Vous pouvez envoyer une télécopie de différentes manières. Vous pouvez utiliser le panneau de commande de l'imprimante pour envoyer une télécopie noir et blanc ou couleur. Vous pouvez aussi envoyer manuellement une télécopie à partir d'un téléphone connecté. Ceci vous permet de contacter le destinataire avant d'envoyer la télécopie.

Cette section contient les rubriques suivantes :

- [Envoi d'une télécopie standard](#page-55-0)
- [Envoi d'une télécopie standard à partir de l'ordinateur](#page-55-0)
- [Envoi d'une télécopie en mode manuel à partir d'un téléphone](#page-56-0)
- [Envoi de télécopies à l'aide de la numérotation supervisée](#page-57-0)
- [Envoi d'une télécopie depuis la mémoire](#page-58-0)
- [Programmation de l'envoi différé d'une télécopie](#page-59-0)
- [Envoi d'un télécopie à plusieurs destinataires](#page-60-0)
- [Envoi d'une télécopie en mode de correction d'erreurs](#page-60-0)

# <span id="page-55-0"></span>**Envoi d'une télécopie standard**

Vous pouvez facilement envoyer une télécopie en noir et blanc ou en couleur contenant une ou plusieurs pages à partir du panneau de commande de l'imprimante.

- **Remarque** Si vous avez besoin d'une confirmation imprimée de l'envoi de vos télécopies, activez la confirmation de télécopie **avant** d'envoyer une télécopie.
- **Conseil** Vous pouvez également envoyer une télécopie en mode manuel à partir d'un téléphone ou à l'aide de la numérotation supervisée. Ces fonctions vous permettent de contrôler la vitesse de numérotation. Elles s'avèrent également utiles si vous souhaitez utiliser une carte téléphonique pour la facturation de l'appel et si vous devez effectuer certaines actions lors d'une tonalité donnée pendant la composition du numéro.

#### **Pour envoyer une télécopie standard à partir du panneau de commande de l'imprimante**

- **1.** Chargez l'original, face à imprimer vers le bas, dans l'angle avant droit de la vitre ou dans le bac d'alimentation automatique. Pour plus d'informations, reportez-vous à la section [Chargement d'un original sur la vitre du scanner](#page-24-0) ou [Chargement d'un original](#page-25-0) [dans le bac d'alimentation automatique \(ADF\).](#page-25-0)
- **2.** Touchez l'option **Télécopie**.
- **3.** Saisissez le numéro du télécopieur à l'aide du clavier numérique.
	- **Conseil** Pour ajouter une pause au numéro de télécopieur que vous entrez, touchez à plusieurs reprises le signe **\*** jusqu'à ce qu'un tiret (**-**) s'affiche à l'écran.
- **4.** Touchez **Démarrer, noir** ou **Démarrer, couleur**. **Si l'imprimante détecte un original chargé dans le bac d'alimentation automatique**, elle envoie le document au numéro que vous avez saisi.
	- **Conseil** Si le destinataire vous informe que la qualité de la télécopie envoyée n'est pas satisfaisante, essayez de modifier la résolution ou le contraste sur votre télécopieur.

#### **Envoi d'une télécopie standard à partir de l'ordinateur**

Vous pouvez envoyer un document sur votre ordinateur sous forme de télécopie, sans avoir besoin d'imprimer une copie et de la télécopier depuis l'imprimante.

**Remarque** Les télécopies envoyées depuis votre ordinateur suivant cette méthode utilisent la liaison de télécopie de l'imprimante, et non votre connexion Internet ni le modem de l'ordinateur. Assurez-vous par conséquent que l'imprimante est reliée à une ligne téléphonique en état de marche et que la fonction de télécopie est configurée et opérationnelle.

<span id="page-56-0"></span>Pour utiliser cette fonctionnalité, vous devez installer le logiciel d'imprimante à l'aide du programme d'installation disponible sur le CD du logiciel HP fourni avec l'imprimante.

## **Windows**

- **1.** Ouvrez le document sur l'ordinateur à partir duquel vous souhaitez émettre la télécopie.
- **2.** Dans le menu **Fichier** de votre application logicielle, cliquez sur **Imprimer**.
- **3.** Assurez-vous que l'imprimante que vous souhaitez utiliser est sélectionnée.

**Conseil** Sélectionnez l'imprimante dont le nom contient **"Fax"**.

- **4.** Pour modifier certains paramètres (tels que l'envoi du document sous forme de télécopie en noir et blanc ou en couleur), cliquez sur l'option qui ouvre la boîte de dialogue **Propriétés** de l'imprimante. Selon l'application logicielle utilisée, cette option peut être libellée **Propriétés**, **Options**, **Configuration d'imprimante**, **Imprimante** ou **Préférences**.
- **5.** Après avoir modifié les paramètres souhaités, cliquez sur **OK**.
- **6.** Cliquez sur **Imprimer** ou sur **OK**.
- **7.** Indiquez le numéro de télécopie et les autres informations relatives au destinataire, changez éventuellement les paramètres de télécopie, puis cliquez sur **Envoyer la télécopie**. L'imprimante commence à composer le numéro de télécopie, puis envoie le document.

# **Mac OS X**

- **1.** Ouvrez le document sur l'ordinateur à partir duquel vous souhaitez émettre la télécopie.
- **2.** Dans le menu **Fichier** de votre application logicielle, cliquez sur **Imprimer**.
- **3.** Assurez-vous que l'imprimante que vous souhaitez utiliser est sélectionnée.

**Conseil** Sélectionnez l'imprimante dont le nom contient **"(Fax)"**.

**4.** Sélectionnez **Destinataires de la télécopie** dans le menu déroulant situé sous le paramètre **Orientation**.

**Remarque** Cliquez sur le triangle d'information de couleur bleue, situé près de la sélection **Sélection d'imprimante**, pour accéder au menu en incrustation.

- **5.** Entrez le numéro de télécopie et les autres informations dans les cases fournies, puis cliquez sur **Ajouter aux destinataires**.
- **6.** Sélectionnez le **Mode de télécopie** ainsi que les autres options de télécopie souhaitées, puis cliquez sur **Envoi immédiat**. L'imprimante commence à composer le numéro de télécopie, puis envoie le document.

# **Envoi d'une télécopie en mode manuel à partir d'un téléphone**

L'envoi manuel de télécopie permet de passer un appel téléphonique et de discuter avec le destinataire avant d'envoyer la télécopie. Ceci est très utile lorsque vous souhaitez informer le destinataire que vous allez lui envoyer une télécopie, et ce avant de l'envoyer. Lorsque vous envoyez une télécopie manuellement, vous pouvez entendre la tonalité, les invites téléphoniques et autres sons à travers le combiné de votre téléphone. Cela facilite l'utilisation d'une carte téléphonique pour envoyer une télécopie.

<span id="page-57-0"></span>Selon la configuration du télécopieur du destinataire, celui-ci peut décrocher le téléphone ou laisser le télécopieur recevoir l'appel. Si une personne décroche le téléphone, vous pouvez lui parler avant d'envoyer la télécopie. Si le télécopieur reçoit l'appel, vous pouvez envoyer la télécopie directement dès que vous entendez la tonalité de télécopie du télécopieur du destinataire.

#### **Pour envoyer une télécopie manuellement depuis un téléphone personnel**

- **1.** Chargez l'original, face à imprimer vers le bas, dans l'angle avant droit de la vitre ou dans le bac d'alimentation automatique. Pour plus d'informations, reportez-vous à la section [Chargement d'un original sur la vitre du scanner](#page-24-0) ou [Chargement d'un original](#page-25-0) [dans le bac d'alimentation automatique \(ADF\).](#page-25-0)
- **2.** Touchez l'option **Télécopie**.
- **3.** Composez le numéro sur le clavier du téléphone connecté à l'imprimante.
	- **Remarque** N'utilisez pas le clavier du panneau de commande de l'imprimante lors de l'envoi manuel d'une télécopie. Vous devez utiliser le clavier de votre téléphone pour composer le numéro du destinataire.
- **4.** Si le destinataire répond au téléphone, vous pouvez lui parler avant d'envoyer votre télécopie.
	- **Remarque** Si le télécopieur reçoit l'appel, vous entendez la tonalité de télécopie émise par le télécopieur du destinataire. Passez à l'étape suivante pour transmettre la télécopie.
- **5.** Lorsque vous êtes prêt à envoyer la télécopie, touchez **Démarrer, noir** ou **Démarrer, couleur**.
	- **Remarque** Si vous y êtes invité, sélectionnez **Envoi de télécopie**.

Si vous conversiez avec le destinataire avant l'envoi de la télécopie, informez-le qu'il est nécessaire d'appuyer sur la touche **Démarrer** du télécopieur après la tonalité. La ligne vocale est coupée durant la transmission de la télécopie. Vous pouvez raccrocher le téléphone. Si vous souhaitez poursuivre votre conversation, restez en ligne jusqu'à la fin de la transmission de la télécopie.

# **Envoi de télécopies à l'aide de la numérotation supervisée**

La numérotation sur le moniteur vous permet de composer un numéro sur le panneau de commande de l'imprimante comme vous le feriez sur un téléphone normal. Lorsque vous envoyez une télécopie en composant le numéro à partir du moniteur, vous pouvez entendre les tonalités, les invitations téléphoniques ou d'autres sons dans les hautparleurs de l'imprimante. Ceci vous permet de répondre aux invites durant la numérotation et de temporiser la composition des numéros.

**Conseil** Si vous utilisez une carte d'appel et que vous n'entrez pas suffisamment vite votre code PIN, il est possible que l'imprimante commence à émettre prématurément les tonalités de télécopie, ce qui risque d'empêcher la reconnaissance de votre code PIN par le service de la carte d'appel. Si tel est le cas, vous pouvez créer une entrée de numérotation rapide afin de stocker le code PIN de votre carte d'appel.

#### <span id="page-58-0"></span>**Pour envoyer une télécopie à l'aide de la numérotation supervisée depuis le panneau de commande de l'imprimante**

- **1.** Chargez vos originaux. Pour plus d'informations, voir [Chargement d'un original sur](#page-24-0) [la vitre du scanner](#page-24-0) ou [Chargement d'un original dans le bac d'alimentation](#page-25-0) [automatique \(ADF\)](#page-25-0).
- **2.** Touchez **Télécopie**, puis **Démarrer, noir** ou **Démarrer, couleur**. Si l'imprimante détecte un original chargé dans le bac d'alimentation automatique, vous entendez une tonalité.
- **3.** Une fois que vous entendez la tonalité, entrez le numéro souhaité à l'aide du clavier du panneau de commande de l'imprimante.
- **4.** Suivez les invites.
	- **Conseil** Si vous utilisez une carte téléphonique pour envoyer une télécopie et que la carte PIN est placée sous une entrée de numérotation rapide, lorsque vous

êtes invité à entrer la carte PIN, touchez  $\mathbb{P}^n$  pour sélectionner l'entrée de numérotation rapide sous laquelle vous avez stocké le code PIN.

Votre télécopie est envoyée lorsque le télécopieur destinataire répond.

### **Envoi d'une télécopie depuis la mémoire**

Vous pouvez numériser une télécopie noir et blanc, la stocker en mémoire et l'envoyer à partir de cette mémoire. Cette fonction est utile si le numéro de télécopieur que vous tentez d'appeler est occupé ou temporairement indisponible. L'imprimante numérise les originaux, les place en mémoire et les envoie lorsqu'il peut se connecter au télécopieur destinataire. Une fois que l'imprimante a numérisé les pages et les a placées en mémoire, vous pouvez retirer les originaux du bac d'alimentation des documents ou de la votre du scanner.

**Remarque** Seules des télécopies en noir et blanc peuvent être envoyées à partir de la mémoire.

#### **Pour envoyer une télécopie depuis la mémoire**

- **1.** Chargez vos originaux. Pour plus d'informations, voir [Chargement d'un original sur](#page-24-0) [la vitre du scanner](#page-24-0) ou [Chargement d'un original dans le bac d'alimentation](#page-25-0) [automatique \(ADF\)](#page-25-0).
- **2.** Touchez **Télécopie**, puis **Paramètres de télécopie**.
- **3.** Touchez **Numérisation et télécopie**.
- **4.** Entrez le numéro de télécopie à l'aide du clavier, touchez **pour sélectionner une**

entrée de numérotation rapide, ou touchez  $\mathbb{R}^+$  pour sélectionner le numéro d'un appel précédemment composé ou reçu.

**5.** Touchez **Lancer la télécopie**.

L'imprimante numérise les originaux, les place en mémoire, puis envoie la télécopie lorsque le télécopieur destinataire est disponible.

# <span id="page-59-0"></span>**Programmation de l'envoi différé d'une télécopie**

Vous pouvez programmer l'envoi différé d'une télécopie en noir et blanc dans un délai de 24 heures. Cela vous permet par exemple d'envoyer une télécopie noir et blanc tard le soir, lorsque les lignes téléphoniques ne sont pas trop saturées et que les prix sont réduits. L'imprimante envoie automatiquement votre télécopie à l'heure spécifiée.

Vous pouvez planifier l'envoi d'une seule télécopie à la fois. Vous pouvez toutefois continuer à envoyer des télécopies normalement lorsqu'une télécopie est planifiée.

**Remarque** Vous pouvez envoyer des télécopies en noir et blanc uniquement.

#### **Pour programmer une télécopie à partir du panneau de commande de l'imprimante**

- **1.** Chargez vos originaux. Pour plus d'informations, voir [Chargement d'un original sur](#page-24-0) [la vitre du scanner](#page-24-0) ou [Chargement d'un original dans le bac d'alimentation](#page-25-0) [automatique \(ADF\)](#page-25-0).
- **2.** Touchez **Télécopie**, puis **Paramètres de télécopie**.
- **3.** Touchez **Envoi différé**.
- **4.** Indiquez l'heure d'émission à l'aide du clavier numérique, touchez **AM** ou **PM**, puis sélectionnez **Terminé**.
- **5.** Entrez le numéro de télécopie à l'aide du clavier, touchez **primie** pour sélectionner une

entrée de numérotation rapide, ou touchez pour sélectionner le numéro d'un appel précédemment composé ou reçu.

**6.** Touchez **Lancer la télécopie**.

L'imprimante numérise toutes les pages et l'heure programmée s'affiche à l'écran. La télécopie est envoyée à l'heure spécifiée.

#### **Pour annuler l'envoi différé d'une télécopie**

- **1.** Touchez le message **Envoi différé** qui s'affiche à l'écran.
	- OU –

Touchez **Télécopie**, puis sélectionnez **Paramètres de télécopie**.

**2.** Touchez **Annuler une télécopie programmée**.

# <span id="page-60-0"></span>**Envoi d'un télécopie à plusieurs destinataires**

Vous pouvez envoyer une télécopie à plusieurs destinataires à la fois en regroupant les entrées de numérotation rapide individuelles dans des entrées de numérotation rapide de groupe.

## **Envoi d'une télécopie à plusieurs destinataires en utilisant le groupe de numérotation rapide**

- **1.** Chargez vos originaux. Pour plus d'informations, voir [Chargement d'un original sur](#page-24-0) [la vitre du scanner](#page-24-0) ou [Chargement d'un original dans le bac d'alimentation](#page-25-0) [automatique \(ADF\)](#page-25-0).
- **2.** Touchez **Télécopie**, puis **et sélectionnez le groupe auquel vous souhaitez** adresser la télécopie.
- **3.** Touchez l'option **Noir**. Si l'imprimante détecte un original chargé dans le bac d'alimentation automatique, elle envoie le document à chaque numéro du groupe de numérotation rapide.
	- **Remarque** Vous ne pouvez utiliser les entrées de numérotation rapide de groupe que pour envoyer des télécopies en noir et blanc. L'imprimante numérise la télécopie en mémoire, puis compose le premier numéro. Lorsqu'une connexion est établie, elle envoie la télécopie et compose le numéro suivant. Si un numéro est occupé ou ne répond pas, l'imprimante prend en compte les paramètres définis pour les options **Rappel si occupé** et **Rappel si pas de réponse**. S'il est impossible d'établir une connexion, le numéro suivant est composé et un rapport d'erreur est généré.

# **Envoi d'une télécopie en mode de correction d'erreurs**

La fonction **Mode de correction des erreurs** (ECM) empêche la perte de données due à la mauvaise qualité de certaines lignes téléphoniques en détectant les erreurs qui se produisent durant la transmission et en sollicitant automatiquement une nouvelle transmission de la partie erronée. Le coût de la télécommunication reste inchangé, voire peut être réduit sur certaines lignes téléphoniques de bonne qualité. Sur les lignes téléphoniques de mauvaise qualité, la fonction ECM allonge le temps d'envoi et augmente le coût des communications, mais permet d'envoyer les données de façon beaucoup plus fiable. Le paramètre par défaut est **Activé**. Ne désactivez la fonction ECM que si le coût des communications augmente sensiblement et que vous pouvez tolérer une moindre qualité pour un coût plus réduit.

Avant de désactiver le paramètre ECM, tenez compte de ce qui suit. Si vous désactivez l'ECM

- La qualité et la vitesse de transmission des télécopies que vous envoyez et recevez sont affectées.
- La **Vitesse de télécopie** est réglée automatiquement sur **Moyenne**.
- Vous ne pouvez plus envoyer ni recevoir de télécopies en couleur.

#### <span id="page-61-0"></span>**Pour modifier le paramètre ECM à partir du panneau de commande**

- **1.** Sur l'écran d'accueil, touchez flèche droite , puis sélectionnez **Configurer**.
- **2.** Touchez **Configuration de la télécopie**, puis sélectionnez **Configuration de télécopie avancée**.
- **3.** Touchez flèche vers le bas **, puis sélectionnez Mode de correction d'erreurs**.
- **4.** Sélectionnez **Activé** ou **Désactivé**.

# **Réception d'une télécopie**

Vous pouvez recevoir des télécopies automatiquement ou manuellement. Si vous désactivez l'option **Réponse automatique**, vous devez recevoir les télécopies manuellement. Si vous activez l'option **Réponse automatique** (paramètre par défaut), l'imprimante répond automatiquement aux appels entrants et reçoit les télécopies au bout du nombre de sonneries spécifié par le paramètre **Nombre de sonneries avant prise de ligne**. La valeur par défaut du paramètre **Nombre de sonneries avant prise de ligne** est de cinq sonneries.

Si vous recevez une télécopie au format Légal US ou de format supérieur alors que l'imprimante n'est pas configurée pour utiliser du papier de ce format, l'imprimante réduit la télécopie de manière à ce que ses dimensions conviennent au papier chargé. Si vous avez désactivé la fonction **Réduction automatique**, l'imprimante imprime la télécopie sur deux pages.

- **Remarque** Si vous copiez un document lors de l'arrivée d'une télécopie, celle-ci est stockée dans la mémoire de l'imprimante jusqu'à ce que la copie soit terminée. Cette fonction permet de réduire le nombre de pages de télécopie stockées en mémoire.
- Réception d'une télécopie en mode manuel
- [Réglage de la sauvegarde des télécopies](#page-62-0)
- [Réimpression des télécopies reçues en mémoire](#page-63-0)
- [Invitation à recevoir une télécopie](#page-64-0)
- [Transfert de télécopies vers un autre numéro](#page-64-0)
- [Définition du format de papier pour les télécopies reçues](#page-65-0)
- [Définition de la réduction automatique pour les télécopies reçues](#page-65-0)
- [Blocage des numéros de télécopie indésirables](#page-66-0)
- [Réception de télécopies à partir de votre ordinateur \(Télécopie vers PC et Télécopie](#page-67-0) [vers Mac\)](#page-67-0)

# **Réception d'une télécopie en mode manuel**

Lorsque vous téléphonez, la personne à qui vous parlez peut vous envoyer une télécopie pendant que vous êtes en ligne. On appelle cela la télécopie manuelle. Suivez les instructions de cette rubrique pour recevoir une télécopie manuelle.

**Remarque** Vous pouvez décrocher le combiné pour parler, ou écouter les tonalités de télécopie.

<span id="page-62-0"></span>Vous pouvez recevoir manuellement des télécopies à partir d'un téléphone lorsque celuici est :

- Directement relié à l'imprimante (sur le port 2-EXT)
- Installé sur la même ligne téléphonique, mais sans être directement connecté à l'imprimante.

### **Pour recevoir une télécopie manuellement**

- **1.** Vérifiez que l'imprimante est sous tension et que du papier est chargé dans le bac principal.
- **2.** Retirez les originaux du bac d'alimentation des documents.
- **3.** Pour pouvoir répondre à un appel entrant avant la mise en marche de l'imprimante, configurez le paramètre **Nombre de sonneries avant prise de ligne** sur un nombre plus élevé. Sinon, désactivez le paramètre **Réponse automatique** afin que l'imprimante ne réponde pas automatiquement aux appels entrants.
- **4.** Si vous êtes au téléphone avec l'expéditeur, demandez-lui d'appuyer sur la touche **Démarrer** du télécopieur.
- **5.** Lorsque vous entendez les tonalités d'un télécopieur expéditeur, procédez comme suit :
	- **a**. Touchez **Télécopie**, puis sélectionnez **Démarrer, noir** ou **Démarrer, couleur**.
	- **b**. Une fois que l'imprimante commence à recevoir la télécopie, vous pouvez raccrocher ou rester en ligne. La ligne téléphonique est silencieuse durant la transmission de la télécopie.

# **Réglage de la sauvegarde des télécopies**

Selon vos préférences et vos exigences en matière de sécurité, vous pouvez paramétrer l'imprimante afin qu'elle enregistre toutes les télécopies reçues, uniquement les télécopies reçues pendant une condition d'erreur ou aucune des télécopies reçues.

Les modes de sauvegarde de télécopie suivants sont disponibles :

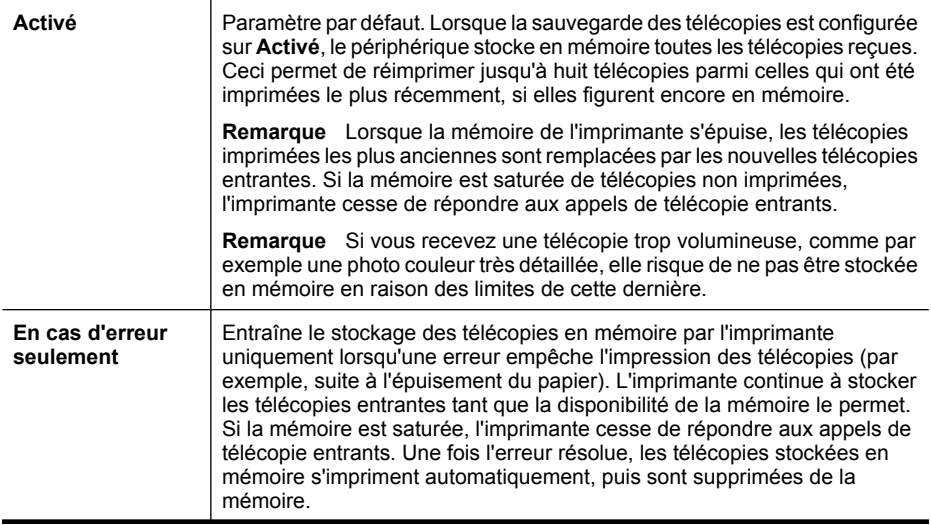

<span id="page-63-0"></span>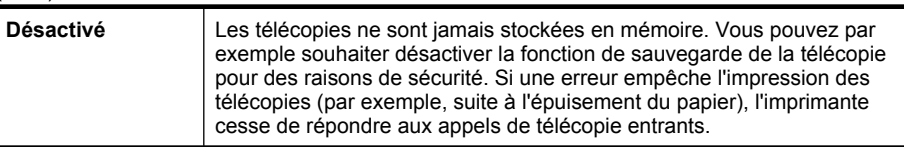

**Remarque** Si la fonction de sauvegarde de la télécopie est activée et que vous mettez l'imprimante hors tension, toutes les télécopies stockées en mémoire sont supprimées, y compris les télécopies non imprimées que vous pourriez avoir reçues alors que l'imprimante se trouvait en condition d'erreur. Vous devez alors contacter les expéditeurs pour leur demander d'envoyer à nouveau toutes les télécopies qui n'ont pas été imprimées. Pour obtenir la liste des télécopies que vous avez reçues, imprimez le **Journal de télécopies**. Le **Journal de télécopies** n'est pas effacé lorsque l'imprimante est mise hors tension.

#### **Pour définir la sauvegarde des télécopies à partir du panneau de commande de l'imprimante**

- **1.** Touchez flèche droite , puis sélectionnez **Configuration**.
- **2.** Touchez **Configuration de la télécopie**, puis sélectionnez **Configuration de télécopie avancée**.
- **3.** Touchez **Réception sauvegarde télécopies**.
- **4.** Touchez l'une des options disponibles.

# **Réimpression des télécopies reçues en mémoire**

Si vous avez défini le mode de sauvegarde de la télécopie sur **Activé**, les télécopies reçues sont stockées en mémoire, que l'imprimante présente ou non une condition d'erreur.

**Remarque** Lorsque la mémoire de l'imprimante s'épuise, les télécopies imprimées les plus anciennes sont remplacées à mesure que de nouvelles télécopies sont reçues. Si aucune des télécopies stockées en mémoire n'est imprimée, l'imprimante cesse de recevoir les appels de télécopie jusqu'à ce que vous ayez imprimé ou supprimé les télécopies contenues en mémoire. Il peut également être souhaitable, pour des raisons de sécurité ou de confidentialité, de supprimer les télécopies contenues en mémoire.

Selon la taille des télécopies présentes dans la mémoire, vous pouvez réimprimer jusqu'à huit télécopies parmi celles qui ont été imprimées récemment, à condition qu'elles soient toujours dans la mémoire. Par exemple, il se peut que vous ayez besoin de réimprimer vos télécopies si vous avez égaré la copie de vos dernières impressions.

### **Pour réimprimer des télécopies en mémoire à partir du panneau de commande de l'imprimante**

- **1.** Assurez-vous que le bac d'alimentation contient du papier.
- **2.** Touchez flèche droite , puis sélectionnez **Configuration**.
- <span id="page-64-0"></span>**3.** Touchez **Outils**, puis sélectionnez **Réimprimer télécopies en mémoire**. Les télécopies sont imprimées dans l'ordre inverse de la réception, c'est-à-dire, les plus récentes en premier lieu.
- **4.** Pour arrêter la réimpression des télécopies en mémoire, touchez **X** (bouton Annuler).

# **Invitation à recevoir une télécopie**

L'invitation à émettre permet à l'imprimante de demander à un autre télécopieur d'envoyer une télécopie placée dans sa file d'attente. Lorsque vous utilisez la fonction **Relevé pour réception**, l'imprimante appelle le télécopieur désigné et lui demande la télécopie. Ce télécopieur doit être configuré pour l'invitation à émettre et une télécopie doit y être prête pour l'envoi.

**Remarque** L'imprimante ne permet pas l'utilisation de codes d'identification pour l'interrogation. Les codes d'identification pour l'interrogation sont une fonction de sécurité : ils exigent que le télécopieur du destinataire fournisse un code d'identification à l'imprimante qu'ils interrogent afin de recevoir la télécopie. Assurezvous que l'imprimante que vous interrogez n'a pas de code d'identification défini (ou n'a pas modifié le code d'identification par défaut) ; sinon, l'imprimante ne pourra pas recevoir la télécopie.

#### **Pour configurer l'interrogation afin de recevoir une télécopie à partir du panneau de commande de l'imprimante**

- **1.** Touchez **Télécopie**, puis sélectionnez **Paramètres de télécopie**.
- **2.** Touchez **Relevé pour réception**.
- **3.** Entrez le numéro de l'autre télécopieur.
- **4.** Touchez **Lancer la télécopie**.

# **Transfert de télécopies vers un autre numéro**

Vous pouvez configurer l'imprimante de sorte qu'elle retransmette vos télécopies vers un autre numéro de fax. Une télécopie reçue en couleur est retransmise en noir et blanc :

HP vous recommande de vérifier que le numéro vers lequel vous effectuez un transfert est une ligne de télécopie valide. Pour cela, envoyez une télécopie de test afin de vous assurer que le télécopieur peut recevoir vos télécopies.

### **Pour retransmettre des télécopies à partir du panneau de commande de l'imprimante**

- **1.** Touchez flèche droite , puis sélectionnez **Configurer**.
- **2.** Touchez **Configuration de la télécopie**, puis sélectionnez **Configuration de télécopie avancée**.
- **3.** Touchez flèche vers le bas , puis sélectionnez Transfert de télécopie.
- <span id="page-65-0"></span>**4.** Touchez **Activé (Impression et transfert)** pour imprimer et faire suivre la télécopie, ou sélectionnez **Activé (Transfert)** pour la retransmettre.
	- **Remarque** Si l'imprimante ne parvient pas à expédier le fax sur le télécopieur indiqué (par exemple, si celui-ci n'est pas allumé), l'imprimante imprime ce fax. Si vous configurez l'imprimante en vue d'imprimer des rapports d'erreur pour les télécopies reçues, elle imprimera également un rapport d'erreur.
- **5.** À l'invite, entrez le numéro du télécopieur destiné à recevoir les télécopies retransmises, puis touchez **Terminé**. Répétez l'opération pour chacune des invites suivantes : date de début, heure de début, date de fin, heure de fin.
- **6.** La retransmission de télécopie est activée. Touchez **OK** pour confirmer. Si l'alimentation de l'imprimante est interrompue alors que la fonction **Transfert de télécopie** est en cours de configuration, le paramètre **Transfert de télécopie** est conservé, de même que le numéro de téléphone. Une fois l'alimentation rétablie sur l'imprimante, le paramètre **Transfert de télécopie** reste **Activé**.
	- **Remarque** Vous pouvez annuler la retransmission de télécopies en sélectionnant **Désactivé** dans le menu **Transfert de télécopie**.

# **Définition du format de papier pour les télécopies reçues**

Vous pouvez sélectionner le format de papier utilisé pour les télécopies reçues. Le format de papier sélectionné doit correspondre au papier chargé dans le bac principal. Les télécopies peuvent être imprimées sur du papier au format Lettre US, A3, A4 ou Légal US uniquement.

**Remarque** Si un format de papier incorrect est chargé dans le bac principal lors de la réception d'une télécopie, celle-ci n'est pas imprimée et un message d'erreur s'affiche à l'écran. Chargez du papier au format Lettre US ou A4, puis touchez l'option **OK** pour imprimer la télécopie.

#### **Pour définir le format du papier des télécopies reçues à partir du panneau de commande de l'imprimante**

- **1.** Touchez flèche droite , puis sélectionnez **Configuration**.
- **2.** Touchez **Configuration de la télécopie**, puis sélectionnez **Configuration de télécopie de base**.
- **3.** Touchez **Format pour télécopie**, puis sélectionnez une option.

# **Définition de la réduction automatique pour les télécopies reçues**

Le paramètre **Réduction automatique** détermine le comportement de l'imprimante lorsqu'elle reçoit une télécopie trop grande pour le format de papier par défaut. Ce paramètre est activé par défaut ; l'image de la télécopie entrante est donc réduite de façon à tenir sur une page, si possible. Si ce paramètre est désactivé, les informations qui ne tiennent pas sur la première page sont imprimées sur une seconde. L'option **Réduction automatique** est utile lorsque vous recevez une télécopie au format Légal US et que du papier au format Lettre US est chargé dans le bac principal.

La réduction automatique est utile lorsque vous recevez une télécopie de dimensions supérieures au format A4 ou Lettre US alors que du papier au format A4 ou Lettre US est chargé dans le bac principal

<span id="page-66-0"></span>**Pour définir la réduction automatique à partir du panneau de commande de l'imprimante**

- **1.** Touchez flèche droite , puis sélectionnez **Configuration**.
- **2.** Touchez **Configuration de la télécopie**, puis sélectionnez **Configuration de télécopie avancée**.
- **3.** Touchez **Réduction automatique**, puis **Activé** ou **Désactivé**.

## **Blocage des numéros de télécopie indésirables**

Si vous souscrivez un service d'identification d'appel auprès de votre opérateur de téléphonie, vous pouvez bloquer des numéros de télécopie spécifiques afin que l'imprimante n'imprime pas les fax reçus depuis ces numéros. Lors de la réception d'un appel de télécopie entrant, l'imprimante compare le numéro à la liste des numéros de fax indésirables pour déterminer si l'appel doit être bloqué. Si le numéro correspond à un numéro contenu dans la liste des numéros indésirables, la télécopie n'est pas imprimée (le nombre maximal de numéros de télécopies pouvant être bloqués varie selon le modèle).

**Remarque** Cette fonctionnalité n'est pas prise en charge dans certain(e)s pays/ régions. Si elle n'est pas prise en charge dans votre pays/région, l'option **Bloquer les télécopies indésirables** n'apparaît pas dans le menu **Config. base télécopies**.

**Remarque** Si aucun numéro de téléphone n'est ajouté à la liste des ID d'appelant, il est présumé qu'aucun service d'ID d'appelant n'a été souscrit auprès de l'opérateur de téléphonie.

- Ajout de numéros à la liste des télécopies indésirables
- [Suppression de numéros de la liste des télécopies indésirables](#page-67-0)
- [Impression d'un rapport de numéros indésirables](#page-67-0)

#### **Ajout de numéros à la liste des télécopies indésirables**

Vous pouvez bloquer des numéros spécifiques en les ajoutant à la liste des numéros indésirables.

#### **Pour ajouter un numéro à la liste des télécopies indésirables**

- **1.** Touchez flèche droite , puis sélectionnez **Configuration**.
- **2.** Touchez **Configuration de la télécopie**, puis sélectionnez **Configuration de télécopie de base**.
- **3.** Touchez flèche vers le bas  $\overline{\mathbf{v}}$ , puis sélectionnez **Blocage télécopies indésirables**.
- **4.** Un message s'affiche pour indiquer que l'ID d'appelant est requis afin de bloquer les télécopies indésirables. Touchez **OK** pour poursuivre.
- **5.** Touchez **Ajouter des numéros**.

<span id="page-67-0"></span>**6.** Pour sélectionner un numéro de télécopie à bloquer dans la liste des identifiants, touchez **Sélect. dans histo. ID appelant**. - ou -

Pour saisir manuellement un numéro de télécopie à bloquer, sélectionnez **Entrer un nouveau numéro**.

- **7.** Après avoir saisi le numéro de télécopie à bloquer, touchez **Terminé**.
	- **Remarque** Vérifiez que vous avez entré le numéro de télécopieur tel qu'i s'affiche à l'écran du panneau de commande et non le numéro de télécopieur qui s'affiche sur l'en-tête de télécopie de la télécopie reçue, ces numéros pouvant être différents.

#### **Suppression de numéros de la liste des télécopies indésirables**

Si vous ne souhaitez plus bloquer un numéro de télécopieur, vous pouvez supprimer ce numéro de votre liste de numéros indésirables.

#### **Pour supprimer des numéros de la liste des télécopies indésirables**

- **1.** Touchez flèche droite , puis sélectionnez **Configuration**.
- **2.** Touchez **Configuration de la télécopie**, puis sélectionnez **Configuration de télécopie de base**.
- **3.** Touchez flèche vers le bas , puis sélectionnez **Blocage télécopies indésirables**.
- **4.** Touchez **Supprimer numéros**.
- **5.** Touchez le numéro que vous souhaitez supprimer, puis sélectionnez **OK**.

#### **Impression d'un rapport de numéros indésirables**

Procédez comme suit pour imprimer la liste des numéros de télécopie indésirables qui ont été bloqués.

#### **Pour imprimer un rapport de numéros indésirables**

- **1.** Touchez flèche droite , puis sélectionnez **Configuration**.
- **2.** Touchez **Configuration de la télécopie**, puis sélectionnez **Configuration de télécopie de base**.
- **3.** Touchez flèche vers le bas **v**, puis sélectionnez **Blocage télécopies indésirables**.
- **4.** Touchez **Rapports d'impression**, puis sélectionnez **Liste des numéros de télécopie indésirables**.

# **Réception de télécopies à partir de votre ordinateur (Télécopie vers PC et Télécopie vers Mac)**

Les fonctions Télécopie vers PC et Télécopie vers Mac vous permettent de recevoir et envoyer automatiquement des télécopies vers et depuis votre ordinateur. Les fonctions Télécopie vers PC et Télécopie vers Mac vous permettent d'enregistrer aisément des copies numériques de vos fax, en éliminant ainsi la gestion fastidieuse des fichiers papier.

Les télécopies reçues sont sauvegardées au format de fichier TIFF (Tagged Image File Format). Une fois la télécopie reçue, une notification contenant un lien vers le dossier de sauvegarde du fichier de télécopie s'affiche à l'écran.

Les fichiers sont nommés d'après la méthode suivante : XXXX\_YYYYYYYY\_ZZZZZZ.tif, où X désigne les coordonnées de l'émetteur, Y est la date et Z correspond à l'heure de réception de la télécopie.

**<sup>2</sup> Remarque** Les fonctions de télécopie vers PC et Télécopie vers Mac sont disponibles uniquement pour la réception de télécopies en noir et blanc. Les télécopies en couleur sont imprimées au lieu d'être sauvegardées sur l'ordinateur.

Cette section contient les rubriques suivantes :

- Exigences liées aux fonctions Télécopie vers PC et Télécopie vers Mac
- Activation des fonctions Télécopie vers PC et Télécopie vers Mac
- Modification des paramètres de télécopie vers PC ou Mac

# **Exigences liées aux fonctions Télécopie vers PC et Télécopie vers Mac**

- L'ordinateur d'administration, c'est-à-dire celui sur lequel la fonction Télécopie vers PC ou Télécopie vers Mac a été activée, doit être actif en permanence. Un seul ordinateur peut être configuré en tant que machine d'administration pour la fonction Télécopie vers PC ou Télécopie vers Mac.
- L'ordinateur ou le serveur sur lequel réside le dossier cible doit être actif en permanence. L'ordinateur cible doit également être actif. S'il se trouve en mode veille, aucune télécopie ne pourra y être sauvegardée.
- Du papier doit être chargé dans le bac d'alimentation.

# **Activation des fonctions Télécopie vers PC et Télécopie vers Mac**

Sur un ordinateur exécutant Windows, vous pouvez activer la fonction de télécopie vers PC via l'assistant de configuration de la télécopie numérique. Sur un ordinateur Macintosh, vous pouvez utiliser l'Utilitaire HP.

# **Pour configurer la fonction Télécopie vers PC (Windows)**

- **1.** Ouvrez le logiciel d'imprimante HP. Pour plus d'informations, voir [Logiciel](#page-254-0) [d'imprimante HP \(Windows\).](#page-254-0)
- **2.** Double-cliquez sur **Actions liées à la télécopie**, puis sur **Assistant de configuration de la télécopie numérique**.
- **3.** Suivez les instructions à l'écran.

# **Pour configurer la fonction Télécopie vers Mac (Mac OS X)**

- **1.** Ouvrez l'utilitaire HP. Pour plus d'informations, voir [Programme HP Utility \(Mac OS](#page-254-0) [X\)](#page-254-0).
- **2.** Cliquez sur l'icône **Application** de la barre d'outils.
- **3.** Double-cliquez sur **Assistant de configuration HP** et suivez les instructions à l'écran.

# **Modification des paramètres de télécopie vers PC ou Mac**

Vous pouvez à tout moment mettre à jour les paramètres de télécopie vers PC depuis votre ordinateur grâce à l'assistant de configuration de la télécopie numérique. Vous pouvez mettre à jour les paramètres de télécopie vers Mac à partir de l'Utilitaire HP.

<span id="page-69-0"></span>Vous pouvez désactiver la fonction de télécopie vers PC ou vers Mac, ainsi que l'impression de télécopies, via le panneau de commande de l'imprimante.

### **Pour modifier les paramètres à partir du panneau de commande de l'imprimante**

- **1.** Touchez (Flèche vers la droite), puis sélectionnez **Configuration**.
- **2.** Touchez **Configuration de la télécopie**, touchez **Configuration de la télécopie de base**, puis **Télécopie vers PC**.
- **3.** Sélectionnez le paramètre à modifier. Vous pouvez modifier les paramètres suivants :
	- **Afficher le nom d'hôte du PC** : Indique le nom de l'ordinateur configuré pour gérer la fonction de télécopie vers PC ou vers Mac.
	- **Désactiver** : Désactivation de la fonction Télécopie vers PC ou Télécopie vers Mac.
		- *Kemarque* Utilisez le logiciel HP sur votre ordinateur pour activer la fonction Télécopie vers PC ou Télécopie vers Mac.
	- **Désactiver l'impression de télécopie** : Sélectionnez cette option pour imprimer les télécopies à la réception. Si vous désactivez l'impression, l'impression des télécopies couleur a toujours lieu.

### **Pour modifier les paramètres à partir du logiciel HP (Windows)**

- **1.** Ouvrez le logiciel d'imprimante HP. Pour plus d'informations, voir [Logiciel](#page-254-0) [d'imprimante HP \(Windows\).](#page-254-0)
- **2.** Double-cliquez sur **Actions liées à la télécopie**, puis sur **Assistant de configuration de la télécopie numérique**.
- **3.** Suivez les instructions à l'écran.

#### **Pour modifier les paramètres à partir du logiciel HP (Mac OS X)**

- **1.** Ouvrez l'utilitaire HP. Pour plus d'informations, voir [Programme HP Utility \(Mac OS](#page-254-0) [X\)](#page-254-0).
- **2.** Cliquez sur l'icône **Application** de la barre d'outils.
- **3.** Double-cliquez sur **Assistant de configuration HP** et suivez les instructions à l'écran.

#### **Désactivation de la fonction Télécopie vers PC ou Télécopie vers Mac**

- **1.** Touchez (Flèche vers la droite), puis sélectionnez **Configuration**.
- **2.** Touchez **Configuration de la télécopie**, touchez **Configuration de la télécopie de base**, puis **Télécopie vers PC**.
- **3.** Touchez **Désactiver**.

# **Configuration d'entrées de numérotation rapide**

Vous pouvez configurer des numéros de télécopieur fréquemment utilisés en tant qu'entrées de numérotation rapide. Cela vous permet de composer rapidement ces numéros à partir du panneau de commande de l'imprimante.

**Conseil** Outre la création et la gestion des entrées de numérotation rapide à partir du panneau de commande de l'imprimante, vous pouvez également utiliser les outils disponibles sur votre ordinateur, tels que le logiciel HP fourni avec l'imprimante, ou le serveur Web intégré (EWS). Pour plus d'informations, voir [Outils de gestion de](#page-254-0) [l'imprimante](#page-254-0).

Cette section contient les rubriques suivantes :

- Configuration et modification des entrées de numérotation rapide
- [Configuration et modification des entrées de numérotation rapide de groupe](#page-71-0)
- [Suppression des entrées de numérotation rapide](#page-71-0)
- [Impression de la liste des entrées de numérotation rapide](#page-72-0)

# **Configuration et modification des entrées de numérotation rapide**

Vous pouvez stocker les numéros de télécopieur fréquemment utilisés en tant qu'entrées de numérotation rapide.

### **Pour configurer les entrées de numérotation rapide**

- **1.** Sur le panneau de commande de l'imprimante, touchez flèche droite  $\mathbf{F}$ , puis **Configuration**.
- **2.** Touchez **Configuration de la télécopie**, puis sélectionnez **Config. numérotation rapide**.
- **3.** Touchez **Ajout/Modif n° rapide**, puis touchez un numéro correspondant à une entrée non utilisée.
- **4.** Entrez le numéro de télécopie, puis touchez **Suivant**.
	- **Remarque** Veillez à insérer les pauses et autres numéros requis, tels qu'un indicatif régional, un code d'accès pour les numéros externes à un système PBX (généralement un 9 ou un 0), ou encore un préfixe d'appel longue distance.
- **5.** Entrez le nom correspondant à l'entrée de numérotation rapide, puis touchez **Terminé**.

# **Pour modifier les entrées de numérotation rapide**

- **1.** Sur le panneau de commande de l'imprimante, touchez flèche droite , puis **Configuration**.
- **2.** Touchez **Configuration de la télécopie**, puis sélectionnez **Config. numérotation rapide**.
- **3.** Touchez **Ajout/Modif n° rapide**, puis touchez l'entrée de numérotation rapide à modifier.
- **4.** Si vous souhaitez modifier le numéro de télécopie, entrez le nouveau numéro, puis touchez **Suivant**.
	- **Remarque** Veillez à insérer les pauses et autres numéros requis, tels qu'un indicatif régional, un code d'accès pour les numéros externes à un système PBX (généralement un 9 ou un 0), ou encore un préfixe d'appel longue distance.
- **5.** Si vous souhaitez modifier le nom de l'entrée de numérotation rapide, entrez le nouveau numéro, puis touchez **Terminé**.

# <span id="page-71-0"></span>**Configuration et modification des entrées de numérotation rapide de groupe**

Vous pouvez stocker des groupes de numéros de télécopie en tant qu'entrées de numérotation rapide de groupe.

#### **Pour configurer les entrées de numérotation rapide de groupe**

- **Remarque** Avant de pouvoir créer une entrée de numérotation rapide de groupe, vous devez avoir déjà créé au moins une entrée de numérotation rapide.
- **1.** Sur le panneau de commande de l'imprimante, touchez flèche droite  $\blacktriangleright$ , puis **Configuration**.
- **2.** Touchez **Configuration de la télécopie**, puis sélectionnez **Config. numérotation rapide**.
- **3.** Touchez **Numér. rap. de groupe**, puis touchez un numéro correspondant à une entrée non utilisée.
- **4.** Touchez les entrées de numérotation rapide à inclure à l'entrée de numérotation rapide de groupe, puis touchez **OK**.
- **5.** Entrez le nom correspondant à l'entrée de numérotation rapide, puis touchez **Terminé**.

#### **Pour modifier les entrées de numérotation rapide de groupe**

- **1.** Sur le panneau de commande de l'imprimante, touchez flèche droite  $\blacksquare$  puis **Configuration**.
- **2.** Touchez **Configuration de la télécopie**, puis sélectionnez **Config. numérotation rapide**.
- **3.** Sélectionnez **Numér. rap. de groupe**, puis touchez l'entrée de numérotation rapide à modifier.
- **4.** Si vous souhaitez ajouter ou supprimer des entrées de numérotation rapide de groupe, touchez les entrées de numérotation rapide à inclure ou à supprimer, puis touchez **OK**.
- **5.** Si vous souhaitez modifier le nom de l'entrée de numérotation rapide de groupe, entrez le nouveau numéro, puis touchez **Terminé**.

#### **Suppression des entrées de numérotation rapide**

Pour supprimer des entrées de numérotation rapide ou des entrées de groupe, procédez comme suit :

- **1.** Sur le panneau de commande de l'imprimante, touchez flèche droite , puis **Configuration**.
- **2.** Touchez **Configuration de la télécopie**, puis sélectionnez **Config. numérotation rapide**.
- **3.** Touchez **Supprimer numérotation rapide**, touchez l'entrée à supprimer, puis touchez **Oui** pour confirmer.
	- **Remarque** La suppression d'une entrée de numérotation rapide de groupe ne supprime pas les entrées de numérotation rapide individuelles.
# **Impression de la liste des entrées de numérotation rapide**

Pour imprimer la liste de toutes les entrées de numérotation rapide qui ont été configurées, procédez comme suit :

- **1.** Chargez du papier dans le bac. Pour plus d'informations, voir [Chargement des](#page-26-0) [supports.](#page-26-0)
- **2.** Sur le panneau de commande de l'imprimante, touchez flèche droite , puis **Configuration**.
- **3.** Touchez **Configuration de la télécopie**, puis sélectionnez **Config. numérotation rapide**.
- **4.** Touchez **Imprimer la liste des numérotations rapides**.

# **Modification des paramètres de télécopie**

Après exécution des étapes du guide de démarrage fourni avec l'imprimante, procédez comme suit pour modifier les paramètres initiaux ou pour configurer d'autres options pour la télécopie.

- Configuration de l'en-tête de télécopie
- [Définition du mode de réponse](#page-73-0)
- [Définition du nombre de sonneries avant réponse](#page-73-0)
- [Modification du type de sonnerie pour la sonnerie distincte](#page-73-0)
- [Sélection du type de numérotation](#page-75-0)
- [Définition des options de rappel](#page-75-0)
- [Définition de la vitesse de télécopie](#page-75-0)
- [Configuration du volume sonore du télécopieur](#page-76-0)

# **Configuration de l'en-tête de télécopie**

L'en-tête de télécopie comporte votre nom et votre numéro de fax inscrits sur la partie supérieure de chaque télécopie que vous envoyez. HP recommande de configurer l'entête de télécopie en utilisant le logiciel HP fourni avec l'imprimante. Vous pouvez également configurer l'en-tête de télécopie à partir du panneau de commande de l'imprimante, comme décrit ici.

**Remarque** Dans certains pays/certaines régions, l'en-tête de télécopie est une obligation légale.

# **Pour définir ou changer l'en-tête de télécopie**

- **1.** Touchez flèche droite , puis sélectionnez **Configuration**.
- **2.** Touchez **Configuration de la télécopie**, puis sélectionnez **Configuration de télécopie de base**.
- **3.** Touchez l'option **En-tête de télécopie**.
- **4.** Entrez votre nom ou celui de votre société, puis touchez **Terminé**.
- **5.** Entrez votre numéro de télécopie, puis touchez **Terminé**.

# <span id="page-73-0"></span>**Définition du mode de réponse**

Le mode de réponse détermine si l'imprimante répond aux appels entrants.

- Activez le paramètre **Réponse automatique** si vous souhaitez que l'imprimante réponde automatiquement **automatiquement** aux télécopies. L'imprimante répond à tous les appels entrants et à toutes les télécopies.
- Désactivez le paramètre **Réponse automatique** si vous souhaitez recevoir des télécopies **manuellement**. Vous devez être présent pour répondre vous-même à l'appel de télécopie entrant ; dans le cas contraire, l'imprimante ne reçoit pas les télécopies.

# **Pour définir le mode de réponse**

- **1.** Touchez flèche droite , puis sélectionnez **Configuration**.
- **2.** Touchez **Configuration de la télécopie**, puis sélectionnez **Configuration de télécopie de base**.
- **3.** Touchez **Réponse automatique**, puis **Activé** ou **Désactivé**. Lorsque **Réponse automatique** est **Activé**, l'imprimante répond automatiquement aux appels. Lorsque **Réponse automatique** est **Désactivé**, elle ne répond pas aux appels.

# **Définition du nombre de sonneries avant réponse**

Si vous activez le paramètre **Réponse automatique**, vous pouvez spécifier le nombre de sonneries avant que le périphérique ne réponde automatiquement aux appels entrants.

Le paramètre **Nombre de sonneries avant prise de ligne** est important si un répondeur est installé sur la même ligne téléphonique que l'imprimante, car le répondeur doit décrocher le téléphone avant celle-ci. Il convient par exemple de régler le répondeur sur un petit nombre de sonneries et l'imprimante sur le nombre maximal de sonneries.

Par exemple, réglez le répondeur sur un petit nombre de sonneries et l'imprimante sur le nombre maximal de sonneries (le nombre maximal de sonneries varie selon le pays/ la région). Avec cette configuration, le répondeur prend l'appel et l'imprimante surveille la ligne. Si l'imprimante détecte qu'il s'agit d'une télécopie, elle la reçoit. S'il s'agit d'une communication vocale, le répondeur enregistre le message.

#### **Pour définir le nombre de sonneries avant réponse**

- **1.** Touchez flèche droite , puis sélectionnez **Configuration**.
- **2.** Touchez **Configuration de la télécopie**, puis sélectionnez **Configuration de télécopie de base**.
- **3.** Touchez **Sonneries avant réponse**.
- **4.** Touchez flèche vers le haut **our flèche vers le bas**  $\blacksquare$  pour modifier le nombre de sonneries.
- **5.** Touchez **Terminé** pour accepter le paramètre.

# **Modification du type de sonnerie pour la sonnerie distincte**

De nombreux opérateurs de téléphonie proposent une fonction de sonnerie distinctive permettant d'avoir plusieurs numéros de téléphone sur une même ligne téléphonique. Lorsque vous vous abonnez à ce service, chaque numéro est associé à une sonnerie

différente. Vous pouvez configurer l'imprimante pour qu'elle réponde à une certaine sonnerie.

Si vous connectez l'imprimante à une ligne dotée d'une sonnerie distincte, demandez à votre opérateur téléphonique de définir une sonnerie pour les appels vocaux et une autre pour les télécopies. HP vous recommande de demander une sonnerie double ou triple pour les télécopies. Lorsque l'imprimante détecte la sonnerie spécifiée, elle prend l'appel et reçoit la télécopie.

**Conseil** Vous pouvez également utiliser la fonction de détection du modèle de sonnerie, disponible sur le panneau de commande de l'imprimante, pour configurer une sonnerie différenciée. Cette fonctionnalité permet à l'imprimante d'identifier et enregistrer le modèle de sonnerie d'un appel entrant et, d'après cet appel, de déterminer automatiquement le modèle de sonnerie différenciée attribué par votre opérateur téléphonique aux télécopies entrantes.

Si vous ne disposez pas du service de sonnerie distincte, conservez l'option par défaut **Toutes sonneries**.

**Remarque** L'imprimante ne peut pas recevoir de télécopie lorsque le combiné du téléphone principal est décroché.

### **Pour modifier le type de sonnerie sur Sonnerie distincte**

- **1.** Vérifiez que l'imprimante est configurée pour répondre automatiquement à la réception de télécopies.
- **2.** Touchez flèche droite , puis sélectionnez **Configuration**.
- **3.** Touchez **Configuration de la télécopie**, puis sélectionnez **Configuration de télécopie avancée**.
- **4.** Touchez **Sonnerie distinctive**.
- **5.** Un message s'affiche pour indiquer que ce paramètre ne doit être modifié qu'en cas de configuration de numéros multiples sur une même ligne téléphonique. Touchez **Oui** pour poursuivre.
- **6.** Procédez de l'une des manières suivantes :
	- Touchez le modèle de sonnerie attribué par votre opérateur téléphonique aux appels de télécopie. -Ou-
	- Touchez **Détection du modèle de sonnerie**, puis suivez les instructions sur le panneau de commande de l'imprimante.
	- **Remarque** Si la fonction de détection du modèle de sonnerie ne parvient pas à détecter le motif de la sonnerie ou que que annulez cette fonction avant la fin de son exécution, le modèle de sonnerie est automatiquement configuré sur **Toutes les sonneries**.

**Remarque** Si vous utilisez un système téléphonique PBX comportant des modèles de sonnerie différents pour les appels internes et externes, vous devez appeler le numéro de télécopie depuis un numéro externe.

# <span id="page-75-0"></span>**Sélection du type de numérotation**

Utilisez cette procédure pour choisir la numérotation par tonalité ou par impulsions. La valeur par défaut est **Tonalité**. Ne modifiez ce réglage que si vous savez que votre ligne téléphonique ne peut pas utiliser la numérotation par tonalité.

#### **Pour définir le type de numérotation**

- **1.** Touchez flèche droite , puis sélectionnez **Configurer**.
- **2.** Touchez **Configuration de la télécopie**, puis sélectionnez **Configuration de télécopie de base**.
- **3.** Touchez flèche vers le bas **;** puis sélectionnez **Type de numérotation**.
- **4.** Touchez l'option **Numérotation tonalités** ou **Numérotation impulsions**.

# **Définition des options de rappel**

Si l'imprimante n'a pas pu envoyer une télécopie car le télécopieur de destination ne répondait pas ou était occupé, elle tente de rappeler le numéro en fonction des options Rappel automatique du numéro occupé et Rappel automatique en cas de non-réponse. Pour activer ou désactiver les options, procédez comme suit.

- **Rappel si occupé** : Si cette option est activée, l'imprimante recompose automatiquement le numéro si elle reçoit un signal occupé. Le paramètre par défaut configuré en usine pour cette option est **Activé**.
- **Rappel si pas de réponse** : Si cette option est activée, l'imprimante recompose automatiquement le numéro si le télécopieur destinataire ne répond pas. Le paramètre par défaut configuré en usine pour cette option est **Désactivé**.

#### **Pour définir les options de rappel automatique**

- **1.** Touchez flèche droite , puis sélectionnez **Configuration**.
- **2.** Touchez **Configuration de la télécopie**, puis sélectionnez **Configuration de télécopie avancée**.
- **3.** Touchez l'option **Rappel si occupé** ou **Rappel si pas de réponse**, selon les cas.

# **Définition de la vitesse de télécopie**

Vous pouvez configurer la vitesse de télécopie utilisée pour établir les communications entre votre imprimante et d'autres télécopieurs lors de l'envoi et de la réception de télécopies.

Si vous utilisez l'un des éléments suivants, il est conseillé de réduire la vitesse de télécopie :

- Un service téléphonique via Internet
- Un système PBX
- Un protocole FoIP (télécopie sur Internet)
- Service RNIS (réseau numérique à intégration de services)

**Remarque** L'option de numérotation par impulsions n'est pas disponible dans certain(e)s pays/régions.

<span id="page-76-0"></span>Si vous rencontrez des difficultés lors de l'envoi et de la réception de télécopies, essayez d'utiliser une **Vitesse de télécopie** moins élevée. Le tableau ci-dessous indique les paramètres de vitesse de télécopie disponibles.

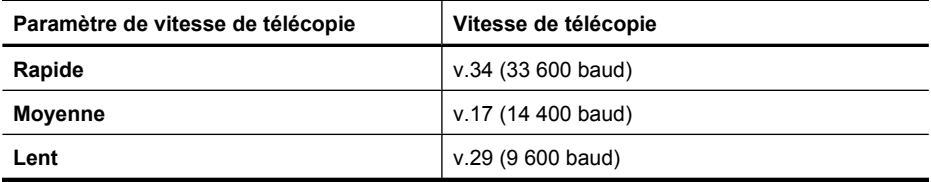

# **Pour définir la vitesse de télécopie**

- **1.** Touchez flèche droite , puis sélectionnez **Configuration**.
- **2.** Touchez **Configuration de la télécopie**, puis touchez **Configuration de télécopie avancée**.
- **3.** Touchez flèche vers le bas , puis sélectionnez Vitesse de télécopie.
- **4.** Touchez cette option pour sélectionner la vitesse.

# **Configuration du volume sonore du télécopieur**

Utilisez cette procédure pour augmenter ou diminuer le volume des sons du télécopieur.

# **Pour configurer le volume sonore du télécopieur**

- **1.** Touchez flèche droite , puis sélectionnez **Configuration**.
- **2.** Touchez **Configuration de la télécopie**, puis sélectionnez **Configuration de télécopie de base**.
- **3.** Touchez flèche vers le bas , puis sélectionnez Volume sonore télécopie.
- **4.** Touchez **Faible**, **Fort** ou **Désactivé**.

# **Services de télécopie et de téléphonie numérique**

De nombreux opérateurs de téléphonie proposent à leurs clients des services de téléphonie numérique, tels que les suivants :

- ADSL : Vous utilisez un service ADSL fourni par votre opérateur téléphonique (ADSL est également appelé DSL dans certain(e)s pays/régions).
- PBX : Un système téléphonique PBX (Private Branch Exchange)
- RNIS : Un réseau numérique à intégration de services (RNIS, ou ISDN).
- FoIP : Service de téléphonie à coût réduit qui vous permet d'envoyer et recevoir des télécopies avec votre imprimante en utilisant Internet. Cette méthode s'appelle [Protocole](#page-77-0) FoIP (Fax over Internet Protocol) Pour plus d'informations, voir Protocole [FoIP \(télécopie sur Internet\).](#page-77-0)

Les imprimantes HP sont spécialement conçues pour fonctionner avec les services de téléphonie analogique traditionnels. Si vous vous trouvez dans un environnement de téléphonie numérique (ADSL/DSL, PBX ou RNIS), il se peut que vous deviez utiliser des filtres ou des convertisseurs numérique/analogique lors de la configuration de l'imprimante en vue de la télécopie.

<span id="page-77-0"></span>**Remarque** HP ne garantit pas la compatibilité de l'imprimante avec toutes les lignes et tous les opérateurs de téléphonie numériques, dans tous les environnements numériques, ni avec tous les convertisseurs numérique/analogique. Il est toujours recommandé de prendre contact directement avec les opérateurs de téléphonie afin de connaître les options de configuration adaptées à la gamme de services disponible.

# **Protocole FoIP (télécopie sur Internet)**

Vous pouvez peut-être souscrire un service de téléphonie à coût réduit qui vous permet d'envoyer et recevoir des télécopies avec votre imprimante en utilisant Internet. Cette méthode s'appelle Protocole FoIP (Fax over Internet Protocol)

Vous utilisez probablement un service FoIP (fourni par votre opérateur de téléphonie) lorsque vous :

- Composez un code d'accès spécial avec le numéro de télécopieur ou si vous
- Disposez d'un convertisseur IP qui se connecte à Internet et fournit des ports téléphoniques analogiques pour la connexion du télécopieur
- **Remarque** Vous ne pouvez envoyer et recevoir des télécopies qu'en connectant un câble téléphonique au port "1-LINE" de l'imprimante. Cela signifie que vous devez établir votre connexion à Internet via un convertisseur (qui fournit des prises téléphoniques analogiques standard pour les connexions de télécopieur) ou votre opérateur téléphonique.
- **Conseil** La prise en charge de la transmission traditionnelle des télécopies sur les réseaux téléphoniques à protocole Internet est souvent limitée. Si vous rencontrez des problèmes lors de l'envoi des télécopies, essayez de sélectionner une vitesse de télécopie plus lente ou de désactiver le mode de correction d'erreurs (ECM) de la télécopie. Toutefois, si vous désactivez le mode de correction d'erreurs, vous ne pourrez plus envoyer ni recevoir de télécopies couleur. Pour plus d'informations sur la modification de la vitesse de télécopie, voir [Définition de la vitesse de télécopie.](#page-75-0) Pour plus d'informations sur l'utilisation du mode ECM, reportez-vous à la section [Envoi d'une télécopie en mode de correction d'erreurs.](#page-60-0)

Si vous vous posez des questions au sujet de la télécopie par Internet, contactez l'assistance des services de télécopie sur le Web ou votre fournisseur de services local pour plus d'informations.

# **Impression de rapports**

Vous pouvez configurez l'imprimante en vue d'imprimer automatiquement des rapports d'erreur ou de confirmation pour chaque télécopie envoyée ou reçue. En outre, vous pouvez imprimer manuellement des rapports du système si nécessaire ; ces rapports contiennent des informations système utiles concernant l'imprimante.

Par défaut, l'imprimante est configurée pour n'imprimer un rapport qu'en cas de problème lors de l'envoi ou de la réception d'une télécopie. Un message de confirmation indiquant si une télécopie a été envoyée avec succès apparaît brièvement sur l'écran du panneau de commande après chaque transaction.

**Remarque** Si les rapports sont illisibles, vous pouvez vérifier les niveaux d'encre estimés à partir du panneau de commande, du logiciel HP (Windows) ou de l'utilitaire HP (Mac OS X). Pour plus d'informations, voir [Outils de gestion de l'imprimante](#page-254-0).

**Remarque** Les alertes et indicateurs de niveaux d'encre fournissent des estimations à des fins de planification uniquement. Lorsqu'une alerte relative à un faible niveau d'encre s'affiche, faites en sorte d'avoir une cartouche de rechange à portée de main pour ne pas vous retrouver dans l'impossibilité d'imprimer. Le remplacement des cartouches d'encre n'est pas nécessaire tant que la qualité d'impression est jugée acceptable.

**Remarque** Assurez-vous que la tête et les cartouches d'impression sont en bon état et correctement installées. Pour plus d'informations, voir [Entretien des cartouches](#page-84-0) [d'encre](#page-84-0).

Cette section contient les rubriques suivantes :

- Impression de rapports de confirmation de télécopie
- [Impression de rapports d'erreur de télécopie](#page-79-0)
- [Impression et affichage du journal de télécopies](#page-80-0)
- [Effacement du relevé de télécopie](#page-80-0)
- [Impression des détails relatifs à la dernière transaction de télécopie](#page-80-0)
- [Impression d'un rapport des ID d'appelant](#page-80-0)
- [Affichage de l'historique des appels](#page-81-0)

# **Impression de rapports de confirmation de télécopie**

Si vous avez besoin d'une confirmation imprimée de l'envoi de vos télécopies, suivez les instructions ci-dessous pour activer la confirmation de télécopie **avant** d'envoyer une télécopie. Sélectionnez **Activé (Envoi de télécopie)** ou **Activé (Envoi et réception)**.

Le paramètre de confirmation de télécopie par défaut est **Désactivé**. Cela signifie qu'un rapport de confirmation n'est pas imprimé pour chaque télécopie envoyée ou reçue. Un message de confirmation indiquant que l'envoi de la télécopie s'est effectué correctement apparaît brièvement sur l'écran après chaque opération.

**Remarque** Vous pouvez inclure une image de la première page de la télécopie au rapport de confirmation d'envoi de télécopie en sélectionnant **Activé (Envoi de télécopie)** ou **Activé (Envoi et réception)**, ainsi que lorsque vous numérisez la télécopie à envoyer à partir de la mémoire.

# **Pour activer la confirmation de télécopie**

- **1.** Touchez flèche droite , puis sélectionnez **Configuration**.
- **2.** Touchez **Configuration de la télécopie**, puis flèche vers le bas **et sélectionnez Rapports de télécopie**.
- <span id="page-79-0"></span>**3.** Touchez **Confirmation télécopie**.
- **4.** Touchez l'une des options suivantes.

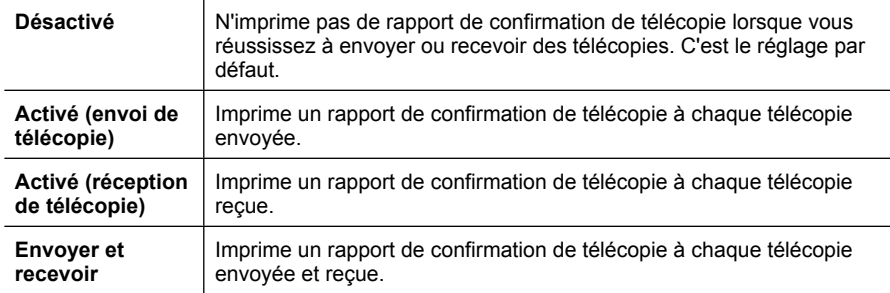

# **Pour inclure une image de la télécopie sur le rapport**

- **1.** Touchez flèche droite , puis sélectionnez **Configuration**.
- **2.** Touchez **Imprimer rapport**, puis sélectionnez **Confirmation télécopie**.
- **3.** Touchez **Activé (Envoi de télécopie)** ou **Activé (Envoi et réception)**.
- **4.** Touchez **Confirmation téléc. avec image**.

# **Impression de rapports d'erreur de télécopie**

Vous pouvez configurer l'imprimante pour qu'elle imprime automatiquement un rapport lorsqu'une erreur se produit pendant la transmission d'une télécopie.

# **Pour configurer l'imprimante de sorte qu'elle imprime des rapports d'erreur de télécopie**

- **1.** Touchez flèche droite , puis sélectionnez **Configuration**.
- **2.** Touchez **Configuration de la télécopie**, puis flèche vers le bas **et sélectionnez Rapports de télécopie**.
- **3.** Touchez **Rapport d'erreur de télécopie**.
- **4.** Touchez l'une des options suivantes.

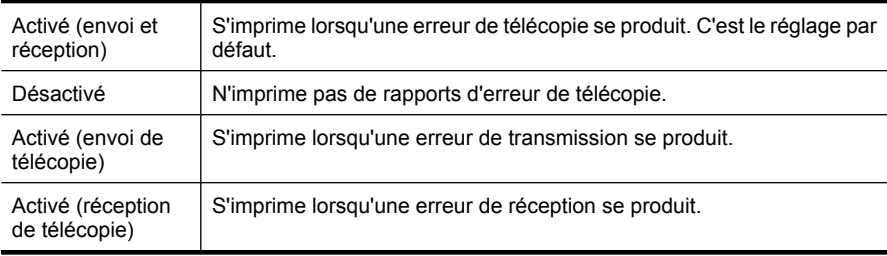

# <span id="page-80-0"></span>**Impression et affichage du journal de télécopies**

Vous pouvez imprimer un journal des télécopies qui ont été envoyées et reçues à l'aide de l'imprimante.

# **Pour imprimer le journal de télécopies à partir du panneau de commande de l'imprimante**

- **1.** Touchez flèche droite , puis sélectionnez **Configurer**.
- **2.** Touchez **Configuration de la télécopie**, puis flèche vers le bas **et sélectionnez Rapports de télécopie**.
- **3.** Touchez l'option **Journal de télécopie**.

# **Effacement du relevé de télécopie**

Pour effacer le relevé de télécopies, procédez comme suit.

**Primarque** La suppression du journal de télécopie entraîne également celle de toutes les télécopies stockées en mémoire.

# **Pour effacer le relevé de télécopie à partir du panneau de commande de l'imprimante**

- **1.** Touchez flèche droite , puis sélectionnez **Configuration**.
- **2.** Touchez l'option **Outils**.
- **3.** Touchez flèche vers le bas , puis sélectionnez **Effacer le journal de télécopies**.

# **Impression des détails relatifs à la dernière transaction de télécopie**

Le rapport sur la dernière transaction de télécopie contient les détails de la dernière transaction émise. Ces détails incluent le numéro de télécopie, le nombre de pages et le statut de la télécopie.

# **Pour imprimer le rapport sur la dernière transaction de télécopie**

- **1.** Touchez flèche droite , puis sélectionnez **Configuration**.
- **2.** Touchez **Configuration de la télécopie**, puis flèche vers le bas **et sélectionnez Rapports de télécopie**.
- **3.** Touchez **Dernière transaction**.

# **Impression d'un rapport des ID d'appelant**

Procédez comme suit pour imprimer la liste des numéros de télécopie correspondant aux ID d'appelant

# **Pour imprimer un historique des ID d'appelant**

- **1.** Touchez flèche droite , puis sélectionnez **Configuration**.
- **2.** Touchez **Configuration de la télécopie**, puis flèche vers le bas **v**et sélectionnez **Rapports de télécopie**.
- **3.** Touchez flèche vers le bas **;** puis sélectionnez **Rapport sur ID app.**

# <span id="page-81-0"></span>**Affichage de l'historique des appels**

Procédez comme suit pour afficher un historique des appels passés depuis l'imprimante.

**Remarque** L'historique des appels n'est pas imprimable. Vous pouvez uniquement le visualiser à partir de l'écran du panneau de commande de l'imprimante.

# **Pour afficher l'historique des appels**

- **1.** Touchez flèche droite , puis sélectionnez **Télécopie**.
- **2.** Touchez (Historique des appels).

# **6 Web**

L'imprimante offre des solutions Web innovantes qui peuvent vous aider à accéder rapidement à Internet, obtenir des documents, puis les imprimer plus rapidement, en toute simplicité et sans passer par un ordinateur. De plus, vous pouvez utiliser un service Web (Marketsplash by HP) pour créer et imprimer des supports marketing de qualité professionnelle.

**Remarque** Pour que l'utilisation de ces fonctions Web soit possible, l'imprimante doit être connectée à Internet (par le biais d'un câble Ethernet ou d'une connexion sans fil). Vous ne pouvez pas utiliser ces fonctions Web si l'imprimante est connectée au moyen d'un câble USB.

**Remarque** Outre ces solutions, vous pouvez envoyer à distance des travaux d'impression à l'imprimante à partir de périphériques mobiles. Grâce à ce service, appelé HP ePrint, vous pouvez effectuer des impressions à partir de téléphones mobiles connectés par e-mail, d'ordinateurs portables ou d'autres dispositifs itinérants, en tout lieu et à tout moment. Pour plus d'informations, voir [HP ePrint](#page-45-0).

Cette section contient les rubriques suivantes :

- **Applications HP**
- [Marketsplash by HP](#page-83-0)

# **Applications HP**

Les applications HP Apps constituent un moyen simple et rapide d'accéder à des informations professionnelles, puis de les stocker et de les imprimer sans passer par un ordinateur. Les applications HP Apps vous permettent d'avoir accès aux contenus stockés sur le Web, tels que des formulaires commerciaux, des actualités, des archives et autres, directement à partir du panneau de commande de l'imprimante.

Pour que l'utilisation des applications HP soit possible, l'imprimante doit être connectée à Internet (par le biais d'un câble Ethernet ou d'une connexion sans fil). Suivez les instructions figurant sur le panneau de commande de l'imprimante pour activer et configurer ce service.

De nouvelles applications sont ajoutées régulièrement et vous pouvez les sélectionner et les télécharger sur le panneau de commande de l'imprimante afin de les utiliser.

Pour plus d'informations, visitez le site [www.hp.com/go/ePrintCenter](http://h30495.www3.hp.com/?jumpid=in_R11549%2FDS&cc=us&lang=en).

**Remarque** Pour consulter la liste des conditions système requises pour ce site Web, voir [Spécifications pour le site Web HP.](#page-198-0)

# <span id="page-83-0"></span>**Marketsplash by HP**

Grâce aux outils et services HP en ligne, soutenez votre activité en créant et en imprimant des documents marketing de qualité professionnelle. Marketsplash vous permet d'effectuer les tâches suivantes :

- Concevoir rapidement et aisément des brochures, dépliants, cartes de visite et autres documents de qualité professionnelle et au design attrayant. Choisissez parmi des milliers de modèles personnalisables créés par des designers graphiques reconnus.
- Un grand nombre d'options d'impression vous permettent d'obtenir exactement le résultat souhaité, à tout moment. Pour obtenir immédiatement des résultats de qualité élevée, effectuez l'impression sur votre imprimante. D'autres options sont disponibles auprès de HP et de nos partenaires. Obtenez la qualité professionnelle dont vous avez besoin, tout en réduisant les coûts d'impression.
- Maintenez tous vos supports marketing bien organisés et aisément accessibles dans votre compte Marketsplash, disponible à partir de n'importe quel ordinateur, ou directement via le panneau de commande de votre imprimante (sur certains modèles uniquement).

Pour commencer, sélectionnez **Marketsplash by HP** dans le logiciel HP fourni avec votre imprimante. Sinon, pour plus d'informations, visitez le site [marketsplash.com.](http://marketsplash.com)

**Remarque** Pour consulter la liste des conditions système requises pour ce site Web, voir [Spécifications pour le site Web HP.](#page-198-0)

**Remarque** Certains outils et services Marketsplash ne sont pas disponibles dans certain(e)s pays/régions et avec certaines langues. Visitez le site marketsplash.com pour obtenir les informations les plus récentes.

# <span id="page-84-0"></span>**7 Entretien des cartouches d'encre**

Pour conserver une qualité d'impression optimale avec l'imprimante, vous devrez suivre des procédures de maintenance simples. Cette section fournit des conseils pour la manipulation des cartouches d'encre, des instructions pour leur remplacement, ainsi que pour l'alignement et le nettoyage de la tête d'impression.

**Conseil** Si vous rencontrez des problèmes lors de la numérisation de documents, reportez-vous à la rubrique [Dépannage concernant la qualité d'impression](#page-110-0)

Cette section contient les rubriques suivantes :

- Informations sur les cartouches d'encre et la tête d'impression
- [Vérification des niveaux d'encre estimés](#page-85-0)
- [Remplacement des cartouches d'impression](#page-86-0)
- [Stockage des fournitures d'impression](#page-88-0)
- [Collecte des informations relatives à l'utilisation](#page-88-0)

# **Informations sur les cartouches d'encre et la tête d'impression**

Pour préserver les cartouches d'encre HP et vous assurer d'une qualité d'impression régulière, suivez les conseils ci-dessous.

- Les instructions contenues dans ce guide d'utilisation concernent le remplacement des cartouches d'encre et non leur installation initiale.
- Si vous devez remplacer une cartouche d'encre, attendez d'avoir une cartouche neuve à portée de main avant de procéder au retrait de la cartouche périmée.
	- **Attention** Attendez d'avoir une cartouche d'encre neuve à portée de main avant de procéder au retrait de la cartouche périmée. Ne laissez pas la cartouche d'encre à l'extérieur de l'imprimante pendant une période prolongée. Il pourrait en résulter un endommagement à la fois de l'imprimante et de la cartouche d'encre.
- Conservez toutes les cartouches d'encre dans leur emballage d'origine jusqu'à utilisation.
- Entreposez les cartouches d'encre dans le même sens en disposant les emballages sur des étagères ou, dans le cas où les cartouches sont extraites de leur conditionnement, en orientant leur étiquette vers le bas.
- Veillez à mettre l'imprimante hors tension de façon appropriée. Pour plus d'informations, voir [Mettez l'imprimante hors tension](#page-36-0).
- Les cartouches d'encre doivent être stockées à température ambiante (entre 15 et 35 °C ou 59 et 95 °F).
- <span id="page-85-0"></span>Le remplacement des cartouches n'est pas nécessaire tant que la qualité d'impression reste acceptable, mais il est possible que l'épuisement d'une ou plusieurs cartouches entraîne une baisse significative de la qualité d'impression. Celle-ci peut également résulter d'obstructions dans la tête d'impression. Parmi les solutions possibles, vous pouvez vérifier l'estimation des niveaux d'encre résiduels dans les cartouches ou nettoyer la tête d'impression. Le nettoyage de la tête d'impression utilise une certaine quantité d'encre.
- Ne nettoyez pas la tête d'impression inutilement. Ce faisant, vous gaspilleriez l'encre et réduiriez la durée de vie des cartouches.
- Manipulez les cartouches d'encre avec précaution. Une manipulation trop brutale (chute, secousses, etc.) peut provoquer des problèmes d'impression temporaires.
- Si vous transportez l'imprimante, procédez comme suit afin d'éviter que de l'encre ne s'écoule depuis l'imprimante, ou que d'autres dommages ne détériorent celle-ci :
	- Assurez-vous de mettre l'imprimante hors tension en appuyant sur **Marche/ arrêt**. L'ensemble tête d'impression doit être placé sur la partie droite de l'imprimante, dans la station de dépannage. Pour plus d'informations, voir [Mettez](#page-36-0) [l'imprimante hors tension](#page-36-0).
	- Assurez-vous que les cartouches d'encre et la tête d'impression sont installées.
	- L'imprimante doit être transportée à plat et ne doit être placée ni sur le côté, ni sur ses faces avant, arrière ou supérieure.

# **Rubriques associées**

- Vérification des niveaux d'encre estimés
- [Maintenance de la tête d'impression](#page-126-0)

# **Vérification des niveaux d'encre estimés**

Vous pouvez vérifier l'estimation des niveaux d'encre à partir de l'imprimante ou du serveur Web intégré. Pour plus d'informations sur l'utilisation de ces outils, reportez-vous à la section [Outils de gestion de l'imprimante.](#page-254-0) Vous pouvez également visualiser ces informations en imprimant la page relative à l'état de l'imprimante (voir [Interprétation du](#page-181-0) [rapport d'état de l'imprimante](#page-181-0)).

**Remarque** Les alertes et indicateurs de niveaux d'encre fournissent des estimations à des fins de planification uniquement. Lorsqu'une alerte relative à un faible niveau d'encre s'affiche, faites en sorte d'avoir une cartouche de rechange à portée de main pour ne pas vous retrouver dans l'impossibilité d'imprimer. Il est inutile de remplacer les cartouches avant que la qualité d'impression ne soit jugée inacceptable.

**Remarque** Si vous avez installé une cartouche remanufacturée ou reconditionnée, ou encore une cartouche précédemment utilisée dans une autre imprimante, l'indicateur de niveau d'encre peut être inexact, voire indisponible.

**Remarque** L'encre contenue dans les cartouches est utilisée de différentes manières au cours du processus d'impression, y compris lors de l'initialisation, qui prépare l'imprimante et les cartouches en vue de l'impression, ou encore lors de l'entretien des têtes d'impression, qui permet de nettoyer les buses et assurer que l'encre s'écoule en douceur. En outre, il reste de l'encre dans la cartouche après son utilisation. Pour plus d'informations, voir [www.hp.com/go/inkusage](http://www.hp.com/go/inkusage).

# <span id="page-86-0"></span>**Remplacement des cartouches d'impression**

**Remarque** Pour obtenir plus d'informations sur le recyclage des consommables d'encre, reportez-vous à la section [Programme de recyclage des consommables jet](#page-210-0) [d'encre HP](#page-210-0).

Si vous ne disposez pas de cartouches d'encre de rechange pour l'imprimante, voir [Commande en ligne de fournitures d'impression](#page-219-0).

- **Remarque** Actuellement, certaines parties du site Web HP sont uniquement disponibles en anglais.
- $\triangle$  **Attention** Attendez d'avoir une cartouche d'encre neuve à portée de main avant de procéder au retrait de la cartouche périmée. Ne laissez pas la cartouche d'encre à l'extérieur de l'imprimante pendant une période prolongée. Il pourrait en résulter un endommagement à la fois de l'imprimante et de la cartouche d'encre.

Pour remplacer les cartouches d'encre, procédez comme suit.

# **Pour remplacer les cartouches d'encre**

- **1.** Assurez-vous que l'imprimante est sous tension.
- **2.** Ouvrez la porte d'accès au chariot d'impression.
	- **Remarque** Attendez que le chariot d'impression se soit immobilisé avant de poursuivre.
- **3.** Appuyez sur les loquets à l'avant de la cartouche d'encre pour la libérer, puis ôtez-la de son emplacement.

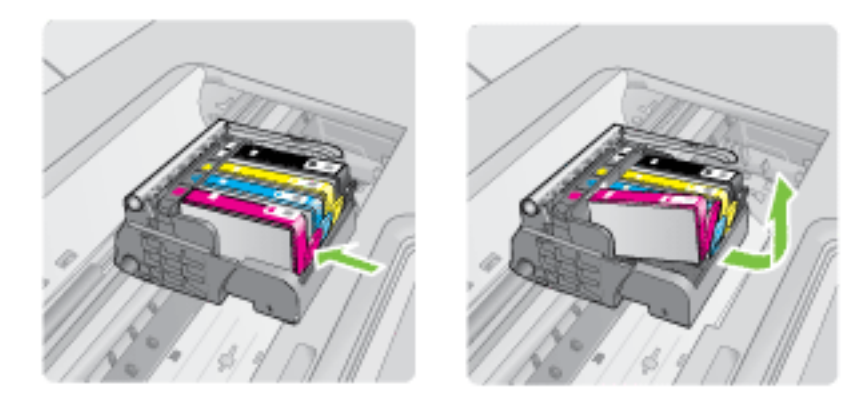

- **4.** Retirez la cartouche neuve de son emballage en tirant sur la languette de couleur orange pour ôter l'emballage plastique entourant la cartouche d'encre.
	- **Primarque** Assurez-vous d'avoir ôté l'emballage en plastique entourant la cartouche d'encre avant d'installer celle-ci dans l'imprimante. Dans le cas contraire, l'impression échouera.

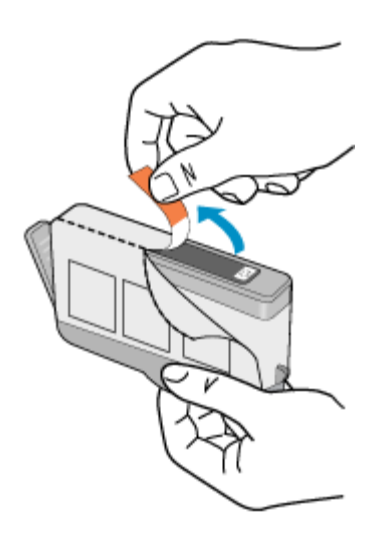

**5.** Tournez le bouchon de couleur orange afin de l'enlever.

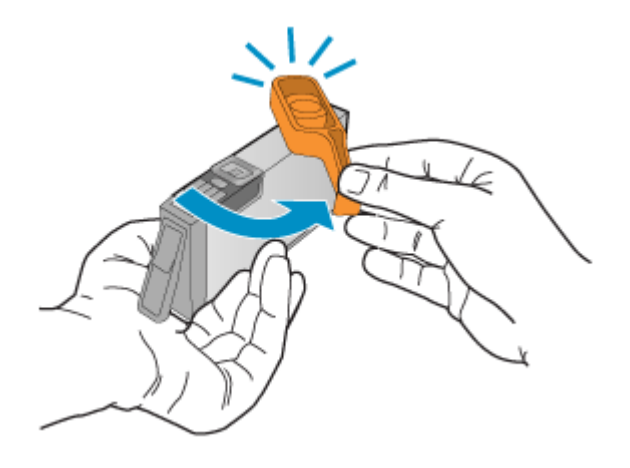

**Primarque** Assurez-vous que la languette en plastique a été entièrement retirée et que l'étiquette est légèrement recourbée et rend visible le canal d'aération.

- <span id="page-88-0"></span>**6.** En vous aidant des icônes colorées, faites glisser la cartouche d'encre dans le logement vide jusqu'à ce qu'elle s'enclenche fermement.
	- $\triangle$  Attention Ne soulevez pas le loquet du chariot d'impression lors de l'installation des cartouches d'encre. Ceci risquerait en effet d'entraîner un mauvais positionnement des cartouches et des problèmes d'impression. Pour installer correctement les cartouches d'encre, laissez le loquet abaissé.

Assurez-vous que vous insérez la cartouche d'encre dans le logement présentant une icône de même forme et de même couleur que celles de la cartouche que vous utilisez.

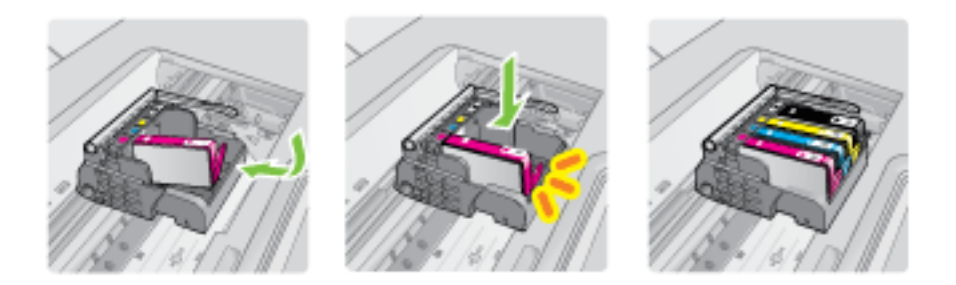

- **7.** Répétez les étapes 3 à 6 pour chaque cartouche d'encre que vous remplacez.
- **8.** Fermez la porte d'accès au chariot d'impression.

# **Rubriques associées**

[Commande en ligne de fournitures d'impression](#page-219-0)

# **Stockage des fournitures d'impression**

Vous pouvez laisser les cartouches d'encre dans l'imprimante pendant une période prolongée. Cependant, pour garantir l'état optimal des cartouches d'encre, veillez à éteindre correctement l'imprimante. Pour plus d'informations, voir [Mettez l'imprimante](#page-36-0) [hors tension](#page-36-0).

# **Collecte des informations relatives à l'utilisation**

Les cartouches HP utilisées avec cette imprimante sont dotées d'un microprocesseur de mémoire associé au fonctionnement de l'imprimante.

En outre, ce microprocesseur recueille une série d'informations restreintes relatives à l'usage de l'imprimante, dont les suivantes : date d'installation initiale de la cartouche, date à laquelle la cartouche a été utilisée pour la dernière fois, nombre de pages imprimées avec la cartouche, couverture de page, modes d'impression appliqués, erreurs d'impression éventuelles et modèle de l'imprimante. Ces informations permettent à HP de concevoir ses futures imprimantes en répondant aux besoins d'impression des utilisateurs.

#### Chapitre 7

Les données collectées par le microprocesseur de mémoire de la cartouche n'incluent aucune information susceptible d'être utilisée pour identifier un client ou un utilisateur de l'imprimante associé à la cartouche.

HP collecte un échantillon des microprocesseurs de mémoire parmi les cartouches retournées à HP dans le cadre de son programme de renvoi et de recyclage (HP Planet Partners : [www.hp.com/recycle](http://www.hp.com/recycle)). Les microprocesseurs de mémoire provenant de cet échantillonnage sont lus et analysés afin d'améliorer les futures imprimantes HP. Les partenaires de HP qui apportent leur contribution au recyclage de cette cartouche sont également susceptibles d'accéder à ces données.

Toute tierce partie se trouvant en possession de la cartouche est susceptible d'avoir accès aux informations anonymes contenues dans le microprocesseur de mémoire. Si vous préférez ne pas autoriser cet accès, vous pouvez rendre le microprocesseur inopérant. Toutefois, après avoir rendu le microprocesseur inopérant, vous ne pourrez utiliser la cartouche dans aucune imprimante HP.

Si vous êtes suspicieux à l'idée de fournir ces informations anonymes, vous pouvez rendre ces dernières inaccessibles en désactivant la capacité du microprocesseur de mémoire de collecter les informations relatives à l'utilisation de l'imprimante :

# **Pour désactiver la collecte d'informations sur l'utilisation**

- **1.** Sur le panneau de commande de l'imprimante, touchez **Configuration**.
- **2.** Sélectionnez **Préférences**, puis l'option **Infos cartouches d'encre**.
- **3.** Touchez **OK** pour désactiver la collecte des informations d'utilisation.
- **Primarque** Si vous désactivez la capacité du microprocesseur de mémoire de collecter les informations relatives à l'utilisation de l'imprimante, vous pouvez néanmoins continuer à utiliser la cartouche dans l'imprimante HP.

# **8 Résolution de problèmes**

Les informations mentionnées dans cette section suggèrent des solutions pour résoudre les problèmes courants. Si votre imprimante ne fonctionne pas correctement et que ces suggestions ne permettent pas de résoudre votre problème, essayez l'un des services d'assistance suivants pour obtenir de l'aide.

Cette section contient les rubriques suivantes :

- Assistance HP
- [Conseils et ressources de dépannage](#page-95-0)
- [Résolution des problèmes d'impression](#page-96-0)
- [Résolution des problèmes d'impression](#page-97-0)
- [Dépannage concernant la qualité d'impression](#page-110-0)
- [Résolution des problèmes d'alimentation papier](#page-141-0)
- [Résolution des problèmes de copie](#page-142-0)
- [Résolution des problèmes de numérisation](#page-146-0)
- [Résolution des problèmes de télécopie](#page-150-0)
- [Résolution des incidents à l'aide des sites Web et services HP](#page-165-0)
- [Résolution des problèmes de photos \(carte mémoire\)](#page-165-0)
- [Résolution des problèmes affectant les réseaux câblés \(Ethernet\)](#page-166-0)
- [Résolution des problèmes de réseau sans fil \(certains modèles uniquement\)](#page-168-0)
- [Configuration de votre pare-feu en vue du fonctionnement avec les imprimantes](#page-174-0)
- [Résolution des problèmes de gestion de l'imprimante](#page-176-0)
- [Résolution des problèmes liés à l'installation](#page-177-0)
- [Interprétation du rapport d'état de l'imprimante](#page-181-0)
- [Interprétation de la page de configuration réseau](#page-182-0)
- [Élimination des bourrages](#page-183-0)

# **Assistance HP**

# **En cas de problème, procédez comme suit**

- **1.** Consultez la documentation fournie avec l'imprimante.
- **2.** Accédez au site Web de l'assistance en ligne HP à l'adresse [www.hp.com/support](http://h20180.www2.hp.com/apps/Lookup?h_lang=[$h_lang]_cc=us&cc=us&h_page=hpcom&lang=en&h_client=S-A-R163-1&h_pagetype=s-001&h_query=HP+Officejet +6500+E710). L'assistance en ligne HP est disponible pour tous les clients HP. Constituant le moyen le plus rapide d'obtenir des informations à jour sur l'imprimante et l'assistance de spécialistes, le service d'assistance de HP propose par ailleurs les avantages suivants :
	- Un accès rapide à des spécialistes de l'assistance en ligne compétents
	- Mises à jour des logiciels et des pilotes pour l'imprimante HP
	- Informations de dépannage très utiles pour résoudre les problèmes courants
	- Mises à jour proactives pour l'imprimante, alertes du service d'assistance et lettres d'information HP disponibles lorsque vous enregistrez l'imprimante HP

Pour plus d'informations, voir Assistance électronique.

**3.** Appelez l'assistance HP. Les options d'assistance et la disponibilité varient selon l'imprimante, le pays/la région, ainsi que la langue. Pour plus d'informations, voir Assistance téléphonique HP.

# **Assistance électronique**

Pour rechercher des informations sur l'assistance et la garantie, accédez au site Web HP à l'adresse [www.hp.com/support](http://h20180.www2.hp.com/apps/Lookup?h_lang=[$h_lang]_cc=us&cc=us&h_page=hpcom&lang=en&h_client=S-A-R163-1&h_pagetype=s-001&h_query=HP+Officejet +6500+E710). Si vous y êtes invité, sélectionnez votre pays/région, puis cliquez sur **Contacter HP** pour plus d'informations sur la façon de contacter le centre d'assistance.

Vous y trouverez également une assistance technique, des pilotes, des consommables, des informations pour passer des commandes, ainsi que d'autres options telles que:

- Accès aux pages d'assistance en ligne
- Envoi d'un message électronique à HP afin d'obtenir des réponses à vos questions
- Discussion en direct avec un technicien HP
- Recherche des mises à jour logicielles HP.

Vous pouvez également obtenir de l'aide à partir du logiciel d'imprimante HP (Windows) ou de l'Utilitaire HP (Mac OS X), qui proposent des solutions étape par étape simples pour résoudre les problèmes d'impression courants. Pour plus d'informations, voir [Outils](#page-254-0) [de gestion de l'imprimante](#page-254-0).

Les options d'assistance et la disponibilité varient selon l'imprimante, le pays/la région, ainsi que la langue.

# **Assistance téléphonique HP**

Ces numéros d'assistance, ainsi que les tarifs associés indiqués ici, sont effectifs à la date de publication du présent document et sont applicables uniquement aux appels passés sur le réseau national. Des tarifs différents s'appliquent pour les téléphones mobiles.

Pour obtenir la liste à jour des numéros d'assistance téléphonique et des tarifs d'appel, visitez le site [www.hp.com/support.](http://h20180.www2.hp.com/apps/Lookup?h_lang=[$h_lang]_cc=us&cc=us&h_page=hpcom&lang=en&h_client=S-A-R163-1&h_pagetype=s-001&h_query=HP+Officejet +6500+E710)

Vous pouvez bénéficier gratuitement du support du Centre d'assistance clientèle HP pendant la période de garantie.

**Remarque** HP n'offre pas d'assistance téléphonique pour l'impression sous Linux. L'assistance est entièrement délivrée en ligne sur le site Web suivant : [https://](https://launchpad.net/hplip) [launchpad.net/hplip.](https://launchpad.net/hplip) Cliquez sur **Poser une question** pour démarrer le processus d'assistance.

Le site Web HPLIP ne fournit pas d'assistance pour Windows ou Mac OS X. Si vous utilisez ces systèmes d'exploitation, consultez le site [www.hp.com/support](http://h20180.www2.hp.com/apps/Lookup?h_lang=[$h_lang]_cc=us&cc=us&h_page=hpcom&lang=en&h_client=S-A-R163-1&h_pagetype=s-001&h_query=HP+Officejet +6500+E710).

Cette section contient les rubriques suivantes :

- [Avant d'appeler](#page-92-0)
- [Période d'assistance téléphonique](#page-92-0)
- [Numéros de l'assistance téléphonique](#page-93-0)
- [Au-delà de la période d'assistance téléphonique](#page-95-0)

# <span id="page-92-0"></span>**Avant d'appeler**

Appelez le service d'assistance HP en restant à proximité de l'ordinateur et de l'imprimante. Les informations suivantes vous seront demandées :

- Numéro de modèle (pour plus d'informations, voir [Recherche du numéro de modèle](#page-20-0) [de l'imprimante](#page-20-0))
- Le numéro de série (figurant sur la partie arrière ou inférieure de l'imprimante)
- Les messages qui s'affichent lorsque le problème survient
- Les réponses aux questions suivantes :
	- Cette situation s'est-elle produite auparavant ?
	- Pouvez-vous la recréer ?
	- Avez-vous ajouté un composant matériel ou logiciel sur l'ordinateur au moment où le problème est survenu ?
	- Un événement s'est-il produit avant cette situation (un orage, le déplacement de l'imprimante, etc.) ?

# **Période d'assistance téléphonique**

Les utilisateurs résidant en Amérique du Nord, dans la région Asie-Pacifique et en Amérique latine (y compris le Mexique) bénéficient d'une assistance téléphonique d'un an.

# <span id="page-93-0"></span>**Numéros de l'assistance téléphonique**

Dans de nombreuses régions, HP propose une assistance gratuite par téléphone durant la période de garantie. Toutefois, dans certains cas, les numéros d'assistance téléphonique induisent des frais.

Pour obtenir la liste à jour des numéros d'assistance téléphonique, voir [www.hp.com/](http://h20180.www2.hp.com/apps/Lookup?h_lang=[$h_lang]_cc=us&cc=us&h_page=hpcom&lang=en&h_client=S-A-R163-1&h_pagetype=s-001&h_query=HP+Officejet +6500+E710) [support](http://h20180.www2.hp.com/apps/Lookup?h_lang=[$h_lang]_cc=us&cc=us&h_page=hpcom&lang=en&h_client=S-A-R163-1&h_pagetype=s-001&h_query=HP+Officejet +6500+E710).

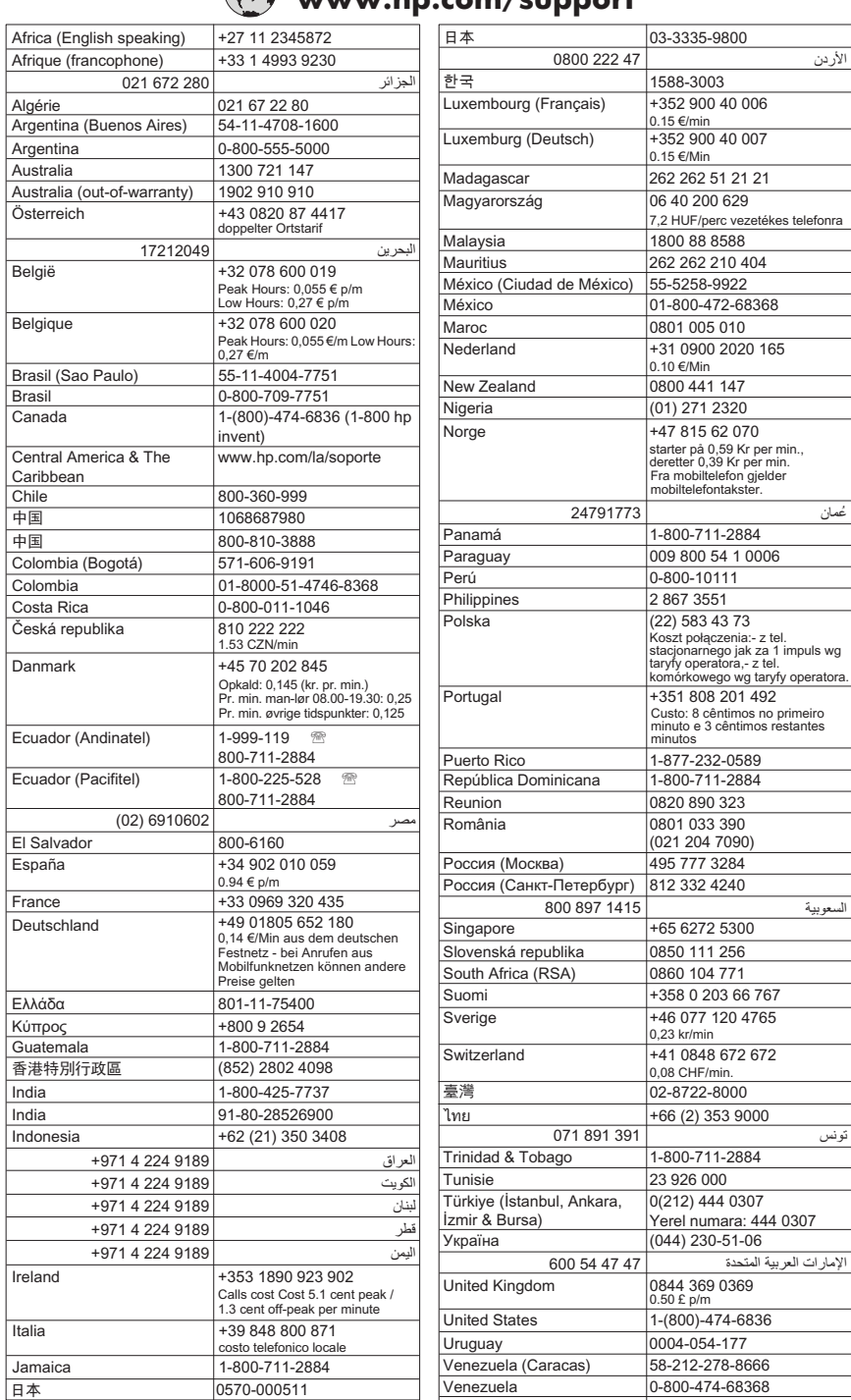

# **www.hp.com/support**

# <span id="page-95-0"></span>**Au-delà de la période d'assistance téléphonique**

Une fois la période d'assistance téléphonique expirée, toute aide apportée par HP vous sera facturée. Vous pouvez aussi obtenir de l'aide sur le site Web de l'assistance en ligne HP : [www.hp.com/support](http://h20180.www2.hp.com/apps/Lookup?h_lang=[$h_lang]_cc=us&cc=us&h_page=hpcom&lang=en&h_client=S-A-R163-1&h_pagetype=s-001&h_query=HP+Officejet +6500+E710). Contactez votre revendeur HP ou appelez l'assistance téléphonique de votre pays/région pour plus d'informations sur les options d'assistance disponibles.

# **Conseils et ressources de dépannage**

**Remarque** Dans de nombreux cas, les opérations ci-dessous font appel au logiciel HP. Si vous n'avez pas installé le logiciel HP, vous pouvez le faire au moyen du CD du logiciel HP fourni avec l'imprimante, ou en téléchargeant le logiciel sur le site Web d'assistance HP ([www.hp.com/support\)](http://h20180.www2.hp.com/apps/Lookup?h_lang=[$h_lang]_cc=us&cc=us&h_page=hpcom&lang=en&h_client=S-A-R163-1&h_pagetype=s-001&h_query=HP+Officejet +6500+E710).

Effectuez ces opérations lorsque vous essayez de résoudre un problème d'impression.

- En cas de bourrage de papier, reportez-vous à la section [Élimination de bourrages](#page-183-0) [papier](#page-183-0).
- En cas de problèmes d'alimentation du papier, tels que des problèmes de décalage ou de prise du papier, reportez-vous à la section [Résolution des problèmes](#page-141-0) [d'alimentation papier](#page-141-0).
- Le voyant d'alimentation est allumé et ne clignote pas. Lors de la mise sous tension initiale, l'initialisation de l'imprimante dure environ 12 minutes après l'installation des cartouches d'encre.
- Le cordon d'alimentation et les autres câbles fonctionnent et sont bien connectés à l'imprimante. Assurez-vous que l'imprimante est correctement branchée sur une prise secteur (CA) opérationnelle et qu'elle est sous tension. Pour connaître les exigences en matière de tension d'alimentation, voir [Spécifications électriques](#page-199-0).
- Les supports sont correctement chargés dans le bac et ne forment pas de bourrage dans l'imprimante.
- Toutes les bandes adhésives et matériaux d'emballage ont été enlevés.
- L'imprimante est configurée en tant qu'imprimante actuelle ou par défaut. Sous Windows, configurez-la en tant qu'imprimante par défaut dans le dossier Imprimantes. Sous Mac OS X, configurez-la en tant qu'imprimante par défaut dans la section Imprimante & Fax des préférences du système. Pour plus d'informations, consultez la documentation de votre ordinateur.
- **Suspendre l'impression** n'est pas sélectionné si vous utilisez un ordinateur fonctionnant sous Windows.
- Vous n'utilisez pas trop de programmes lorsque vous effectuez une tâche. Fermez les programmes que vous n'utilisez pas ou redémarrez l'ordinateur avant d'essayer à nouveau de lancer la tâche.

# **Rubriques de dépannage**

- [Résolution des problèmes d'impression](#page-96-0)
- [Résolution des problèmes d'impression](#page-97-0)
- [Dépannage concernant la qualité d'impression](#page-110-0)
- [Résolution des problèmes d'alimentation papier](#page-141-0)
- <span id="page-96-0"></span>• [Résolution des problèmes de copie](#page-142-0)
- [Résolution des problèmes de numérisation](#page-146-0)
- [Résolution des problèmes de télécopie](#page-150-0)
- [Résolution des problèmes affectant les réseaux câblés \(Ethernet\)](#page-166-0)
- [Résolution des problèmes de réseau sans fil \(certains modèles uniquement\)](#page-168-0)
- [Résolution des problèmes de gestion de l'imprimante](#page-176-0)
- [Résolution des problèmes liés à l'installation](#page-177-0)

# **Résolution des problèmes d'impression**

Cette section contient les rubriques suivantes :

- L'imprimante s'est arrêtée brusquement
- Échec de l'alignement
- L'impression est lente
- [Quelque chose manque sur la page ou est incorrect](#page-97-0)

# **L'imprimante s'est arrêtée brusquement**

# **Vérification de l'alimentation et des connexions**

Assurez-vous que l'imprimante est correctement branchée sur une prise secteur (CA) opérationnelle. Pour connaître les exigences en matière de tension d'alimentation, voir [Spécifications électriques.](#page-199-0)

# **Échec de l'alignement**

Si la page d'alignement semble n'être que partiellement imprimée, ou si elle présente des stries légères ou claires, essayez de nettoyer la tête d'impression.

Si le processus d'alignement échoue, assurez-vous que vous avez chargé du papier vierge ordinaire dans le bac d'entrée. Si le bac d'alimentation contient du papier couleur au moment où vous alignez les cartouches d'encre, l'alignement échoue.

Si le processus d'alignement échoue à plusieurs reprises, il se peut qu'un capteur ou une cartouche soit défectueux(-euse). Contactez l'assistance HP. Rendez-vous sur le site [www.hp.com/support.](http://h20180.www2.hp.com/apps/Lookup?h_lang=[$h_lang]_cc=us&cc=us&h_page=hpcom&lang=en&h_client=S-A-R163-1&h_pagetype=s-001&h_query=HP+Officejet +6500+E710) Si vous y êtes invité, sélectionnez votre pays/région, puis cliquez sur **Contacter HP** pour savoir comment contacter l'assistance technique.

# **L'impression est lente**

# **Vérification de la configuration et des ressources du système**

Assurez-vous que l'ordinateur répond aux exigences de configuration minimale requises pour l'imprimante. Pour plus d'informations, voir [Configuration système requise.](#page-190-0)

# **Vérification des paramètres du logiciel HP**

L'impression est plus lente lorsque vous sélectionnez des paramètres d'impression de haute qualité. Pour augmenter la vitesse d'impression, sélectionnez des paramètres d'impression différents dans le pilote d'imprimante. Pour plus d'informations, voir [Impression](#page-37-0).

# <span id="page-97-0"></span>**Vérifiez le niveau d'encre contenu dans les cartouches**

Si le niveau d'encre d'une cartouche est totalement épuisé, il se peut que l'imprimante ralentisse afin d'éviter une surchauffe de la tête d'impression.

# **Quelque chose manque sur la page ou est incorrect**

# **Vérifiez les cartouches d'encre**

Assurez-vous que les cartouches d'encre correctes sont installées et que l'encre n'est pas épuisée. Pour plus d'informations, voir [Vérification des niveaux d'encre estimés.](#page-85-0)

### **Vérification du réglage des marges**

Assurez-vous que les paramètres de marge du document ne dépassent pas la surface d'impression de l'imprimante. Pour plus d'informations, voir [Réglage des marges](#page-195-0) [minimales.](#page-195-0)

### **Vérification des paramètres de couleur**

Assurez-vous que l'option **Imprimer en niveaux de gris** n'est pas sélectionnée dans le pilote d'imprimante.

### **Vérification de l'emplacement de l'imprimante et de la longueur du câble USB**

Des champs électromagnétiques élevés (tels que ceux générés par des câbles USB) peuvent parfois déformer légèrement les pages imprimées. Éloignez le périphérique de la source des champs électromagnétiques. Il est en outre recommandé d'utiliser un câble USB de moins de 3 mètres (9,8 pieds) de long afin de réduire les effets de ces champs.

# **Résolution des problèmes d'impression**

Cette rubrique vous aidera à résoudre les problèmes d'impression suivants :

- Les enveloppes ne s'impriment pas correctement
- [Impression sans bordures](#page-98-0)
- [L'imprimante ne répond pas ou rien ne se passe lorsque je tente d'imprimer](#page-99-0)
- [L'imprimante imprime des caractères incohérents](#page-102-0)
- [Ordre des pages](#page-103-0)
- [Les marges ne s'impriment pas comme prévu](#page-103-0)
- [Le texte ou les graphiques sont tronqués au bord de la page](#page-104-0)
- [Page blanche à l'impression](#page-106-0)
- [Le papier n'est pas chargé depuis le bac d'alimentation](#page-107-0)

# **Les enveloppes ne s'impriment pas correctement**

Pour résoudre ce problème, essayez de suivre les solutions ci-après. Celles-ci sont répertoriées de telle sorte que la solution la plus probable est indiquée en premier. Si la <span id="page-98-0"></span>première solution n'a pas permis de résoudre le problème, essayez les solutions suivantes jusqu'à ce que vous soyez parvenu à résoudre l'incident.

- Solution 1 : Chargez correctement la pile d'enveloppes
- Solution 2 : Vérifiez le type d'enveloppe
- Solution 3 : Rentrez les volets afin d'éviter les bourrages papier

### **Solution 1 : Chargez correctement la pile d'enveloppes**

**Solution:** Chargez une pile d'enveloppes dans le bac d'entrée comme indiqué sur l'image ci-dessous.

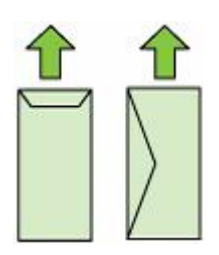

Assurez-vous d'avoir retiré tout le papier du bac d'alimentation avant de charger les enveloppes.

**Cause:** Une pile d'enveloppes n'a pas été chargée correctement.

Si le problème persiste, passez à la solution suivante.

#### **Solution 2 : Vérifiez le type d'enveloppe**

**Solution:** N'utilisez pas d'enveloppes brillantes avec des motifs en relief, ni d'enveloppes à fermoir ou à fenêtre.

**Cause:** Le type d'enveloppe chargé était incorrect.

Si le problème persiste, passez à la solution suivante.

#### **Solution 3 : Rentrez les volets afin d'éviter les bourrages papier**

**Solution:** Pour éviter les bourrages papier, insérez le rabat dans l'enveloppe.

**Cause:** Les volets étaient peut-être coincés dans les rouleaux d'alimentation.

#### **Impression sans bordures**

L'impression sans bordures donne des résultats inattendus

#### **L'impression sans bordures donne des résultats inattendus**

**Solution:** Essayez d'imprimer l'image à partir du logiciel de traitement des photos livré avec l'imprimante.

**Cause:** L'impression d'une image sans bordures à partir d'une application non HP présente des résultats inattendus.

# <span id="page-99-0"></span>**L'imprimante ne répond pas ou rien ne se passe lorsque je tente d'imprimer**

Pour résoudre ce problème, essayez de suivre les solutions ci-après. Celles-ci sont répertoriées de telle sorte que la solution la plus probable est indiquée en premier. Si la première solution n'a pas permis de résoudre le problème, essayez les solutions suivantes jusqu'à ce que vous soyez parvenu à résoudre l'incident.

- Solution 1 : Mettez l'imprimante sous tension
- Solution 2 : Chargez du papier dans le bac d'alimentation
- Solution 3 : Sélectionnez l'imprimante appropriée
- [Solution 4 : Vérifiez l'état du pilote de l'imprimante](#page-100-0)
- [Solution 5 : Attendez la fin de l'opération en cours sur l'imprimante](#page-100-0)
- [Solution 6 : Supprimez tous les travaux annulés dans la file d'attente d'impression](#page-100-0)
- [Solution 7 : Éliminez le bourrage papier](#page-101-0)
- [Solution 8 : Assurez-vous que le chariot d'impression peut se déplacer librement](#page-101-0)
- [Solution 9 : Vérifiez la connexion entre l'imprimante et l'ordinateur](#page-101-0)
- [Solution 10 : Redémarrez l'imprimante](#page-102-0)

#### **Solution 1 : Mettez l'imprimante sous tension**

**Solution:** Observez le voyant **Alimentation** situé sur l'imprimante. S'il est éteint, l'imprimante est hors tension. Assurez-vous que le cordon d'alimentation est connecté à l'imprimante et branché sur une prise de courant. Appuyez sur le bouton **Alimentation** pour mettre l'imprimante sous tension.

**Cause:** L'imprimante était hors tension.

Si le problème persiste, passez à la solution suivante.

#### **Solution 2 : Chargez du papier dans le bac d'alimentation**

**Solution:** Chargez du papier dans le bac d'alimentation.

Pour plus d'informations, voir :

[Chargement des supports](#page-26-0)

**Cause:** Il n'y avait plus de papier dans l'imprimante.

Si le problème persiste, passez à la solution suivante.

#### **Solution 3 : Sélectionnez l'imprimante appropriée**

**Solution:** Assurez-vous d'avoir sélectionné l'imprimante correcte dans votre application.

<span id="page-100-0"></span>**Conseil** Vous pouvez définir l'imprimante en tant qu'imprimante par défaut. Ceci permet de la sélectionner automatiquement lorsque vous choisissez la commande **Imprimer** dans le menu **Fichier** des différentes applications.

**Cause:** L'imprimante n'était pas l'imprimante sélectionnée.

Si le problème persiste, passez à la solution suivante.

# **Solution 4 : Vérifiez l'état du pilote de l'imprimante**

**Solution:** L'état du pilote d'imprimante peut avoir changé et être défini sur **hors ligne** ou **arrêt de l'impression**.

### **Pour vérifier l'état du pilote d'imprimante**

- **Windows** : Dans le logiciel d'imprimante HP, cliquez sur **Actions liées à l'imprimante**, puis cliquez sur **Observer le résultat de l'impression**.
- **Mac OS** : Ouvrez les **Préférences système** et cliquez sur **Imprimantes et fax**. Ouvrez la file d'attente correspondant à votre imprimante.

**Cause:** L'état du pilote d'imprimante avait été modifié.

Si le problème persiste, passez à la solution suivante.

### **Solution 5 : Attendez la fin de l'opération en cours sur l'imprimante**

**Solution:** Si l'imprimante exécute une autre tâche, le travail d'impression sera différé jusqu'à ce que l'imprimante ait terminé la tâche en cours.

L'impression de certains documents demande du temps. Si rien ne s'imprime plusieurs minutes après l'envoi de la tâche d'impression vers l'imprimante, vérifiez si un message d'erreur s'affiche sur l'écran de celle-ci.

**Cause:** L'imprimante était en train d'effectuer une autre tâche.

Si le problème persiste, passez à la solution suivante.

#### **Solution 6 : Supprimez tous les travaux annulés dans la file d'attente d'impression**

**Solution:** Un travail d'impression se trouve peut-être toujours dans la file d'attente d'impression après avoir été annulé. Le travail d'impression annulé bloque la file d'attente et empêche l'impression du travail suivant.

À partir de votre ordinateur, ouvrez le dossier de l'imprimante pour voir si le travail d'impression annulé est toujours dans la file d'attente. Essayez de supprimer le travail de la file d'attente. Si le travail ne disparaît pas de la file d'attente, essayez l'une des solutions suivantes ou les deux :

- Si l'imprimante est connectée à l'aide d'un câble USB, débranchez le câble de l'imprimante, redémarrez l'ordinateur, puis rebranchez le câble USB sur l'imprimante.
- Arrêtez l'imprimante, redémarrez l'ordinateur, puis l'imprimante.
- **Cause:** Une tâche d'impression supprimée se trouvait toujours dans la file d'attente.

<span id="page-101-0"></span>Si le problème persiste, passez à la solution suivante.

## **Solution 7 : Éliminez le bourrage papier**

**Solution:** Éliminez le bourrage papier et, le cas échéant, retirez le papier déchiré resté dans l'imprimante.

Pour plus d'informations, voir :

[Élimination des bourrages](#page-183-0)

**Cause:** L'imprimante a subi un bourrage papier.

Si le problème persiste, passez à la solution suivante.

### **Solution 8 : Assurez-vous que le chariot d'impression peut se déplacer librement**

**Solution:** Débranchez le cordon d'alimentation si ce n'est pas déjà fait. Vérifiez que le chariot d'impression se déplace librement d'un côté à l'autre de l'imprimante. Si le chariot est bloqué, ne le forcez pas à se déplacer.

 $\triangle$  Attention Veillez à ne pas exercer de pression sur le chariot d'impression. Si le chariot est bloqué, vous risquez d'endommager l'imprimante si vous le forcez à se déplacer.

**Cause:** Le chariot d'impression était bloqué.

Si le problème persiste, passez à la solution suivante.

#### **Solution 9 : Vérifiez la connexion entre l'imprimante et l'ordinateur**

**Solution:** Vérifiez la connexion entre l'imprimante et l'ordinateur. Vérifiez que le câble USB est correctement branché au port USB situé à l'arrière de l'imprimante. Assurez-vous que l'autre extrémité du câble USB est branchée à un port USB de votre ordinateur. Une fois le câble correctement branché, mettez l'imprimante hors tension, puis de nouveau sous tension. Si l'imprimante est connectée à l'ordinateur via une connexion câblée, assurez-vous que les connexions respectives sont actives et que l'imprimante est sous tension.

Si les connexions sont correctes et que rien ne s'imprime quelques minutes après l'envoi du travail d'impression, vérifiez l'état de l'imprimante.

Pour vérifier l'état de l'imprimante, procédez comme suit :

## **Windows**

**1.** Sur le bureau de l'ordinateur, cliquez sur **Démarrer**, sélectionnez **Paramètres**, puis cliquez sur **Imprimantes** ou **Imprimantes et télécopieurs**. -Ou-

Cliquez sur **Démarrer**, sur **Panneau de configuration**, puis double-cliquez sur **Imprimantes**.

**2.** Si les imprimantes configurées sur votre ordinateur ne s'affichent pas dans la vue Détails, cliquez sur le menu **Affichage**, puis sur **Détails**.

- <span id="page-102-0"></span>**3.** Effectuez l'une des opérations suivantes, en fonction de l'état de l'imprimante :
	- **a**. Si l'imprimante est **Hors ligne**, faites un clic droit sur l'imprimante, puis cliquez sur **Utiliser l'imprimante en ligne**.
	- **b**. Si l'imprimante est en mode **Suspendu**, faites un clic droit sur l'imprimante, puis cliquez sur **Reprendre l'impression**.
- **4.** Essayez d'utiliser l'imprimante sur le réseau.

# **Mac OS X**

- **1.** Cliquez sur **Préférences système** dans le Dock, puis cliquez sur **Imprimantes & Fax**.
- **2.** Sélectionnez l'imprimante, puis cliquez sur **File d'attente d'impression**.
- **3.** Si le message **Impressions suspendues** s'affiche dans la boîte de dialogue, cliquez sur **Lancer les impressions**.

**Cause:** L'ordinateur et l'imprimante ne communiquaient pas entre eux.

Si le problème persiste, passez à la solution suivante.

## **Solution 10 : Redémarrez l'imprimante**

## **Solution:**

- **1.** Mettez l'imprimante hors tension. Pour plus d'informations, voir [Mettez](#page-36-0) [l'imprimante hors tension](#page-36-0).
- **2.** Débranchez le cordon d'alimentation. Rebranchez le cordon d'alimentation, puis appuyez sur le bouton **Alimentation** pour mettre l'imprimante sous tension.

**Cause:** L'imprimante avait généré une erreur.

#### **L'imprimante imprime des caractères incohérents**

Pour résoudre ce problème, essayez de suivre les solutions ci-après. Celles-ci sont répertoriées de telle sorte que la solution la plus probable est indiquée en premier. Si la première solution n'a pas permis de résoudre le problème, essayez les solutions suivantes jusqu'à ce que vous soyez parvenu à résoudre l'incident.

- Solution 1 : Redémarrez l'imprimante
- [Solution 2 : Imprimez une version précédemment enregistrée du document](#page-103-0)

## **Solution 1 : Redémarrez l'imprimante**

**Solution:** Mettez l'imprimante et l'ordinateur hors tension pendant 60 secondes, puis remettez-les sous tension et relancez l'impression. Pour plus d'informations, voir [Mettez l'imprimante hors tension.](#page-36-0)

**Cause:** La mémoire de l'imprimante était saturée.

Si le problème persiste, passez à la solution suivante.

# <span id="page-103-0"></span>**Solution 2 : Imprimez une version précédemment enregistrée du document**

**Solution:** Essayez d'imprimer un autre document à partir de la même application. Si l'impression fonctionne, essayez d'imprimer une version précédente du document qui n'est pas endommagée.

**Cause:** Le document était endommagé.

# **Ordre des pages**

Pour résoudre ce problème, essayez de suivre la solution ci-après.

Les pages de mon document n'apparaissent pas dans le bon ordre

### **Les pages de mon document n'apparaissent pas dans le bon ordre**

**Solution:** Imprimez le document en ordre inverse. Lorsque l'impression du document est terminée, les pages se trouvent dans le bon ordre.

**Cause:** Les paramètres d'impression étaient configurés pour imprimer d'abord la première page du document. Selon la manière dont le papier est inséré dans l'imprimante, la première page s'imprime face vers le haut et sort en bas de la pile.

# **Les marges ne s'impriment pas comme prévu**

Pour résoudre ce problème, essayez de suivre les solutions ci-après. Celles-ci sont répertoriées de telle sorte que la solution la plus probable est indiquée en premier. Si la première solution n'a pas permis de résoudre le problème, essayez les solutions suivantes jusqu'à ce que vous soyez parvenu à résoudre l'incident.

- Solution 1 : Vérifiez les marges de l'imprimante
- [Solution 2 : Vérifiez le paramètre du format de papier](#page-104-0)
- [Solution 3 : Chargez correctement la pile de papier](#page-104-0)

#### **Solution 1 : Vérifiez les marges de l'imprimante**

**Solution:** Vérifiez les marges de l'imprimante.

Assurez-vous que les paramètres de marge du document ne dépassent pas la surface d'impression de l'imprimante.

# **Pour vérifier les paramètres de marge**

- **1.** Prévisualisez votre travail d'impression avant de l'envoyer vers l'imprimante. Dans la plupart des applications, cliquez sur le menu **Fichier**, puis sur **Aperçu avant impression**.
- **2.** Vérifiez les marges. L'imprimante utilise les marges définies dans votre application logicielle, à condition qu'elles ne dépassent pas les marges minimales prises en charge par l'imprimante. Pour plus d'informations sur la configuration des marges dans votre application logicielle, consultez la documentation fournie avec le logiciel.
- **3.** Annulez la tâche d'impression si les marges ne sont pas satisfaisantes et réglez les marges dans votre application logicielle.

**Cause:** Les marges n'étaient pas correctement définies dans votre application.

<span id="page-104-0"></span>Si le problème persiste, passez à la solution suivante.

#### **Solution 2 : Vérifiez le paramètre du format de papier**

**Solution:** Vérifiez que vous avez choisi le format de papier adapté à votre projet. Assurez-vous que vous avez chargé le format de papier adéquat dans le bac d'entrée.

**Cause:** Le format du papier n'est peut-être pas défini correctement pour le projet que vous imprimez.

Si le problème persiste, passez à la solution suivante.

#### **Solution 3 : Chargez correctement la pile de papier**

**Solution:** Retirez la pile de papier du bac d'alimentation, puis rechargez le papier et ramenez le guide-papier vers l'intérieur jusqu'à ce qu'il entre en contact avec le bord du papier.

Pour plus d'informations, voir :

[Chargement des supports](#page-26-0)

**Cause:** Les guide-papier ne sont pas positionnés correctement.

## **Le texte ou les graphiques sont tronqués au bord de la page**

Pour résoudre ce problème, essayez de suivre les solutions ci-après. Celles-ci sont répertoriées de telle sorte que la solution la plus probable est indiquée en premier. Si la première solution n'a pas permis de résoudre le problème, essayez les solutions suivantes jusqu'à ce que vous soyez parvenu à résoudre l'incident.

- Solution 1 : Vérifiez les paramètres des marges
- [Solution 2 : Vérifiez la mise en page du document](#page-105-0)
- [Solution 3 : Chargez correctement la pile de papier](#page-105-0)
- [Solution 4 : Tentez d'effectuer une impression avec des bordures](#page-106-0)

#### **Solution 1 : Vérifiez les paramètres des marges**

**Solution:** Vérifiez les marges de l'imprimante.

<span id="page-105-0"></span>Assurez-vous que les paramètres de marge du document ne dépassent pas la surface d'impression de l'imprimante.

## **Pour vérifier les paramètres de marge**

- **1.** Prévisualisez votre travail d'impression avant de l'envoyer vers l'imprimante. Dans la plupart des applications, cliquez sur le menu **Fichier**, puis sur **Aperçu avant impression**.
- **2.** Vérifiez les marges. L'imprimante utilise les marges définies dans votre application logicielle, à condition qu'elles ne dépassent pas les marges minimales prises en charge par l'imprimante. Pour plus d'informations sur la configuration des marges dans votre application logicielle, consultez la documentation fournie avec le logiciel.
- **3.** Annulez la tâche d'impression si les marges ne sont pas satisfaisantes et réglez les marges dans votre application logicielle.

**Cause:** Les marges n'étaient pas correctement définies dans votre application.

Si le problème persiste, passez à la solution suivante.

### **Solution 2 : Vérifiez la mise en page du document**

**Solution:** Assurez-vous que la mise en page du document que imprimez tient sur un format de papier pris en charge par l'imprimante.

## **Pour prévisualiser la mise en page**

- **1.** Chargez le format de papier approprié dans le bac d'alimentation.
- **2.** Prévisualisez votre travail d'impression avant de l'envoyer vers l'imprimante. Dans la plupart des applications, cliquez sur le menu **Fichier**, puis sur **Aperçu avant impression**.
- **3.** Vérifiez que les graphiques du document tiennent dans la zone d'impression de l'imprimante.
- **4.** Annulez la tâche d'impression si les graphiques ne tiennent pas dans la zone imprimable de la page.
- **Conseil** Certaines applications logicielles permettent de mettre le document à l'échelle en fonction du format de papier sélectionné. Vous pouvez également le faire à partir de la boîte de dialogue **Propriétés**.

**Cause:** Le format du document à imprimer est plus grand que celui du papier chargé dans le bac d'alimentation.

Si le problème persiste, passez à la solution suivante.

#### **Solution 3 : Chargez correctement la pile de papier**

**Solution:** Si le papier n'est pas alimenté correctement, certaines parties du document peuvent être tronquées.

<span id="page-106-0"></span>Retirez la pile de papier du bac d'alimentation, puis rechargez le papier.

Pour plus d'informations, voir :

[Chargement des supports](#page-26-0)

**Cause:** Le papier n'était pas chargé correctement.

Si le problème persiste, passez à la solution suivante.

#### **Solution 4 : Tentez d'effectuer une impression avec des bordures**

**Solution:** Essayez d'effectuer une impression avec des bordures en désactivant l'option d'impression sans bordures.

Pour plus d'informations, voir :

[Impression de documents sans bordures](#page-44-0)

**Cause:** L'impression sans bordure est activée. En sélectionnant l'option **Sans bordures**, vous avez imprimé une photo élargie et centrée sur la zone imprimable de la page. Suivant la taille relative de la photo numérique et du papier sur lequel vous effectuez l'impression, il peut se produire un rognage de certaines parties de l'image.

# **Page blanche à l'impression**

Pour résoudre ce problème, essayez de suivre les solutions ci-après. Celles-ci sont répertoriées de telle sorte que la solution la plus probable est indiquée en premier. Si la première solution n'a pas permis de résoudre le problème, essayez les solutions suivantes jusqu'à ce que vous soyez parvenu à résoudre l'incident.

- Solution 1 : Supprimez les pages ou lignes inutiles à la fin du document
- [Solution 2 : Chargez du papier dans le bac d'alimentation](#page-107-0)
- [Solution 3 : Vérifiez les niveaux d'encre](#page-107-0)
- [Solution 4 : Nettoyage de la tête d'impression](#page-107-0)
- [Solution 5 : Chargez du papier dans le bac d'alimentation](#page-107-0)

#### **Solution 1 : Supprimez les pages ou lignes inutiles à la fin du document**

**Solution:** Ouvrez votre document dans l'application logicielle et supprimez les pages ou lignes en trop situées à la fin du document.

**Cause:** Le document à imprimer contient une page blanche supplémentaire.

Si le problème persiste, passez à la solution suivante.

#### <span id="page-107-0"></span>**Solution 2 : Chargez du papier dans le bac d'alimentation**

**Solution:** Si l'imprimante ne contient plus que quelques feuilles, ajoutez du papier dans le bac d'alimentation. Si le bac d'alimentation contient beaucoup de papier, retirez-le et taquez la pile sur une surface plane, puis rechargez le papier dans le bac.

Pour plus d'informations, voir :

[Chargement des supports](#page-26-0)

**Cause:** L'imprimante a prélevé deux feuilles de papier à la fois.

#### **Solution 3 : Vérifiez les niveaux d'encre**

**Solution:** Les cartouches d'impression sont peut-être presque vides.

**Cause:** Les niveaux d'encre sont trop bas.

### **Solution 4 : Nettoyage de la tête d'impression**

**Solution:** Procédez au nettoyage de la tête d'impression. Pour plus d'informations, voir [Nettoyage de la tête d'impression.](#page-126-0) Le nettoyage de la tête d'impression peut être nécessaire si l'imprimante n'a pas été correctement mise hors tension.

**EX** Remarque Mettez l'imprimante hors tension en appuyant sur le bouton **Alimentation** situé sur l'imprimante. Attendez que le voyant **Alimentation** s'éteigne avant de débrancher le cordon d'alimentation ou de mettre hors tension une multiprise. Si vous mettez l'imprimante hors tension de façon inappropriée, le chariot d'impression risque de ne pas revenir en position normale, d'où des problèmes pouvant être liés aux cartouches d'encre ou à la qualité d'impression.

**Cause:** La tête d'impression était obstruée.

## **Solution 5 : Chargez du papier dans le bac d'alimentation**

**Solution:** Si l'imprimante ne contient plus que quelques feuilles, ajoutez du papier dans le bac d'alimentation. Si le bac d'alimentation contient beaucoup de papier, retirez-le et taquez la pile sur une surface plane, puis rechargez le papier dans le bac.

Pour plus d'informations, voir :

#### [Chargement des supports](#page-26-0)

**Cause:** L'imprimante a prélevé deux feuilles de papier à la fois.

#### **Le papier n'est pas chargé depuis le bac d'alimentation**

Pour résoudre ce problème, essayez de suivre les solutions ci-après. Celles-ci sont répertoriées de telle sorte que la solution la plus probable est indiquée en premier. Si la première solution n'a pas permis de résoudre le problème, essayez les solutions suivantes jusqu'à ce que vous soyez parvenu à résoudre l'incident.

- [Solution 1 : Redémarrez l'imprimante](#page-108-0)
- [Solution 2 : Assurez-vous que le papier est correctement chargé](#page-108-0)
- Solution 3 : Vérifiez les paramètres d'impression
- [Solution 4 : Nettoyez les rouleaux](#page-109-0)
- [Solution 5 : Vérifiez qu'aucun bourrage papier ne s'est produit](#page-109-0)
- [Solution 6 : Effectuez la maintenance de l'imprimante](#page-109-0)

#### **Solution 1 : Redémarrez l'imprimante**

**Solution:** Mettez l'imprimante hors tension, puis débranchez le cordon d'alimentation. Rebranchez le cordon d'alimentation, puis appuyez sur le bouton **Alimentation** pour mettre l'imprimante sous tension.

**Cause:** L'imprimante avait généré une erreur.

Si le problème persiste, passez à la solution suivante.

#### **Solution 2 : Assurez-vous que le papier est correctement chargé**

**Solution:** Vérifiez que le papier a été correctement chargé dans le bac d'alimentation.

Pour plus d'informations, voir :

[Chargement des supports](#page-26-0)

**Cause:** Le papier n'était pas correctement chargé.

Si le problème persiste, passez à la solution suivante.

#### **Solution 3 : Vérifiez les paramètres d'impression**

**Solution:** Vérifiez les paramètres d'impression.

- Vérifiez que le paramètre du type de papier correspond au type de papier chargé dans le bac d'alimentation.
- Vérifiez le paramètre de qualité d'impression et assurez-vous qu'il n'est pas trop faible.

Imprimez l'image en sélectionnant une qualité d'impression élevée, telle que **Supérieure** ou **ppp maximum**.

**Cause:** Les paramètres de type de papier ou de qualité d'impression étaient incorrects.

#### <span id="page-109-0"></span>**Solution 4 : Nettoyez les rouleaux**

**Solution:** Nettoyez les rouleaux.

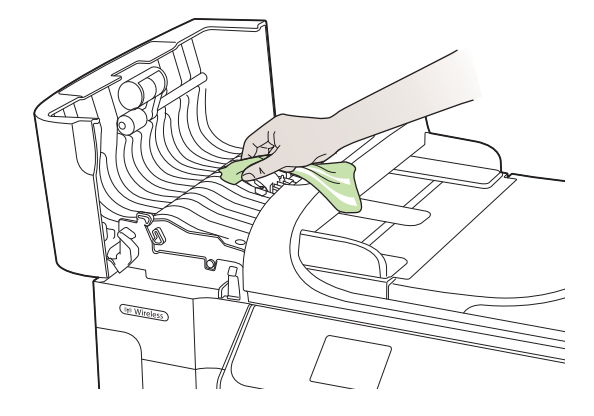

Assurez-vous de disposer des éléments suivants :

- Un chiffon non pelucheux ou toute autre matière ne s'effilochant pas et ne laissant aucune fibre.
- Eau distillée, filtrée ou en bouteille (l'eau du robinet peut contenir des éléments contaminateurs susceptibles d'endommager les cartouches d'encre).

**Cause:** Le nettoyage des rouleaux était nécessaire.

Si le problème persiste, passez à la solution suivante.

#### **Solution 5 : Vérifiez qu'aucun bourrage papier ne s'est produit**

**Solution:** Recherchez la présence éventuelle de débris de papier dans la partie avant de l'imprimante. Retirez tous les débris que vous avez trouvés.

 $\triangle$  Attention Vous risquez d'endommager le mécanisme d'impression si vous tentez d'éliminer un bourrage papier par l'avant de l'imprimante. Dégagez toujours les bourrages papier en passant par le panneau d'accès arrière.

**Cause:** Il peut arriver que des débris de papier soient présents, mais ne soient pas détectés par le capteur.

#### **Solution 6 : Effectuez la maintenance de l'imprimante**

**Solution:** Si vous avez procédé à toutes les étapes mentionnées dans les solutions précédentes, contactez l'assistance HP pour obtenir de l'aide.

Consultez le site : [www.hp.com/support.](http://h20180.www2.hp.com/apps/Lookup?h_lang=[$h_lang]_cc=us&cc=us&h_page=hpcom&lang=en&h_client=S-A-R163-1&h_pagetype=s-001&h_query=HP+Officejet +6500+E710)

Si vous y êtes invité, sélectionnez votre pays/région, puis cliquez sur **Contacter HP** pour plus d'informations sur la façon de contacter le centre d'assistance.

**Cause:** La maintenance de l'imprimante est nécessaire.

# **Dépannage concernant la qualité d'impression**

Utilisez cette section pour résoudre les problèmes de qualité d'impression suivants :

- Les couleurs sont erronées, imprécises ou délavées
- [Les caractères du texte ou les éléments graphiques ne sont pas entièrement](#page-114-0) [imprimés](#page-114-0)
- [L'impression présente une bande de distorsion horizontale dans le bas d'une](#page-116-0) [impression sans bordures](#page-116-0)
- [Présence de stries ou de lignes horizontales sur les impressions](#page-117-0)
- [Les impressions sont pâles ou leurs couleurs sont ternes](#page-119-0)
- [Les impressions sont floues ou brouillées](#page-120-0)
- [Stries verticales](#page-122-0)
- [Les impressions sont de travers](#page-122-0)
- [Les impressions présentent des stries d'encre au dos de la feuille de papier](#page-123-0)
- [Texte noir de qualité médiocre](#page-124-0)
- [L'imprimante imprime lentement](#page-125-0)
- [Maintenance de la tête d'impression](#page-126-0)

# **Les couleurs sont erronées, imprécises ou délavées**

Si vos impressions présentent l'un des problèmes de qualité suivants, essayez d'appliquer les solutions présentées dans cette section.

- Les couleurs semblent erronées Par exemple, le vert a été remplacé par du bleu à l'impression.
- Les couleurs se chevauchent ou semblent avoir bavé sur la page. Les contours présentent un aspect dégradé au lieu d'être nets et précis.

Si les couleurs semblent erronées ou présentent des bavures, essayez les solutions suivantes.

- Solution 1 : Assurez-vous d'utiliser des cartouches d'encre HP authentiques
- [Solution 2 : Vérifiez le chargement du papier dans le bac d'alimentation](#page-111-0)
- [Solution 3 : Vérifiez le type de papier](#page-111-0)
- [Solution 4 : Vérifiez les niveaux d'encre](#page-112-0)
- [Solution 5 : Vérifiez les paramètres d'impression](#page-112-0)
- [Solution 6 : Procédez à l'alignement de la tête d'impression](#page-113-0)
- [Solution 7 : Nettoyage de la tête d'impression](#page-113-0)
- [Solution 8 : Contactez l'assistance HP](#page-113-0)

# **Solution 1 : Assurez-vous d'utiliser des cartouches d'encre HP authentiques**

**Solution:** Vérifiez que vos cartouches d'encre sont des cartouches HP authentiques.

HP recommande d'utiliser des cartouches d'encre HP authentiques. Les cartouches d'encre HP authentiques ont été conçues et testées avec les imprimantes HP pour vous aider à obtenir facilement des résultats remarquables, jour après jour.

<span id="page-111-0"></span>*X* Remarque HP ne peut pas garantir la qualité ou la fiabilité des fournitures non-HP. Les entretiens ou réparations de l'imprimante requis suite à l'utilisation d'une encre de marque autre que HP ne sont pas couverts par la garantie.

Si vous pensez avoir acheté des cartouches d'encre HP authentiques, rendezvous sur le site :

[www.hp.com/go/anticounterfeit](http://www.hp.com/go/anticounterfeit)

**Cause:** Des cartouches d'encre non HP ont été utilisées.

Si le problème persiste, passez à la solution suivante.

#### **Solution 2 : Vérifiez le chargement du papier dans le bac d'alimentation**

**Solution:** Vérifiez que le papier est correctement chargé et qu'il n'est ni froissé, ni trop épais.

- Chargez le papier face à imprimer vers le bas. Par exemple, si vous chargez du papier photo à finition brillante, chargez-le en orientant la face brillante vers le bas.
- Assurez-vous que le papier est à plat dans le bac d'alimentation et qu'il n'est pas froissé. Si le papier est trop proche de la tête d'impression lors de l'impression, l'encre risque de baver. Ce problème peut se produire lorsque le papier est surélevé, froissé ou très épais (comme c'est le cas avec une enveloppe postale par exemple).

Pour plus d'informations, voir :

#### [Chargement des supports](#page-26-0)

**Cause:** Le papier n'est pas chargé correctement, est gondolé ou trop épais.

Si le problème persiste, passez à la solution suivante.

#### **Solution 3 : Vérifiez le type de papier**

**Solution:** HP recommande l'utilisation des papiers HP ou de tout autre type de papier approprié pour l'imprimante.

Vérifiez toujours que le papier sur lequel vous imprimez est plat. Pour des résultats optimaux lors de l'impression d'images, utilisez le papier photo HP Advanced.

Rangez les supports spécialisés dans leur emballage d'origine, à l'intérieur d'un sachet plastique à glissière. Stockez-les sur une surface plane et dans un endroit sec et frais. Lorsque vous êtes prêt à imprimer, ne prélevez que le papier que vous prévoyez d'utiliser immédiatement. Après l'impression, remettez le papier photo inutilisé dans le sachet plastique. Ceci empêche le papier photo de gondoler.

# **Remarque** Ce problème n'est pas lié aux consommables d'encre. Le remplacement des cartouches d'encre ou de la tête d'impression n'est pas nécessaire.

Pour plus d'informations, voir :

[Sélection des supports d'impression](#page-20-0)

<span id="page-112-0"></span>**Cause:** Le bac d'alimentation contenait un type de papier incorrect.

Si le problème persiste, passez à la solution suivante.

### **Solution 4 : Vérifiez les niveaux d'encre**

**Solution:** Vérifiez l'estimation du niveau d'encre dans les cartouches.

**Remarque** Les alertes et indicateurs de niveaux d'encre fournissent des estimations à des fins de planification uniquement. Lorsqu'une alerte relative à un faible niveau d'encre s'affiche, faites en sorte d'avoir une cartouche de rechange à portée de main pour ne pas vous retrouver dans l'impossibilité d'imprimer. Le remplacement des cartouches d'encre n'est pas nécessaire tant que la qualité d'impression n'est pas jugée inacceptable.

Pour plus d'informations, voir :

[Vérification des niveaux d'encre estimés](#page-85-0)

**Cause:** L'encre contenue dans les cartouches est peut-être insuffisante.

Si le problème persiste, passez à la solution suivante.

### **Solution 5 : Vérifiez les paramètres d'impression**

**Solution:** Vérifiez les paramètres d'impression.

• Vérifiez les paramètres d'impression pour déterminer si le paramétrage des couleurs est correct ou non. Par exemple, vérifiez si le document est défini pour être imprimé en niveaux de

gris. Vous pouvez également vérifier si les paramètres de couleur avancés (saturation, luminosité ou tonalité des couleurs) sont définis pour modifier l'apparence des couleurs.

- Vérifiez les paramètres de qualité d'impression et assurez-vous qu'ils correspondent au type de papier chargé dans l'imprimante. En cas de superposition des couleurs, la sélection d'un paramètre de qualité d'impression inférieure peut être nécessaire. Dans d'autres cas, sélectionnez un paramètre plus élevé si vous imprimez une photo avec une qualité élevée, et assurez-vous que le bac d'alimentation contient du papier photo issu de la gamme de Papiers photo HP Advanced.
- **Remarque** Sur certains écrans d'ordinateur, le rendu des couleurs peut être différent de celui d'une impression papier. Dans ce cas, ni votre imprimante, ni les paramètres d'impression, ni les cartouches d'encre ne présentent d'anomalie. Aucun dépannage n'est nécessaire.

Pour plus d'informations, voir :

[Sélection des supports d'impression](#page-20-0)

**Cause:** Les paramètres d'impression n'avaient pas été définis correctement.

# <span id="page-113-0"></span>**Solution 6 : Procédez à l'alignement de la tête d'impression**

**Solution:** Procédez à l'alignement de la tête d'impression.

Cette opération assure une qualité d'impression optimale.

Pour plus d'informations, voir :

[Alignement de la tête d'impression](#page-127-0)

**Cause:** L'alignement de l'imprimante était nécessaire.

Si le problème persiste, passez à la solution suivante.

### **Solution 7 : Nettoyage de la tête d'impression**

**Solution:** Déterminez la présence éventuelle des problèmes suivants et nettoyez la tête d'impression.

- Vérifiez la languette de couleur orange située sur les cartouches d'encre. Vérifiez que ces éléments ont été entièrement retirés.
- Assurez-vous que toutes les cartouches d'encre sont correctement installées.
- Assurez-vous de mettre l'imprimante hors tension en appuyant sur le bouton **Marche/arrêt**. Ceci permet à l'imprimante de protéger correctement la tête d'impression.

Après avoir nettoyé la tête d'impression, imprimez un rapport de qualité d'impression. Faites une évaluation du rapport de qualité d'impression si le problème de qualité persiste.

Pour plus d'informations, voir :

- [Maintenance de la tête d'impression](#page-126-0)
- [Impression et évaluation d'un rapport de qualité d'impression](#page-127-0)

**Cause:** Le nettoyage de la tête d'impression était nécessaire.

Si le problème persiste, passez à la solution suivante.

#### **Solution 8 : Contactez l'assistance HP**

**Solution:** Contactez l'Assistance HP pour la maintenance.

Consultez le site : [www.hp.com/support.](http://h20180.www2.hp.com/apps/Lookup?h_lang=[$h_lang]_cc=us&cc=us&h_page=hpcom&lang=en&h_client=S-A-R163-1&h_pagetype=s-001&h_query=HP+Officejet +6500+E710)

Si vous y êtes invité, sélectionnez votre pays/région, puis cliquez sur **Contacter HP** pour plus d'informations sur la façon de contacter le centre d'assistance.

**Cause:** Un problème s'est produit au niveau de la tête d'impression.

# <span id="page-114-0"></span>**Les caractères du texte ou les éléments graphiques ne sont pas entièrement imprimés**

Si certaines zones du texte ou de l'image s'impriment mal ou ne s'impriment pas, essayez les solutions suivantes.

- Solution 1 : Assurez-vous d'utiliser des cartouches d'encre HP authentiques
- Solution 2 : Vérifiez les niveaux d'encre
- [Solution 3 : Vérifiez les paramètres d'impression](#page-115-0)
- [Solution 4 : Vérifiez le type de papier](#page-115-0)
- [Solution 5 : Nettoyage de la tête d'impression](#page-115-0)
- [Solution 6 : Contactez l'assistance HP](#page-116-0)

# **Solution 1 : Assurez-vous d'utiliser des cartouches d'encre HP authentiques**

**Solution:** Vérifiez que vos cartouches d'encre sont des cartouches HP authentiques.

HP recommande d'utiliser des cartouches d'encre HP authentiques. Les cartouches d'encre HP authentiques ont été conçues et testées avec les imprimantes HP pour vous aider à obtenir facilement des résultats remarquables, jour après jour.

**Remarque** HP ne peut pas garantir la qualité ou la fiabilité des fournitures non-HP. Les entretiens ou réparations de l'imprimante requis suite à l'utilisation d'une encre de marque autre que HP ne sont pas couverts par la garantie.

Si vous pensez avoir acheté des cartouches d'encre HP authentiques, rendezvous sur le site :

[www.hp.com/go/anticounterfeit](http://www.hp.com/go/anticounterfeit)

**Cause:** Des cartouches d'encre non HP ont été utilisées.

Si le problème persiste, passez à la solution suivante.

# **Solution 2 : Vérifiez les niveaux d'encre**

**Solution:** Vérifiez l'estimation du niveau d'encre dans les cartouches.

**Remarque** Les alertes et indicateurs de niveaux d'encre fournissent des estimations à des fins de planification uniquement. Lorsqu'une alerte relative à un faible niveau d'encre s'affiche, faites en sorte d'avoir une cartouche de rechange à portée de main pour ne pas vous retrouver dans l'impossibilité d'imprimer. Le remplacement des cartouches d'encre n'est pas nécessaire tant que la qualité d'impression n'est pas jugée inacceptable.

Pour plus d'informations, voir :

[Vérification des niveaux d'encre estimés](#page-85-0)

**Cause:** L'encre contenue dans les cartouches est peut-être insuffisante.

# <span id="page-115-0"></span>**Solution 3 : Vérifiez les paramètres d'impression**

**Solution:** Vérifiez les paramètres d'impression.

- Vérifiez que le paramètre du type de papier correspond au type de papier chargé dans le bac d'alimentation.
- Vérifiez le paramètre de qualité d'impression et assurez-vous qu'il n'est pas trop faible.

Imprimez l'image en sélectionnant une qualité d'impression élevée, telle que **Supérieure** ou **ppp maximum**.

**Cause:** Les paramètres de type de papier ou de qualité d'impression étaient incorrects.

Si le problème persiste, passez à la solution suivante.

#### **Solution 4 : Vérifiez le type de papier**

**Solution:** HP recommande l'utilisation des papiers HP ou de tout autre type de papier approprié pour l'imprimante.

Vérifiez toujours que le papier sur lequel vous imprimez est plat. Pour des résultats optimaux lors de l'impression d'images, utilisez le papier photo HP Advanced.

Rangez les supports spécialisés dans leur emballage d'origine, à l'intérieur d'un sachet plastique à glissière. Stockez-les sur une surface plane et dans un endroit sec et frais. Lorsque vous êtes prêt à imprimer, ne prélevez que le papier que vous prévoyez d'utiliser immédiatement. Après l'impression, remettez le papier photo inutilisé dans le sachet plastique. Ceci empêche le papier photo de gondoler.

Pour plus d'informations, voir :

[Sélection des supports d'impression](#page-20-0)

**Cause:** Le bac d'alimentation contenait un type de papier incorrect.

Si le problème persiste, passez à la solution suivante.

#### **Solution 5 : Nettoyage de la tête d'impression**

**Solution:** Si les solutions précédentes n'ont pas permis de résoudre le problème, essayez de nettoyer la tête d'impression.

Après avoir nettoyé la tête d'impression, imprimez un rapport de qualité d'impression. Faites une évaluation du rapport de qualité d'impression si le problème de qualité persiste.

Pour plus d'informations, voir :

- [Maintenance de la tête d'impression](#page-126-0)
- [Impression et évaluation d'un rapport de qualité d'impression](#page-127-0)

**Cause:** Le nettoyage de la tête d'impression était nécessaire.

# <span id="page-116-0"></span>**Solution 6 : Contactez l'assistance HP**

**Solution:** Contactez l'Assistance HP pour la maintenance.

Consultez le site : [www.hp.com/support.](http://h20180.www2.hp.com/apps/Lookup?h_lang=[$h_lang]_cc=us&cc=us&h_page=hpcom&lang=en&h_client=S-A-R163-1&h_pagetype=s-001&h_query=HP+Officejet +6500+E710)

Si vous y êtes invité, sélectionnez votre pays/région, puis cliquez sur **Contacter HP** pour plus d'informations sur la façon de contacter le centre d'assistance.

**Cause:** Un problème s'est produit au niveau de la tête d'impression.

# **L'impression présente une bande de distorsion horizontale dans le bas d'une impression sans bordures**

Si vos impressions sans bordure présentent une bande de distorsion horizontale dans leur partie inférieure, essayez les solutions suivantes.

**Remarque** Ce problème n'est pas lié aux consommables d'encre. Le remplacement des cartouches d'encre ou de la tête d'impression n'est pas nécessaire.

- Solution 1 : Vérifiez le type de papier
- Solution 2 : Utilisez un paramètre de qualité d'impression supérieur
- [Solution 3 : Rotation d'image](#page-117-0)

### **Solution 1 : Vérifiez le type de papier**

**Solution:** HP recommande l'utilisation des papiers HP ou de tout autre type de papier approprié pour l'imprimante.

Vérifiez toujours que le papier sur lequel vous imprimez est plat. Pour des résultats optimaux lors de l'impression d'images, utilisez le papier photo HP Advanced.

Rangez les supports photo dans leur emballage d'origine à l'intérieur d'un sachet étanche réutilisable, sur une surface plane, dans un endroit sec et frais. Lorsque vous êtes prêt à imprimer, ne prélevez que le papier que vous prévoyez d'utiliser immédiatement. Après l'impression, remettez le papier photo inutilisé dans le sachet plastique. Ceci empêche le papier photo de gondoler.

Pour plus d'informations, voir :

[Sélection des supports d'impression](#page-20-0)

**Cause:** Le bac d'alimentation contenait un type de papier incorrect.

Si le problème persiste, passez à la solution suivante.

#### **Solution 2 : Utilisez un paramètre de qualité d'impression supérieur**

**Solution:** Vérifiez le paramètre de qualité d'impression et assurez-vous qu'il n'est pas trop faible.

Imprimez l'image en sélectionnant une qualité d'impression élevée, telle que **Supérieure** ou **ppp maximum**.

**Cause:** La valeur du paramètre de qualité d'impression était trop basse.

<span id="page-117-0"></span>Si le problème persiste, passez à la solution suivante.

# **Solution 3 : Rotation d'image**

**Solution:** Si le problème persiste, utilisez le logiciel HP ou une autre application pour faire pivoter l'image de 180 degrés afin que les nuances bleu ciel, grises ou brunes ne s'impriment plus au bas de la page.

**Cause:** Le défaut est davantage perceptible dans les zones comportant des couleurs claires et uniformes, aussi la rotation de l'image peut-elle s'avérer utile.

# **Présence de stries ou de lignes horizontales sur les impressions**

Les stries horizontales sont des rayures situées à angle droit (ou perpendiculairement) par rapport au sens de déplacement du papier dans l'imprimante.

Si vos impressions présentent des lignes, des stries ou des marques dans le sens longitudinal de la page, essayez les solutions suivantes.

- Solution 1 : Assurez-vous que le papier est correctement chargé
- Solution 2 : Vérifiez les paramètres d'impression
- [Solution 3 : Vérifiez les niveaux d'encre](#page-118-0)
- [Solution 4 : Procédez à l'alignement de la tête d'impression](#page-118-0)
- [Solution 5 : Nettoyage de la tête d'impression](#page-118-0)
- [Solution 6 : Contactez l'assistance HP](#page-118-0)

#### **Solution 1 : Assurez-vous que le papier est correctement chargé**

**Solution:** Vérifiez que le papier a été correctement chargé dans le bac d'alimentation.

Pour plus d'informations, voir :

[Chargement des supports](#page-26-0)

**Cause:** Le papier n'était pas correctement chargé.

Si le problème persiste, passez à la solution suivante.

#### **Solution 2 : Vérifiez les paramètres d'impression**

**Solution:** Vérifiez le paramètre de qualité d'impression et assurez-vous qu'il n'est pas trop faible.

Imprimez l'image en sélectionnant une qualité d'impression élevée, telle que **Supérieure** ou **ppp maximum**.

Vérifiez les paramètres du support. Assurez-vous que le support sélectionné correspond à celui qui est chargé dans l'imprimante.

**Cause:** Le paramètre de qualité d'impression défini sur l'imprimante était trop faible.

#### <span id="page-118-0"></span>**Solution 3 : Vérifiez les niveaux d'encre**

**Solution:** Vérifiez l'estimation du niveau d'encre dans les cartouches.

**Remarque** Les alertes et indicateurs de niveaux d'encre fournissent des estimations à des fins de planification uniquement. Lorsqu'une alerte relative à un faible niveau d'encre s'affiche, faites en sorte d'avoir une cartouche de rechange à portée de main pour ne pas vous retrouver dans l'impossibilité d'imprimer. Le remplacement des cartouches d'encre n'est pas nécessaire tant que la qualité d'impression est jugée acceptable.

Pour plus d'informations, voir :

[Vérification des niveaux d'encre estimés](#page-85-0)

**Cause:** L'encre contenue dans les cartouches est peut-être insuffisante.

Si le problème persiste, passez à la solution suivante.

## **Solution 4 : Procédez à l'alignement de la tête d'impression**

**Solution:** Procédez à l'alignement de la tête d'impression.

Cette opération assure une qualité d'impression optimale.

Pour plus d'informations, voir :

[Alignement de la tête d'impression](#page-127-0)

**Cause:** L'alignement de l'imprimante était nécessaire.

Si le problème persiste, passez à la solution suivante.

#### **Solution 5 : Nettoyage de la tête d'impression**

**Solution:** Déterminez la présence éventuelle des problèmes suivants et nettoyez la tête d'impression.

Après avoir nettoyé la tête d'impression, imprimez un rapport de qualité d'impression. Faites une évaluation du rapport de qualité d'impression si le problème de qualité persiste.

Pour plus d'informations, voir :

- [Maintenance de la tête d'impression](#page-126-0)
- [Impression et évaluation d'un rapport de qualité d'impression](#page-127-0)

**Cause:** Le nettoyage de la tête d'impression était nécessaire.

Si le problème persiste, passez à la solution suivante.

#### **Solution 6 : Contactez l'assistance HP**

**Solution:** Contactez l'Assistance HP pour la maintenance.

Consultez le site : [www.hp.com/support.](http://h20180.www2.hp.com/apps/Lookup?h_lang=[$h_lang]_cc=us&cc=us&h_page=hpcom&lang=en&h_client=S-A-R163-1&h_pagetype=s-001&h_query=HP+Officejet +6500+E710)

<span id="page-119-0"></span>Si vous y êtes invité, sélectionnez votre pays/région, puis cliquez sur **Contacter HP** pour plus d'informations sur la façon de contacter le centre d'assistance.

**Cause:** Un problème s'est produit au niveau de la tête d'impression.

## **Les impressions sont pâles ou leurs couleurs sont ternes**

Si les couleurs de vos impressions ne sont pas aussi brillantes ou intenses que prévu, essayez les solutions suivantes.

- Solution 1 : Vérifiez les paramètres d'impression
- Solution 2 : Vérifiez le type de papier
- [Solution 3 : Vérifiez les niveaux d'encre](#page-120-0)
- [Solution 4 : Nettoyage de la tête d'impression](#page-120-0)
- [Solution 5 : Contactez l'assistance HP](#page-120-0)

#### **Solution 1 : Vérifiez les paramètres d'impression**

**Solution:** Vérifiez les paramètres d'impression.

- Vérifiez que le paramètre du type de papier correspond au type de papier chargé dans le bac d'alimentation.
- Vérifiez le paramètre de qualité d'impression et assurez-vous qu'il n'est pas trop faible.

Imprimez l'image en sélectionnant une qualité d'impression élevée, telle que **Supérieure** ou **ppp maximum**.

**Cause:** Les paramètres de type de papier ou de qualité d'impression étaient incorrects.

Si le problème persiste, passez à la solution suivante.

### **Solution 2 : Vérifiez le type de papier**

**Solution:** HP recommande l'utilisation des papiers HP ou de tout autre type de papier approprié pour l'imprimante.

Vérifiez toujours que le papier sur lequel vous imprimez est plat. Pour des résultats optimaux lors de l'impression d'images, utilisez le papier photo HP Advanced.

Rangez les supports spécialisés dans leur emballage d'origine, à l'intérieur d'un sachet plastique à glissière. Stockez-les sur une surface plane et dans un endroit sec et frais. Lorsque vous êtes prêt à imprimer, ne prélevez que le papier que vous prévoyez d'utiliser immédiatement. Après l'impression, remettez le papier photo inutilisé dans le sachet plastique. Ceci empêche le papier photo de gondoler.

Pour plus d'informations, voir :

[Sélection des supports d'impression](#page-20-0)

**Cause:** Le bac d'alimentation contenait un type de papier incorrect.

#### <span id="page-120-0"></span>**Solution 3 : Vérifiez les niveaux d'encre**

**Solution:** Vérifiez l'estimation du niveau d'encre dans les cartouches.

**Remarque** Les alertes et indicateurs de niveaux d'encre fournissent des estimations à des fins de planification uniquement. Lorsqu'une alerte relative à un faible niveau d'encre s'affiche, faites en sorte d'avoir une cartouche de rechange à portée de main pour ne pas vous retrouver dans l'impossibilité d'imprimer. Le remplacement des cartouches d'encre n'est pas nécessaire tant que la qualité d'impression est jugée acceptable.

Pour plus d'informations, voir :

[Vérification des niveaux d'encre estimés](#page-85-0)

**Cause:** L'encre contenue dans les cartouches est peut-être insuffisante.

Si le problème persiste, passez à la solution suivante.

### **Solution 4 : Nettoyage de la tête d'impression**

**Solution:** Si les solutions précédentes n'ont pas permis de résoudre le problème, essayez de nettoyer la tête d'impression.

Après avoir nettoyé la tête d'impression, imprimez un rapport de qualité d'impression. Faites une évaluation du rapport de qualité d'impression si le problème de qualité persiste.

Pour plus d'informations, voir :

- [Maintenance de la tête d'impression](#page-126-0)
- [Impression et évaluation d'un rapport de qualité d'impression](#page-127-0)

**Cause:** Le nettoyage de la tête d'impression était nécessaire.

Si le problème persiste, passez à la solution suivante.

# **Solution 5 : Contactez l'assistance HP**

**Solution:** Contactez l'Assistance HP pour la maintenance.

Consultez le site : [www.hp.com/support.](http://h20180.www2.hp.com/apps/Lookup?h_lang=[$h_lang]_cc=us&cc=us&h_page=hpcom&lang=en&h_client=S-A-R163-1&h_pagetype=s-001&h_query=HP+Officejet +6500+E710)

Si vous y êtes invité, sélectionnez votre pays/région, puis cliquez sur **Contacter HP** pour plus d'informations sur la façon de contacter le centre d'assistance.

**Cause:** Un problème s'est produit au niveau de la tête d'impression.

# **Les impressions sont floues ou brouillées**

Essayez les solutions suivantes si vos impressions sont floues ou brouillées.

**Remarque** Ce problème n'est pas lié aux consommables d'encre. Le remplacement des cartouches d'encre ou de la tête d'impression n'est pas nécessaire.

- **Conseil** Après avoir consulté les solutions de cette section, vous pouvez rechercher une aide complémentaire sur le site Web HP. Pour des informations complémentaires, reportez-vous au site : [www.hp.com/support.](http://h20180.www2.hp.com/apps/Lookup?h_lang=[$h_lang]_cc=us&cc=us&h_page=hpcom&lang=en&h_client=S-A-R163-1&h_pagetype=s-001&h_query=HP+Officejet +6500+E710)
- Solution 1 : Vérifiez les paramètres d'impression
- Solution 2 : Utilisez une qualité d'image plus élevée
- Solution 3 : Réduisez le format d'impression de l'image
- [Solution 4 : Procédez à l'alignement de la tête d'impression](#page-122-0)

#### **Solution 1 : Vérifiez les paramètres d'impression**

**Solution:** Vérifiez les paramètres d'impression.

- Vérifiez que le paramètre du type de papier correspond au type de papier chargé dans le bac d'alimentation.
- Vérifiez le paramètre de qualité d'impression et assurez-vous qu'il n'est pas trop faible.

Imprimez l'image en sélectionnant une qualité d'impression élevée, telle que **Supérieure** ou **ppp maximum**.

**Cause:** Les paramètres de type de papier ou de qualité d'impression étaient incorrects.

Si le problème persiste, passez à la solution suivante.

#### **Solution 2 : Utilisez une qualité d'image plus élevée**

**Solution:** Utilisez une image de résolution plus élevée.

Si vous imprimez une photo ou un graphique alors que la résolution trop basse, l'impression obtenue sera floue ou imprécise.

Dans le cas du redimensionnement d'une photo numérique ou d'un graphique, l'impression obtenue peut être floue ou imprécise.

**Cause:** La résolution de l'image était insuffisante.

Si le problème persiste, passez à la solution suivante.

#### **Solution 3 : Réduisez le format d'impression de l'image**

**Solution:** Réduisez la taille de l'image et relancez l'impression.

Si vous imprimez une photo ou un graphique alors que le format d'impression est trop élevé, l'impression obtenue sera floue ou imprécise.

Dans le cas du redimensionnement d'une photo numérique ou d'un graphique, l'impression obtenue peut également être floue ou imprécise.

**Cause:** La taille d'impression de l'image était trop grande.

# <span id="page-122-0"></span>**Solution 4 : Procédez à l'alignement de la tête d'impression**

**Solution:** Procédez à l'alignement de la tête d'impression.

Cette opération assure une qualité d'impression optimale.

Pour plus d'informations, voir :

[Alignement de la tête d'impression](#page-127-0)

**Cause:** L'alignement de l'imprimante était nécessaire.

# **Stries verticales**

Les impressions présentent des stries verticales

### **Les impressions présentent des stries verticales**

**Solution:** HP recommande l'utilisation des papiers HP ou de tout autre type de papier approprié pour l'imprimante.

Vérifiez toujours que le papier sur lequel vous imprimez est plat. Pour des résultats optimaux lors de l'impression d'images, utilisez le papier photo HP Advanced.

Rangez les supports spécialisés dans leur emballage d'origine, à l'intérieur d'un sachet plastique à glissière. Stockez-les sur une surface plane et dans un endroit sec et frais. Lorsque vous êtes prêt à imprimer, ne prélevez que le papier que vous prévoyez d'utiliser immédiatement. Après l'impression, remettez le papier photo inutilisé dans le sachet plastique. Ceci empêche le papier photo de gondoler.

**Remarque** Ce problème n'est pas lié aux consommables d'encre. Le remplacement des cartouches d'encre ou de la tête d'impression n'est pas nécessaire.

Pour plus d'informations, voir :

[Sélection des supports d'impression](#page-20-0)

**Cause:** Le bac d'alimentation contenait un type de papier incorrect.

# **Les impressions sont de travers**

Si votre impression n'est pas disposée dans l'axe de la page, essayez les solutions suivantes.

- Solution 1 : Assurez-vous que le papier est correctement chargé
- [Solution 2 : Assurez-vous qu'un seul type de papier est chargé à la fois](#page-123-0)
- [Solution 3 : Assurez-vous que le panneau d'accès arrière est correctement installé](#page-123-0)

#### **Solution 1 : Assurez-vous que le papier est correctement chargé**

**Solution:** Vérifiez que le papier a été correctement chargé dans le bac d'alimentation.

Pour plus d'informations, voir :

[Chargement des supports](#page-26-0)

<span id="page-123-0"></span>**Cause:** Le papier n'était pas correctement chargé.

Si le problème persiste, passez à la solution suivante.

## **Solution 2 : Assurez-vous qu'un seul type de papier est chargé à la fois**

**Solution:** Ne chargez qu'un seul type de papier à la fois.

**Cause:** Le bac d'alimentation contenait plusieurs types de papier.

Si le problème persiste, passez à la solution suivante.

### **Solution 3 : Assurez-vous que le panneau d'accès arrière est correctement installé**

**Solution:** Vérifiez que la porte d'accès arrière est bien installée.

Si vous avez retiré la porte arrière pour éliminer un bourrage, vous devez la remettre en place. Poussez doucement la trappe jusqu'à ce qu'elle s'enclenche.

**Cause:** La porte d'accès arrière n'était pas installée correctement.

# **Les impressions présentent des stries d'encre au dos de la feuille de papier**

Si l'arrière de vos impressions présente des stries d'encres, essayez les solutions suivantes.

- Solution 1 : Effectuez l'impression sur une feuille de papier ordinaire
- Solution 2 : Attendez que l'encre sèche

#### **Solution 1 : Effectuez l'impression sur une feuille de papier ordinaire**

**Solution:** Imprimez une ou plusieurs pages sur papier ordinaire afin d'éponger l'excès d'encre présent dans l'imprimante.

#### **Pour éliminer l'excès d'encre à l'aide de papier ordinaire**

- **1.** Chargez plusieurs feuilles de papier ordinaire dans le bac d'alimentation.
- **2.** Patientez 5 minutes.
- **3.** Imprimez un document contenant peu de texte (ou pas du tout).
- **4.** Vérifiez si de l'encre a été déposée sur le verso du papier. Si le verso de la feuille contient encore de l'encre, tentez d'imprimer sur une autre page de papier ordinaire.

**Cause:** De l'encre s'est accumulée dans l'imprimante à l'endroit de passage du dos des feuilles durant l'impression.

Si le problème persiste, passez à la solution suivante.

#### **Solution 2 : Attendez que l'encre sèche**

**Solution:** Patientez 30 minutes au moins, jusqu'à ce que l'encre présente dans l'imprimante sèche. Relancez ensuite l'impression.

# <span id="page-124-0"></span>**Texte noir de qualité médiocre**

Si vos impressions ne présentent pas un rendu assez net ou que les bords sont flous, essayez les solutions suivantes.

- Solution 1 : Patientez avant de tenter d'effectuer une nouvelle impression
- Solution 2 : Utilisez des polices TrueType ou OpenType
- [Solution 3 : Procédez à l'alignement de la tête d'impression](#page-125-0)
- [Solution 4 : Nettoyage de la tête d'impression](#page-125-0)

### **Solution 1 : Patientez avant de tenter d'effectuer une nouvelle impression**

**Solution:** Si la cartouche d'encre noire est neuve, laissez au processus de maintenance automatique un temps suffisant pour résoudre le problème. Au bout de quelques heures, la qualité d'impression du noir devrait commencer à s'améliorer. Si vous êtes dans l'impossibilité d'attendre, vous pouvez procéder au nettoyage de la tête d'impression, mais cette opération consomme davantage d'encre et le problème de qualité d'impression du texte de couleur noire risque de réapparaître tant que la maintenance automatique n'aura pas été menée à son terme.

**Cause:** De nombreux problèmes liés à la qualité d'impression de la couleur noire disparaissent une fois que les opérations de maintenance automatique ont été effectuées.

# **Solution 2 : Utilisez des polices TrueType ou OpenType**

**Solution:** Utilisez des polices TrueType ou OpenType pour être assuré que l'imprimante délivrera une impression nette. Lorsque vous choisissez une police, recherchez l'icône TrueType ou OpenType.

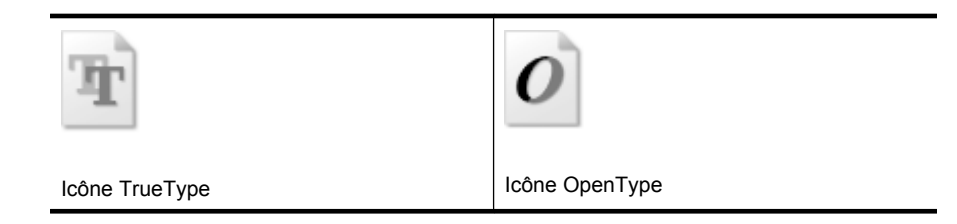

**Cause:** La taille de la police utilisée était personnalisée.

Certains programmes logiciels proposent des polices personnalisées qui présentent des irrégularités à l'agrandissement ou à l'impression. En outre, si vous imprimez du texte de type bitmap, des irrégularités peuvent apparaître à l'agrandissement ou à l'impression.

# <span id="page-125-0"></span>**Solution 3 : Procédez à l'alignement de la tête d'impression**

**Solution:** Procédez à l'alignement de la tête d'impression.

Cette opération assure une qualité d'impression optimale.

Pour plus d'informations, voir :

[Alignement de la tête d'impression](#page-127-0)

**Cause:** L'alignement de l'imprimante était nécessaire.

Si le problème persiste, passez à la solution suivante.

#### **Solution 4 : Nettoyage de la tête d'impression**

**Solution:** Si les solutions précédentes n'ont pas permis de résoudre le problème, essayez de nettoyer la tête d'impression.

Après avoir nettoyé la tête d'impression, imprimez un rapport de qualité d'impression. Faites une évaluation du rapport de qualité d'impression si le problème de qualité persiste.

Pour plus d'informations, voir :

- [Maintenance de la tête d'impression](#page-126-0)
- [Impression et évaluation d'un rapport de qualité d'impression](#page-127-0)

**Cause:** Le nettoyage de la tête d'impression était nécessaire.

#### **L'imprimante imprime lentement**

Essayez les solutions suivantes si la vitesse d'impression de l'imprimante est très lente.

- Solution 1 : Utilisez un paramètre de qualité d'impression plus faible
- Solution 2 : Vérifiez les niveaux d'encre
- [Solution 3 : Contactez l'assistance HP](#page-126-0)

#### **Solution 1 : Utilisez un paramètre de qualité d'impression plus faible**

**Solution:** Vérifiez le paramètre de qualité d'impression. Avec les paramètres **Optimale** et **ppp maximum**, l'impression est d'une qualité supérieure, mais s'effectue plus lentement qu'avec l'option **Normale** ou **Brouillon**. L'option **Brouillon** offre la vitesse d'impression la plus élevée.

**Cause:** La qualité d'impression était définie sur un paramètre élevé.

Si le problème persiste, passez à la solution suivante.

## **Solution 2 : Vérifiez les niveaux d'encre**

**Solution:** Vérifiez l'estimation du niveau d'encre dans les cartouches.

<span id="page-126-0"></span>**Remarque** Les alertes et indicateurs de niveaux d'encre fournissent des estimations à des fins de planification uniquement. Lorsqu'une alerte relative à un faible niveau d'encre s'affiche, faites en sorte d'avoir une cartouche de rechange à portée de main pour ne pas vous retrouver dans l'impossibilité d'imprimer. Le remplacement des cartouches d'encre n'est pas nécessaire tant que la qualité d'impression est jugée acceptable.

Pour plus d'informations, voir :

[Vérification des niveaux d'encre estimés](#page-85-0)

**Cause:** L'encre contenue dans les cartouches est peut-être insuffisante. Un niveau d'encre insuffisant peut provoquer une surchauffe de la tête d'impression. Dans ce cas, l'imprimante ralentit pour permettre le refroidissement.

Si le problème persiste, passez à la solution suivante.

# **Solution 3 : Contactez l'assistance HP**

**Solution:** Contactez l'Assistance HP pour la maintenance.

Consultez le site : [www.hp.com/support.](http://h20180.www2.hp.com/apps/Lookup?h_lang=[$h_lang]_cc=us&cc=us&h_page=hpcom&lang=en&h_client=S-A-R163-1&h_pagetype=s-001&h_query=HP+Officejet +6500+E710)

Si vous y êtes invité, sélectionnez votre pays/région, puis cliquez sur **Contacter HP** pour plus d'informations sur la façon de contacter le centre d'assistance.

**Cause:** Un problème s'est produit au niveau de l'imprimante.

# **Maintenance de la tête d'impression**

Si vous rencontrez des problèmes d'impression, la tête d'impression en est peut-être la cause. Il convient de n'exécuter les procédures mentionnées dans les sections suivantes que lorsque vous y êtes invité, ou pour résoudre des problèmes liés à la qualité d'impression.

L'exécution de l'alignement et du nettoyage sans que ces procédures soient nécessaires peut entraîner un gaspillage d'encre et réduire la durée de vie des cartouches.

Cette section contient les rubriques suivantes :

- Nettoyage de la tête d'impression
- [Alignement de la tête d'impression](#page-127-0)
- [Impression et évaluation d'un rapport de qualité d'impression](#page-127-0)
- [Maintenance avancée de la tête d'impression](#page-134-0)
- [Entretien avancé des cartouches d'encre](#page-139-0)

# **Nettoyage de la tête d'impression**

Si la sortie présente des stries ou comporte des couleurs erronées ou manquantes, il est peut-être nécessaire de nettoyer la tête d'impression.

Le processus de nettoyage comprend deux étapes. Chaque étape dure environ deux minutes, utilise une feuille de papier et nécessite une quantité croissante d'encre. À la fin de chaque étape, observez la qualité de la page imprimée. Il convient d'effectuer

<span id="page-127-0"></span>l'étape suivante de la procédure de nettoyage uniquement si la qualité d'impression est faible.

Si la qualité d'impression semble mauvaise à la fin des deux étapes de nettoyage, essayez d'aligner l'imprimante. Si les problèmes de qualité d'impression persistent après l'alignement et le nettoyage, contactez l'assistance HP.

**Remarque** La procédure de nettoyage utilise de l'encre ; ne nettoyez donc les têtes d'impression qu'en cas de nécessité. Le processus de nettoyage prend quelques minutes. L'imprimante peut faire du bruit pendant cette opération. Avant de procéder au nettoyage des têtes d'impression, assurez-vous que du papier est chargé. Pour plus d'informations, voir [Chargement des supports](#page-26-0).

Si l'imprimante n'est pas mise hors tension de façon appropriée, des problèmes de qualité d'impression risquent de se produire. Pour plus d'informations, voir [Mettez](#page-36-0) [l'imprimante hors tension.](#page-36-0)

# **Pour nettoyer la tête d'impression à partir du panneau de commande**

- **1.** Chargez du papier blanc ordinaire vierge de format Lettre, Légal ou A4, dans le bac d'alimentation principal.
- **2.** Touchez flèche droite , puis sélectionnez **Configuration**.
- **3.** Touchez **Outils**, puis sélectionnez **Nettoyer les têtes d'impression**.

### **Alignement de la tête d'impression**

L'imprimante aligne automatiquement la tête d'impression durant la configuration initiale.

Il se peut que vous souhaitiez utiliser cette fonction lorsque vous constatez la présence de stries ou de lignes blanches dans les blocs de couleur sur la page d'état de l'imprimante, ou encore lorsque les impressions présentent des problèmes de qualité.

#### **Pour aligner la tête d'impression à partir du panneau de commande**

- **1.** Chargez du papier blanc ordinaire vierge de format Lettre, Légal ou A4, dans le bac d'alimentation principal.
- **2.** Sur le panneau de commande de l'imprimante, touchez flèche droite  $\mathbf{F}$ , puis **Configuration**.
- **3.** Touchez **Outils**, puis sélectionnez **Alignement de l'imprimante**.

#### **Impression et évaluation d'un rapport de qualité d'impression**

Les problèmes de qualité d'impression peuvent avoir de nombreuses causes : les paramètres du logiciel, la faible qualité du fichier image, ou encore le système d'impression lui-même. Si la qualité de vos impressions ne vous donne pas satisfaction, vous pouvez également imprimer une page de diagnostic de la qualité d'impression, afin de déterminer si le système d'impression fonctionne correctement.

Cette section comprend les rubriques suivantes :

- [Pour imprimer un rapport relatif à la qualité d'impression](#page-128-0)
- [Pour évaluer la page de diagnostic de la qualité d'impression](#page-128-0)

<span id="page-128-0"></span>**Pour imprimer un rapport relatif à la qualité d'impression Panneau de commande :** Touchez **Configuration**, puis sélectionnez **Imprimer rapport**, **État de l'imprimante** ou **Auto-test** et cliquez sur **OK**

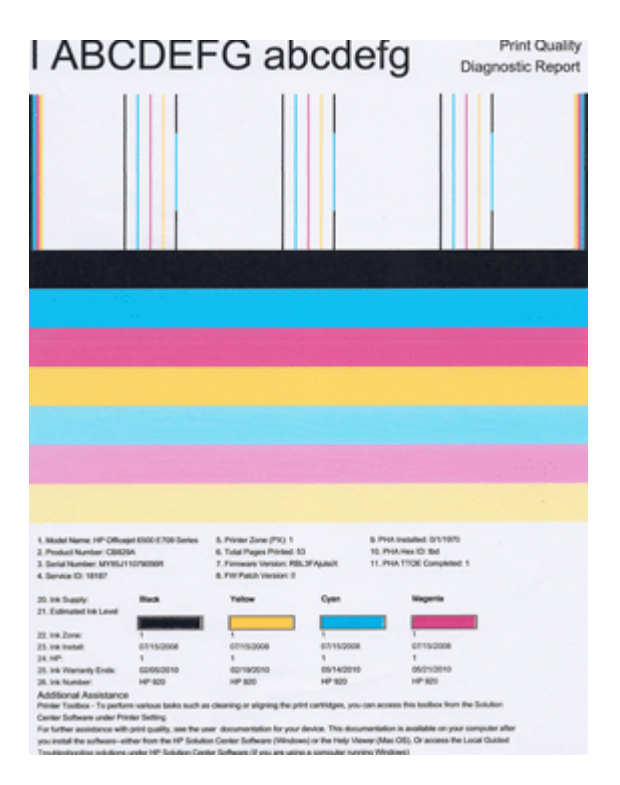

# **Pour évaluer la page de diagnostic de la qualité d'impression**

Cette section comprend les rubriques suivantes :

- Niveaux d'encre
- [Barres de couleur satisfaisantes](#page-129-0)
- [Barres présentant des franges, un striage irrégulier ou un aspect décoloré](#page-130-0)
- [Stries régulières de couleur blanche dans les barres](#page-131-0)
- [Non-uniformité des couleurs sur l'histogramme](#page-132-0)
- [Texte à grande police de couleur noire](#page-132-0)
- [Motifs d'alignement](#page-133-0)
- [Si aucun défaut n'est apparent](#page-133-0)

#### **Niveaux d'encre**

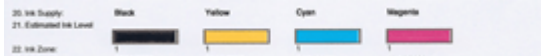

- <span id="page-129-0"></span>▲ Observez les indicateurs correspondant au niveau d'encre à la ligne 21. Si l'un des indicateurs est bas, il peut être nécessaire de remplacer la cartouche d'encre concernée.
	- **Remarque** Les avertissements et indicateurs de niveau d'encre fournissent des estimations uniquement à des fins de planification. Lorsqu'un message d'alerte relative à l'encre s'affiche, faites en sorte d'avoir une cartouche de rechange à portée de main afin d'éviter une perte de temps éventuelle. Le remplacement des cartouches n'est pas nécessaire tant que la qualité d'impression n'est pas jugée inacceptable.

### **Barres de couleur satisfaisantes**

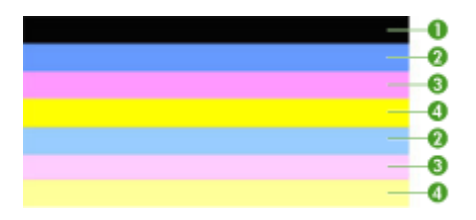

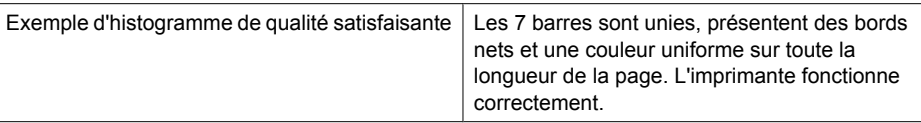

▲ Examinez les barres de couleur au centre de la page. Cet histogramme doit être composé de sept barres de couleur. Les bords des barres de couleur doivent être nets. Elles doivent présenter un aspect uni (c'est-à-dire ne pas être striées de blanc ni d'autres couleurs). Leur couleur doit être uniforme.

Les barres correspondent aux cartouches d'encre installées dans l'imprimante dans l'ordre suivant :

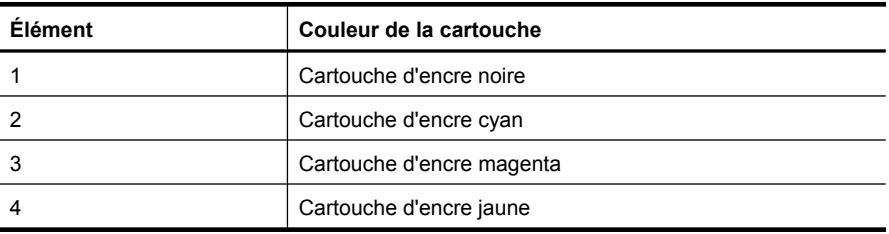

# <span id="page-130-0"></span>**Barres présentant des franges, un striage irrégulier ou un aspect décoloré**

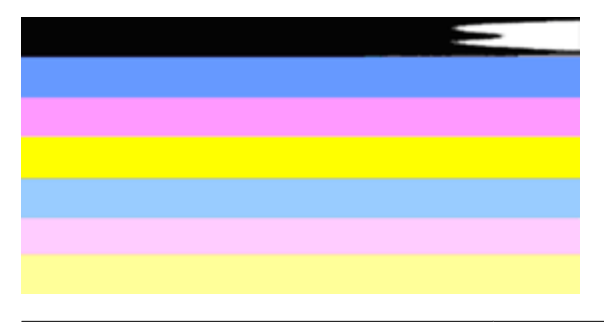

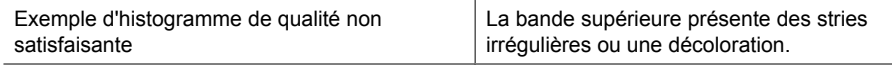

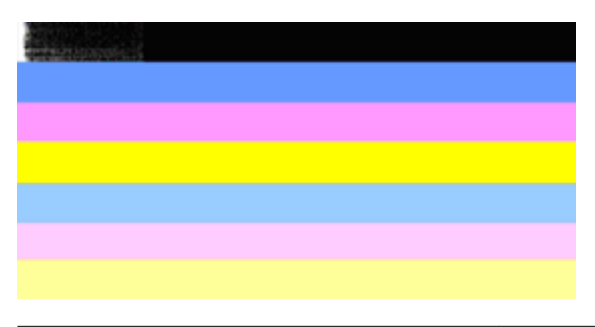

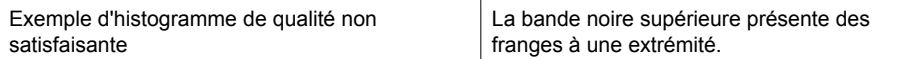

Si l'une des barres présente des franges, un striage irrégulier ou une décoloration, procédez comme suit :

- **1.** Assurez-vous que les cartouches contiennent de l'encre.
- **2.** Retirez la cartouche correspondant à la barre striée et assurez-vous qu'elle est correctement aérée. Pour plus d'informations, voir [Remplacement des cartouches](#page-86-0) [d'impression.](#page-86-0)
- **3.** Réinstallez la cartouche et assurez-vous que le loquet de toutes les cartouches est correctement fixé. Pour plus d'informations, voir [Remplacement des cartouches](#page-86-0) [d'impression.](#page-86-0)
- **4.** Nettoyez la tête d'impression. Pour plus d'informations, voir [Nettoyage de la tête](#page-126-0) [d'impression.](#page-126-0)
- **5.** Essayez d'effectuer une nouvelle impression, ou imprimez un nouveau rapport de diagnostic sur la qualité d'impression. Si le problème persiste, mais que le nettoyage semble avoir eu un certain effet, procédez à un nouveau nettoyage.
- **6.** Si le nettoyage n'a pas permis de résoudre le problème, remplacez la cartouche correspondant à la barre qui présente des franges.
- **7.** Si le remplacement de la cartouche d'encre n'a aucun effet, contactez HP : il se peut que le remplacement de la tête d'impression soit nécessaire.

<span id="page-131-0"></span>**Prévention des problèmes qui entraînent la présence de barres striées dans le diagnostic de la qualité d'impression :**

- Afin d'accroître la durée d'utilisation des cartouches d'encre, évitez de laisser cellesci ouvertes à l'extérieur de l'imprimante.
- Avant de procéder au retrait d'une cartouche d'encre usagée, assurez-vous que vous disposez d'une cartouche neuve prête à être installée.

#### **Stries régulières de couleur blanche dans les barres**

Si l'une des barres de l'histogramme présente des stries blanches régulières, procédez comme suit :

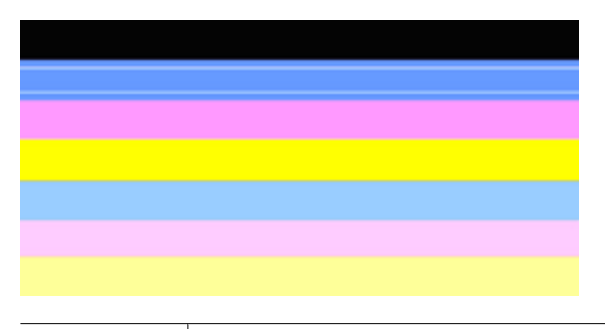

Stries blanches | L'histogramme de qualité d'impression présente des stries de couleur blanche.

- **1.** Si le diagnostic de qualité d'impression indique **PHA TTOE = 0**, procédez à l'alignement de l'imprimante. Pour plus d'informations, voir [Alignement de la tête](#page-127-0) [d'impression.](#page-127-0)
- **2.** Si l'élément PHA TTOE n'indique pas la valeur 0, ou que l'alignement reste sans effet, nettoyez la tête d'impression. Pour plus d'informations, voir [Nettoyage de la tête](#page-126-0) [d'impression.](#page-126-0)
- **3.** Imprimez un nouveau diagnostic de qualité d'impression. Si la présence de stries persiste, mais qu'une amélioration est visible, effectuez un nouveau nettoyage. Si les stries sont encore plus prononcées, contactez HP : il se peut que le remplacement de la tête d'impression soit nécessaire.

# <span id="page-132-0"></span>**Non-uniformité des couleurs sur l'histogramme**

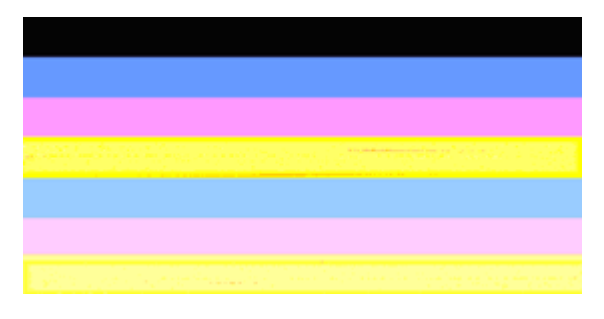

Histogramme de qualité d'impression non uniforme L'histogramme présente des portions plus claires ou plus foncées.

Si la couleur d'une des barres de l'histogramme n'est pas uniforme, procédez comme suit :

- **1.** Si l'imprimante a été récemment transportée à haute altitude, essayez de procéder à un nettoyage de la tête d'impression.
- **2.** Si aucun transport de l'imprimante n'a eu lieu récemment, tentez d'imprimer un nouveau diagnostic de la qualité d'impression. Ceci permet d'utiliser moins d'encre qu'un nettoyage de la tête d'impression, mais si cette opération reste sans effet, procédez à un nettoyage.
- **3.** Essayez à nouveau d'imprimer un diagnostic de qualité d'impression. Si une amélioration des couleurs est perceptible, poursuivez le nettoyage. Si l'aspect des couleurs se dégrade encore davantage, contactez HP : il se peut que le remplacement de la tête d'impression soit nécessaire.

# **Texte à grande police de couleur noire**

Examinez le texte en gros caractères situé au-dessus des blocs de couleur. **I ABCDEFG abcdefg** : les caractères doivent être clairs et nets. En cas de chevauchement, effectuez l'alignement de l'imprimante. Si des striures ou des taches d'encre sont visibles, procédez au nettoyage de la tête d'impression.

# I ABCDEFG abcdefg

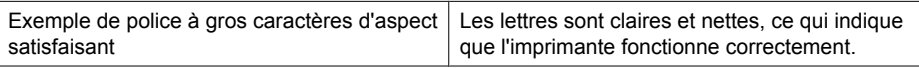

# I ABCDEFG abcdefg

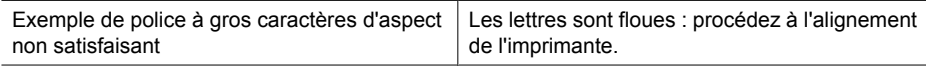

# <span id="page-133-0"></span>**I ABCDEFG abcdefg**

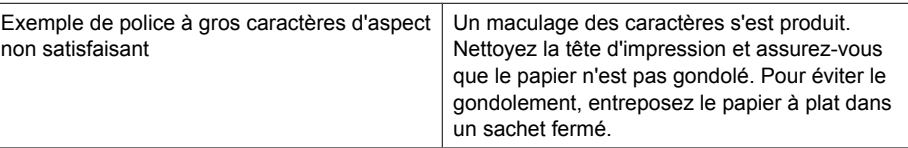

# ABCDEFG abcdefg

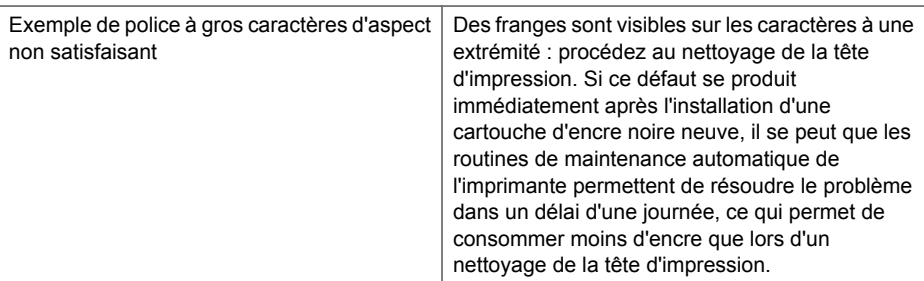

# **Motifs d'alignement**

Si l'histogramme de couleurs et les gros caractères ont un aspect satisfaisant et que les cartouches d'encre ne sont pas vides, examinez le motif d'alignement situé directement au-dessus des barres de couleur.

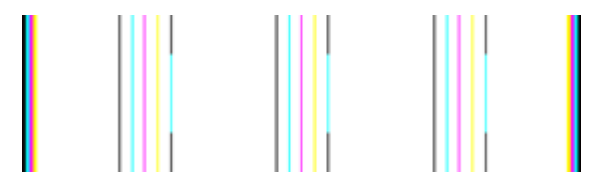

Exemple de motif d'alignement correct | Les lignes sont droites.

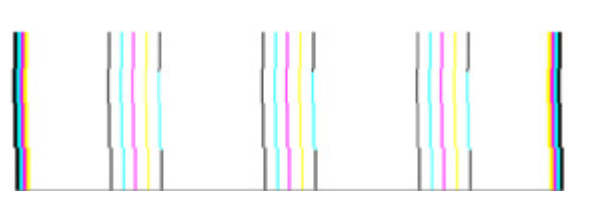

Exemples de motifs d'alignement incorrects | Les lignes sont floues : procédez à l'alignement de l'imprimante. Si cette solution reste sans effet, contactez HP.

# **Si aucun défaut n'est apparent**

Si vous ne constatez pas de défauts dans le rapport de qualité d'impression, cela signifie que le système d'impression fonctionne correctement. Il n'y a aucune raison de remplacer <span id="page-134-0"></span>les consommables ou d'envoyer l'imprimante en réparation, car ils fonctionnent correctement. Si vous constatez encore un problème de qualité d'impression, vous pouvez vérifier les quelques éléments suivants :

- Vérifiez le papier.
- Vérifiez les paramètres d'impression.
- Assurez-vous que votre image a une résolution suffisante.
- Si le problème paraît confiné à une bande près du bord de votre impression, utilisez le logiciel HP ou une autre application logicielle pour faire pivoter l'image de 180 degrés. Il se peut qu'il n'y ait aucun problème de l'autre côté de l'impression.

#### **Maintenance avancée de la tête d'impression**

**Avertissement** Ne réinstallez la tête d'impression que dans le cadre de la procédure relative aux messages d'erreur de type **Problème de tête d'impression**

### **Pour réinstaller la tête d'impression**

- **1.** Assurez-vous que l'imprimante est sous tension.
- **2.** Ouvrez la porte d'accès aux cartouches d'encre.

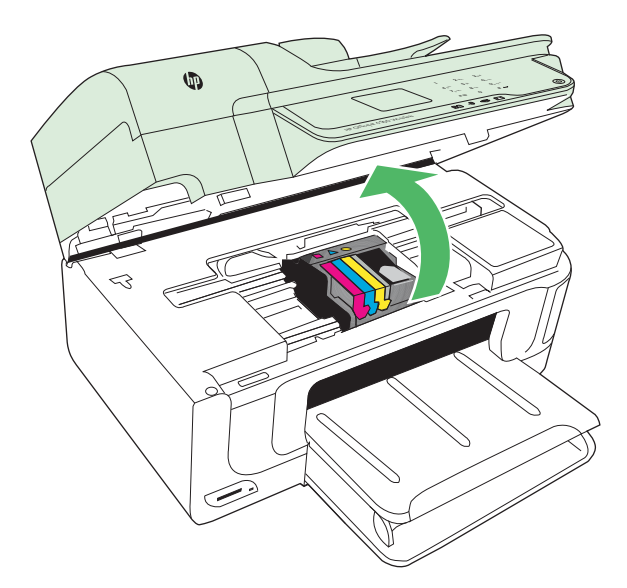

**3.** Retirez toutes les cartouches d'encre et placez-les sur une feuille de papier, la buse d'encre orientée vers le haut.

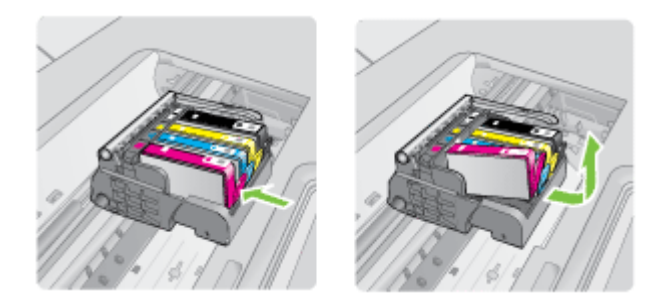

**4.** Soulevez le loquet situé sur le chariot d'impression.

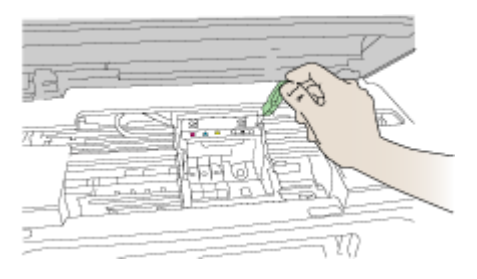

**5.** Retirez la tête d'impression en la soulevant.

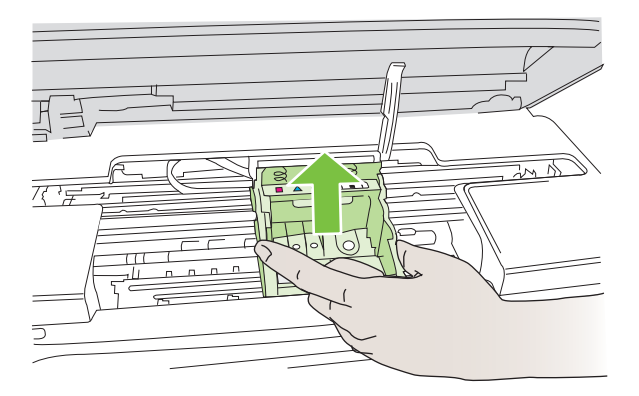

**6.** Nettoyez la tête d'impression.

Le nettoyage de la tête d'impression doit être effectué à trois endroits : les rampes en plastique situées des deux côtés des buses d'encre, l'arête située entre les buses et les contacts électriques, et les contacts électriques.

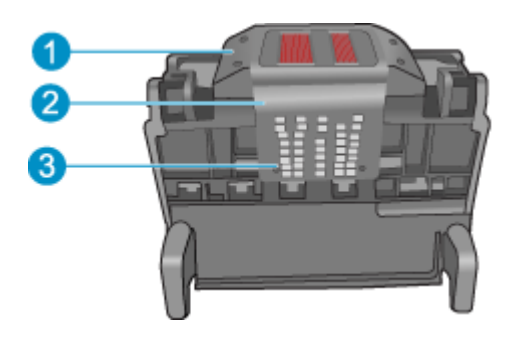

- 1 Rampes en plastique sur les côtés des buses
- 2 Arête située entre les buses et les contacts
- 3 Contacts électriques
- $\triangle$  **Attention** Touchez les zones des buses et des contacts électriques **uniquement** à l'aide d'accessoires de nettoyage, et non avec vos doigts.

## **Pour nettoyer la tête d'impression**

**a**. Imbibez légèrement d'eau un chiffon doux et non pelucheux et essuyez la zone des contacts électriques en effectuant un mouvement de bas en haut. Ne dépassez pas l'arête située entre les buses et les contacts électriques. Effectuez le nettoyage jusqu'à ce que le chiffon ne comporte plus de traces d'encre.

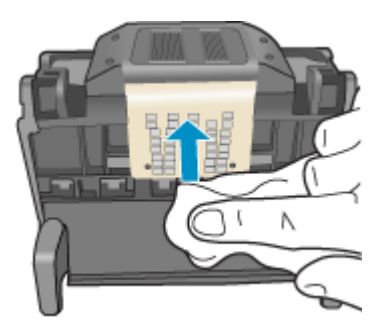

**b**. Utilisez un chiffon neuf, légèrement imbibé d'eau et non pelucheux pour essuyer l'encre et la poussière accumulées depuis l'arête entre les buses et les contacts.

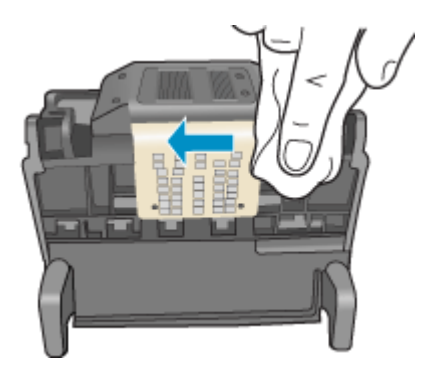

**c**. Utilisez un chiffon neuf, légèrement imbibé d'eau et non pelucheux pour essuyer les rampes en plastique des deux cotés des buses. Nettoyez les buses.

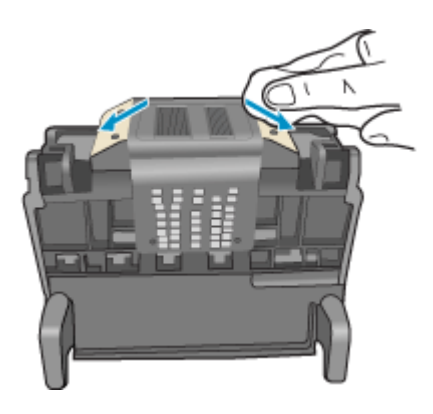

- **d**. Asséchez les zones préalablement nettoyées à l'aide d'un chiffon sec et non pelucheux avant de passer à l'étape suivante.
- **7.** Nettoyez les contacts électriques situés à l'intérieur de l'imprimante.

# **Pour nettoyer les contacts électriques de l'imprimante**

- **a**. Imbibez légèrement un chiffon propre non pelucheux d'eau distillée ou en bouteille.
- **b**. Nettoyez les contacts électriques de l'imprimante à l'aide du chiffon, en imprimant un mouvement de bas en haut. Utilisez autant de chiffons neufs et propres que

nécessaire. Effectuez le nettoyage jusqu'à ce que le chiffon ne porte plus de trace d'encre.

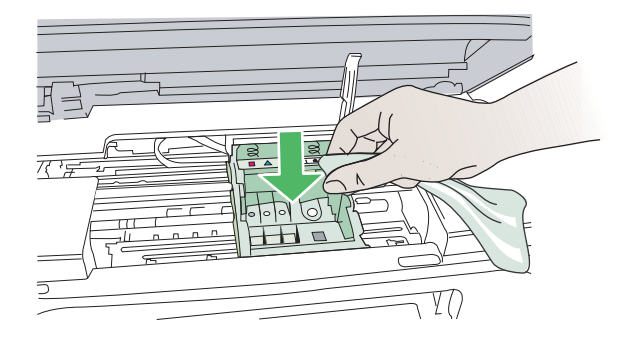

- **c**. Asséchez la zone à l'aide d'un chiffon sec non pelucheux avant de passer à l'étape suivante.
- **8.** Assurez-vous que le loquet est soulevé, puis réinsérez la tête d'impression.

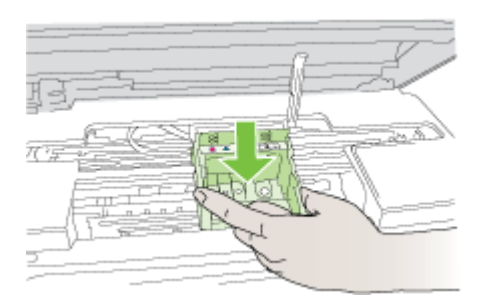

- **9.** Abaissez avec précaution le loquet.
	- **Premarque** Assurez-vous que le loquet est abaissé avant de réinsérer les cartouches d'encre. Si vous le laissez ouvert, les cartouches ne seront pas installées correctement et des problèmes d'impression risquent de survenir. Pour installer correctement les cartouches d'encre, laissez le loquet abaissé.
- **10.** En vous aidant des icônes colorées, faites glisser la cartouche d'encre dans le logement vide jusqu'à ce qu'elle s'enclenche fermement.

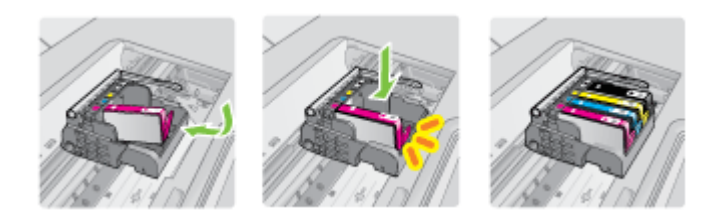

<span id="page-139-0"></span>**11.** Fermez la porte d'accès aux cartouches d'encre.

### **Entretien avancé des cartouches d'encre**

Cette section contient les rubriques suivantes :

• Nettoyage des fenêtres de capteur sur les cartouches d'encre

### **Nettoyage des fenêtres de capteur sur les cartouches d'encre**

Si le problème persiste, l'impression peut continuer mais le comportement du système d'encrage risque d'être imprévisible.

 $\triangle$  **Attention** La procédure de nettoyage ne nécessite que quelques minutes. Vérifiez que les cartouches d'encre ont été réinstallées dans l'imprimante lorsque vous y avez été invité. Si vous les laissez à l'extérieur de l'imprimante pendant une période prolongée, elles risquent de se détériorer.

### **Pour nettoyer la fenêtre de capteur sur les cartouches d'encre**

- **1.** Rassemblez quelques cotons-tiges ou un tissu non pelucheux pour effectuer la procédure de nettoyage.
- **2.** Assurez-vous que l'imprimante est sous tension.
- **3.** Ouvrez la porte d'accès aux cartouches d'encre en la soulevant par la partie centrale de l'imprimante jusqu'à ce que la porte s'enclenche.

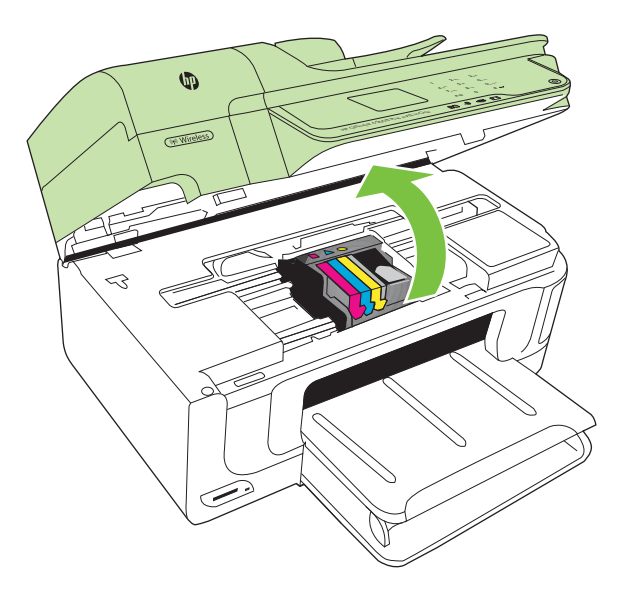

Le chariot d'impression se déplace vers le centre de l'imprimante.

**Remarque** Attendez que le chariot d'impression se soit immobilisé avant de poursuivre.

**4.** Retirez toutes les cartouches d'encre et placez-les sur une feuille de papier, les buses d'encre étant orientées vers le haut.

# **Pour retirer les cartouches d'encre**

**a**. Appuyez sur les loquets de la cartouche d'encre pour la libérer, puis extrayez-la de son logement.

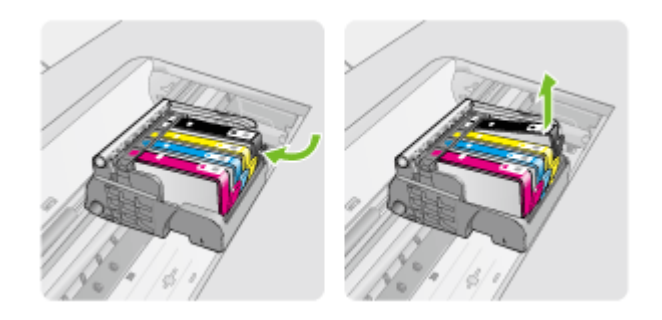

**b**. Placez la cartouche d'encre sur une feuille de papier, les buses d'encre étant orientées vers le haut.

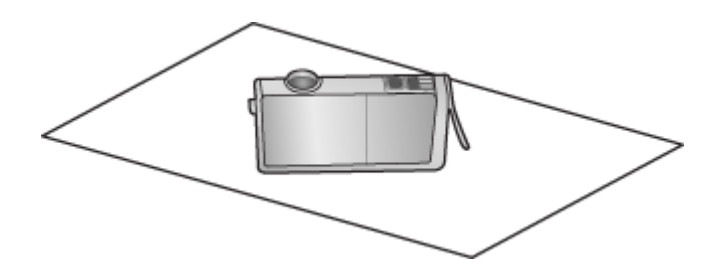

- **c**. Répétez les étapes A et B pour chaque cartouche d'encre.
- **5.** Sur chaque cartouche d'encre, essuyez le contact avec un coton-tige ou un tissu non pelucheux.

La fenêtre du capteur est une zone en matière plastique de couleur claire située près des contacts métalliques de couleur cuivrée ou dorée situés dans la partie inférieure de la cartouche d'encre. Veillez autant que possible à ne pas toucher les contacts métalliques.

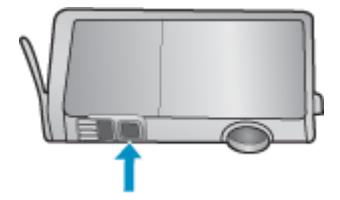

**6.** Installez chaque cartouche d'encre dans son emplacement. Exercez une pression modérée pour la mettre en place.

Faites correspondre la couleur et l'icône de chaque cartouche d'encre avec celles de l'emplacement réservé à la cartouche concernée.

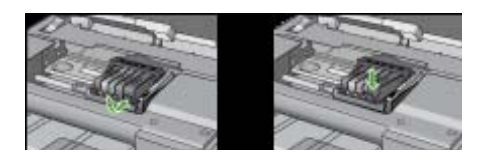

- **7.** Fermez le capot d'accès aux cartouches d'encre et vérifiez que le message d'erreur a cessé de s'afficher.
- **8.** Si l'affichage du message persiste, mettez l'imprimante hors tension, puis de nouveau sous tension.

# **Résolution des problèmes d'alimentation papier**

**Le support d'impression n'est pas pris en charge par l'imprimante ou le bac** Utilisez uniquement des supports pris en charge par l'imprimante et de format adapté au bac. Pour plus d'informations, voir [Spécifications des supports.](#page-191-0)

# **Le support n'est pas prélevé du bac**

- Assurez-vous que le support est chargé dans le bac. Pour plus d'informations, reportez-vous à la section [Chargement des supports.](#page-26-0) Déramez la pile de support avant de la charger.
- Vérifiez que les guide-papier sont placés correctement face aux marques de format du support que vous chargez. Vérifiez également que les guides sont en contact avec la pile de supports, mais sans être appuyés contre elle.
- Assurez-vous que le support introduit dans le bac n'est pas ondulé. Remettez le papier à plat en le courbant dans la direction opposée à l'ondulation.
- Lorsque vous utilisez un support fin spécial, vérifiez que le bac est entièrement chargé. Si vous utilisez un support spécial uniquement disponible en petites quantités, essayez de placer le support spécial au-dessus de l'autre papier de même format pour aider à remplir le bac. Certains supports s'alimentent plus facilement lorsque le bac est plein.
- Si vous utilisez du papier spécial épais (papier pour brochure, par exemple), chargez le support pour que la pile fasse entre 1/4 et 3/4 de la hauteur du bac. Pour que la hauteur de la pile soit comprise dans cette fourchette, placez, si nécessaire, le support sur un autre type de papier du même format .

# **Le support ne sort pas correctement**

• Vérifiez que la rallonge du bac de sortie est tirée vers l'extérieur. Sinon, les pages risquent de tomber en sortant de l'imprimante.

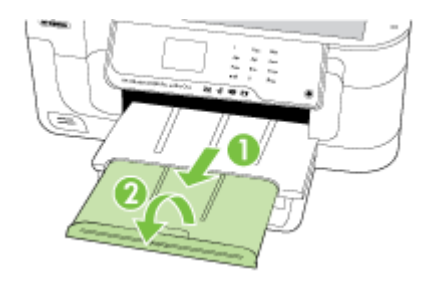

• Retirez les supports en excès du bac de sortie. Le nombre de feuilles que le bac peut contenir est limité.

# **Les pages sortent de travers**

- Assurez-vous que le support chargé dans les bacs est bien aligné sur les guidepapier. Si nécessaire, retirez les bacs de l'imprimante et rechargez les supports correctement, en veillant à ce que les guide-papier soient correctement alignés.
- Chargez le support dans l'imprimante seulement lorsque celle-ci n'imprime pas.

# **L'imprimante prend plusieurs pages à la fois**

- Déramez la pile de support avant de la charger.
- Vérifiez que les guide-papier sont placés correctement face aux marques de format du support que vous chargez. Vérifiez également que les guides sont en contact avec la pile de supports, mais sans être appuyés contre elle.
- Vérifiez que le bac n'est pas trop plein.
- Lorsque vous utilisez un support fin spécial, vérifiez que le bac est entièrement chargé. Si vous utilisez un support spécial uniquement disponible en petites quantités, essayez de placer le support spécial au-dessus de l'autre papier de même format pour aider à remplir le bac. Certains supports s'alimentent plus facilement lorsque le bac est plein.
- Si vous utilisez du papier spécial épais (papier pour brochure, par exemple), chargez le support pour que la pile fasse entre 1/4 et 3/4 de la hauteur du bac. Pour que la hauteur de la pile soit comprise dans cette fourchette, placez, si nécessaire, le support sur un autre type de papier du même format .
- Utilisez des supports HP pour obtenir une qualité d'impression optimale.

# **Résolution des problèmes de copie**

Si les rubriques suivantes ne vous aident pas à résoudre le problème, consultez la section [Assistance HP](#page-90-0) pour obtenir des informations sur le support technique HP.

- [Aucune copie n'est sortie](#page-143-0)
- [Les copies sont vierges](#page-143-0)
- <span id="page-143-0"></span>• Documents absents ou décolorés
- [La taille est réduite](#page-144-0)
- [Copie de faible qualité](#page-144-0)
- [Des défauts de copie sont visibles](#page-144-0)
- [L'imprimante imprime la moitié d'une page, puis éjecte le papier](#page-145-0)
- [Papier incompatible](#page-145-0)

# **Aucune copie n'est sortie**

• **Vérification de l'alimentation**

Vérifiez que le cordon d'alimentation est correctement connecté et que l'imprimante est sous tension.

- **Vérification de l'état de l'imprimante**
	- L'imprimante est peut-être en train d'effectuer une autre tâche. Consultez les informations affichées sur le panneau de commande pour connaître le statut des tâches exécutées. Attendez que le traitement d'une tâche en cours se termine.
	- Un bourrage s'est peut-être produit dans l'imprimante. Vérifiez l'absence de bourrages. Voir [Élimination de bourrages papier.](#page-183-0)

# • **Vérification des bacs**

Vérifiez que le support d'impression est chargé. Voir [Chargement des supports](#page-26-0) pour plus d'informations.

# **Les copies sont vierges**

# • **Vérification du support**

Le support d'impression n'est peut-être pas conforme aux spécifications de Hewlett-Packard (par exemple trop humide ou trop rugueux). Pour plus d'informations, reportez-vous à la section [Spécifications des supports.](#page-191-0)

# • **Vérification des paramètres**

Le paramètre de contraste est peut-être trop élevé. Sur le panneau de commande de l'imprimante, touchez **Copie**, puis **+ clair/+ foncé** et utilisez les flèches pour créer des copies plus sombres.

# • **Vérification des bacs**

Si vous copiez à partir du bac d'alimentation automatique, vérifiez que les originaux ont été chargés correctement. Pour plus d'informations, voir [Chargement d'un original](#page-25-0) [dans le bac d'alimentation automatique \(ADF\).](#page-25-0)

# **Documents absents ou décolorés**

# • **Vérification du support**

Le support d'impression n'est peut-être pas conforme aux spécifications de Hewlett-Packard (par exemple trop humide ou trop rugueux). Pour plus d'informations, reportez-vous à la section [Spécifications des supports.](#page-191-0)

# • **Vérification des paramètres**

Le réglage de qualité **Rapide** (qui produit des copies de qualité brouillon) pourrait être responsable de la production de documents manquants ou décolorés. Modifiez le paramètre sur **Normale** ou **Optimale**.
- **Vérification de l'original**
	- La fidélité de la copie dépend de la qualité et du format de l'original. Utilisez l'écran **Copie** pour ajuster la luminosité de la copie. Si l'original est trop clair, il se peut que la copie ne puisse pas compenser, même si vous réglez le contraste en conséquence.
	- Il arrive que les images sur un fond en couleur ne ressortent pas ou que le fond apparaisse dans une nuance différente.
	- Si vous effectuez la copie d'un original sans bordures, chargez celui-ci sur la vitre du scanner et non dans le bac d'alimentation automatique. Pour plus d'informations, voir [Chargement d'un original sur la vitre du scanner](#page-24-0).
- Si vous copiez une photo, veillez à placer celle-ci sur la vitre du scanner face vers le bas, comme indiqué sur l'icône située sur le plateau du scanner.

# **La taille est réduite**

- La fonction de réduction/agrandissement ou une autre fonction de copie a peut-être été définie à partir du panneau de commande de l'imprimante afin de réduire le format de l'image numérisée. Vérifiez les paramètres de copie pour vous assurer qu'ils sont configurés sur un format normal.
- Il se peut que le logiciel HP ait été paramétré en vue de réduire la taille de l'image numérisée. Modifiez les paramètres, si nécessaire. Pour plus d'informations, consultez l'aide en ligne du logiciel HP.

# **Copie de faible qualité**

## • **Mesures pour améliorer la qualité de la copie**

- Utilisez des originaux de qualité.
- Chargez correctement les supports d'impression. Si le support n'est pas correctement chargé, il peut se mettre de travers, ce qui donne des images floues. Pour plus d'informations, reportez-vous à la section [Spécifications des](#page-191-0) [supports.](#page-191-0)
- Utilisez ou fabriquez un support de feuille pour protéger les originaux.
- **Vérifiez l'imprimante**
	- Le couvercle du scanner n'est peut-être pas fermé correctement.
	- Le nettoyage de la vitre ou de la partie inférieure du couvercle du scanner est peut-être nécessaire. Voir [Maintenance de l'imprimante](#page-32-0) pour plus d'informations.
	- Le nettoyage du bac d'alimentation automatique (ADF) est peut-être nécessaire. Voir [Maintenance de l'imprimante](#page-32-0) pour plus d'informations.

# **Des défauts de copie sont visibles**

• **Bandes blanches ou claires verticales**

Le support d'impression n'est peut-être pas conforme aux spécifications de Hewlett-Packard (par exemple trop humide ou trop rugueux). Pour plus d'informations, reportez-vous à la section [Spécifications des supports.](#page-191-0)

# • **Trop clair ou trop sombre**

Essayez de régler le contraste et les paramètres de qualité de copie.

# • **Lignes indésirables**

Le nettoyage de la vitre, de la partie inférieure du couvercle ou du cadre du scanner est peut-être nécessaire. Voir [Maintenance de l'imprimante](#page-32-0) pour plus d'informations.

## • **Points noirs ou stries**

Il y a peut-être de l'encre, de la colle, du correcteur liquide ou une autre substance indésirable sur la vitre ou la partie inférieure du couvercle du scanner. Tentez de nettoyer l'imprimante. Voir [Maintenance de l'imprimante](#page-32-0) pour plus d'informations.

#### • **La copie est inclinée ou de travers**

Si vous utilisez le bac d'alimentation automatique (ADF), vérifiez les points suivants :

- Vérifiez que le bac d'alimentation automatique n'est pas trop plein.
- Vérifiez que les guides de largeur du bac d'alimentation automatique sont bien poussés contre les côtés du support.

## • **Texte illisible**

- Essayez de régler le contraste et les paramètres de qualité de copie.
- Le paramètre d'amélioration par défaut ne convient peut-être pas à la tâche. Vérifiez le paramètre et modifiez-le pour améliorer le texte ou les photographies, si nécessaire. Pour plus d'informations, reportez-vous à la section [Modification](#page-53-0) [des paramètres de copie](#page-53-0).

## • **Mauvaise impression du texte ou des graphiques**

Essayez de régler le contraste et les paramètres de qualité de copie.

- **Les polices noires de grande taille semblent irrégulières (non lisses)** Le paramètre d'amélioration par défaut ne convient peut-être pas à la tâche. Vérifiez le paramètre et modifiez-le pour améliorer le texte ou les photographies, si nécessaire. Pour plus d'informations, reportez-vous à la section [Modification des](#page-53-0) [paramètres de copie](#page-53-0).
- **Bandes horizontales granuleuses ou blanches dans les zones allant du gris clair au gris moyen**

Le paramètre d'amélioration par défaut ne convient peut-être pas à la tâche. Vérifiez le paramètre et modifiez-le pour améliorer le texte ou les photographies, si nécessaire. Pour plus d'informations, reportez-vous à la section [Modification des](#page-53-0) [paramètres de copie](#page-53-0).

# **L'imprimante imprime la moitié d'une page, puis éjecte le papier**

## **Vérification des cartouches d'encre**

Assurez-vous que les cartouches d'encre correctes sont installées et que l'encre n'est pas épuisée. Pour plus d'informations, voir [Outils de gestion de l'imprimante](#page-254-0) et [Vérification des niveaux d'encre estimés.](#page-85-0)

HP ne peut garantir la qualité des cartouches d'encre non HP.

# **Papier incompatible**

## **Vérification des paramètres**

Vérifiez que la taille et le type du support chargé correspondent aux paramètres du panneau de commande.

# **Résolution des problèmes de numérisation**

Si les rubriques suivantes ne vous aident pas à résoudre le problème, consultez la section [Assistance HP](#page-90-0) pour obtenir des informations sur le support technique HP.

**Remarque** Si vous lancez la numérisation à partir d'un ordinateur, consultez l'aide du logiciel pour obtenir des informations concernant le dépannage.

- Le scanner n'a rien fait
- La numérisation est lente
- [Une partie du document n'a pas été numérisée ou il y manque du texte](#page-147-0)
- [Le texte ne peut pas être modifié](#page-148-0)
- [Des messages d'erreur apparaissent](#page-148-0)
- [La qualité de l'image numérisée est médiocre](#page-149-0)
- [Des défauts de numérisation sont visibles](#page-150-0)

## **Le scanner n'a rien fait**

• **Vérification de l'original**

Vérifiez que l'original est correctement positionné sur la vitre du scanner. Pour plus d'informations, voir [Chargement d'un original sur la vitre du scanner](#page-24-0).

• **Vérifiez l'imprimante**

Il se peut que l'imprimante sorte du mode d'économie d'énergie après une certaine période d'inactivité, ce qui retarde légèrement le traitement. Patientez le temps que l'écran d'accueil s'affiche sur l'imprimante.

## • **Vérification du logiciel HP**

Assurez-vous que le logiciel HP fourni avec l'imprimante est correctement installé.

# **La numérisation est lente**

## • **Vérification des paramètres**

- Si la résolution est trop élevée, la numérisation prend plus de temps et produit des fichiers plus volumineux. Pour obtenir de bons résultats lors de la numérisation ou de la copie, évitez d'utiliser une résolution supérieure à celle requise. Vous pouvez diminuer la résolution pour accélérer la numérisation.
- Si vous importez une image par le biais de TWAIN, vous pouvez modifier les paramètres de manière à numériser l'original en noir et blanc. Consultez l'aide en ligne du programme TWAIN pour plus d'informations.

## • **Vérification de l'état de l'imprimante**

Dans ce cas, la numérisation démarre une fois la tâche de numérisation ou de copie terminée. Sachez aussi que puisque les processus d'impression et de numérisation partagent la mémoire, la tâche de numérisation risque d'être plus lente.

# <span id="page-147-0"></span>**Une partie du document n'a pas été numérisée ou il y manque du texte**

## • **Vérification de l'original**

- Vérifiez que vous avez correctement chargé l'original. Pour plus d'informations, reportez-vous à la section [Chargement d'un original sur la vitre du scanner](#page-24-0).
- Si vous effectuez la copie d'un original sans bordures, chargez celui-ci sur la vitre du scanner et non dans le bac d'alimentation automatique. Pour plus d'informations, voir [Chargement d'un original sur la vitre du scanner](#page-24-0).
- Il arrive que les images sur fond en couleur ne ressortent pas bien. Essayez de régler les paramètres avant de numériser ou d'améliorer l'image après l'avoir numérisée.

## • **Vérification des paramètres**

- Vérifiez que le format du support d'entrée est suffisamment large pour l'original à numériser.
- Si vous employez le logiciel HP fourni avec l'imprimante, il se peut que les paramètres par défaut du logiciel HP soient configurés pour autoriser automatiquement une tâche spécifique autre que celle que vous tentez d'exécuter. Consultez l'aide à l'écran du logiciel HP pour savoir comment modifier les propriétés.
- Si vous avez sélectionné une option de numérisation d'image, le logiciel HP recadre automatiquement celle-ci. Si vous souhaitez néanmoins numériser la page entière, procédez comme suit :

**Windows :** Dans le logiciel HP, cliquez sur **Actions liées au scanner**, puis sur **Propriétés de numérisation** et sélectionnez **Numériser la vitre entière**. **Mac OS X :** Dans le logiciel HP, cliquez sur **Numériser**, sélectionnez le profil de numérisation **Images**, cliquez sur **Paramètres du profil** et désélectionnez la case **Recadrage**.

# <span id="page-148-0"></span>**Le texte ne peut pas être modifié**

## • **Vérification des paramètres**

- Lorsque vous numérisez l'original, assurez-vous de sélectionner un type de document permettant de créer un texte éditable. Si le texte est identifié comme un graphique, il ne sera pas converti en texte.
- Si vous utilisez un programme de reconnaissance optique de caractères (OCR), il se peut que celui-ci soit associé à un logiciel de traitement de texte non compatible avec les fonctions OCR. Pour plus d'informations, reportez-vous à la documentation du programme OCR.
- Assurez-vous d'avoir sélectionné une langue OCR qui correspond celle du document que vous numérisez. Pour plus d'informations, reportez-vous à la documentation du programme OCR.

## • **Vérification de l'original**

- Lors de la numérisation de documents sous forme de texte éditable à partir du bac d'alimentation automatique, l'original doit être chargé dans le bac en orientant le bord supérieur vers l'avant et la face imprimée vers le haut. Lors de la numérisation à partir de la vitre du scanner, l'original doit être chargé en orientant le bord supérieur face au bord droit de la vitre. En outre, assurez-vous que le document n'est pas positionné de travers. Pour plus d'informations, reportez-vous à la section [Chargement d'un original sur la vitre du scanner](#page-24-0) ou [Chargement d'un](#page-25-0) [original dans le bac d'alimentation automatique \(ADF\)](#page-25-0).
- Il arrive que le logiciel ne parvienne pas à identifier le texte lorsque les caractères sont trop resserrés. Si, par exemple, le texte converti par le logiciel contient des caractères manquants ou combinés, la suite « rn » peut apparaître comme étant un « m ».
- La fidélité du logiciel dépend de la qualité de l'image, de la taille du texte, de la structure de l'original ainsi que de la qualité de la numérisation elle-même. Assurez-vous que l'original présente une bonne qualité picturale.
- Certains arrière-plans colorés peuvent provoquer une confusion des images situées à l'avant-plan.

# **Des messages d'erreur apparaissent**

## **« Impossible d'activer la source TWAIN » ou « Une erreur s'est produite lors de la capture de l'image »**

- Si vous procédez à l'acquisition d'une image depuis un autre périphérique, tel qu'un appareil photo numérique ou un autre scanner, assurez-vous que l'autre périphérique est compatible TWAIN. Les périphériques non compatibles avec la norme TWAIN ne fonctionnent pas avec le logiciel HP.
- Vérifiez que vous avez branché le câble USB sur le port qui convient à l'arrière de l'ordinateur.
- Assurez-vous que la source TWAIN correcte a été sélectionnée. Dans le logiciel, vérifiez la source TWAIN en sélectionnant **Sélectionner le scanner** dans le menu **Fichier**.

# <span id="page-149-0"></span>**La qualité de l'image numérisée est médiocre**

## **L'original est une photo ou une image de seconde génération**

Les photographies réimprimées, comme celles des journaux ou des magazines, sont imprimées en utilisant de minuscules points d'encre qui « interprètent » la photographie originale plutôt qu'ils ne la rendent, ce qui compromet la qualité. Souvent, les points d'encre forment des motifs indésirables pouvant être détectés lors de la numérisation ou de l'impression de l'image, ou lorsque l'image apparaît à l'écran. Si les suggestions suivantes ne vous permettent pas de résoudre le problème, nous vous conseillons d'utiliser un original de meilleure qualité.

- Essayez de supprimer ces motifs en réduisant la taille de l'image après la numérisation.
- Imprimez l'image numérisée pour voir si la qualité est meilleure.
- Vérifiez que les paramètres de résolution et de couleur sont adaptés au type de tâche de numérisation effectuée.

## **Du texte ou des images au verso d'un original recto verso apparaissent dans la numérisation**

Les originaux recto verso peuvent laisser transparaître du texte ou des images du verso sur la numérisation s'ils sont imprimés sur un support trop mince ou trop transparent.

## **L'image est de travers**

L'original n'a probablement pas été placé correctement. Veillez à utiliser les guides de support lorsque vous placez l'original sur la vitre du scanner. Pour plus d'informations, reportez-vous à la section [Chargement d'un original sur la vitre du scanner](#page-24-0).

## **La qualité de l'image est meilleure lors d'une impression**

L'image affichée à l'écran ne traduit pas toujours avec précision la qualité de la numérisation.

- Essayez de régler les paramètres sur le moniteur de manière à afficher davantage de couleurs (ou de niveaux de gris). Sur les ordinateurs Windows, ce réglage s'effectue normalement en ouvrant **Affichage** dans le Panneau de configuration de Windows.
- Essayez de régler les paramètres de résolution ou de couleur.

## **L'image numérisée comporte des taches, stries, lignes blanches verticales ou autres défauts**

- Si la vitre du scanner est sale, l'image produite ne sera pas d'une netteté optimale. Pour obtenir des instructions de nettoyage, reportez-vous à la section [Maintenance](#page-32-0) [de l'imprimante](#page-32-0).
- Il se peut que les défauts présents sur l'original ne proviennent pas du processus de numérisation.

## **Les graphiques semblent différents de l'original**

Les paramètres des graphiques ne sont peut-être pas adaptés au type de numérisation que vous exécutez. Essayez de modifier ces paramètres.

## **Mesures pour améliorer la qualité de la numérisation**

- Utilisez des originaux de haute qualité.
- Placez correctement les supports d'impression. Si le support n'est pas correctement placé sur la vitre du scanner, il pourrait se mettre de travers, ce qui produit des images floues. Pour plus d'informations, reportez-vous à la section [Chargement d'un original](#page-24-0) [sur la vitre du scanner.](#page-24-0)
- <span id="page-150-0"></span>◦ Réglez les paramètres du logiciel en fonction de l'utilisation finale que vous comptez faire de la page numérisée.
- Utilisez ou fabriquez un support de feuille pour protéger les originaux.
- Nettoyez la vitre du scanner. Voir [Nettoyage de la vitre du scanner](#page-32-0) pour plus d'informations.

## **Des défauts de numérisation sont visibles**

## • **Pages vierges**

Vérifiez que le document original est correctement placé. Placez le document original face imprimée vers le bas sur le scanner à plat, le coin supérieur gauche du document positionné dans l'angle inférieur droit de la vitre du scanner.

## • **Trop clair ou trop sombre**

- Essayez de régler les paramètres. Utilisez des paramètres de résolution et de couleur appropriés.
- L'image originale est peut-être trop claire ou trop sombre ou est peut-être imprimée sur du papier couleur.

## • **Lignes indésirables**

Il y a peut-être de l'encre, de la colle, du correcteur liquide ou une autre substance indésirable sur la vitre du scanner. Essayez de nettoyer la vitre du scanner. Voir [Maintenance de l'imprimante](#page-32-0) pour plus d'informations.

## • **Points noirs ou stries**

- Il y a peut-être de l'encre, de la colle, du correcteur liquide ou une autre substance indésirable sur la vitre du scanner, celle-ci est peut-être sale ou rayée, ou la partie inférieure du capot du bac d'alimentation automatique est peut-être encrassée. Essayez de nettoyer la vitre du scanner et le fond blanc du capot. Voir [Maintenance de l'imprimante](#page-32-0) pour plus d'informations. Si le nettoyage ne corrige pas le problème, la vitre du scanner ou la partie inférieure du couvercle doivent peut-être être remplacées.
- Il se peut que les défauts présents sur l'original ne proviennent pas du processus de numérisation.

# • **Texte illisible**

Essayez de régler les paramètres. Vérifiez que les paramètres de résolution et de couleur sont corrects.

## • **La taille est réduite**

Le logiciel HP a peut-être été paramétré en vue de réduire l'image numérisée. Consultez l'aide du logiciel HP pour plus d'informations sur la modification des propriétés.

# **Résolution des problèmes de télécopie**

Cette section contient des informations sur le dépannage de la configuration de la télécopie sur l'imprimante. Si l'imprimante n'est pas correctement configurée pour la télécopie, il se peut que vous rencontriez des problèmes lors de l'envoi et/ou de la réception des télécopies.

Si vous rencontrez des difficultés lors de l'envoi de télécopies, vous pouvez imprimer un rapport de test de télécopie pour vérifier l'état de l'imprimante. Le test échoue si

l'imprimante n'est pas correctement configurée pour la télécopie. N'exécutez ce test que si vous avez entièrement configuré l'imprimante en vue de la télécopie. Pour plus d'informations, voir [Test de la configuration du télécopieur.](#page-245-0)

Si le test échoue, examinez le rapport pour obtenir des informations sur la procédure à suivre pour corriger les problèmes. Pour plus d'informations, reportez-vous à la section Le test de télécopie a échoué.

- Le test de télécopie a échoué
- [L'écran indique toujours que le combiné est décroché](#page-157-0)
- [L'imprimante ne parvient à envoyer ou recevoir correctement des télécopies.](#page-157-0)
- [L'imprimante ne parvient à envoyer ou recevoir une télécopie manuelle.](#page-160-0)
- [L'imprimante ne reçoit pas de télécopies, mais parvient à en émettre.](#page-161-0)
- [L'imprimante n'envoie pas de télécopies, mais parvient à en recevoir.](#page-163-0)
- [Des tonalités de télécopie sont enregistrées sur mon répondeur téléphonique](#page-163-0)
- [Le cordon téléphonique fourni avec mon imprimante n'est pas assez long](#page-164-0)
- [Les télécopies couleur ne s'impriment pas](#page-164-0)
- [L'ordinateur ne peut pas recevoir de télécopies \(Télécopie vers PC et Télécopie vers](#page-164-0) [Mac\)](#page-164-0)

# **Le test de télécopie a échoué**

Si vous avez effectué un test de télécopie et qu'il a échoué, examinez le rapport pour obtenir des informations sur l'erreur. Pour obtenir des informations plus détaillées, vérifiez le rapport pour voir quelle partie du test a échoué, puis naviguez jusqu'à la rubrique appropriée de la présente section où des solutions vous sont proposées.

Cette section contient les rubriques suivantes :

- Le « Test du télécopieur » a échoué
- [Le test « Télécopieur relié à une prise téléphonique murale » a échoué](#page-152-0)
- [Le test « Cordon téléphonique relié au port requis du télécopieur » a échoué.](#page-153-0)
- [Le test « Utilisation du type de cordon téléphonique approprié avec le télécopieur »](#page-154-0) [a échoué](#page-154-0)
- [Le test « Détection de la tonalité » a échoué](#page-155-0)
- [Le test « État de la ligne de télécopie » a échoué](#page-156-0)

## **Le « Test du télécopieur » a échoué**

## **Solution:**

- Mettez l'imprimante hors tension à l'aide du bouton **Alimentation** situé sur le panneau de commande, puis débranchez le cordon d'alimentation à l'arrière de l'imprimante. Patientez quelques secondes, puis rebranchez le cordon d'alimentation et mettez l'imprimante sous tension. Effectuez de nouveau le test. Si le test échoue une nouvelle fois, consultez les informations de dépannage de cette section.
- Essayez d'envoyer ou de recevoir une télécopie de test. Si vous envoyez ou recevez une télécopie sans problème, alors il n'y a aucun problème.
- <span id="page-152-0"></span>• Si vous exécutez le test à partir de l'**Assistant de configuration du télécopieur** (Windows) ou de l'**Assistant de configuration HP** (Mac OS X), assurez-vous que l'imprimante n'est pas en train d'effectuer une autre tâche, par exemple la réception ou l'envoi d'une télécopie. Vérifiez si un message s'affiche sur l'écran indiquant que l'imprimante est occupée. Si tel est le cas, attendez que la tâche en cours soit terminée et que le périphérique soit en veille pour exécuter le test.
- Assurez-vous que vous utilisez le cordon téléphonique fourni avec l'imprimante. Si vous n'utilisez pas le cordon téléphonique fourni pour établir la connexion entre la prise téléphonique murale et l'imprimante, vous risquez de ne pas pouvoir envoyer ni recevoir de télécopies. Après avoir branché le cordon téléphonique fourni avec l'imprimante, réexécutez le test du télécopieur.
- Si vous utilisez un séparateur voix-données, il peut être à l'origine des problèmes de télécopie. Un séparateur est un connecteur à deux cordons qui se branche sur une prise téléphonique murale. Ôtez le séparateur et essayez de connecter directement l'imprimante à la prise téléphonique murale.

Après avoir résolu les problèmes rencontrés, réexécutez le test du télécopieur afin de vous assurer qu'il est réussi et que l'imprimante est prête pour la télécopie. Si le **Test matériel du télécopieur** échoue à nouveau et que vous rencontrez des problèmes de télécopie, contactez l'Assistance HP. Rendez-vous sur le site [www.hp.com/support.](http://h20180.www2.hp.com/apps/Lookup?h_lang=[$h_lang]_cc=us&cc=us&h_page=hpcom&lang=en&h_client=S-A-R163-1&h_pagetype=s-001&h_query=HP+Officejet +6500+E710) Si vous y êtes invité, sélectionnez votre pays/région, puis cliquez sur **Contacter HP** pour savoir comment contacter l'assistance technique.

## **Le test « Télécopieur relié à une prise téléphonique murale » a échoué**

#### **Solution:**

- Vérifiez la connexion entre la prise téléphonique murale et l'imprimante afin de vous assurer que le cordon téléphonique est correctement branché.
- Assurez-vous que vous utilisez le cordon téléphonique fourni avec l'imprimante. Si vous n'utilisez pas le cordon téléphonique fourni pour établir la connexion entre la prise téléphonique murale et l'imprimante, vous risquez de ne pas pouvoir envoyer ni recevoir de télécopies. Après avoir branché le cordon téléphonique fourni avec l'imprimante, réexécutez le test du télécopieur.
- Vérifiez que l'imprimante est correctement branchée sur la prise téléphonique murale. Utilisez le cordon téléphonique fourni avec l'imprimante : connectez l'une des extrémités à votre prise téléphonique murale et l'autre au port 1-LINE situé à l'arrière de l'imprimante. Pour plus d'informations sur la configuration de l'imprimante pour la télécopie, voir [Configuration de télécopieur supplémentaire](#page-221-0).
- Si vous utilisez un séparateur voix-données, il peut être à l'origine des problèmes de télécopie. Un séparateur est un connecteur à deux cordons qui se branche sur une prise téléphonique murale. Ôtez le séparateur et essayez de connecter directement l'imprimante à la prise téléphonique murale.
- <span id="page-153-0"></span>• Branchez un téléphone et un cordon téléphonique opérationnels sur la prise téléphonique murale utilisée pour l'imprimante et vérifiez la présence d'une tonalité. S'il n'y a pas de tonalité, contactez votre opérateur téléphonique et demandez-lui de vérifier la ligne.
- Essayez d'envoyer ou de recevoir une télécopie de test. Si vous envoyez ou recevez une télécopie sans problème, alors il n'y a aucun problème.

Après avoir résolu les problèmes rencontrés, réexécutez le test du télécopieur afin de vous assurer qu'il est réussi et que l'imprimante est prête pour la télécopie.

#### **Le test « Cordon téléphonique relié au port requis du télécopieur » a échoué.**

**Solution:** Branchez le cordon téléphonique sur le port approprié.

- **1.** Utilisez le cordon téléphonique fourni avec l'imprimante : connectez l'une des extrémités à votre prise téléphonique murale et l'autre au port 1-LINE situé à l'arrière de l'imprimante.
	- **Remarque** Si vous utilisez le port 2-EXT pour effectuer la connexion à la prise téléphonique murale, vous ne pouvez ni envoyer, ni recevoir de télécopies. Il convient d'utiliser le port 2-EXT uniquement pour connecter d'autres équipements tels qu'un répondeur téléphonique.

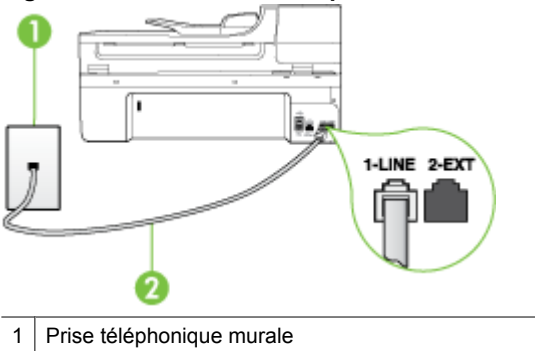

#### **Figure 8-1 Vue arrière de l'imprimante**

**2.** Après avoir branché le cordon téléphonique sur le port 1-LINE, réexécutez le test du télécopieur afin de vous assurer qu'il réussit et que l'imprimante est prête pour la télécopie.

2 Utilisez le cordon téléphonique fourni avec l'imprimante pour la connexion au port « 1-

**3.** Essayez d'envoyer ou de recevoir une télécopie de test.

LINE »

- <span id="page-154-0"></span>• Assurez-vous que vous utilisez le cordon téléphonique fourni avec l'imprimante. Si vous n'utilisez pas le cordon téléphonique fourni pour établir la connexion entre la prise téléphonique murale et l'imprimante, vous risquez de ne pas pouvoir envoyer ni recevoir de télécopies. Après avoir branché le cordon téléphonique fourni avec l'imprimante, réexécutez le test du télécopieur.
- Si vous utilisez un séparateur voix-données, il peut être à l'origine des problèmes de télécopie. Un séparateur est un connecteur à deux cordons qui se branche sur une prise téléphonique murale. Ôtez le séparateur et essayez de connecter directement l'imprimante à la prise téléphonique murale.

## **Le test « Utilisation du type de cordon téléphonique approprié avec le télécopieur » a échoué**

## **Solution:**

• Vérifiez que vous utilisez le cordon téléphonique fourni avec l'imprimante pour effectuer la connexion à la prise téléphonique murale. L'une des extrémités du cordon téléphonique doit être connectée au port 1-LINE à l'arrière de l'imprimante et l'autre à la prise téléphonique murale.

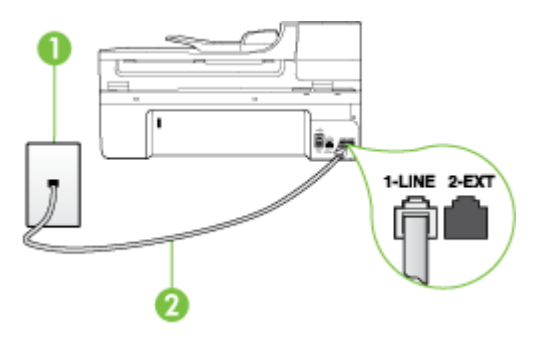

#### 1 Prise téléphonique murale

2 Utilisez le cordon téléphonique fourni avec l'imprimante pour la connexion au port « 1- LINE »

Si le cordon téléphonique fourni avec l'imprimante n'est pas assez long, vous pouvez utiliser un coupleur pour le prolonger. Vous trouverez des coupleurs dans les magasins d'électronique qui proposent des accessoires de téléphonie. Vous avez également besoin d'un autre cordon téléphonique. Il peut s'agir d'un cordon téléphonique standard que vous possédez éventuellement chez vous ou à votre bureau.

• Vérifiez la connexion entre la prise téléphonique murale et l'imprimante afin de vous assurer que le cordon téléphonique est correctement branché.

- <span id="page-155-0"></span>• Assurez-vous que vous utilisez le cordon téléphonique fourni avec l'imprimante. Si vous n'utilisez pas le cordon téléphonique fourni pour établir la connexion entre la prise téléphonique murale et l'imprimante, vous risquez de ne pas pouvoir envoyer ni recevoir de télécopies. Après avoir branché le cordon téléphonique fourni avec l'imprimante, réexécutez le test du télécopieur.
- Si vous utilisez un séparateur voix-données, il peut être à l'origine des problèmes de télécopie. Un séparateur est un connecteur à deux cordons qui se branche sur une prise téléphonique murale. Ôtez le séparateur et essayez de connecter directement l'imprimante à la prise téléphonique murale.

## **Le test « Détection de la tonalité » a échoué**

#### **Solution:**

- L'échec du test peut être dû à d'autres appareils connectés à la même ligne téléphonique que l'imprimante. Pour vérifier si c'est le cas, débranchez tout équipement de la prise téléphonique, puis réexécutez le test. Si le **Test de détection de la tonalité** réussit alors qu'aucun autre périphérique n'est branché, c'est qu'un ou plusieurs dispositifs sont à l'origine du problème. Rebranchez-les un par un et exécutez le test après chaque branchement afin d'identifier le périphérique qui pose problème.
- Branchez un téléphone et un cordon téléphonique opérationnels sur la prise téléphonique murale utilisée pour l'imprimante et vérifiez la présence d'une tonalité. S'il n'y a pas de tonalité, contactez votre opérateur téléphonique et demandez-lui de vérifier la ligne.
- Vérifiez que l'imprimante est correctement branchée sur la prise téléphonique murale. Utilisez le cordon téléphonique fourni avec l'imprimante : connectez l'une des extrémités à votre prise téléphonique murale et l'autre au port 1-LINE situé à l'arrière de l'imprimante.
- Si vous utilisez un séparateur voix-données, il peut être à l'origine des problèmes de télécopie. Un séparateur est un connecteur à deux cordons qui se branche sur une prise téléphonique murale. Ôtez le séparateur et essayez de connecter directement l'imprimante à la prise téléphonique murale.
- Si votre système téléphonique n'utilise pas une tonalité standard, ce qui est le cas de certains systèmes PABX, cela peut provoquer l'échec du test. Dans ce cas, aucun problème d'envoi ou de réception de télécopies n'a lieu. Essayez d'envoyer ou de recevoir une télécopie de test.
- Vérifiez que le paramètre de pays/région est correctement configuré pour votre pays/région. Si ce paramètre de pays/région n'est pas défini ou que son réglage est incorrect, le test peut échouer et vous risquez d'avoir du mal à envoyer et à recevoir des télécopies.
- <span id="page-156-0"></span>• Assurez-vous que l'imprimante est reliée à une ligne téléphonique analogique ; dans le cas contraire, vous ne pourrez ni envoyer, ni recevoir de télécopies. Pour vérifier si votre ligne téléphonique est numérique, branchez un téléphone analogique classique sur la ligne et vérifiez la présence d'une tonalité. Si la tonalité n'est pas normale, votre ligne téléphonique est probablement configurée pour les téléphones numériques. Connectez l'imprimante à une ligne téléphonique analogique et essayez d'envoyer ou de recevoir une télécopie.
- Assurez-vous que vous utilisez le cordon téléphonique fourni avec l'imprimante. Si vous n'utilisez pas le cordon téléphonique fourni pour établir la connexion entre la prise téléphonique murale et l'imprimante, vous risquez de ne pas pouvoir envoyer ni recevoir de télécopies. Après avoir branché le cordon téléphonique fourni avec l'imprimante, réexécutez le test du télécopieur.

Après avoir résolu les problèmes rencontrés, réexécutez le test du télécopieur afin de vous assurer qu'il est réussi et que l'imprimante est prête pour la télécopie. Si le test de **Détection de tonalité** échoue à nouveau, contactez votre opérateur téléphonique et demandez-lui de vérifier la ligne.

## **Le test « État de la ligne de télécopie » a échoué**

#### **Solution:**

- Assurez-vous que l'imprimante est reliée à une ligne téléphonique analogique ; dans le cas contraire, vous ne pourrez ni envoyer, ni recevoir de télécopies. Pour vérifier si votre ligne téléphonique est numérique, branchez un téléphone analogique classique sur la ligne et vérifiez la présence d'une tonalité. Si la tonalité n'est pas normale, votre ligne téléphonique est probablement configurée pour les téléphones numériques. Connectez l'imprimante à une ligne téléphonique analogique et essayez d'envoyer ou de recevoir une télécopie.
- Vérifiez la connexion entre la prise téléphonique murale et l'imprimante afin de vous assurer que le cordon téléphonique est correctement branché.
- Vérifiez que l'imprimante est correctement branchée sur la prise téléphonique murale. Utilisez le cordon téléphonique fourni avec l'imprimante : connectez l'une des extrémités à votre prise téléphonique murale et l'autre au port 1-LINE situé à l'arrière de l'imprimante.
- L'échec du test peut être dû à d'autres appareils connectés à la même ligne téléphonique que l'imprimante. Pour vérifier si c'est le cas, débranchez tout équipement de la prise téléphonique, puis réexécutez le test.
	- Si le **Test de condition de la ligne de télécopie** réussit sans autre équipement, cela signifie qu'un ou plusieurs éléments de cet équipement sont à l'origine des problèmes ; rajoutez-les un à un en faisant le test à chaque fois, jusqu'à ce que l'élément à l'origine du problème soit identifié.
	- Si le **Test de condition de la ligne de télécopie** échoue sans les autres appareils, connectez l'imprimante à une ligne téléphonique en état de marche et continuez à lire les informations de dépannage figurant dans cette section.
- <span id="page-157-0"></span>• Si vous utilisez un séparateur voix-données, il peut être à l'origine des problèmes de télécopie. Un séparateur est un connecteur à deux cordons qui se branche sur une prise téléphonique murale. Ôtez le séparateur et essayez de connecter directement l'imprimante à la prise téléphonique murale.
- Assurez-vous que vous utilisez le cordon téléphonique fourni avec l'imprimante. Si vous n'utilisez pas le cordon téléphonique fourni pour établir la connexion entre la prise téléphonique murale et l'imprimante, vous risquez de ne pas pouvoir envoyer ni recevoir de télécopies. Après avoir branché le cordon téléphonique fourni avec l'imprimante, réexécutez le test du télécopieur.

Après avoir résolu les problèmes rencontrés, réexécutez le test du télécopieur afin de vous assurer qu'il est réussi et que l'imprimante est prête pour la télécopie. Si le test **Condition de la ligne de télécopie** échoue à nouveau et que vous rencontrez des problèmes de télécopie, contactez votre opérateur téléphonique et demandezlui de vérifier la ligne téléphonique.

## **L'écran indique toujours que le combiné est décroché**

**Solution:** Vous utilisez un type de cordon téléphonique erroné. Assurez-vous que vous utilisez le cordon téléphonique fourni avec l'imprimante pour relier celle-ci à votre ligne téléphonique. Si le cordon téléphonique fourni avec l'imprimante n'est pas assez long, vous pouvez utiliser un coupleur pour le prolonger. Vous trouverez des coupleurs dans les magasins d'électronique qui proposent des accessoires de téléphonie. Vous avez également besoin d'un autre cordon téléphonique. Il peut s'agir d'un cordon téléphonique standard que vous possédez éventuellement chez vous ou à votre bureau.

**Solution:** Un autre équipement utilise la même ligne téléphonique que l'imprimante en ce moment. Assurez-vous que les postes téléphoniques supplémentaires (postes téléphoniques utilisant la même ligne mais pas connectés à l'imprimante) ou d'autres équipements ne sont pas en cours d'utilisation ou décrochés. Par exemple, vous ne pouvez pas utiliser la fonction de télécopie de l'imprimante si un poste téléphonique secondaire est décroché, ou que vous utilisez le modem de l'ordinateur pour accéder à Internet ou pour envoyer un message électronique.

## **L'imprimante ne parvient à envoyer ou recevoir correctement des télécopies.**

**Solution:** Assurez-vous que l'imprimante est sous tension. Regardez l'écran de l'imprimante. S'il n'affiche rien et que le voyant **Alimentation** n'est pas allumé, l'imprimante est hors tension. Assurez-vous que le cordon d'alimentation est connecté à l'imprimante et branché sur une prise de courant. Appuyez sur le bouton **Alimentation** pour mettre l'imprimante sous tension.

Une fois l'imprimante mise sous tension, HP recommande d'attendre cinq minutes avant de procéder à l'envoi ou à la réception d'une télécopie. L'imprimante ne peut envoyer ou recevoir de télécopies pendant sa phase d'initialisation après la mise sous tension.

**Solution:** Si la fonction de télécopie sur PC ou de télécopie sur Mac a été activée, il se peut que vous ne puissiez pas envoyer ni recevoir de télécopies lorsque la mémoire de télécopie est saturée (limitation liée à la mémoire de l'imprimante).

## **Solution:**

• Vérifiez que vous utilisez le cordon téléphonique fourni avec l'imprimante pour effectuer la connexion à la prise téléphonique murale. L'une des extrémités du cordon téléphonique doit être connectée au port 1-LINE à l'arrière de l'imprimante et l'autre à la prise téléphonique murale, comme illustré ci-dessous.

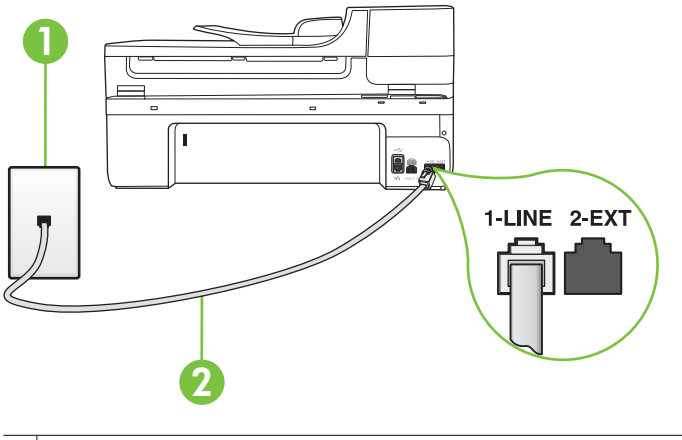

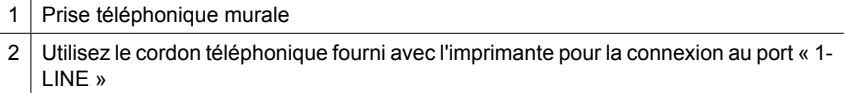

Si le cordon téléphonique fourni avec l'imprimante n'est pas assez long, vous pouvez utiliser un coupleur pour le prolonger. Vous trouverez des coupleurs dans les magasins d'électronique qui proposent des accessoires de téléphonie. Vous avez également besoin d'un autre cordon téléphonique. Il peut s'agir d'un cordon téléphonique standard que vous possédez éventuellement chez vous ou à votre bureau.

- Branchez un téléphone et un cordon téléphonique opérationnels sur la prise téléphonique murale utilisée pour l'imprimante et vérifiez la présence d'une tonalité. Si vous n'entendez pas de tonalité, contactez votre opérateur téléphonique.
- Un autre équipement utilisant la même ligne téléphonique que l'imprimante est peut-être en cours d'utilisation. Par exemple, vous ne pouvez pas utiliser la fonction de télécopie de l'imprimante si un poste téléphonique secondaire est décroché, ou que vous utilisez le modem de l'ordinateur pour accéder à Internet ou pour envoyer un message électronique.
- Déterminez si un autre processus a également provoqué une erreur. Recherchez sur l'écran du panneau de commande ou sur l'ordinateur un message d'erreur donnant des informations sur le problème rencontré et sur sa résolution. Si une erreur s'est produite, l'imprimante ne peut ni envoyer, ni recevoir de télécopie tant que cette erreur n'est pas corrigée.
- La ligne téléphonique est peut-être perturbée par des interférences. Les lignes téléphoniques de mauvaise qualité acoustique peuvent causer des problèmes de télécopie. Contrôlez la qualité acoustique de la ligne téléphonique en branchant un téléphone sur la prise murale et en écoutant les éventuels bruits de fond. Si vous entendez un bruit de fond, désactivez le **Mode de correction des erreurs** (MCE) et essayez à nouveau d'envoyer la télécopie. Pour plus d'informations, voir [Envoi d'une télécopie en mode de correction d'erreurs](#page-60-0).
- Si vous utilisez un service ADSL sur la même ligne, assurez-vous d'être connecté à un filtre ADSL. Dans le cas contraire, vous ne pourrez pas utiliser le télécopieur correctement. Pour plus d'informations, voir [Cas B : Configuration de l'imprimante](#page-225-0) [avec une ligne ADSL](#page-225-0).
- Assurez-vous que l'imprimante n'est pas reliée à une prise téléphonique murale configurée pour des téléphones numériques. Pour vérifier si votre ligne téléphonique est numérique, branchez un téléphone analogique classique sur la ligne et vérifiez la présence d'une tonalité. Si la tonalité n'est pas normale, votre ligne téléphonique est probablement configurée pour les téléphones numériques.
- Si vous utilisez un autocommutateur (PABX) ou un convertisseur/adaptateur RNIS, vérifiez que l'imprimante est reliée au port adéquat et que l'adaptateur est réglé sur le type de commutation correspondant à votre pays/région, si possible. Pour plus d'informations, voir [Cas C : Configuration de l'imprimante avec un](#page-227-0) [système téléphonique PBX ou une ligne RNIS.](#page-227-0)
- Si l'imprimante et un service ADSL partagent la même ligne téléphonique, le modem ADSL n'est peut-être pas relié correctement à la terre. Si le modem ADSL n'est pas correctement relié à la terre, il peut provoquer des interférences sur la ligne téléphonique. Les lignes téléphoniques de mauvaise qualité acoustique risquent de causer des problèmes de télécopie. Vous pouvez vérifier la qualité acoustique de la ligne téléphonique en branchant un téléphone sur la prise téléphonique murale et en écoutant les éventuels bruits de fond. Si vous entendez un bruit, éteignez votre modem ADSL et supprimez toute alimentation pendant au moins 15 minutes. Remettez le modem ADSL en marche et écoutez de nouveau la tonalité.
	- **Remarque** Vous risquez d'entendre à nouveau du bruit sur la ligne téléphonique. Si l'imprimante interrompt l'envoi et la réception de télécopies, recommencez cette procédure.

Si le bruit subsiste sur la ligne, contactez votre opérateur téléphonique. Pour de plus amples informations sur la façon d'éteindre votre modem ADSL, contactez l'assistance de votre fournisseur d'accès ADSL.

L'utilisation d'un séparateur voix-données peut générer des problèmes de télécopie. Un séparateur est un connecteur à deux cordons qui se branche sur une prise téléphonique murale. Ôtez le séparateur et essayez de connecter directement l'imprimante à la prise téléphonique murale.

## <span id="page-160-0"></span>**L'imprimante ne parvient à envoyer ou recevoir une télécopie manuelle.**

## **Solution:**

- **Remarque** Cette solution possible n'est valable que dans les pays et régions dans lesquels un cordon à 2 fils est fourni avec l'imprimante : l'Amérique latine, l'Arabie Saoudite, l'Argentine, l'Australie, le Brésil, le Canada, le Chili, la Chine, la Colombie, la Corée, l'Espagne, les États-Unis, la Grèce, l'Inde, l'Indonésie, l'Irlande, le Japon, la Malaisie, le Mexique, les Philippines, la Pologne, le Portugal, la Russie, Singapour, Taïwan, la Thaïlande, le Venezuela et le Vietnam.
- Vérifiez que le téléphone que vous utilisez pour appeler le télécopieur est directement connecté à l'imprimante. Pour envoyer une télécopie manuelle, le téléphone doit être connecté directement au port 2-EXT de l'imprimante.

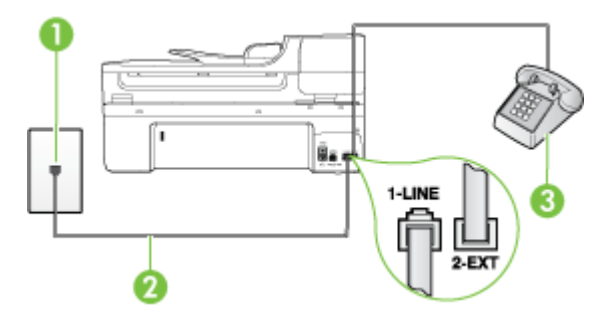

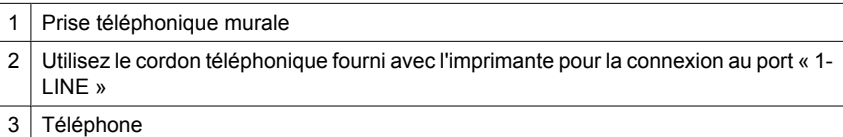

- Si vous envoyez une télécopie en mode manuel à partir du téléphone connecté directement à l'imprimante, vous devez utiliser le clavier numérique du téléphone. Vous ne pouvez pas utiliser le clavier du panneau de commande de l'imprimante.
	- **<sup>2</sup> Remarque** Si vous utilisez un système téléphonique série, connectez directement le téléphone au câble de l'imprimante auquel est rattaché une prise murale.

## <span id="page-161-0"></span>**L'imprimante ne reçoit pas de télécopies, mais parvient à en émettre.**

#### **Solution:**

- Si vous n'utilisez pas de service de sonnerie distincte, vérifiez que le paramètre **Sonneries distinctes** de l'imprimante est réglé sur l'option **Toutes sonneries**. Pour plus d'informations, voir [Modification du type de sonnerie pour la sonnerie](#page-73-0) [distincte](#page-73-0).
- Si le paramètre **Réponse automatique** est configuré sur **Désactivé**, vous devez recevoir manuellement les télécopies. Dans le cas contraire, l'imprimante ne pourra pas recevoir la télécopie. Pour plus d'informations sur la réception manuelle de télécopies, voir [Réception d'une télécopie en mode manuel](#page-61-0).
- Si la même ligne téléphonique vous sert pour votre service de messagerie vocale et pour vos appels de télécopie, vous devez choisir de recevoir vos télécopies manuellement et non automatiquement. En d'autres termes, vous devez pouvoir répondre en personne aux appels de télécopie entrants. Pour plus d'informations sur la configuration de l'imprimante avec un service de messagerie vocale, voir [Cas F : Ligne voix/télécopie partagée avec une messagerie vocale.](#page-230-0) Pour plus d'informations sur la réception manuelle de télécopies, voir [Réception d'une](#page-61-0) [télécopie en mode manuel.](#page-61-0)
- Si un modem d'ordinateur partage la même ligne téléphonique que l'imprimante, assurez-vous que le logiciel qui accompagne le modem n'est pas configuré pour recevoir automatiquement les télécopies. Les modems configurés pour recevoir automatiquement des télécopies reçoivent les télécopies entrantes sur la ligne téléphonique, empêchant ainsi l'imprimante de les recevoir.
- Si un répondeur est connecté sur la même ligne téléphonique que l'imprimante, vous pourriez rencontrer l'un des problèmes suivants :
	- Votre répondeur n'est peut-être pas configuré correctement avec l'imprimante.
	- Il se peut que votre annonce soit trop longue ou d'un niveau sonore trop élevé pour que l'imprimante puisse détecter les tonalités de télécopie, ce qui peut provoquer la déconnexion du télécopieur expéditeur.
	- La plage de silence qui fait suite à votre annonce de répondeur est peut-être trop courte pour permettre à l'imprimante de détecter les tonalités de télécopie. Ce problème affecte principalement les répondeurs téléphoniques numériques.

Les actions suivantes peuvent contribuer à résoudre ces problèmes :

- Lorsqu'un répondeur téléphonique est installé sur la même ligne que celle utilisée pour les télécopies, essayez de connecter le répondeur directement l'imprimante, comme décrit dans la section [Cas I : Ligne voix/télécopie](#page-238-0) [partagée avec un répondeur.](#page-238-0)
- Assurez-vous que l'imprimante est configurée en vue de recevoir automatiquement les télécopies. Pour plus d'informations sur la configuration de l'imprimante en vue de recevoir les télécopies automatiquement, voir [Réception d'une télécopie.](#page-61-0)
- Vérifiez que l'option **Nombre de sonneries avant prise de ligne** est définie sur un nombre supérieur au nombre de sonneries du répondeur. Pour plus d'informations, reportez-vous à la section [Définition du nombre de sonneries](#page-73-0) [avant réponse](#page-73-0).
- Déconnectez le répondeur et essayez de recevoir une télécopie. Si la télécopie fonctionne correctement lorsque le répondeur est déconnecté, ce dernier peut être la cause du problème.
- Reconnectez le répondeur et réenregistrez votre annonce. L'annonce doit être d'une durée approximative de 10 secondes. Parlez lentement et doucement lorsque vous enregistrez l'annonce. Laissez un silence d'au moins 5 secondes à la fin du message vocal. Il ne doit pas y avoir de bruits de fond lors de l'enregistrement de ce silence. Essayez à nouveau de recevoir une télécopie.
	- *Kemarque* Certains répondeurs numériques peuvent ne pas prendre en compte le silence enregistré à la fin du message sortant. Écoutez votre message sortant.
- Si l'imprimante partage la ligne téléphonique avec d'autres types d'équipements téléphoniques, tels qu'un répondeur, un modem d'ordinateur ou un commutateur multiports, le niveau du signal de télécopie risque d'être réduit. Le niveau du signal peut également être réduit si vous utilisez un séparateur ou si vous connectez des câbles supplémentaires pour rallonger le câble téléphonique. Un signal réduit peut provoquer des problèmes lors de la réception d'une télécopie. Pour déterminer si un autre équipement est à l'origine du problème, déconnectez de la ligne téléphonique tous les équipements sauf l'imprimante et essayez de recevoir une télécopie. Si vous pouvez recevoir des télécopies sans l'autre équipement, cela signifie qu'un ou plusieurs éléments de cet équipement sont à l'origine des problèmes ; rajoutez-les un à un en recevant une télécopie à chaque fois, jusqu'à ce que l'élément à l'origine du problème soit identifié.
- Si vous disposez d'un type de sonnerie particulier pour votre numéro de télécopieur/téléphone (service de sonnerie distincte fourni par votre opérateur téléphonique), assurez-vous que la fonction **Sonneries distinctes** de l'imprimante a été configurée de façon appropriée. Pour plus d'informations, voir [Modification du type de sonnerie pour la sonnerie distincte.](#page-73-0)

## <span id="page-163-0"></span>**L'imprimante n'envoie pas de télécopies, mais parvient à en recevoir.**

#### **Solution:**

- L'imprimante numérote peut-être trop vite ou trop tôt. Il peut s'avérer nécessaire d'insérer des pauses dans la séquence de numéros. Si vous devez par exemple accéder à une ligne extérieure avant de composer le numéro, insérez une pause après le numéro d'accès. Si le numéro est 95555555 et que le 9 permet d'accéder à la ligne extérieure, vous pouvez insérer des pauses comme suit : 9-555-5555. Pour ajouter une pause au numéro de télécopieur que vous entrez, touchez à plusieurs reprises le bouton **Espace (#)** jusqu'à ce qu'un tiret (**-**) s'affiche à l'écran. Vous pouvez également envoyer la télécopie via la fonction de numérotation supervisée. Ainsi, vous pourrez écouter la ligne téléphonique au cours de la numérotation. Vous pouvez définir la vitesse de numérotation et répondre aux messages au cours de la numérotation. Pour plus d'informations, reportez-vous à la section [Envoi de télécopies à l'aide de la numérotation supervisée](#page-57-0).
- Le numéro que vous avez saisi lors de l'envoi de la télécopie n'est pas au format adéquat ou des problèmes sont survenus sur le télécopieur destinataire. Pour le déterminer, essayez d'appeler ce numéro de télécopie depuis un téléphone et vérifiez si vous entendez une tonalité de télécopie. Si vous n'entendez pas de tonalité de télécopie, le télécopieur destinataire est peut-être éteint ou déconnecté. Il se peut également qu'un service de messagerie vocale interfère avec la ligne téléphonique du destinataire. Vous pouvez également demander au destinataire de vérifier que son télécopieur fonctionne correctement.

## **Des tonalités de télécopie sont enregistrées sur mon répondeur téléphonique**

#### **Solution:**

- Lorsqu'un répondeur téléphonique est installé sur la même ligne que celle utilisée pour les télécopies, essayez de connecter le répondeur directement l'imprimante, comme décrit dans la section [Cas I : Ligne voix/télécopie partagée avec un](#page-238-0) [répondeur](#page-238-0). Si vous ne connectez pas le répondeur conformément aux recommandations, il se peut que des tonalités de télécopie soient enregistrées sur votre répondeur.
- Assurez-vous que l'imprimante est configurée pour recevoir les télécopies automatiquement et que le paramètre **Nombre de sonneries avant prise de ligne** est correct. Il convient par exemple de régler le répondeur sur un petit nombre de sonneries et l'imprimante sur le nombre maximal de sonneries. Si le nombre de sonneries avant réponse est le même pour le répondeur que pour l'imprimante, les deux périphériques répondent aux appels et des tonalités de télécopie sont enregistrées sur le répondeur.
- Définissez un nombre de sonneries peu élevé pour le répondeur et le nombre de sonneries maximal prévu pour l'imprimante. Le nombre maximal de sonneries varie en fonction des pays et des régions. Avec cette configuration, le répondeur prend l'appel et l'imprimante surveille la ligne. Si l'imprimante détecte qu'il s'agit d'une télécopie, elle la reçoit. S'il s'agit d'une communication vocale, le répondeur enregistre le message. Pour plus d'informations, voir [Définition du nombre de](#page-73-0) [sonneries avant réponse.](#page-73-0)

## <span id="page-164-0"></span>**Le cordon téléphonique fourni avec mon imprimante n'est pas assez long**

**Solution:** Si le cordon téléphonique fourni avec l'imprimante n'est pas assez long, vous pouvez utiliser un coupleur pour le prolonger. Vous trouverez des coupleurs dans les magasins d'électronique qui proposent des accessoires de téléphonie. Vous avez également besoin d'un autre cordon téléphonique. Il peut s'agir d'un cordon téléphonique standard que vous possédez éventuellement chez vous ou à votre bureau.

**Conseil** Si l'imprimante a été livrée avec un adaptateur de cordon à deux fils, vous pouvez prolonger celui-ci au moyen d'un cordon téléphonique à quatre fils. Pour plus d'informations sur l'utilisation de l'adaptateur pour cordon téléphonique à 2 fils, reportez-vous à la documentation qui l'accompagne.

#### **Rallonge de votre cordon téléphonique**

- **1.** Utilisez le cordon téléphonique fourni avec l'imprimante : connectez l'une des extrémités au coupleur et l'autre au port 1-LINE situé à l'arrière de l'imprimante.
- **2.** Connectez l'autre cordon téléphonique au port ouvert du coupleur et à la prise téléphonique murale.

#### **Les télécopies couleur ne s'impriment pas**

**Cause:** L'option Imprimer les télécopies entrantes est désactivée.

**Solution:** Pour imprimer des télécopies en couleur, assurez-vous que l'option d'impression des télécopies entrantes est activée sur le panneau de commande de l'imprimante.

#### **L'ordinateur ne peut pas recevoir de télécopies (Télécopie vers PC et Télécopie vers Mac)**

Vérifiez les points suivants si vous avez configuré la fonction de télécopie vers PC ou vers Mac et que l'imprimante est reliée à votre ordinateur au moyen d'un câble USB.

**Cause:** L'ordinateur sélectionné pour recevoir des télécopies est hors tension.

**Solution:** Vérifiez que l'ordinateur sélectionné pour recevoir des télécopies est toujours maintenu sous tension.

**Cause:** Différents ordinateurs sont configurés pour recevoir des télécopies et l'un d'eux peut être hors tension.

**Solution:** Si l'ordinateur recevant des télécopies est différent de celui utilisé pour la configuration, les deux ordinateurs doivent être toujours maintenus sous tension.

**Cause:** La fonction Télécopie vers PC ou Télécopie vers Mac n'est pas activée, ou l'ordinateur n'est pas configuré en vue de recevoir des télécopies.

**Solution:** Activez la fonction Télécopie vers PC ou Télécopie vers Mac et assurezvous que l'ordinateur est configuré en vue de recevoir des télécopies.

# **Résolution des incidents à l'aide des sites Web et services HP**

Cette section contient des solutions pour résoudre les incidents courants à l'aide des sites Web et services HP.

- Résolution des incidents à l'aide des services Web HP
- Résolution des incidents à l'aide des sites Web HP

# **Résolution des incidents à l'aide des services Web HP**

Si vous rencontrez des problèmes lors de l'utilisation des applications HP Apps ou des autres services Web depuis le panneau de commande de l'imprimante, vérifiez les points suivants :

- Vérifiez que l'imprimante est connectée à Internet.
	- **Remarque** Pour que l'utilisation des fonctionnalités Web de l'imprimante soit possible, l'imprimante doit être connectée à Internet (par le biais d'un câble Ethernet ou d'une connexion sans fil). Vous ne pouvez pas utiliser ces fonctions Web si l'imprimante est connectée au moyen d'un câble USB.
- Assurez-vous que le concentrateur réseau, le commutateur ou le routeur est sous tension et fonctionne correctement.
- Si vous connectez l'imprimante au moyen d'un câble Ethernet, veillez à ne pas utiliser de cordon téléphonique ou de câble d'interconnexion pour connecter l'imprimante au réseau et assurez-vous que le câble Ethernet est correctement branché à l'imprimante. Pour plus d'informations, voir [Résolution des problèmes affectant les](#page-166-0) [réseaux câblés \(Ethernet\)](#page-166-0).
- Si vous connectez l'imprimante au moyen d'une liaison sans fil, assurez-vous que le réseau sans fil fonctionne correctement. Pour plus d'informations, voir [Résolution des](#page-168-0) [problèmes de réseau sans fil \(certains modèles uniquement\)](#page-168-0).

# **Résolution des incidents à l'aide des sites Web HP**

Si vous rencontrez des difficultés lors de l'utilisation des sites Web HP à partir de votre ordinateur, vérifiez les points suivants :

- Vérifiez que l'ordinateur que vous utilisez est relié au réseau.
- Vérifiez que le serveur Web dispose de la configuration minimale du système recommandée. Pour plus d'informations, voir [Spécifications pour le site Web HP](#page-198-0).
- Si votre navigateur Web utilise des paramètres de Proxy pour se connecter à Internet, essayez de désactiver ces paramètres. Pour plus d'informations, consultez la documentation fournie avec votre navigateur Web.

# **Résolution des problèmes de photos (carte mémoire)**

Si les rubriques suivantes ne vous aident pas à résoudre le problème, consultez la section [Assistance HP](#page-90-0) pour obtenir des informations sur le support technique HP.

- <span id="page-166-0"></span>**Remarque** Si vous lancez une opération avec la carte mémoire à partir d'un ordinateur, consultez l'aide du logiciel pour obtenir des informations de dépannage.
- L'imprimante ne parvient pas à lire la carte mémoire
- L'imprimante ne parvient pas à lire les photos contenues sur la carte mémoire

# **L'imprimante ne parvient pas à lire la carte mémoire**

## • **Vérification de la carte mémoire**

- Assurez-vous que le type de la carte mémoire est pris en charge. Pour plus d'informations, voir [Insertion d'une carte mémoire.](#page-31-0)
- Certaines cartes mémoire comportent un commutateur contrôlant leur mode d'utilisation. Vérifiez que ce commutateur est positionné de manière à permettre la lecture de la carte mémoire.
- Inspectez les extrémités de la carte mémoire pour vérifier l'absence de saleté ou de corps étranger pouvant créer une obstruction ou un contact métallique. Nettoyez les contacts avec un chiffon non pelucheux et une petite quantité d'alcool isopropylique.
- Vérifiez le bon fonctionnement de la carte mémoire en la testant sur d'autres périphériques.

# • **Vérification du logement de la carte mémoire**

- Vérifiez que la carte mémoire est insérée à fond dans le logement approprié. Pour plus d'informations, reportez-vous à la section [Insertion d'une carte mémoire](#page-31-0).
- Retirez la carte mémoire (lorsque le voyant ne clignote pas) et éclairez le logement vide à l'aide d'une lampe torche. Vérifiez qu'aucune broche n'est recourbée à l'intérieur du logement. Vous pouvez, alors que l'ordinateur est éteint, redresser légèrement les broches recourbées à l'aide d'une pointe de stylo bille rétractée. Si une broche s'est recourbée au point d'entrer en contact avec une autre broche, remplacez le lecteur de carte mémoire ou envoyez l'imprimante en réparation. Pour plus d'informations, voir [Assistance HP.](#page-90-0)
- Veillez à ce qu'une seule carte mémoire soit insérée à la fois dans les logements. Un message d'erreur devrait apparaître sur l'écran du panneau de commande si plusieurs cartes sont insérées.

# **L'imprimante ne parvient pas à lire les photos contenues sur la carte mémoire Vérification de la carte mémoire**

La carte mémoire est peut-être endommagée.

# **Résolution des problèmes affectant les réseaux câblés (Ethernet)**

Si vous ne parvenez pas à connecter l'imprimante à votre réseau câblé (Ethernet), effectuez l'une ou plusieurs des tâches suivantes.

- **Remarque** Après avoir résolu l'un des problèmes répertoriés ci-dessous, exécutez à nouveau le programme d'installation.
- Résolution des problèmes de réseau à caractère général
- Le port réseau créé ne correspond pas à l'adresse IP de l'imprimante (Windows)

## **Résolution des problèmes de réseau à caractère général**

Si vous ne parvenez pas à installer le logiciel HP fourni avec l'imprimante, procédez aux vérifications suivantes :

- Tous les câbles sont bien branchés sur l'ordinateur et sur l'imprimante.
- Le réseau est opérationnel et le concentrateur réseau est sous tension.
- Toutes les applications, notamment les programmes antivirus, les programmes de protection contre les logiciels espions et les logiciels de pare-feu sont fermés ou désactivés pour les ordinateurs fonctionnant sous Windows.
- L'imprimante est installée sur le même sous-réseau que les ordinateurs qui l'utiliseront.

Si le programme d'installation ne détecte pas l'imprimante, imprimez la page de configuration réseau, puis entrez l'adresse IP manuellement dans le programme d'installation. Pour plus d'informations, voir [Interprétation de la page de configuration](#page-182-0) [réseau.](#page-182-0)

Bien qu'il soit déconseillé d'attribuer une adresse IP statique à l'imprimante, cette opération peut vous permettre de résoudre certains problèmes d'installation (un conflit avec un pare-feu personnel, par exemple).

# **Le port réseau créé ne correspond pas à l'adresse IP de l'imprimante (Windows)**

Si vous utilisez un ordinateur fonctionnant sous Windows, assurez-vous que les ports réseau créés dans le pilote d'imprimante correspondent à l'adresse IP de l'imprimante :

- **1.** Imprimez la page de configuration réseau de l'imprimante
- **2.** Sur le bureau de l'ordinateur, cliquez sur **Démarrer**, sélectionnez **Paramètres**, puis cliquez sur **Imprimantes** ou **Imprimantes et télécopieurs**. - ou -

Cliquez sur **Démarrer**, sur **Panneau de configuration**, puis double-cliquez sur **Imprimantes**.

- **3.** Cliquez sur l'icône de l'imprimante avec le bouton droit de la souris, cliquez sur **Propriétés**, puis sur l'onglet **Ports**.
- **4.** Sélectionnez le port TCP/IP de l'imprimante, puis cliquez sur **Configurer le port**.
- **5.** Assurez-vous que l'adresse IP affichée dans la boîte de dialogue correspond à celle figurant sur la page de configuration du réseau. Si les adresses IP sont différentes, modifiez celle qui est indiquée dans la boîte de dialogue afin qu'elle correspond à l'adresse figurant sur la page de configuration réseau.
- **6.** Cliquez deux fois sur **OK** pour enregistrer les paramètres et fermer les boîtes de dialogue.

# <span id="page-168-0"></span>**Résolution des problèmes de réseau sans fil (certains modèles uniquement)**

Si l'imprimante n'arrive pas à communiquer avec le réseau après la configuration de la communication sans fil et l'installation du logiciel, vous devrez exécuter au moins l'une des tâches suivantes dans l'ordre indiqué ci-dessous.

- Résolution des principaux problèmes de réseau sans fil (certains modèles uniquement)
- [Résolution avancée des problèmes de réseau sans fil](#page-169-0)

# **Résolution des principaux problèmes de réseau sans fil (certains modèles uniquement)**

Accomplissez les étapes suivantes dans l'ordre indiqué.

**Remarque** Si c'est la première fois que vous configurez la connexion sans fil et que vous utilisez le logiciel HP fourni avec l'imprimante, assurez-vous que le câble USB est connecté à l'imprimante et à l'ordinateur.

**Étape 1 : Assurez-vous que le voyant du réseau sans fil (802.11) est allumé** Si le voyant bleu situé près du bouton Sans fil de l'imprimante n'est pas allumé, il est probable que les fonctions sans fil n'ont pas été activées. Pour activer la liaison sans fil, touchez successivement flèche droite , **Réseau**, **Sans fil**, **Radio sans fil**, puis sélectionnez **Oui**.

**Remarque** Si votre imprimante prend en charge la mise en réseau Ethernet, assurez-vous qu'un câble Ethernet est branché à l'imprimante. Si vous connectez un câble Ethernet, les fonctions sans fil de l'imprimante sont désactivées.

# **Étape 2 : Redémarrez les composants du réseau sans fil**

Mettez le routeur et l'imprimante hors tension, puis de nouveau sous tension, dans l'ordre suivant : le routeur d'abord, puis l'imprimante. Si vous ne pouvez toujours pas établir de connexion, mettez le routeur, l'imprimante et l'ordinateur hors tension. Parfois, le fait de mettre les appareils hors tension puis à nouveau sous tension permet de résoudre les problèmes de connexion au réseau.

# **Étape 3 : Exécutez le test du réseau sans fil**

Pour les problèmes de réseau sans fil, exécutez le test du réseau sans fil. Pour imprimer une page de test du réseau sans fil, touchez flèche droite , Réseau, Sans fil, puis sélectionnez **Test réseau sans fil**. Si un problème est décelé, des recommandations concernant sa résolution sont consignées dans le rapport.

# <span id="page-169-0"></span>**Résolution avancée des problèmes de réseau sans fil**

Si vous avez essayé les suggestions fournies dans la section Dépannage de base et que vous ne parvenez toujours pas à établir de connexion entre l'imprimante et le réseau sans fil, essayez les suggestions suivantes dans l'ordre indiqué :

- Étape 1 : Vérifiez que votre ordinateur est connecté à votre réseau
- [Étape 2 : Vérifiez que l'imprimante est connectée au réseau](#page-170-0)
- [Étape 3 : Déterminez si le logiciel pare-feu bloque la communication](#page-171-0)
- [Étape 4 : Vérifiez que l'imprimante est en ligne et à l'état Prêt](#page-172-0)
- [Étape 5 : Assurez-vous que la version sans fil de l'imprimante est sélectionnée](#page-173-0) [comme pilote d'imprimante par défaut \(Windows uniquement\)](#page-173-0)
- [Étape 6 : Vérifiez que le service de prise en charge des périphériques réseau HP est](#page-173-0) [en cours d'exécution \(Windows uniquement\)](#page-173-0)
- [Étape 7 : Ajout d'adresses matérielles à un point d'accès sans fil \(WAP\)](#page-174-0)

## **Étape 1 : Vérifiez que votre ordinateur est connecté à votre réseau**

## **Pour vérifier une connexion câblée (Ethernet)**

- ▲ De nombreux ordinateurs comportent des voyants indicateurs situés à proximité du port accueillant le câble Ethernet en provenance du routeur. Deux voyants indicateurs (un fixe et un clignotant) sont généralement présents. Si votre ordinateur est équipé de voyants indicateurs, vérifiez que ceux-ci sont allumés. Si aucun voyant n'est allumé, essayez de rebrancher le câble Ethernet sur l'ordinateur et le routeur. Si vous constatez à nouveau que les voyants sont éteints, il se peut qu'un problème affecte le routeur, le câble Ethernet ou votre ordinateur.
	- **Remarque** Les ordinateurs Macintosh ne disposent pas de voyants lumineux. Pour vérifier la connexion Ethernet sur un ordinateur Macintosh, cliquez sur **Préférences système** dans le Dock, puis cliquez sur **Réseau**. Si la connexion Ethernet fonctionne correctement, **Ethernet intégré** s'affiche dans la liste des connexions avec l'adresse IP et les autres informations d'état. Si **Ethernet intégré** ne s'affiche pas dans la liste, le problème vient peut-être du routeur, du câble Ethernet ou de votre ordinateur. Pour plus d'informations, cliquez sur Aide dans la fenêtre.

## <span id="page-170-0"></span>**Pour vérifier une connexion sans fil**

- **1.** Vérifiez que la fonction sans fil de votre ordinateur est activée. (Pour plus d'informations, consultez la documentation fournie avec votre ordinateur.)
- **2.** Si vous n'utilisez pas de nom de réseau unique (SSID), il est possible que votre ordinateur sans fil se soit connecté à un réseau situé à proximité, mais différent du vôtre.

Les procédures suivantes peuvent vous aider à déterminer si votre ordinateur est connecté au réseau.

## **Windows**

**a**. Sur le bureau de l'ordinateur, cliquez sur **Démarrer**, **Panneau de configuration**, **Connexions réseau**, **Voir le statut du réseau**, puis sur **Tâches**.

Ou :

Cliquez sur **Démarrer**, sélectionnez **Paramètres**, cliquez sur **Panneau de configuration**, double-cliquez sur **Connexions réseau**, cliquez sur le menu **Affichage** et sélectionnez **Détails**.

Laissez la boîte de dialogue du réseau ouverte tout en passant à l'étape suivante.

- **b**. Débranchez le cordon d'alimentation du périphérique sans fil. La connexion établie avec votre ordinateur doit passer à l'état **Non connecté**.
- **c**. Rebranchez le cordon d'alimentation au périphérique sans fil. La connexion doit passer à l'état **Connecté**.

# **Mac OS X**

- ▲ Cliquez sur l'icône **AirPort** dans le menu en haut de l'écran. À partir du menu qui s'affiche, vous pouvez déterminer si Airport est activé et à quel réseau sans fil votre ordinateur est connecté.
	- **Remarque** Pour en savoir plus sur la connexion AirPort, cliquez sur **Préférences système** dans le Dock, puis cliquez sur **Réseau**. Si la connexion sans fil fonctionne correctement, un point vert s'affiche à côté d'AirPort dans la liste des connexions. Pour plus d'informations, cliquez sur Aide dans la fenêtre.

Si vous ne parvenez pas à connecter votre ordinateur au réseau, prenez contact avec la personne qui a configuré le réseau, ou le fabricant du routeur, car il se peut qu'un incident matériel affecte votre routeur ou votre ordinateur.

Si vous parvenez à accéder à Internet et que vous utilisez un ordinateur exécutant Windows, vous pouvez également obtenir de l'aide sur la configuration d'un réseau en accédant à l'Assistant réseau HP sur le site [www.hp.com/sbso/wireless/tools-setup.html?](http://www.hp.com/sbso/wireless/tools-setup.html?jumpid=reg_R1002_USEN) [jumpid=reg\\_R1002\\_USEN](http://www.hp.com/sbso/wireless/tools-setup.html?jumpid=reg_R1002_USEN) (ce site Web est disponible en anglais uniquement).

# **Étape 2 : Vérifiez que l'imprimante est connectée au réseau**

Si votre imprimante n'est pas reliée au même réseau que votre ordinateur, vous ne pouvez pas utiliser l'imprimante sur le réseau. Suivez les étapes décrites dans cette section pour savoir si votre imprimante est connectée de façon effective au réseau approprié.

<span id="page-171-0"></span>**Remarque** Si votre routeur sans fil ou station de base Airport utilise un SSID masqué, votre imprimante ne détectera pas automatiquement le réseau.

### **A : Assurez-vous que l'imprimante est sur le réseau**

- **1.** Si l'imprimante prend en charge le réseau Ethernet et est connectée à un réseau Ethernet, vérifiez qu'aucun câble Ethernet n'est branché à l'arrière de l'imprimante. Lorsqu'un câble Ethernet est connecté à l'arrière, la connectivité sans fil est désactivée.
- **2.** Si l'imprimante est connectée à un réseau sans fil, imprimez la page de configuration sans fil de l'imprimante. Pour plus d'informations, voir [Interprétation de la page de](#page-182-0) [configuration réseau.](#page-182-0)
	- ▲ Une fois que la page a été imprimée, vérifiez l'état du réseau et l'adresse URL :

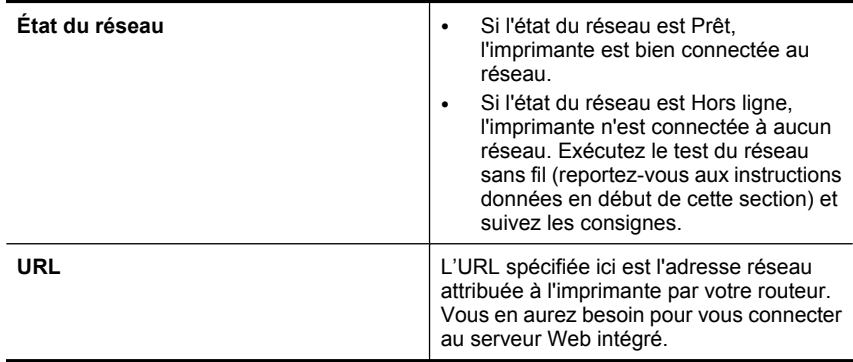

## **B : Vérifiez s'il est possible d'accéder au serveur Web intégré (EWS)**

▲ Une fois l'ordinateur et l'imprimante activement connectés à un réseau, vous pouvez vérifier qu'ils sont sur le même réseau en accédant au serveur Web intégré (EWS) de l'imprimante. Pour plus d'informations, voir [Serveur Web intégré.](#page-254-0)

## **Pour accéder au serveur Web intégré (EWS)**

- **a**. Sur votre ordinateur, ouvrez le navigateur Web que vous utilisez généralement pour accéder à Internet (par exemple, Internet Explorer ou Safari). Dans la zone d'adresse, tapez l'URL de l'imprimante comme indiqué sur la page de configuration du réseau (par exemple, http://192.168.1.101).
	- **Remarque** Si vous utilisez un serveur proxy dans votre navigateur, vous devrez peut-être le désactiver pour accéder au serveur Web intégré.
- **b**. Si vous pouvez accéder au serveur Web intégré, essayez d'utiliser l'imprimante via le réseau (comme pour imprimer) pour voir si votre configuration réseau fonctionne.
- **c**. Si vous ne pouvez pas accéder au serveur Web intégré ou que vous rencontrez encore des problèmes lors de l'utilisation de l'imprimante sur le réseau, passez à la section suivante concernant les pare-feux.

## **Étape 3 : Déterminez si le logiciel pare-feu bloque la communication**

Si vous ne pouvez pas accéder au serveur Web intégré alors que vous êtes certain que l'ordinateur et l'imprimante sont activement connectés au même réseau, le logiciel de

<span id="page-172-0"></span>sécurité pare-feu bloque peut-être la communication. Désactivez temporairement le logiciel de sécurité pare-feu exécuté sur votre ordinateur et réessayez d'accéder au serveur Web intégré. Si vous pouvez accéder au serveur Web intégré, essayez d'utiliser l'imprimante (pour imprimer).

Si vous parvenez à accéder au serveur Web intégré et que vous utilisez votre imprimante alors que le pare-feu est désactivé, vous devez reconfigurer vos paramètres de pare-feu pour permettre à l'ordinateur et à l'imprimante de communiquer via le réseau. Pour plus d'informations, voir [Configuration de votre pare-feu en vue du fonctionnement avec les](#page-174-0) [imprimantes](#page-174-0).

Si vous pouvez accéder au serveur Web intégré mais que vous rencontrez toujours des problèmes pour utiliser l'imprimante même lorsque le pare-feu est désactivé, essayez de configurer le pare-feu de façon à ce qu'il reconnaisse l'imprimante.

# **Étape 4 : Vérifiez que l'imprimante est en ligne et à l'état Prêt**

Si le logiciel HP est installé, vous pouvez vérifier l'état de l'imprimante à partir de votre ordinateur pour voir si elle est en pause ou hors ligne, ce qui vous empêcherait de l'utiliser.

Pour vérifier l'état de l'imprimante, procédez comme suit :

# **Windows**

**1.** Sur le bureau de l'ordinateur, cliquez sur **Démarrer**, sélectionnez **Paramètres**, puis cliquez sur **Imprimantes** ou **Imprimantes et télécopieurs**. -Ou-

Cliquez sur **Démarrer**, sur **Panneau de configuration**, puis double-cliquez sur **Imprimantes**.

- **2.** Si les imprimantes configurées sur votre ordinateur n'apparaissent pas dans la vue Détails, cliquez sur le menu **Affichage**, puis sur **Détails**.
- **3.** Effectuez l'une des opérations suivantes, selon l'état de l'imprimante :
	- **a**. Si l'imprimante est **Hors ligne**, faites un clic droit sur l'imprimante, puis cliquez sur **Utiliser l'imprimante en ligne**.
	- **b**. Si l'imprimante est en mode **Suspendu**, faites un clic droit sur l'imprimante, puis cliquez sur **Reprendre l'impression**.
- **4.** Essayez d'utiliser l'imprimante sur le réseau.

# **Mac OS X**

- **1.** Cliquez sur **Préférences système** dans le Dock, puis cliquez sur **Imprimantes & Fax**.
- **2.** Sélectionnez l'imprimante, puis cliquez sur **File d'attente d'impression**.
- **3.** Si le message **Impressions suspendues** s'affiche dans la boîte de dialogue, cliquez sur **Lancer les impressions**.

Si vous pouvez utiliser l'imprimante après avoir exécuté les étapes précédentes et si les symptômes persistent, il se peut que votre pare-feu interfère. Si vous ne parvenez toujours pas à utiliser l'imprimante via la réseau, passez à la section suivante pour obtenir des informations complémentaires sur le dépannage.

## <span id="page-173-0"></span>**Étape 5 : Assurez-vous que la version sans fil de l'imprimante est sélectionnée comme pilote d'imprimante par défaut (Windows uniquement)**

Si vous installez à nouveau le logiciel, le programme d'installation peut créer une seconde version du pilote d'imprimante dans votre dossier **Imprimantes** ou **Imprimantes et télécopieurs**. Si vous avez des difficultés à imprimer ou à connecter l'imprimante, assurez-vous que la bonne version du pilote d'imprimante est sélectionnée par défaut.

**1.** Sur le bureau de l'ordinateur, cliquez sur **Démarrer**, sélectionnez **Paramètres**, puis cliquez sur **Imprimantes** ou **Imprimantes et télécopieurs**. -Ou-

Cliquez sur **Démarrer**, sur **Panneau de configuration**, puis double-cliquez sur **Imprimantes**.

- **2.** Déterminez si la version du pilote d'imprimante définie dans le dossier **Imprimantes** ou **Imprimantes et télécopieurs** est connectée en mode sans fil.
	- **a**. Cliquez avec le bouton droit sur l'icône de l'imprimante, puis sélectionnez **Propriétés**, **Valeurs par défaut du document** ou **Préférences d'impression**.
	- **b**. Sur l'onglet **Ports**, recherchez dans la liste un port signalé par une coche. La version de l'imprimante qui est connectée sans fil comporte la description de port **Port TCP/IP standard**, indiquée près de la coche.
- **3.** Cliquez avec le bouton droit sur l'icône de l'imprimante pour vérifier la version du pilote d'imprimante connecté sans fil et cliquez sur **Définir comme imprimante par défaut**.
- **Remarque** Si le dossier de l'imprimante contient plusieurs icônes, cliquez avec le bouton droit de la souris pour vérifier la version du pilote d'imprimante connecté sans fil et cliquez sur **Définir comme imprimante par défaut**.

## **Étape 6 : Vérifiez que le service de prise en charge des périphériques réseau HP est en cours d'exécution (Windows uniquement)**

# **Pour redémarrer le service de support pour les périphériques réseau HP (HP Network Devices Support)**

- **1.** Supprimez les travaux d'impression éventuellement présents dans la file d'attente.
- **2.** Sur le bureau de l'ordinateur, cliquez avec le bouton droit de la souris sur **Poste de travail** ou **Ordinateur**, puis cliquez sur **Gérer**.
- **3.** Double-cliquez sur **Services et applications**, puis cliquez sur **Services**.
- **4.** Parcourez la liste des services, cliquez avec le bouton droit sur **HP Network Devices Support**, puis cliquez sur **Redémarrer**.
- **5.** Une fois le service redémarré, tentez de réutiliser l'imprimante sur le réseau.

Si vous parvenez à utiliser l'imprimante via le réseau, votre configuration réseau a abouti.

Si vous ne parvenez toujours pas à utiliser l'imprimante via le réseau ou si vous devez exécuter régulièrement cette étape pour utiliser l'imprimante via le réseau, il se peut que votre pare-feu interfère.

Si cela ne marche toujours pas, il se peut que le problème vienne de la configuration réseau ou du routeur. Contactez la personne qui a configuré votre réseau, ou le fabricant du routeur, afin d'obtenir de l'aide.

# <span id="page-174-0"></span>**Étape 7 : Ajout d'adresses matérielles à un point d'accès sans fil (WAP)**

Le filtrage MAC est une fonction de sécurité via laquelle un point d'accès sans fil (WAP) est configuré dans une liste d'adresses MAC (appelées également « adresses matérielles ») de périphériques autorisés à accéder au réseau via le WAP. Si le point d'accès sans fil (WAP) ne connaît pas l'adresse matérielle d'un périphérique qui tente d'accéder au réseau, il lui refusera l'accès. Si le point d'accès sans fil filtre les adresses MAC, l'adresse MAC de l'imprimante doit être ajoutée à la liste des adresses MAC acceptées par le point d'accès.

- Imprimez la page de configuration réseau. Pour plus d'informations, voir [Interprétation de la page de configuration réseau.](#page-182-0)
- Ouvrez l'utilitaire de configuration du point d'accès sans fil, puis ajoutez l'adresse matérielle de l'imprimante à la liste des adresses MAC acceptées.

# **Configuration de votre pare-feu en vue du fonctionnement avec les imprimantes**

Un pare-feu personnel, qui est un logiciel de sécurité en cours d'exécution sur votre ordinateur, peut bloquer la communication réseau entre votre imprimante et votre ordinateur.

Si vous rencontrez des problèmes tels que les suivants :

- Imprimante non détectée lors de l'installation du logiciel HP
- Impression impossible, travail d'impression bloqué en file d'attente ou mise hors ligne de l'imprimante
- Erreurs de communication du scanner ou messages indiquant que celui-ci est occupé
- Impossible d'afficher l'état de l'imprimante sur votre ordinateur

Il se peut que le pare-feu empêche votre imprimante de notifier son emplacement aux ordinateurs sur votre réseau. Si le logiciel HP ne parvient pas à détecter le périphérique HP lors de l'installation (alors que celui-ci, à votre connaissance, est bien connecté au réseau), ou que vous n'avez pas réussi à installer le logiciel HP et rencontrez des problèmes, essayez les solutions suivantes :

- **1.** Si vous utilisez un ordinateur exécutant Windows, recherchez dans l'utilitaire de configuration du pare-feu une option permettant de reconnaître les ordinateurs du sous-réseau local (cette option porte parfois le nom de « portée » ou de « zone »). En autorisant l'accès à tous les ordinateurs connectés au sous-réseau local, vous permettez aux ordinateurs et périphériques de votre domicile ou de votre bureau de communiquer tout en étant protégés vis-à-vis d'Internet. Cette approche est la plus simple à mettre en œuvre.
- **2.** Si aucune option n'est disponible pour sécuriser l'accès aux ordinateurs du sousréseau local, ajoutez le port UDP entrant 427 à la liste des ports autorisés sur votre pare-feu.
	- **Remarque** Tous les logiciels de pare-feu ne nécessitent pas forcément de différenciation entre les ports entrants et sortants, mais c'est le cas de certains d'entre eux.

Un autre problème courant provient du fait que le logiciel HP n'est pas défini en tant logiciel sécurisé par votre pare-feu lorsqu'il accède au réseau. Cette situation peut se produire si vous avez répondu par un blocage à toutes les boîtes de dialogue lancées par le pare-feu lors de l'installation du logiciel HP.

Si tel est le cas et que votre ordinateur exécute Windows, vérifiez que les programmes suivants figurent dans la liste des applications reconnues par votre pare-feu et ajoutez les programmes manquants, le cas échéant.

- **hpqkygrp.exe**, situé dans le répertoire **C:\program files\HP\digital imaging\bin**
- **hpqscnvw.exe**, situé dans le répertoire **C:\program files\HP\digital imaging\bin** -ou-

**hpiscnapp.exe**, situé dans le répertoire **C:\program files\HP\digital imaging\bin**

- **hpqste08.exe**, situé dans le répertoire **C:\program files\HP\digital imaging\bin**
- **hpqtra08.exe**, situé dans le répertoire **C:\program files\HP\digital imaging\bin**
- **hpqthb08.exe**, situé dans le répertoire **C:\program files\HP\digital imaging\bin**
- **Remarque** Reportez-vous à la documentation de votre pare-feu pour plus d'informations sur la configuration des ports du pare-feu et l'ajout de fichiers HP à la liste des contenus autorisés.

Certains logiciels de pare-feu continuent d'interférer avec les connexions, même après avoir été désactivés. Si les incidents persistent après la configuration du parefeu comme décrit plus haut et que vous utilisez un ordinateur exécutant Windows, il peut être nécessaire de désinstaller le logiciel de pare-feu afin de permettre l'utilisation de l'imprimante sur le réseau.

#### **Informations de pare-feu avancées**

Les ports ci-après sont également utilisés par votre imprimante et ont peut-être besoin d'être ouverts sur votre configuration de pare-feu. Les ports entrants (UDP) sont des ports de destination sur l'ordinateur et les ports sortants (TCP) sont des ports de destination sur l'imprimante.

- **Ports entrants (UDP) :** 137, 138, 161, 427
- **Ports sortants (TCP) :** 137, 139, 427, 9100, 9220, 9500

**Les ports sont utilisés par les fonctions suivantes :**

**Impression**

- **Ports UDP :** 427, 137, 161
- **Port TCP :** 9100

## **Chargement de carte photo**

- **Ports UDP :** 137, 138, 427
- **Port TCP :** 139

## **Numérisation**

- **Port UDP :** 427
- **Ports TCP :** 9220, 9500

**État de l'imprimante HP Port UDP :** 161

**Télécopie**

- **Port UDP :** 427
- **Port TCP :** 9220

**Installation de l'imprimante HP Port UDP :** 427

# **Résolution des problèmes de gestion de l'imprimante**

Cette section propose des solutions aux problèmes courants liés à la gestion de l'imprimante. Cette section contient les rubriques suivantes :

- Impossible d'ouvrir le serveur Web intégré
- **Remarque** Pour que l'utilisation du serveur Web intégré (EWS) soit possible, l'imprimante doit être connectée à un réseau par le biais d'une connexion Ethernet ou sans fil (certains modèles uniquement). Le serveur Web intégré ne peut pas être utilisé si l'imprimante est reliée à un ordinateur via un câble USB.

## **Impossible d'ouvrir le serveur Web intégré**

## **Vérification de la configuration réseau**

- Prenez soin de ne pas utiliser un câble téléphonique ou un câble croisé pour connecter le périphérique au réseau.
- Vérifiez que le câble réseau est bien branché à l'imprimante.
- Assurez-vous que le concentrateur réseau, le commutateur ou le routeur est sous tension et fonctionne correctement.

#### **Vérification de l'ordinateur**

Vérifiez que l'ordinateur que vous utilisez est relié au réseau.

**Remarque** Pour que l'utilisation du serveur Web intégré (EWS) soit possible, l'imprimante doit être connectée à un réseau par le biais d'une connexion Ethernet ou sans fil (certains modèles uniquement). Le serveur Web intégré ne peut pas être utilisé si l'imprimante est reliée à un ordinateur via un câble USB.

#### **Vérification du navigateur Web**

- Vérifiez que le navigateur Web répond à la configuration système minimale. Pour plus d'informations, reportez-vous à la section [Configuration système requise](#page-190-0).
- Si votre navigateur Web utilise des paramètres de Proxy pour se connecter à Internet, essayez de désactiver ces paramètres. Pour plus d'informations, consultez la documentation fournie avec votre navigateur Web.
- Assurez-vous que JavaScript et les cookies sont activés dans votre navigateur Web. Pour plus d'informations, consultez la documentation fournie avec votre navigateur Web.

## **Vérifiez l'adresse IP de l'imprimante**

- Pour vérifier l'adresse IP du produit, imprimez une page de configuration réseau, qui mentionne l'adresse IP. Touchez **Configuration** et sélectionnez **Réseau**, puis **Imprimer les paramètres réseau**.
- Soumettez une requête Ping à l'imprimante en utilisant l'adresse IP à partir de l'invite de commande.

Par exemple, si l'adresse IP est 123.123.123.123, tapez la commande suivante en réponse à l'invite MS-DOS :

C:\Ping 123.123.123.123

Sinon, sous Mac OS X, procédez de l'une des manières suivantes :

- Ouvrez le Terminal (accessible dans le dossier Applications > utilitaires) et entrez la syntaxe suivante : ping 123.123.123
- Ouvrez l'utilitaire de réseau (accessible dans le dossier Applications > utilitaires) et cliquez sur l'onglet **Ping**.

Si une réponse apparaît, l'adresse IP est correcte. En revanche, si une réponse de dépassement de délai apparaît, l'adresse IP est incorrecte.

# **Résolution des problèmes liés à l'installation**

Si les rubriques suivantes ne vous aident pas à résoudre le problème, consultez la section [Assistance HP](#page-90-0) pour obtenir des informations sur le support technique HP.

- Suggestions pour l'installation du matériel
- [Suggestions pour l'installation du logiciel HP](#page-179-0)
- [Résolution des problèmes réseau](#page-179-0)

# **Suggestions pour l'installation du matériel**

Cette section contient les rubriques suivantes :

- Conseils relatifs au matériel
- [Assurez-vous que les cartouches d'encre sont correctement installées](#page-178-0)

## **Conseils relatifs au matériel**

#### **Vérifiez l'imprimante**

- Assurez-vous que le ruban adhésif et les éléments d'emballage ont été retirés de l'extérieur et de l'intérieur de l'imprimante.
- Vérifiez que l'imprimante contient du papier.
- Assurez-vous qu'aucun voyant n'est allumé ni ne clignote, hormis le voyant Prêt, qui doit être allumé. Si le voyant d'avertissement clignote, consultez les messages éventuellement affichés sur le panneau de commande de l'imprimante.

### **Vérification des connexions matérielles**

- Vérifiez que les cordons et les câbles utilisés sont en bon état.
- Vérifiez que le cordon d'alimentation est correctement branché sur l'imprimante et sur une prise de courant en service.

## <span id="page-178-0"></span>**Vérification de la tête et des cartouches d'impression**

- Assurez-vous que la tête d'impression et toutes les cartouches sont correctement installées dans les logements correspondant aux codes de couleur appropriés. Appuyez fermement sur chacune d'elles pour garantir un contact approprié. Le fonctionnement de l'imprimante est impossible si toutes les cartouches ne sont pas installées.
- Assurez-vous que tous les loquets et capots sont bien fermés.

## **Assurez-vous que les cartouches d'encre sont correctement installées**

- **1.** Assurez-vous que l'imprimante est sous tension.
- **2.** Ouvrez la porte d'accès aux cartouches d'encre en la soulevant par la partie centrale de l'imprimante jusqu'à ce que la porte s'enclenche.
	- **Remarque** Attendez que le chariot d'impression se soit immobilisé avant de poursuivre.
- **3.** Assurez-vous que les cartouches d'encre sont installées dans les emplacements appropriés.

Vérifiez que la forme et la couleur de l'icône présente sur la cartouche correspondent à celles de l'icône du logement.

- **4.** Passez votre doigt sur la partie supérieure des cartouches d'encre afin de localiser des cartouches n'ayant pas été insérées entièrement.
- **5.** Appuyez sur les cartouches qui dépassent au-dessus des autres. Elles devraient s'enclencher.
- **6.** Si une cartouche n'était pas bien positionnée et que vous ne parvenez pas à la remettre en place, refermez le capot d'accès aux cartouches d'encre et vérifiez que le message d'erreur a cessé de s'afficher.
	- Si le message d'erreur a disparu, la procédure de maintenance est terminée. L'erreur a été résolue.
	- Si le message d'erreur est toujours présent, passez à l'étape suivante.
	- Si aucune des cartouches d'encre n'était mal positionnée, passez à l'étape suivante.
- **7.** Localisez la cartouche d'encre signalée par le message d'erreur et appuyez sur la languette de la cartouche pour la libérer de son emplacement.
- **8.** Appuyez sur la cartouche d'encre pour la remettre en place. L'ergot de la cartouche d'encre doit émettre un clic lorsqu'elle est correctement insérée. Si la cartouche d'encre n'émet aucun clic, il est possible que l'ergot nécessite un réajustement.
- **9.** Retirez la cartouche d'encre de son logement.
- **10.** Recourbez précautionneusement l'ergot vers l'extérieur de la cartouche d'encre.
	- $\triangle$  **Attention** Veillez à ne pas faire dépasser l'ergot de plus de 1,27 cm (0,5 pouces) environ.
- **11.** Réinstallez la cartouche d'encre.

Elle doit maintenant se remettre en place.

- <span id="page-179-0"></span>**12.** Fermez la trappe d'accès aux cartouches d'encre et vérifiez que le message d'erreur a cessé de s'afficher.
- **13.** Si l'affichage du message d'erreur persiste, mettez l'imprimante hors tension, puis de nouveau sous tension.

# **Suggestions pour l'installation du logiciel HP**

### **Vérification de l'ordinateur**

- Vérifiez que l'ordinateur exécute l'un des systèmes d'exploitation pris en charge.
- Vérifiez que l'ordinateur est doté de la configuration système minimale.
- Dans le Gestionnaire de périphériques de Windows, vérifiez que les pilotes USB n'ont pas été désactivés.
- Si vous utilisez un ordinateur fonctionnant sous Windows et que ce dernier ne parvient pas à détecter l'imprimante, exécutez l'utilitaire de désinstallation (util\ccc \uninstall.bat sur le CD d'installation) pour effectuer une désinstallation complète du pilote d'imprimante. Redémarrez l'ordinateur et réinstallez le pilote d'imprimante.

#### **Vérification des étapes préalables à l'installation**

- Veillez à utiliser le CD d'installation, qui contient le logiciel HP adapté à votre système d'exploitation.
- Avant d'installer le logiciel HP, vérifiez que tous les autres programmes sont fermés.
- Si l'ordinateur ne reconnaît pas le chemin d'accès que vous avez indiqué pour le lecteur de CD-ROM, vérifiez que vous avez spécifié la lettre d'unité correcte.
- Si le CD d'installation inséré dans le lecteur de CD-ROM n'est pas reconnu par l'ordinateur, vérifiez que ce CD n'est pas endommagé. Vous pouvez télécharger le pilote d'imprimante sur le site Web d'HP ([www.hp.com/support\)](http://h20180.www2.hp.com/apps/Lookup?h_lang=[$h_lang]_cc=us&cc=us&h_page=hpcom&lang=en&h_client=S-A-R163-1&h_pagetype=s-001&h_query=HP+Officejet +6500+E710).
- **Remarque** Après avoir résolu les éventuels problèmes, exécutez à nouveau le programme d'installation.

## **Résolution des problèmes réseau**

#### **Résolution des problèmes réseau**

- Si vous ne parvenez pas à installer le logiciel HP, procédez aux vérifications suivantes :
	- Tous les câbles sont bien branchés sur l'ordinateur et sur l'imprimante.
	- Le réseau est opérationnel et le concentrateur réseau est sous tension.
	- Toutes les applications, notamment les programmes antivirus, les programmes de protection contre les logiciels espions, et les pare-feu sont fermés ou désactivés pour les ordinateurs fonctionnant sous Windows.
- Assurez-vous que l'imprimante est installée sur le même sous-réseau que les ordinateurs qui l'utilisent.
- Si le programme d'installation ne parvient pas à détecter l'imprimante, imprimez la page de configuration réseau, puis entrez l'adresse IP manuellement dans le programme d'installation. Pour plus d'informations, voir [Interprétation de la page](#page-182-0) [de configuration réseau](#page-182-0).
- Si vous utilisez un ordinateur fonctionnant sous Windows, assurez-vous que les ports réseau créés dans le pilote d'imprimante correspondent à l'adresse IP de l'imprimante :
	- Imprimez la page de configuration réseau de l'imprimante.
	- Cliquez sur **Démarrer**, puis sur **Imprimantes** ou **Imprimantes et télécopieurs**. -Ou-

Cliquez sur **Démarrer**, sur **Panneau de configuration**, puis double-cliquez sur **Imprimantes**.

- Cliquez sur l'icône de l'imprimante avec le bouton droit de la souris, cliquez sur **Propriétés**, puis sur l'onglet **Ports**.
- Sélectionnez le port TCP/IP de l'imprimante, puis cliquez sur **Configurer le port**.
- Assurez-vous que l'adresse IP affichée dans la boîte de dialogue correspond à celle figurant sur la page de configuration du réseau. Si les adresses IP sont différentes, modifiez celle qui est indiquée dans la boîte de dialogue afin qu'elle corresponde à l'adresse figurant sur la page de configuration réseau.
- Cliquez deux fois sur **OK** pour enregistrer les paramètres et fermer les boîtes de dialogue.

## **Problèmes lors d'une connexion à un réseau câblé**

- Si le voyant **Réseau** du panneau de commande de l'imprimante ne s'allume pas, assurez-vous que toutes les conditions exposées dans la section « Résolution des problèmes réseau » sont réunies.
- Bien qu'il soit déconseillé d'attribuer une adresse IP statique à l'imprimante, cette opération peut vous permettre de résoudre certains problèmes d'installation (un conflit avec un pare-feu personnel, par exemple).

## **Pour réinitialiser les paramètres réseau de l'imprimante**

- **1.** Touchez **Réseau**, **Restaurer les paramètres réseau**, puis sélectionnez **Oui**. Un message s'affiche pour indiquer que les paramètres réseau par défaut ont été restaurés.
- **2.** Touchez **Rapports**, puis sélectionnez **Imprimer la page de configuration réseau** pour imprimer la page de configuration du réseau et vérifier que les paramètres réseau ont bien été réinitialisés.

# **Interprétation du rapport d'état de l'imprimante**

Le rapport d'état de l'imprimante vous permet d'effectuer les tâches suivantes :

- Visualiser les informations actuelles sur l'imprimante, ainsi que l'état des cartouches d'encre
- Faciliter le dépannage des incidents

Le rapport d'état de l'imprimante contient également un journal des événements récents.

Si vous devez prendre contact avec le service d'assistance HP, il est généralement utile d'imprimer préalablement le rapport d'état de l'imprimante.

# **Rapport d'état de l'imprimante**

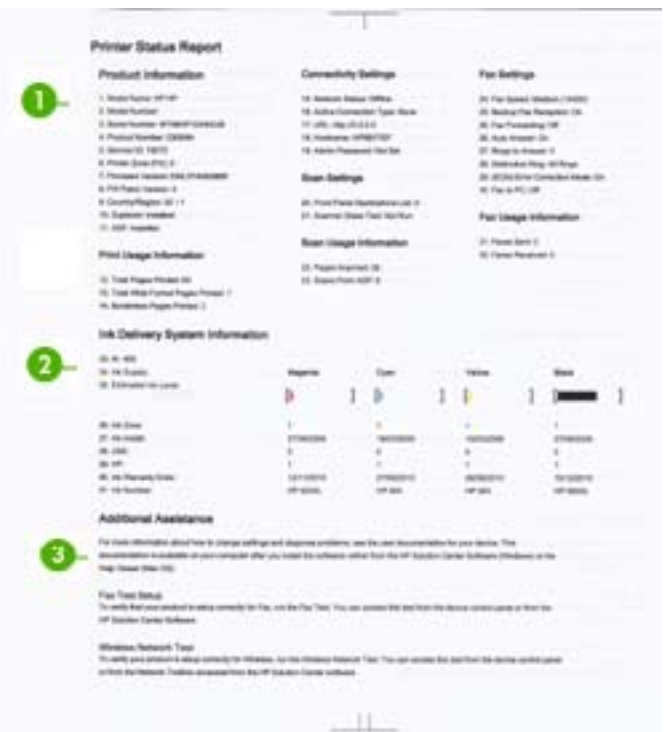

- <span id="page-182-0"></span>**1. Informations sur l'imprimante :** Affiche des informations sur l'imprimante (telles que le nom de l'imprimante, le numéro de modèle, le numéro de série et le numéro de version du micrologiciel), ainsi que des informations relatives à l'utilisation ou le nombre de pages imprimées à partir du bac.
- **2. Informations sur le système d'acheminement de l'encre :** Affiche des informations relatives aux cartouches d'encre, telles que l'estimation des niveaux d'encre.
	- **Remarque** Les alertes et indicateurs de niveaux d'encre fournissent des estimations à des fins de planification uniquement. Lorsqu'une alerte relative à un faible niveau d'encre s'affiche, faites en sorte d'avoir une cartouche de rechange à portée de main pour ne pas vous retrouver dans l'impossibilité d'imprimer. Le remplacement des cartouches d'encre n'est pas nécessaire tant que la qualité d'impression est jugée acceptable.
- **3. Assistance supplémentaire :** Affiche des informations sur les méthodes disponibles pour rechercher des informations complémentaires sur l'imprimante, ainsi que des informations de diagnostic sur les problèmes rencontrés.

# **Pour imprimer le rapport d'état de l'imprimante**

▲ Touchez **Configuration**, sélectionnez **Rapports**, **Rapport état imprimante**.

# **Interprétation de la page de configuration réseau**

Si l'imprimante est reliée à un réseau, vous pouvez imprimer une page de configuration du réseau pour afficher les paramètres réseau de l'imprimante. La page de configuration du réseau vous permet de résoudre les problèmes de connectivité qui affectent le réseau. Si vous devez prendre contact avec le service d'assistance HP, il est généralement utile d'imprimer préalablement cette page.

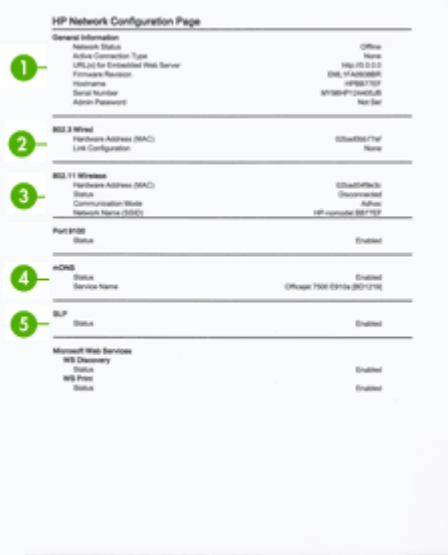

# **Page Configuration du réseau**

- **1. Informations générales :** Affiche des informations sur l'état actuel et le type de connexion du réseau, ainsi que d'autres informations, telles que l'adresse URL du serveur Web intégré.
- **2. Filaire 802.3 :** Affiche des informations sur la connexion réseau câblée active, par exemple l'adresse IP, le masque de sous-réseau, la passerelle par défaut, ainsi que l'adresse matérielle de l'imprimante.
- **3. 802.11 sans fil :** Affiche des informations sur la connexion réseau sans fil active, telles que l'adresse IP, le mode de communication, le nom du réseau, le type d'authentification et la puissance du signal.
- **4. mDNS :** Affiche des informations sur la connexion mDNS (Multicast Domain Name System) active. En règle générale, les services mDNS sont utilisés sur des réseaux de petite taille pour la résolution de noms et d'adresses IP (via le port UDP 5353) qui n'utilisent pas de serveur DNS conventionnel.
- **5. SLP :** Affiche des informations sur la connexion Service Location Protocol (SLP) actuelle. SLP est utilisé par les applications de gestion de réseau pour gérer l'imprimante. L'imprimante prend en charge le protocole SNMPv1 sur les réseaux IP.

# **Pour imprimer la page de configuration réseau à partir du panneau de commande de l'imprimante**

Touchez **Configuration**, sélectionnez **Rapports**, **Page de configuration réseau**.

# **Élimination des bourrages**

Il arrive que des bourrages se produisent avec les supports durant l'exécution d'un travail. Essayez d'appliquer les consignes suivantes pour réduire les bourrages.

- Vérifiez que le papier utilisé est conforme aux spécifications. Pour plus d'informations, reportez-vous à la section [Spécifications des supports.](#page-191-0)
- Vérifiez que le papier utilisé n'est pas froissé, plié ou détérioré.
- Assurez-vous que l'imprimante est propre. Pour plus d'informations, voir [Maintenance de l'imprimante](#page-32-0).
- Vérifiez que les bacs sont correctement chargés et ne sont pas trop pleins. Pour plus d'informations, reportez-vous à la section [Chargement des supports](#page-26-0).

Cette section contient les rubriques suivantes :

- Élimination de bourrages papier
- [Prévention des bourrages papier](#page-185-0)

# **Élimination de bourrages papier**

Si le papier a été chargé dans le bac principal, il faut peut-être enlever le bourrage papier par l'arrière.

Le papier peut également se bloquer dans le bac d'alimentation automatique (ADF). Plusieurs actions courantes peuvent provoquer des bourrages papier dans le bac d'alimentation automatique :

- Vous placez trop de papier dans le bac d'alimentation automatique. Pour plus d'informations sur le nombre maximal de feuilles autorisées dans le bac d'alimentation automatique, voir [Chargement d'un original sur la vitre du scanner](#page-24-0).
- Vous utilisez du papier trop épais ou trop fin pour l'imprimante.
- Vous essayez d'ajouter du papier dans le bac d'alimentation automatique alors que l'alimentation en pages est en cours sur l'imprimante.

# **Élimination d'un bourrage**

Procédez comme suit pour éliminer un bourrage papier.

**1.** Saisissez l'extrémité droite de l'accessoire recto verso et faites-la glisser vers la gauche, puis tirez l'accessoire recto verso vers vous. -Ou-

Poussez l'extrémité gauche du panneau d'accès arrière et faites-la glisser vers la droite, puis tirez l'accessoire recto verso vers vous.

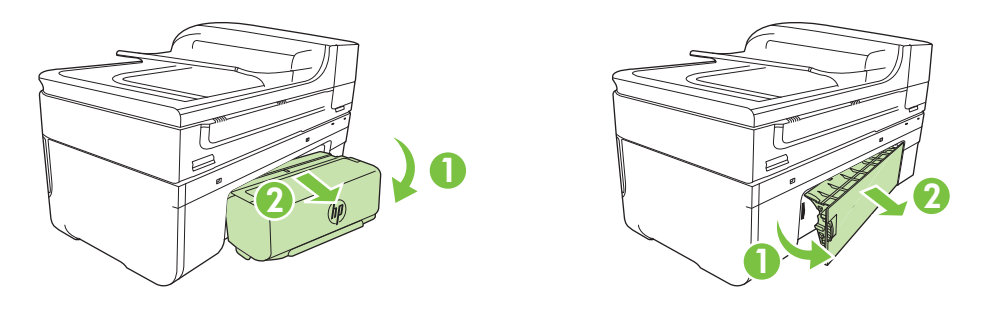

- **Attention** Vous risquez d'endommager le mécanisme d'impression si vous tentez d'éliminer un bourrage papier par l'avant de l'imprimante. Dégagez toujours les bourrages papier en passant par l'accessoire recto verso.
- **2.** Tirez avec précaution sur le papier pour le dégager des rouleaux.
	- $\triangle$  Attention Si le papier se déchire lorsque vous l'enlevez des rouleaux, assurezvous qu'il ne reste pas de morceaux de papier dans les rouleaux et les roues de l'imprimante. Si vous ne retirez pas tous les morceaux de papier de l'imprimante, d'autres bourrages papier risquent de se produire.
- **3.** Remettez en place l'accessoire recto verso ou le panneau d'accès arrière. Poussez doucement la trappe jusqu'à ce qu'elle s'enclenche.
- **4.** Touchez **OK** pour continuer le travail en cours.

<span id="page-185-0"></span>**Pour éliminer un bourrage papier dans le bac d'alimentation automatique (ADF)**

**1.** Soulevez le capot du bac d'alimentation automatique.

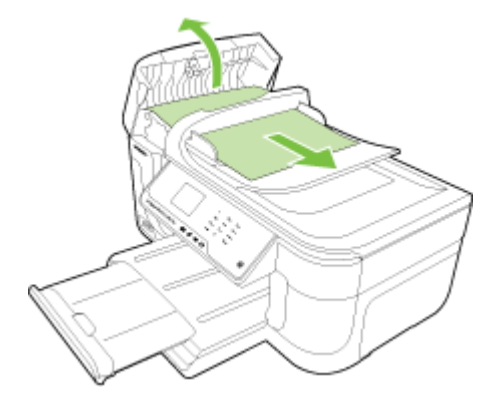

- **2.** Tirez avec précaution sur le papier pour le dégager des rouleaux.
	- $\triangle$  **Attention** Si le papier se déchire lorsque vous l'enlevez des rouleaux, assurezvous qu'il ne reste pas de morceaux de papier dans les rouleaux et les roues de l'imprimante. Si vous ne retirez pas tous les morceaux de papier de l'imprimante, d'autres bourrages papier risquent de se produire.
- **3.** Refermez le capot du bac d'alimentation automatique.

# **Prévention des bourrages papier**

Pour éviter les bourrages papier, respectez les principes suivants :

- Retirez fréquemment le papier imprimé du bac de sortie.
- Évitez que le support ne se froisse ou n'ondule en le stockant à plat dans un sachet étanche.
- Assurez-vous que le papier chargé dans le bac d'alimentation repose à plat et que les bords ne sont pas cornés ou déchirés.
- Ne mélangez pas des papiers de types et de formats différents dans le bac d'alimentation ; chargez un seul type et un seul format de papier à la fois.
- Ajustez le guide de largeur du bac d'alimentation pour qu'il se cale contre le papier chargé. Assurez-vous que le guide de largeur ne courbe pas le papier chargé dans le bac d'alimentation.
- Ne poussez pas le papier trop loin dans le bac d'alimentation.
- Utilisez les types de papier recommandés pour l'imprimante. Pour plus d'informations, voir [Spécifications des supports.](#page-191-0)
- **Remarque** L'humidité peut être à l'origine d'un gondolement du papier et donc, de bourrages.

# **A Renseignements techniques**

Cette section contient les rubriques suivantes :

- Garantie
- [Caractéristiques de l'imprimante](#page-189-0)
- [Informations sur la réglementation](#page-200-0)
- [Programme de gérance des produits en fonction de l'environnement](#page-210-0)
- [Licences de tiers](#page-213-0)

# **Garantie**

Cette section contient les rubriques suivantes :

- [Déclaration de garantie limitée Hewlett-Packard](#page-187-0)
- [Informations sur la garantie de la cartouche d'encre](#page-188-0)

#### <span id="page-187-0"></span>**Déclaration de garantie limitée Hewlett-Packard**

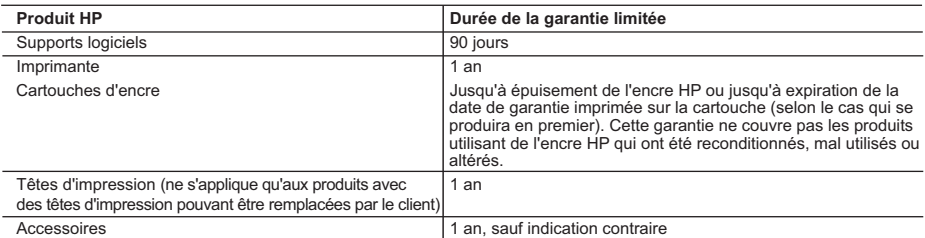

A. Extension de garantie limitée

- 1. Hewlett-Packard (HP) garantit au client utilisateur final que les produhits HP décrits précédemment sont exempts de défauts de matériaux et malfaçons pendant la durée indiquée ci-dessus, à compter de la date d'achat par le client.
- 2. Pour les logiciels, la garantie limitée HP est valable uniquement en cas d'impossibilité d'exécuter les instructions de programmation. HP ne garantit pas que le fonctionnement du logiciel ne connaîtra pas d'interruptions ni d'erreurs.
- 3. La garantie limitée HP ne couvre que les défauts qui apparaissent dans le cadre de l'utilisation normale du produit et ne couvre aucun autre problème, y compris ceux qui surviennent du fait :
	- a. d'une mauvaise maintenance ou d'une modification ;
	- b. de logiciels, de supports, de pièces ou de consommables non fournis ou non pris en charge par HP ;
	- c. du fonctionnement du produit hors de ses caractéristiques ; ou
	- d. d'une modification non autorisée ou d'une mauvaise utilisation.
- 4. Pour les imprimantes HP, l'utilisation d'une cartouche d'un autre fournisseur ou d'une cartouche rechargée n'entraîne pas la résiliation de la garantie ni d'un contrat de support HP. Toutefois, si la panne ou les dégâts peuvent être attribués à l'utilisation d'une cartouche d'un autre fournisseur, d'une cartouche rechargée ou d'une cartouche périmée, HP facturera les montants correspondant au temps et au matériel nécessaires à la réparation de l'imprimante.
- 5. Si, pendant la période de garantie applicable, HP est informé d'une défaillance concernant un produit couvert par la garantie HP, HP choisira de réparer ou de remplacer le produit défectueux.
- 6. Si HP est dans l'incapacité de réparer ou de remplacer, selon le cas, un produit défectueux couvert par la garantie HP, HP devra, dans un délai raisonnable après avoir été informé du défaut, rembourser le prix d'achat du produit.
- 7. HP ne sera tenu à aucune obligation de réparation, de remplacement ou de remboursement tant que le client n'aura pas retourné le produit défectueux à HP.
- 8. Tout produit de remplacement peut être neuf ou comme neuf, pourvu que ses fonctionnalités soient au moins équivalentes à celles du produit remplacé.
- 9. Les produits HP peuvent contenir des pièces, des composants ou des matériels reconditionnés équivalents à des neufs en termes de performances.
- 10. La garantie limitée HP est valable dans tout pays dans lequel le produit HP couvert est distribué par HP. Des contrats apportant des services de garantie supplémentaires, tels que la réparation sur site, sont disponibles auprès des services de maintenance agréés par HP dans les pays dans lequel le produit est distribué par HP ou par un importateur agréé.
- B. Restrictions de garantie
- DANS LA MESURE OÙ LES LOIS LOCALES L'AUTORISENT, HP OU SES FOURNISSEURS TIERS NE FONT AUCUNE AUTRE GARANTIE OU CONDITION, EXPRESSE OU IMPLICITE, EN CE QUI CONCERNE LES PRODUITS HP ET NIENT TOUTE GARANTIE IMPLICITE DE COMMERCIALISATION, DE QUALITÉ SATISFAISANTE OU D'ADAPTATION À UN BUT PARTICULIER. C. Restrictions de responsabilité
- - 1. Dans la mesure où les lois locales l'autorisent, les recours énoncés dans cette déclaration de garantie constituent les recours exclusifs du client.
	- 2. DANS LA MESURE OÙ LES LOIS LOCALES L'AUTORISENT, EXCEPTION FAITE DES OBLIGATIONS SPÉCIFIQUEMENT ÉNONCÉES DANS LA PRÉSENTE DÉCLARATION DE GARANTIE, HP OU SES FOURNISSEURS TIERS NE POURRONT ÊTRE TENUS POUR RESPONSABLES DE DOMMAGES DIRECTS, INDIRECTS, SPÉCIAUX OU ACCIDENTELS, QU'ILS SOIENT BASÉS SUR UN CONTRAT, UN PRÉJUDICE OU TOUTE AUTRE THÉORIE LÉGALE, QUE CES DOMMAGES SOIENT RÉPUTÉS POSSIBLES OU NON.
- D. Lois locales
	- 1. Cette déclaration de garantie donne au client des droits juridiques spécifiques. Le client peut également posséder d'autres droits selon les états des Etats-Unis, les provinces du Canada, et les autres pays ou régions du monde.
	- 2. Si cette déclaration de garantie est incompatible avec les lois locales, elle sera considérée comme étant modifiée pour être conforme à la loi locale. Selon ces lois locales, certaines renonciations et limitations de cette déclaration de garantie peuvent ne pas s'appliquer au client. Par exemple, certains états des Etats-Unis, ainsi que certains gouvernements hors des Etats-Unis (y compris certaines provinces du Canada), peuvent :
		- a. exclure les renonciations et limitations de cette déclaration de garantie des droits statutaires d'un client (par exemple au Royaume-Uni) ; b. restreindre d'une autre manière la possibilité pour un fabricant d'imposer ces renonciations et limitations ; ou
		- c. accorder au client des droits de garantie supplémentaires, spécifier la durée des garanties implicites que le fabricant ne peut nier, ou ne pas autoriser les limitations portant sur la durée des garanties implicites.
	- 3. EXCEPTÉ DANS LA MESURE AUTORISÉE PAR LA LÉGISLATION, LES TERMES DE LA PRÉSENTE DÉCLARATION DE GARANTIE N'EXCLUENT, NE LIMITENT NI NE MODIFIENT LES DROITS STATUTAIRES OBLIGATOIRES APPLICABLES À LA VENTE DES PRODUITS HP AUXDITS CLIENTS, MAIS VIENNENT S'Y AJOUTER.

#### **Garantie du fabricant HP**

Cher client

verez, ci-après, les coordonnées de l'entité HP responsable de l'exécution de la garantie fabricant relative à votre matériel HP dans votre pays.

En vertu de votre contrat d'achat, il se peut que vous disposiez de droits légaux supplémentaires à l'encontre de votre vendeur. Ceux-ci ne sont aucunement affectés par la présente **garantie du fabricant HP.** 

## En particulier, si vous êtes un consommateur domicilié en France (départements et territoires d'écriptentement<br>vendeur reste tenu à votre égard des défauts de conformité du bien au contrat et des vices rédibitioires hhdan

 **Code de la consommation :**

"Art ∟ 211-4 - Le vendeur est tenu de livrer un bien conforme au contrat et répond des défauts de conformité existant lors de la délivrance.<br>Il répond également des défauts de conformité résultant de l'emballage, des inst sous sa responsabilité."<br>Sous sa responsabilité."

"Art. L. 211-5. - Pour être conforme au contrat, le bien doit :

1° Etre propre à l'usage habituellement attendu d'un bien semblable et, le cas échéant correspondre à la description donnée par le vendeur et posséder les qualités que celui-ci a présentées<br>à l'acheteur sous forme d'échant

la publicité ou l'étiquetage ;<br>2° Ou présenter les caracléristiques définies d'un commun accord par les parties ou être propre à tout usage spécial recherché par l'acheteur, porté à la connaissance du vendeur et que<br>ce der

"Art. L.211-12. – L'action résultant du défaut de conformité se prescrit par deux ans à compter de la délivrance du bien."

 **Code civil :**

"Code civil Artide 1641 : Le vendeur est tenu de la garantie à raison des défauts cachés de la chose vendue qui la rendent impropre à l'usage auquel on la destine, ou qui diminuent tellement<br>cet usage, que l'acheteur ne l

"Code civil Article 1648 : L'action résultant des vices rédhibitoires doit être intentée par l'acquéreur dans un délai de deux ans à compter de la découverte du vice."

F**rance** : Hewlett-Packard France, SAS, 80, rue Camille Desmoulins, 92788 Issy les Moulineaux Cedex 9<br>**Belgique** : Hewlett-Packard Belgium BVBA/SPRL, 1, rue de l'Aéronef, B-1140 Brussels<br>**Luxembourg** : Hewlett-Packard Luxe

#### <span id="page-188-0"></span>**Informations sur la garantie de la cartouche d'encre**

La garantie de la cartouche d'encre HP s'applique lorsque le produit est utilisé dans le périphérique d'impression HP adéquat. Cette garantie ne couvre pas les cartouches d'impression HP rechargées, remises à neuf, reconditionnées ou ayant fait l'objet d'une utilisation incorrecte ou de modifications.

Pendant la période de garantie du produit, celui-ci est couvert jusqu'à épuisement de l'encre HP contenue dans la cartouche ou jusqu'à la date de fin de garantie indiquée sur la cartouche. Vous trouverez la date de fin de garantie, au format AAAA/MM sur le produit, comme indiqué ici :

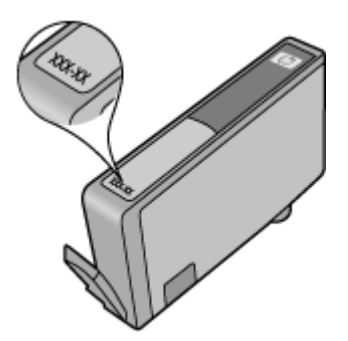

# <span id="page-189-0"></span>**Caractéristiques de l'imprimante**

Cette section contient les rubriques suivantes :

- Spécifications physiques
- Caractéristiques et fonctions de l'imprimante
- [Caractéristiques du processeur et de la mémoire](#page-190-0)
- [Configuration système requise](#page-190-0)
- [Caractéristiques de protocole réseau](#page-190-0)
- [Caractéristiques du serveur Web intégré](#page-191-0)
- [Spécifications des supports](#page-191-0)
- [Résolution d'impression](#page-196-0)
- [Spécifications relatives à la copie](#page-196-0)
- [Spécifications relatives à la fonction de télécopie](#page-197-0)
- [Spécifications relatives à la numérisation](#page-198-0)
- [Spécifications pour le site Web HP](#page-198-0)
- [Environnement de fonctionnement](#page-198-0)
- [Spécifications électriques](#page-199-0)
- [Spécifications relatives aux émissions acoustiques](#page-199-0)
- [Spécifications relatives à la carte mémoire](#page-199-0)

#### **Spécifications physiques**

#### **Taille (largeur x profondeur x hauteur)**

- Imprimante : 476,1 x 409,3 x 258,3 mm (18,7 x 16,1 x 10,2 pouces)
- Imprimante avec accessoire recto verso : 476,1 x 449,5 x 258,3 mm (18,7 x 17,7 x 10,2 pouces)

#### **Poids de l'imprimante (sans les fournitures d'impression)**

- Imprimante : 7,9 kg (17,4 lb)
- Imprimante avec accessoire recto verso : 8,25 kg (18,2 lb)

## **Caractéristiques et fonctions de l'imprimante**

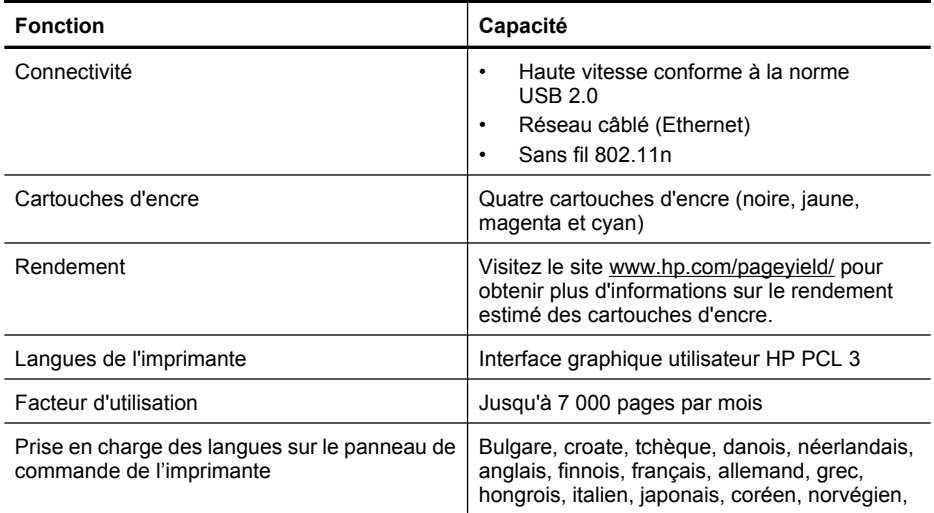

<span id="page-190-0"></span>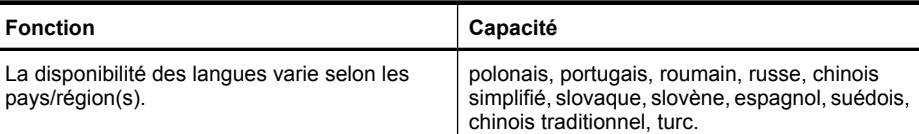

#### **Caractéristiques du processeur et de la mémoire**

Processeur : Core ARM9 cadencé à 192 MHz

Mémoire: 64 MB DDR1

#### **Configuration système requise**

**Remarque** Pour obtenir les informations les plus récentes sur les systèmes d'exploitation et les exigences de configuration, visitez le site [www.hp.com/support](http://h20180.www2.hp.com/apps/Lookup?h_lang=[$h_lang]_cc=us&cc=us&h_page=hpcom&lang=en&h_client=S-A-R163-1&h_pagetype=s-001&h_query=HP+Officejet +6500+E710).

#### **Compatibilité du système d'exploitation**

- Windows XP Service Pack 2, Windows Vista, Windows 7
- Mac OS X (v10.5, v10.6)
- Linux (pour plus d'informations, voir [http://hplipopensource.com/hplip-web/index.html\)](http://hplipopensource.com/hplip-web/index.html).

#### **Configuration système requise**

- Microsoft Windows XP (32 bits) Service Pack 2 : Processeur Intel Pentium II, Celeron® ou compatible, cadencé à 233 MHz ou plus, 128 Mo de mémoire RAM, 750 Mo d'espace disque, lecteur de CD-ROM/DVD ou connexion Internet, port USB
- Microsoft Windows Vista : Processeur 32 bits (x86) ou 64 bits (x64) cadencé à 800 MHz, 512 Mo de mémoire RAM, 2, 0 Go d'espace disque disponible, lecteur de CD-ROM/DVD ou connexion Internet, port USB
- Microsoft Windows 7 : Processeur 32 bits (x86) ou 64 bits (x64) cadencé à 1 GHz, 1 Go (32 bits) ou 2 Go (64 bits) de mémoire RAM, 1,5 Go d'espace disque disponible, lecteur de CD-ROM/DVD ou connexion Internet, port USB
- Mac OS X (v10.5.8, v10.6) : Processeur PowerPC G4, G5 ou Intel Core, 300 Mo d'espace disque disponible

## **Caractéristiques de protocole réseau**

#### **Compatibilité avec les systèmes d'exploitation de réseau**

- Windows XP 32 bits (Professionnel et Édition familiale), Windows Vista versions 32 bits et 64 bits (Édition intégrale, Édition Enterprise et Professionnel), Windows 7 (32 bits et 64 bits)
- Windows Server PME 2003 32 bits et 64 bits, Windows 2003 Server 32 bits et 64 bits, Windows 2003 Server R2 32 bits et 64 bits (Édition Standard, Édition Entreprise)
- Windows Server PME 2008 64 bits, Windows 2008 Server 32 bits et 64 bits, Windows 2008 Server R2 64 bits (Édition Standard, Édition Entreprise)
- Citrix XenDesktop 4
- Citrix XenServer 5.5
- Mac OS X v10.5, v10.6
- Microsoft Windows 2003 Server Terminal Services
- Microsoft Windows 2003 Server Terminal Services avec Citrix Presentation Server 4.5
- Microsoft Windows 2003 Server Terminal Services avec Citrix Presentation Server 4.5
- Microsoft Windows 2003 Server Terminal Services avec Citrix XenApp 5.0
- Microsoft Windows 2003 Server Terminal Services avec Citrix Metaframe XP avec version 3
- Microsoft Windows 2003 Small Business Server Terminal Services
- Microsoft Windows Server 2008 Terminal Services

#### <span id="page-191-0"></span>Annexe A

- Microsoft Windows Server PME 2008 Terminal Services
- Microsoft Windows 2008 Server Terminal Services avec Citrix XenApp 5.0
- Novell Netware 6.5, Open Enterprise Server 2

#### **Protocoles réseau compatibles**

TCP/IP

## **Gestion de réseau** Serveur Web intégré **Caractéristiques** Possibilité de configurer et de gérer à distance les périphériques du réseau

## **Caractéristiques du serveur Web intégré**

#### **Spécifications**

- Un réseau TCP/IP (les réseaux IPX/SPX ne sont pas pris en charge)
- Un navigateur Web (Microsoft Internet Explorer 7.0 ou supérieur, Opera 8.0 ou supérieur, Mozilla Firefox 1.0 ou supérieur, Safari 1.2 ou supérieur, ou Google Chrome)
- Une connexion réseau (vous ne pouvez pas utiliser le serveur Web intégré connecté directement à un ordinateur avec un câble USB)
- Connexion Internet (pour certaines fonctionnalités)

**Remarque** Vous pouvez ouvrir le serveur Web intégré sans être connecté à Internet. Cependant, certaines fonctions ne seront pas disponibles.

Il doit se trouver du même côté du pare-feu que l'imprimante.

#### **Spécifications des supports**

Utilisez les tableaux Formats pris en charge et [Types et grammages des supports pris en charge](#page-194-0) pour déterminer le support à utiliser avec l'imprimante et déterminer les fonctions disponibles avec votre support. Consultez la section [Réglage des marges minimales](#page-195-0) pour plus d'informations sur les marges d'impression utilisées par l'imprimante, ainsi que la section [Directives pour l'impression en](#page-196-0) [mode recto verso \(duplex\)](#page-196-0) pour connaître la procédure à suivre lors de l'impression en recto verso.

#### **Compréhension des spécifications relatives aux supports pris en charge**

Sélectionnez toujours le paramètre de type de support correct dans le pilote de l'imprimante et configurez toujours les bacs en fonction du type de support approprié. HP vous recommande de tester tout papier avant de vous le procurer en grande quantité.

- Formats pris en charge
- [Types et grammages des supports pris en charge](#page-194-0)

#### **Formats pris en charge**

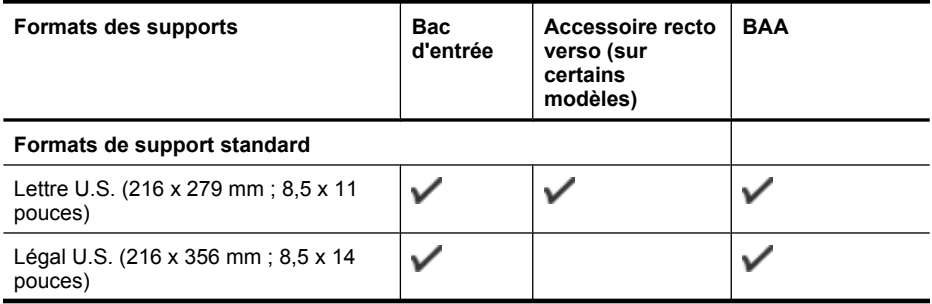

# (suite)

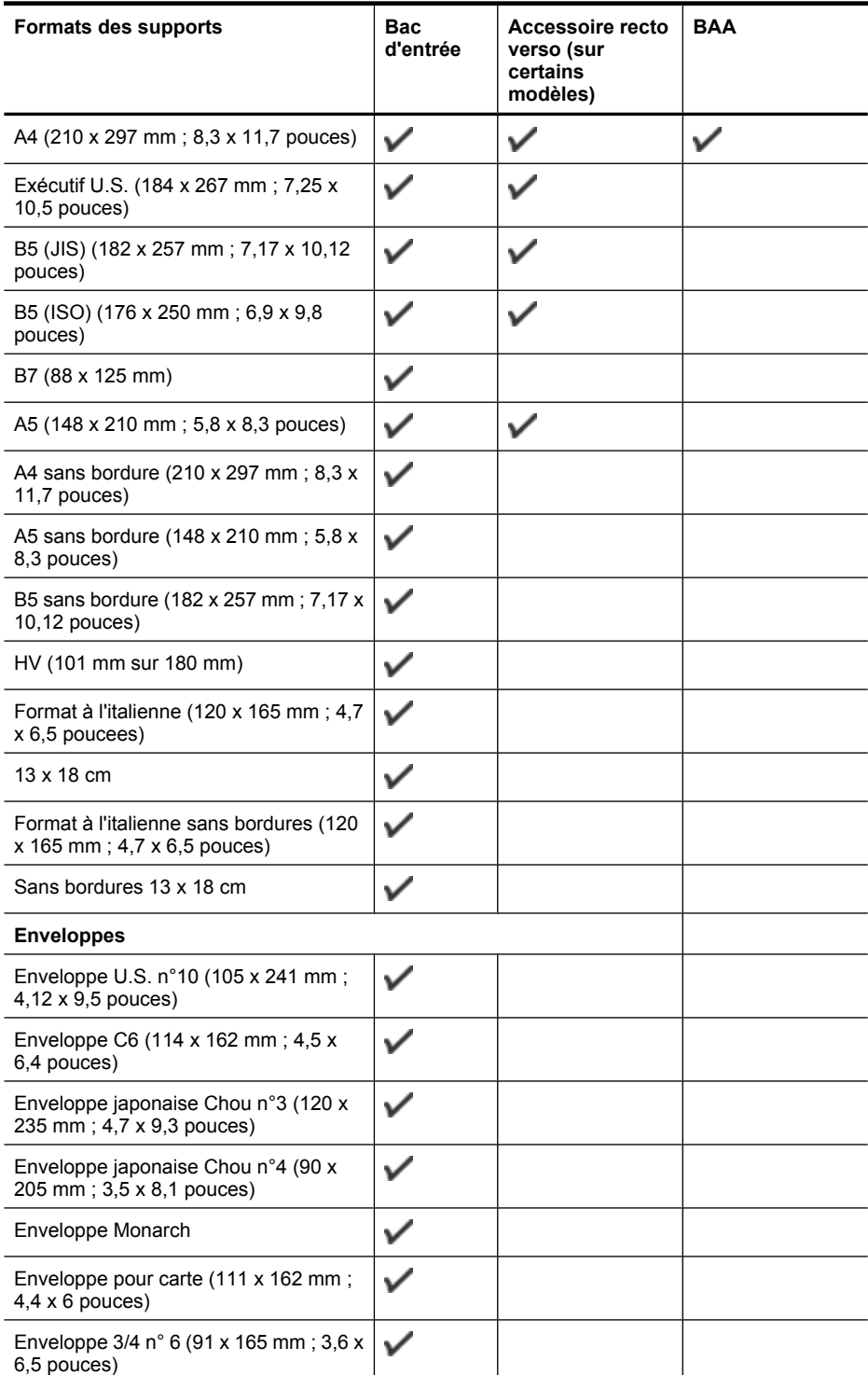

#### Annexe A

#### (suite)

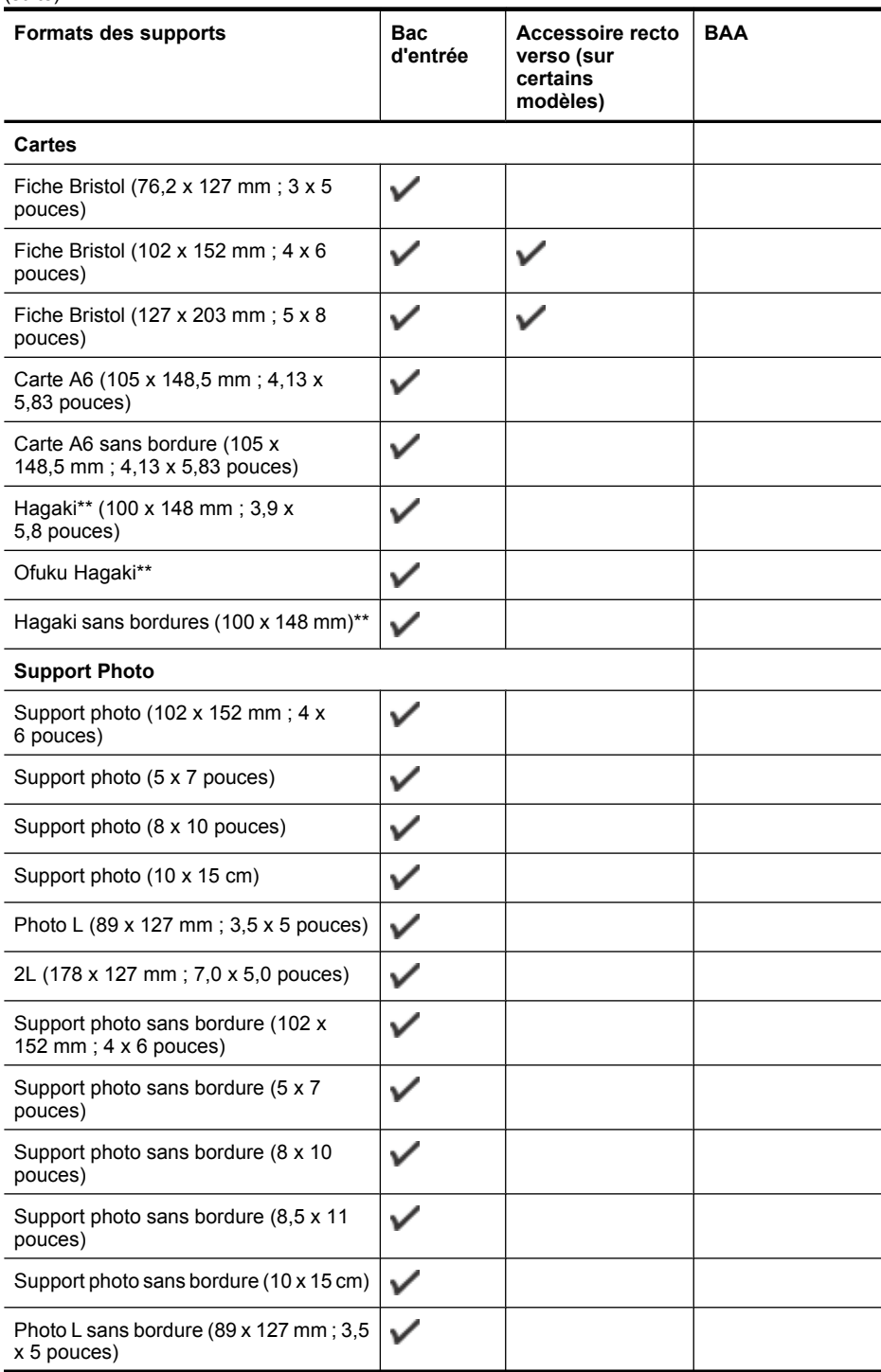

#### <span id="page-194-0"></span>(suite)

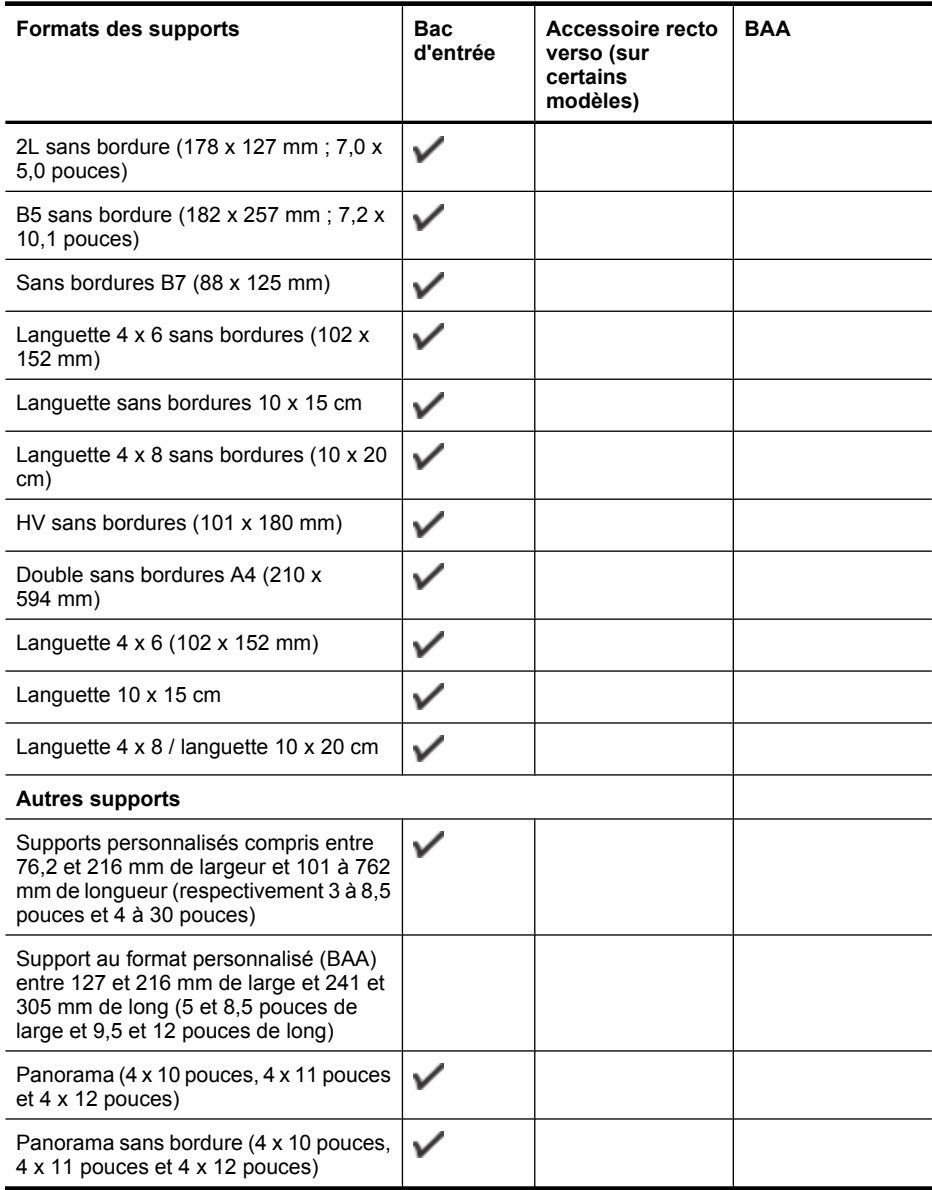

\*\* L'imprimante est uniquement compatible avec le papier jet d'encre et ordinaire Hagaki des services postaux japonais. Elle n'est pas compatible avec le papier photo Hagaki des services postaux japonais.

#### **Types et grammages des supports pris en charge**

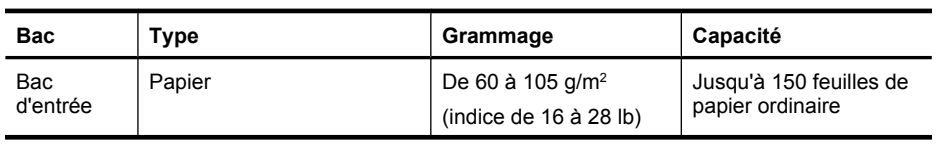

#### <span id="page-195-0"></span>Annexe A

(suite)

| <b>Bac</b>                                   | <b>Type</b>                  | Grammage                                                             | Capacité                                                             |
|----------------------------------------------|------------------------------|----------------------------------------------------------------------|----------------------------------------------------------------------|
|                                              |                              |                                                                      | (pile de 15 mm ou 0,59<br>pouces)                                    |
|                                              | Transparents                 |                                                                      | jusqu'à 55 feuilles<br>(pile de 15 mm ou 0,59<br>pouces)             |
|                                              | Supports photo               | 280 $g/m^2$<br>(indice de 75 lb)                                     | jusqu'à 40 feuilles<br>(pile de 12 mm ou 0,47<br>pouces)             |
|                                              | Étiquettes                   |                                                                      | jusqu'à 40 feuilles<br>(pile de $8 \text{ mm}$ ou $0,31$<br>pouce)   |
|                                              | Enveloppes                   | De 75 à 90 g/m <sup>2</sup><br>(enveloppe à indice de<br>20 à 24 lb) | jusqu'à 15 feuilles<br>(pile de 8 mm ou 0,31<br>pouce)               |
|                                              | Cartes                       | Jusqu'à 200 g/m <sup>2</sup><br>(indice de 110 lb)                   | Jusqu'à 40 cartes<br>(pile de 8 mm ou 0,31<br>pouce)                 |
| Bac de<br>sortie                             | Tous supports pris en charge |                                                                      | Jusqu'à 100 feuilles de<br>papier ordinaire<br>(impression de texte) |
| Bac<br>d'alimentati<br>on<br>automatiqu<br>е | Papier                       | 60 à 75 g/m <sup>2</sup> (16 à 20 lb.)                               | 35 feuillets                                                         |

# **Réglage des marges minimales**

Les marges du document doivent être égales (ou supérieures) aux réglages des marges en orientation portrait.

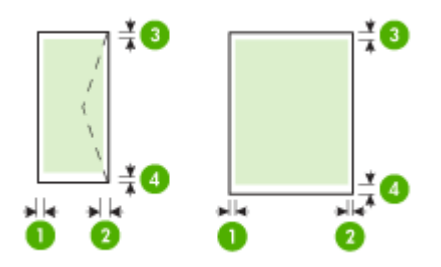

<span id="page-196-0"></span>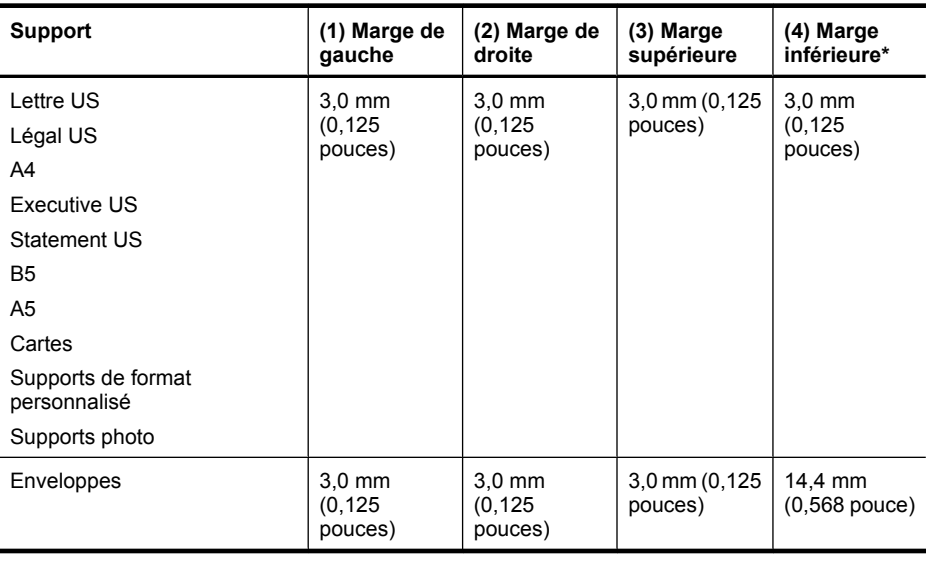

**Remarque** Seul Mac OS X prend en charge les formats de papier personnalisés.

#### **Directives pour l'impression en mode recto verso (duplex)**

- Utilisez toujours des supports conformes aux spécifications de l'imprimante. Pour plus d'informations, voir [Spécifications des supports.](#page-191-0)
- N'imprimez pas sur les deux faces des transparents, des enveloppes, du papier photo, du papier brillant ou du papier d'un grammage inférieur à 60 g/m<sup>2</sup> ou supérieur à 105 g/m<sup>2</sup>. Des bourrages risquent de se produire avec ces types de supports.
- Certains types de supports requièrent une orientation spécifique lorsque vous imprimez des deux côtés d'une page. Parmi ceux-ci, on retrouve le papier à en-tête, le papier préimprimé, le papier avec filigranes et le papier perforé. Lorsque vous imprimez à partir d'un ordinateur sous Windows, l'imprimante imprime d'abord le recto. Chargez le support face à imprimer orientée vers le bas.

#### **Résolution d'impression**

#### **Résolution d'impression en noir**

Jusqu'à 600 ppp en noir et blanc (lorsque l'impression est effectuée à partir d'un ordinateur)

#### **Résolution d'impression en couleur**

Impression couleur jusqu'à 4 800 x 1 200 ppp optimisée sur les papiers photo premium 1 200 ppp en entrée. Les papiers photos incluent les suivants :

- Photo HP Premium Plus
- Papier photo
- Papier photo HP Advanced

#### **Spécifications relatives à la copie**

- Traitement numérique de l'image
- Capacité du bac d'entrée ADF : 35 feuilles de papier ordinaire
- Zoom numérique : de 25 à 400 % (selon le modèle)
- Ajuster à la page, format personnalisé, copie d'identifiant
- Les vitesses de copie varient selon la complexité du document
- <span id="page-197-0"></span>• Copie de pièce d'identité
- jusqu'à 8 feuilles pour l'assemblage de copies

Consultez le tableau suivant pour déterminer le paramètre à sélectionner en fonction du papier chargé dans le bac principal.

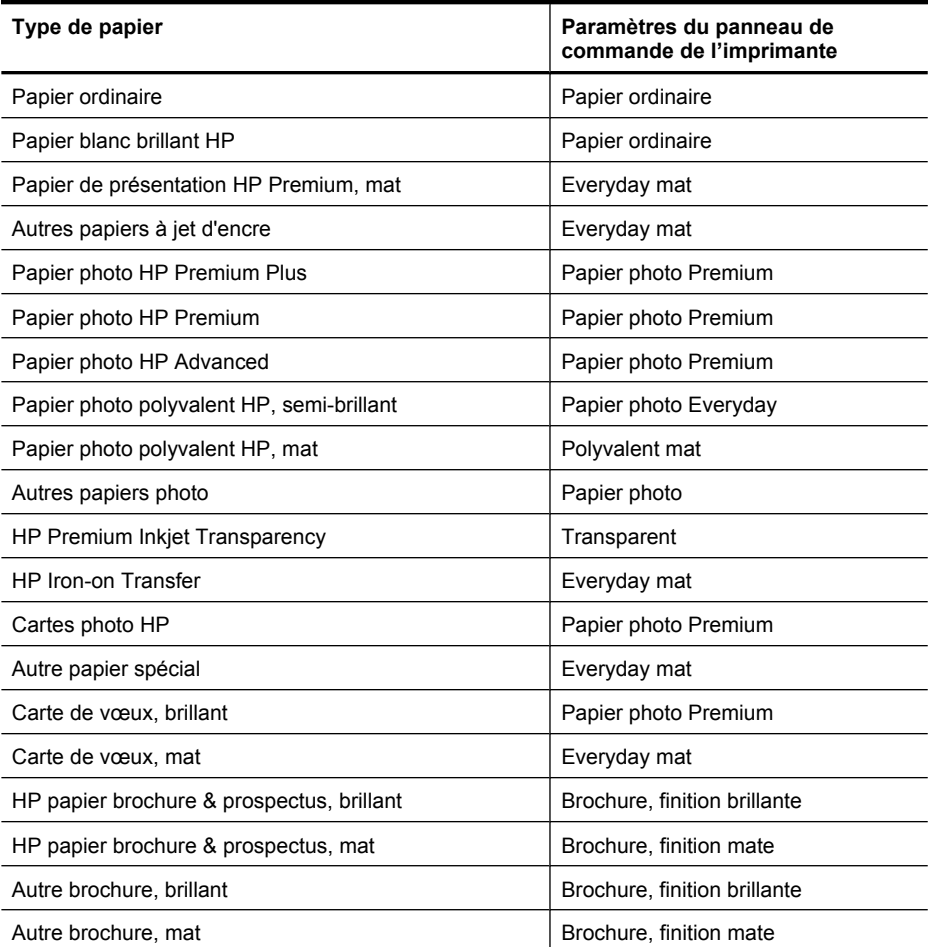

#### **Spécifications relatives à la fonction de télécopie**

- Fonction de télécopie noir et blanc et couleur indépendante
- Jusqu'à 99 numérotations rapides (varie selon le modèle)
- Mémoire jusqu'à 100 pages (variable selon les modèles, sur la base de l'image test ITU-T n° 1 à la résolution standard). Des pages plus élaborées ou d'une résolution supérieure demandent plus de temps et de mémoire. En outre, d'autres fonctions de l'imprimantes telles que la copie peuvent influer sur le nombre de pages pouvant être stockées en mémoire.
- Envoi et réception de télécopies en mode manuel.
- Jusqu'à 5 rappels automatiques sur occupation (varie selon le modèle)
- Rapports de confirmation et d'activité
- Télécopie de groupe 3 CCITT/ITU avec mode de correction des erreurs
- Transmission à 33,6 Kbits/s
- <span id="page-198-0"></span>• Vitesse de 3 secondes par page à 33,6 Kbits/s (sur la base d'une image ITU-T n° 1 avec une résolution standard). Des pages plus élaborées ou d'une résolution supérieure demandent plus de temps et de mémoire.
- Détection de sonnerie avec commutation automatique du télécopieur/répondeur
- Blocage indésirable du télécopieur
- Télécopie numérique
	- Archivage des télécopies sans papier sur PC ou en réseau
	- Envoi de télécopie sans papier à partir d'un PC
- Mémoire de télécopie rémanente pour la conservation des télécopies en cas d'épuisement du papier

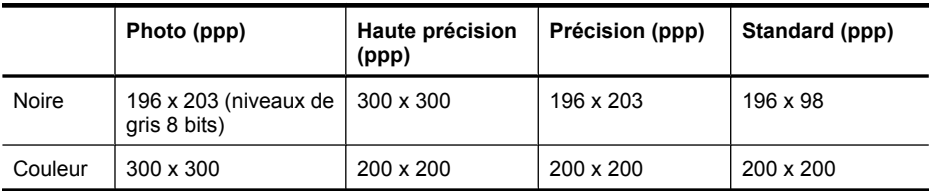

#### **Spécifications relatives à la numérisation**

- Le logiciel de reconnaissance optique de caractères (OCR) intégré convertit automatiquement le texte numérisé en un texte modifiable.
- Les vitesses de numérisation varient en fonction de la complexité du document.
- Interface compatible Twain
- Résolution : 4 800 x 4 800 ppp optique
- Couleur : Couleur RGB 24 bits, niveaux de gris 8 bits (256 niveaux de gris)
- Dimensions maximales pour la numérisation à partir de la vitre : 216 x 297 mm 8,5 x 11,7 pouces
- Numérisation sur carte mémoire
- Numérisation vers e-mail au format PDF/JPEG
- Numérisation sur PC et dossier réseau

#### **Spécifications pour le site Web HP**

Les fonctionnalités Web suivantes sont disponibles pour cette imprimante :

- [Applications HP](#page-82-0)
- [Marketsplash by HP](#page-83-0)
- [HP ePrint](#page-45-0)

#### **Spécifications**

- Un navigateur Web (Microsoft Internet Explorer 6.0 ou supérieur, Mozilla Firefox 2.0 ou supérieur, Safari 3.2.3 ou supérieur, ou Google Chrome 3.0) équipé du module d'extension Adobe Flash (version 10 ou supérieure).
- Connexion Internet

#### **Environnement de fonctionnement**

#### **Environnement d'exploitation**

Température de fonctionnement : De 5 à 40 °C Température de fonctionnement recommandée : 15 à 32 °C (59 à 90 °F) Humidité relative recommandée : 20 % à 80 %, sans condensation

#### <span id="page-199-0"></span>Annexe A

#### **Conditions de stockage**

Température de stockage : -40 à 60 °C Humidité relative pour le stockage : Jusqu'à 90 %, sans condensation, et à une température de 60 ° C (140 °F)

## **Spécifications électriques**

#### **Alimentation électrique**

Adaptateur de courant universel (externe)

#### **Caractéristiques de l'alimentation**

Tension d'entrée : De 100 à 240 VCA (± 10%), de 50/60 Hz (± 3Hz) Tension de sortie : 32 VCC (- 7 % / + 10 % ) à 1 560 mA

#### **Consommation électrique**

28,4 watts lors de l'impression (mode Fast Draft) ; 32,5 watts lors d'une télécopie (mode Fast Draft)

#### **Spécifications relatives aux émissions acoustiques**

Impression en mode brouillon, niveaux sonores conformes à la norme ISO 7779

#### **Pression acoustique (position de spectateur)**

LpAm 55 (dBA)

#### **Puissance sonore**

LwAd 6,8 (BA)

#### **Spécifications relatives à la carte mémoire**

- Nombre maximal de fichiers recommandé par carte mémoire : 1 000
- Taille maximale recommandée de chaque fichier image individuel : 12 mégapixels maximum, 8 Mo maximum
- Taille maximale de carte mémoire recommandée : 8 Go (compact uniquement)

**Remarque** Si vous vous approchez des valeurs maximales recommandées pour la carte mémoire, les performances escomptées de l'imprimante risquent d'être ralenties.

#### **Types de carte mémoire pris en charge**

- Secure Digital
- **High Capacity Secure Digital**
- Unité de mémoire amovible
- MultiMediaCard (MMC)
- Carte xD-Picture

# <span id="page-200-0"></span>**Informations sur la réglementation**

L'imprimante respecte les exigences définies par les organismes de réglementation de votre pays/ région.

Cette section contient les rubriques suivantes :

- [Déclaration FCC](#page-201-0)
- [Notice destinée aux utilisateurs en Corée](#page-201-0)
- [VCCI \(Classe B\) déclaration de conformité destinée aux utilisateurs au Japon](#page-201-0)
- [Notice destinée aux utilisateurs au Japon concernant le cordon d'alimentation](#page-202-0)
- [Avis d'émission sonore pour l'Allemagne](#page-202-0)
- [Déclaration relative aux indicateurs lumineux](#page-202-0)
- [Brillance des périphériques \(Allemagne\)](#page-202-0)
- [Déclaration à l'attention des usagers du réseau téléphonique nord-américain \(exigences FCC\)](#page-203-0)
- [Note à l'attention des utilisateurs du réseau téléphonique canadien/notice to users of the](#page-204-0) [Canadian telephone network](#page-204-0)
- [Réglementation destinée aux utilisateurs de l'Union européenne](#page-205-0)
- [Déclaration à l'attention des usagers du réseau téléphonique allemand](#page-205-0)
- [Déclaration relative à la télécopie filaire \(Australie\)](#page-205-0)
- [Informations réglementaires pour les produits sans fil](#page-205-0)
- [Numéro de modèle réglementaire](#page-207-0)
- [Déclaration de conformité](#page-208-0)

# <span id="page-201-0"></span>**Déclaration FCC**

#### **FCC statement**

The United States Federal Communications Commission (in 47 CFR 15.105) has specified that the following notice be brought to the attention of users of this product.

This equipment has been tested and found to comply with the limits for a Class B digital device, pursuant to Part 15 of the FCC Rules. These limits are designed to provide reasonable protection against harmful interference in a residential installation. This equipment generates, uses and can radiate radio frequency energy and, if not installed and used in accordance with the instructions, may cause harmful interference to radio communications. However, there is no guarantee that interference will not occur in a particular installation. If this equipment does cause harmful interference to radio or television reception, which can be determined by turning the equipment off and on, the user is encouraged to try to correct the interference by one or more of the following measures:

- Reorient the receiving antenna.
- Increase the separation between the equipment and the receiver.
- Connect the equipment into an outlet on a circuit different from that to which the receiver is connected.
- Consult the dealer or an experienced radio/TV technician for help.

For further information, contact:

Manager of Corporate Product Regulations Hewlett-Packard Company 3000 Hanover Street Palo Alto, Ca 94304 (650) 857-1501

Modifications (part 15.21)

The FCC requires the user to be notified that any changes or modifications made to this device that are not expressly approved by HP may void the user's authority to operate the equipment.

This device complies with Part 15 of the FCC Rules. Operation is subject to the following two conditions: (1) this device may not cause harmful interference, and (2) this device must accept any interference received, including interference that may cause undesired operation.

#### **Notice destinée aux utilisateurs en Corée**

사용자 안내문(B급 기기) 이 기기는 비업무용으로 전자파 적합 등록을 받은 기기로서, 주거지역에서는 물론 모든 지역에서 사용할 수 있습니다.

## **VCCI (Classe B) déclaration de conformité destinée aux utilisateurs au Japon**

この装置は、クラスB情報技術装置です。この装置は、家庭環境で使用することを目的として いますが、この装置がラジオやテレビジョン受信機に近接して使用されると、受信障害を引き 起こすことがあります。取扱説明書に従って正しい取り扱いをして下さい。

VCCI-B

#### <span id="page-202-0"></span>**Notice destinée aux utilisateurs au Japon concernant le cordon d'alimentation**

```
製品には、同梱された電源コードをお使い下さい。
同梱された電源コードは、他の製品では使用出来ません。
```
#### **Avis d'émission sonore pour l'Allemagne**

# **Geräuschemission**

LpA < 70 dB am Arbeitsplatz im Normalbetrieb nach DIN 45635 T. 19

# **Déclaration relative aux indicateurs lumineux**

# LED indicator statement

The display LEDs meet the requirements of EN 60825-1.

#### **Brillance des périphériques (Allemagne)**

Das Gerät ist nicht für die Benutzung im unmittelbaren Gesichtsfeld am Bildschirmarbeitsplatz vorgesehen. Um störende Reflexionen am Bildschirmarbeitsplatz zu vermeiden, darf dieses Produkt nicht im unmittelbaren Gesichtsfeld platziert werden.

# <span id="page-203-0"></span>**Déclaration à l'attention des usagers du réseau téléphonique nord-américain (exigences FCC)**

## **Notice to users of the U.S. telephone network: FCC requirements**

This equipment complies with FCC rules, Part 68. On this equipment is a label that contains, among other information, the FCC Registration Number and Ringer Equivalent Number (REN) for this equipment. If requested, provide this information to your telephone company.

An FCC compliant telephone cord and modular plug is provided with this equipment. This equipment is designed to be connected to the telephone network or premises wiring using a compatible modular jack which is Part 68 compliant. This equipment connects to the telephone network through the following standard network interface jack: USOC RJ-11C.

The REN is useful to determine the quantity of devices you may connect to your telephone line and still have all of those devices ring when your number is called. Too many devices on one line might result in failure to ring in response to an incoming call. In most, but not all, areas the sum of the RENs of all devices should not exceed five (5). To be certain of the number of devices you may connect to your line, as determined by the REN, you should call your local telephone company to determine the maximum REN for your calling area.

If this equipment causes harm to the telephone network, your telephone company might discontinue your service temporarily. If possible, they will notify you in advance. If advance notice is not practical, you will be notified as soon as possible. You will also be advised of your right to file a complaint with the FCC. Your telephone company might make changes in its facilities, equipment, operations, or procedures that could affect the proper operation of your equipment. If they do, you will be given advance notice so you will have the opportunity to maintain uninterrupted service. If you experience trouble with this equipment, please contact the manufacturer, or look elsewhere in this manual, for warranty or repair information. Your telephone company might ask you to disconnect this equipment from the network until the problem has been corrected or until you are sure that the equipment is not malfunctioning.

This equipment may not be used on coin service provided by the telephone company.

Connection to party lines is subject to state tariffs. Contact your state public utility commission, public service commission, or corporation commission for more information.

This equipment includes automatic dialing capability. When programming and/or making test calls to emergency numbers:

- Remain on the line and explain to the dispatcher the reason for the call.
- Perform such activities in the off-peak hours, such as early morning or late evening.

**Note** The FCC hearing aid compatibility rules for telephones are not applicable 1-6 to this equipment.

The Telephone Consumer Protection Act of 1991 makes it unlawful for any person to use a computer or other electronic device, including fax machines, to send any message unless such message clearly contains in a margin at the top or bottom of each transmitted page or on the first page of transmission, the date and time it is sent and an identification of the business, other entity, or other individual sending the message and the telephone number of the sending machine or such business, other entity, or individual. (The telephone number provided might not be a 900 number or any other number for which charges exceed local or long-distance transmission charges.) In order to program this information into your fax machine, you should complete the steps described in the software.

<span id="page-204-0"></span>**Note à l'attention des utilisateurs du réseau téléphonique canadien/notice to users of the Canadian telephone network**

## **Note à l'attention des utilisateurs du réseau téléphonique canadien/Notice to users of the Canadian telephone network**

Cet appareil est conforme aux spécifications techniques des équipements terminaux d'Industrie Canada. Le numéro d'enregistrement atteste de la conformité de l'appareil. L'abréviation IC qui précède le numéro d'enregistrement indique que l'enregistrement a été effectué dans le cadre d'une Déclaration de conformité stipulant que les spécifications techniques d'Industrie Canada ont été respectées. Néanmoins, cette abréviation ne signifie en aucun cas que l'appareil a été validé par Industrie Canada.

Pour leur propre sécurité, les utilisateurs doivent s'assurer que les prises électriques reliées à la terre de la source d'alimentation, des lignes téléphoniques et du circuit métallique d'alimentation en eau sont, le cas échéant, branchées les unes aux autres. Cette précaution est particulièrement importante dans les zones rurales.

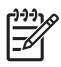

**Remarque** Le numéro REN (Ringer Equivalence Number) attribué à chaque appareil terminal fournit une indication sur le nombre maximal de terminaux qui peuvent être connectés à une interface téléphonique. La terminaison d'une interface peut se composer de n'importe quelle combinaison d'appareils, à condition que le total des numéros REN ne dépasse pas 5.

Basé sur les résultats de tests FCC Partie 68, le numéro REN de ce produit est 0.0B.

This equipment meets the applicable Industry Canada Terminal Equipment Technical Specifications. This is confirmed by the registration number. The abbreviation IC before the registration number signifies that registration was performed based on a Declaration of Conformity indicating that Industry Canada technical specifications were met. It does not imply that Industry Canada approved the equipment.

Users should ensure for their own protection that the electrical ground connections of the power utility, telephone lines and internal metallic water pipe system, if present, are connected together. This precaution might be particularly important in rural areas.

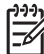

**Note** The REN (Ringer Equivalence Number) assigned to each terminal device provides an indication of the maximum number of terminals allowed to be connected to a telephone interface. The termination on an interface might consist of any combination of devices subject only to the requirement that the sum of the Ringer Equivalence Numbers of all the devices does not exceed 5.

The REN for this product is 0.0B, based on FCC Part 68 test results.

## <span id="page-205-0"></span>**Réglementation destinée aux utilisateurs de l'Union européenne**

# **Notice to users in the European Economic Area**

# C E

This product is designed to be connected to the analog Switched Telecommunication Networks (PSTN) of the European Economic Area (EEA) countries/regions.

Network compatibility depends on customer selected settings, which must be reset to use the equipment on a telephone network in a country/region other than where the product was purchased. Contact the vendor or Hewlett-Packard Company if additional product support is necessary.

This equipment has been certified by the manufacturer in accordance with Directive 1999/5/EC (annex II) for Pan-European single-terminal connection to the public switched telephone network (PSTN). However, due to differences between the individual PSTNs provided in different countries, the approval does not, of itself, give an unconditional assurance of successful operation on every PSTN network termination point.

In the event of problems, you should contact your equipment supplier in the first instance.

This equipment is designed for DTMF tone dialing and loop disconnect dialing. In the unlikely event of problems with loop disconnect dialing, it is recommended to use this equipment only with the DTMF tone dial setting.

# **Déclaration à l'attention des usagers du réseau téléphonique allemand**

# **Hinweis für Benutzer des deutschen Telefonnetzwerks**

Dieses HP-Fax ist nur für den Anschluss eines analogen Public Switched Telephone Network (PSTN) gedacht. Schließen Sie den TAE N-Telefonstecker, der im Lieferumfang des HP All-in-One enthalten ist, an die Wandsteckdose (TAE 6) Code N an. Dieses HP-Fax kann als einzelnes Gerät und/oder in Verbindung (mit seriellem Anschluss) mit anderen zugelassenen Endgeräten verwendet werden.

# **Déclaration relative à la télécopie filaire (Australie)**

In Australia, the HP device must be connected to Telecommunication Network through a line cord which meets the requirements of the Technical Standard AS/ACIF S008.

## **Informations réglementaires pour les produits sans fil**

Cette section contient les informations réglementaires suivantes concernant les produits sans fil :

- **[Exposition aux rayonnements radiofréquence](#page-206-0)**
- [Déclaration à l'attention des utilisateurs situés au Brésil](#page-206-0)
- [Déclaration à l'attention des utilisateurs situés au Canada](#page-206-0)
- [Déclaration à l'attention des utilisateurs situés à Taïwan](#page-206-0)
- [Informations réglementaires pour l'Union Européenne](#page-207-0)

#### <span id="page-206-0"></span>**Exposition aux rayonnements radiofréquence**

**Exposure to radio frequency radiation**

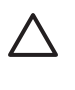

**Caution** The radiated output power of this device is far below the FCC radio frequency exposure limits. Nevertheless, the device shall be used in such a manner that the potential for human contact during normal operation is minimized. This product and any attached external antenna, if supported, shall be placed in such a manner to minimize the potential for human contact during normal operation. In order to avoid the possibility of exceeding the FCC radio frequency exposure limits, human proximity to the antenna shall not be less than 20 cm (8 inches) during normal operation.

#### **Déclaration à l'attention des utilisateurs situés au Brésil**

**Aviso aos usuários no Brasil**

Este equipamento opera em caráter secundário, isto é, não tem direito à proteção contra interferência prejudicial, mesmo de estações do mesmo tipo, e não pode causar interferência a sistemas operando em caráter primário. (Res.ANATEL 282/2001).

## **Déclaration à l'attention des utilisateurs situés au Canada**

#### **Notice to users in Canada/Note à l'attention des utilisateurs canadiens**

**For Indoor Use.** This digital apparatus does not exceed the Class B limits for radio noise emissions from the digital apparatus set out in the Radio Interference Regulations of the Canadian Department of Communications. The internal wireless radio complies with RSS 210 and RSS GEN of Industry Canada.

**Utiliser à l'intérieur.** Le présent appareil numérique n'émet pas de bruit radioélectrique dépassant les limites applicables aux appareils numériques de la classe B prescrites dans le Règlement sur le brouillage radioélectrique édicté par le ministère des Communications du Canada. Le composant RF interne est conforme a la norme RSS-210 and RSS GEN d'Industrie Canada.

#### **Déclaration à l'attention des utilisateurs situés à Taïwan**

# 低功率電波輻射性電機管理辦法

第十二條

經型式認證合格之低功率射頻電機,非經許可,公司、商號或使用者均不得擅自變更頻 率、加大功率或變更設計之特性及功能。

#### 第十四條

低功率射頻電機之使用不得影響飛航安全及干擾合法通信;經發現有干擾現象時,應立 即停用,並改善至無干擾時方得繼續使用。

前項合法通信,指依電信法規定作業之無線電通信。低功率射頻電機須忍受合法通信或 工業、科學及醫藥用電波輻射性電機設備之干擾。

## <span id="page-207-0"></span>**Informations réglementaires pour l'Union Européenne**

## **European Union Regulatory Notice**

Products bearing the CE marking comply with the following EU Directives:

- **·** Low Voltage Directive 2006/95/EC
- **·** EMC Directive 2004/108/EC

CE compliance of this product is valid only if powered with the correct CE-marked AC adapter provided by HP.

If this product has telecommunications functionality, it also complies with the essential requirements of the following EU Directive:

**·** R&TTE Directive 1999/5/EC

Compliance with these directives implies conformity to harmonized European standards (European Norms) that are listed in the EU Declaration of Conformity issued by HP for this product or product family. This compliance is indicated by the following conformity marking placed on the product.

# CEO

The wireless telecommunications functionality of this product may be used in the following EU and EFTA countries:

Austria, Belgium, Bulgaria, Cyprus, Czech Republic, Denmark, Estonia, Finland, France, Germany, Greece, Hungary, Iceland, Ireland, Italy, Latvia, Liechtenstein, Lithuania, Luxembourg, Malta, Netherlands, Norway, Poland, Portugal, Romania, Slovak Republic, Slovenia, Spain, Sweden, Switzerland and United Kingdom.

#### **Products with 2.4-GHz wireless LAN devices**

#### **France**

For 2.4 GHz Wireless LAN operation of this product certain restrictions apply: This product may be used indoor for the entire 2400-2483.5 MHz frequency band (channels 1-13). For outdoor use, only 2400-2454 MHz frequency band (channels 1-9) may be used. For the latest requirements, see http://www.art-telecom.fr.

#### **Italy**

License required for use. Verify with your dealer or directly with the General Direction for Frequency Planning and Management (Direzione Generale Pianificazione e Gestione Frequenze).

#### **Numéro de modèle réglementaire**

Un numéro de modèle réglementaire a été attribué à votre produit dans un souci d'identification et de respect de la réglementation. Le numéro de modèle réglementaire de ce produit est SNPRC-1004-01 ou SNPRC-1004-02. Il ne faut pas confondre ce numéro réglementaire avec le nom commercial (HP Officejet série 6500A (E710) e-Tout-en-un) ou la référence du produit.

# <span id="page-208-0"></span>**Déclaration de conformité**

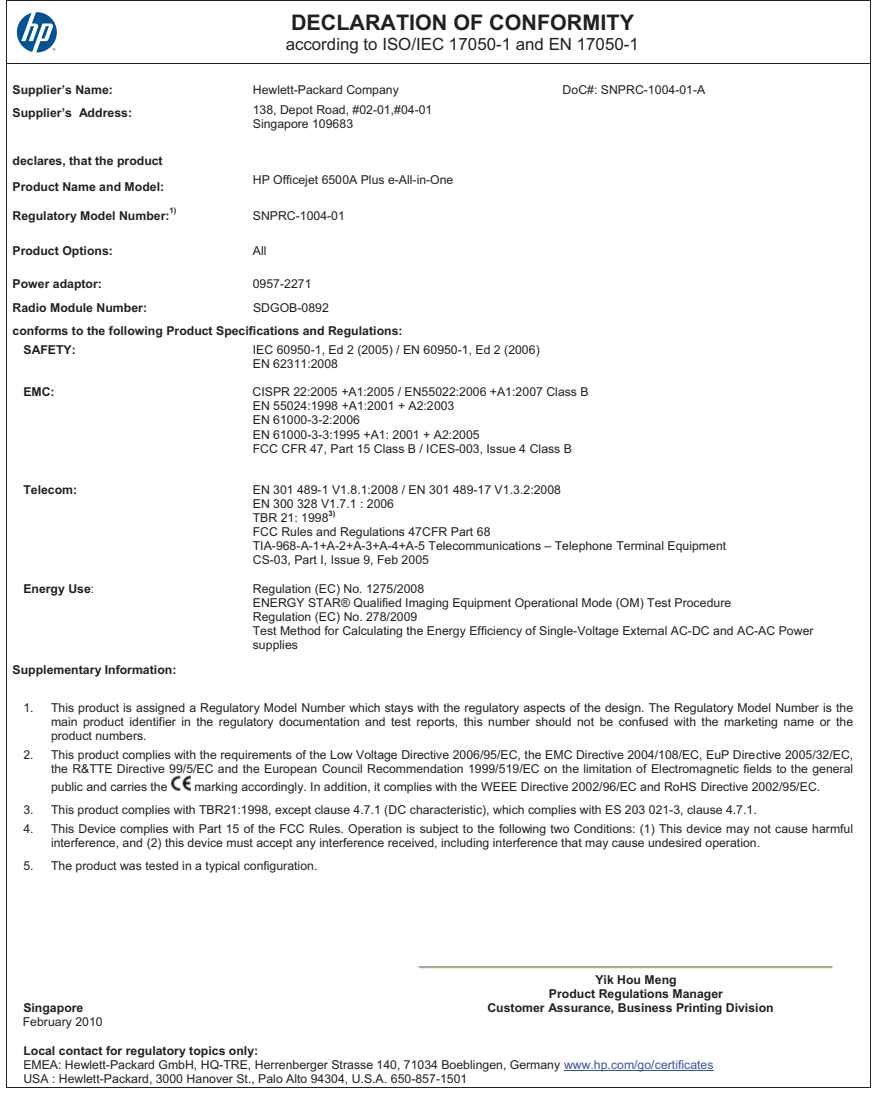

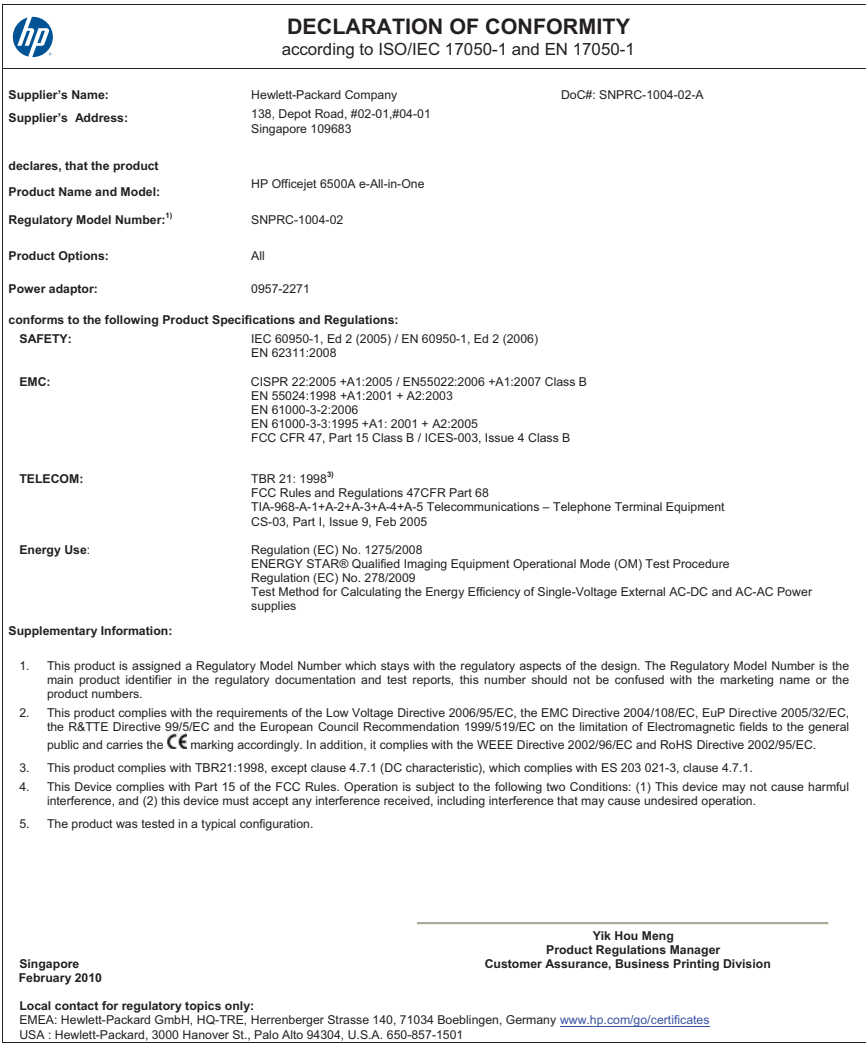

# <span id="page-210-0"></span>**Programme de gérance des produits en fonction de l'environnement**

Hewlett-Packard s'engage à fournir des produits de qualité dans le strict respect de l'environnement. Ce produit a été conçu dans le souci du recyclage. Le nombre de matériaux utilisés est minimal, mais suffit à assurer le bon fonctionnement et la fiabilité de l'imprimante. Les pièces ont été conçues pour que les différents matériaux qui les composent se séparent facilement. Les fixations et autres connecteurs sont facilement identifiables et accessibles et peuvent être retirés avec des outils usuels. Les pièces les plus importantes ont été conçues pour être rapidement accessibles en vue de leur démontage et de leur réparation.

Pour plus d'informations, consultez le site Web HP sur la Charte de protection de l'environnement à l'adresse suivante :

#### [www.hp.com/hpinfo/globalcitizenship/environment/index.html](http://www.hp.com/hpinfo/globalcitizenship/environment/index.html)

Cette section contient les rubriques suivantes :

- Utilisation du papier
- Plastique
- Fiches techniques de sécurité du matériel (MSDS)
- Programme de recyclage
- Programme de recyclage des consommables jet d'encre HP
- [Mise au rebut des appareils hors d'usage par les particuliers résidant au sein de l'Union](#page-211-0) [européenne](#page-211-0)
- [Consommation électrique](#page-211-0)
- [Substances chimiques](#page-212-0)
- [Directive RoHS \(Chine seulement\)](#page-212-0)

#### **Utilisation du papier**

Conformément aux normes DIN 19309 et EN 12281:2002, vous pouvez utiliser du papier recyclé avec cette imprimante.

#### **Plastique**

Les pièces en plastique d'un poids supérieur à 25 grammes portent une mention conforme aux normes internationales, laquelle facilite l'identification des matières plastiques à des fins de recyclage des produits en fin de vie.

#### **Fiches techniques de sécurité du matériel (MSDS)**

Les fiches techniques de sécurité (MSDS) (en anglais) sont disponibles via le site Web de HP à l'adresse suivante :

[www.hp.com/go/msds](http://www.hp.com/go/msds)

#### **Programme de recyclage**

HP met à la disposition de sa clientèle des programmes de retour et de recyclage de produits de plus en plus nombreux dans un grand nombre de pays/régions et a établi un partenariat avec plusieurs des centres de recyclage de matériaux électroniques les plus importants dans le monde. HP préserve les ressources en revendant certains de ses produits les plus utilisés. Pour plus d'informations sur le recyclage des produits HP, consultez :

[www.hp.com/hpinfo/globalcitizenship/environment/recycle/](http://www.hp.com/hpinfo/globalcitizenship/environment/recycle/)

#### **Programme de recyclage des consommables jet d'encre HP**

HP s'engage à protéger l'environnement. Le programme de recyclage des consommables jet d'encre HP est disponible dans nombre de pays/régions et vous permet de recycler gratuitement vos cartouches d'impression et vos cartouches d'encre usagées. Pour plus d'informations, visitez le site Web à l'adresse suivante :

[www.hp.com/hpinfo/globalcitizenship/environment/recycle/](http://www.hp.com/hpinfo/globalcitizenship/environment/recycle/)

#### <span id="page-211-0"></span>**Mise au rebut des appareils hors d'usage par les particuliers résidant au sein de l'Union européenne**

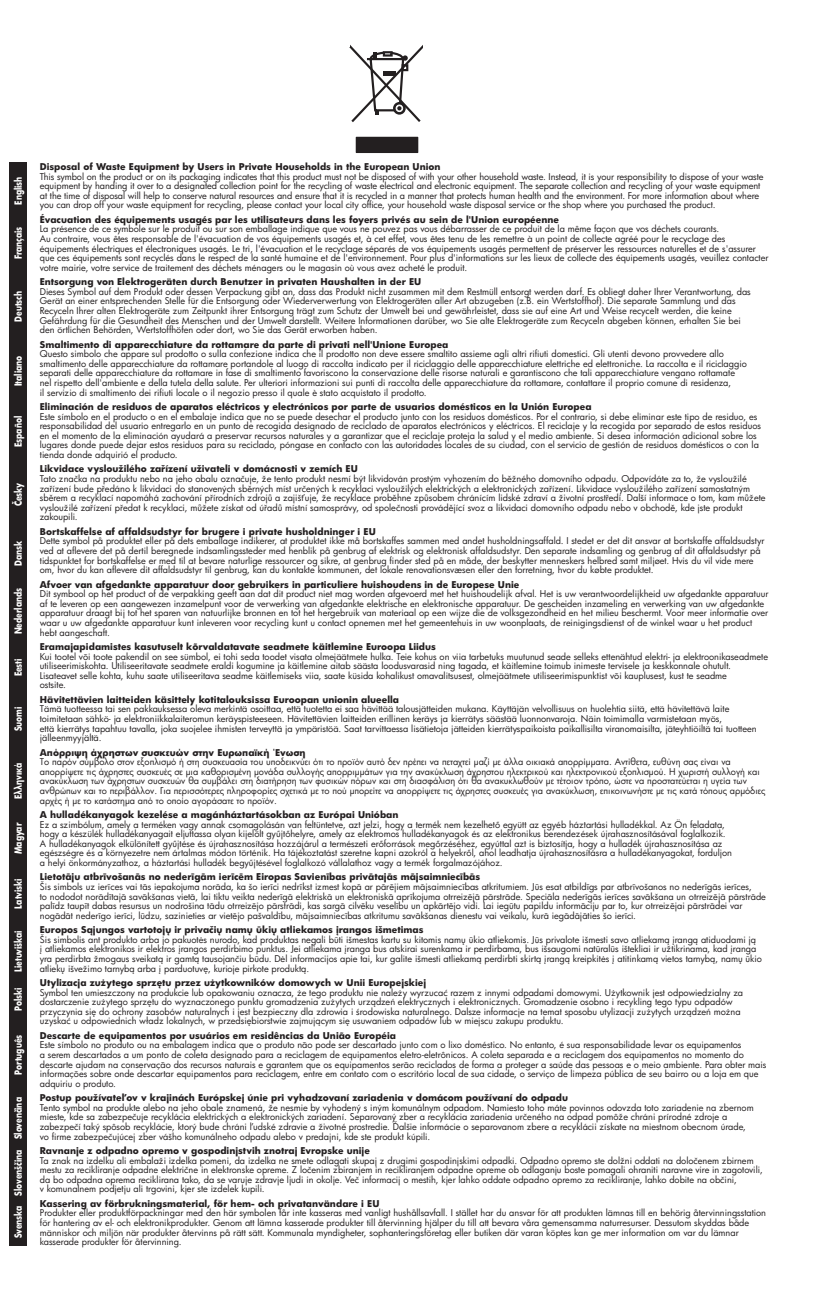

#### **Consommation électrique**

Les équipements d'impression et d'imagerie Hewlett-Packard munis du logo ENERGY STAR® sont conformes à la spécification ENERGY STAR de l'Agence américaine pour la protection de

<span id="page-212-0"></span>l'environnement (U.S. Environmental Protection Agency). Le marquage suivant figure sur les produits d'imagerie conformes à la norme ENERGY STAR :

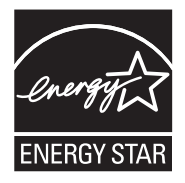

ENERGY STAR est une marque de service déposé de l'Agence de protection de l'environnement (EPA) aux États-Unis. En tant que participant au programme ENERGY STAR, HP déclare que ce produit est conforme aux exigences de la norme ENERGY STAR en matière d'économie d'énergie. Des informations complémentaires sur les modèles de produits d'imagerie conformes à la norme ENERGY STAR sont disponibles sur le site :

[www.hp.com/go/energystar](http://www.hp.com/go/energystar)

#### **Substances chimiques**

HP s'engage à fournir à ses clients des informations sur les substances chimiques contenues dans ses produits conformément aux exigences légales telles que le REACH (*Réglementation de l'UE n ° 1907/2006 du Parlement Européen et du Conseil Européen*). Une note d'information chimique sur ce produit peut être consultée à l'adresse : [www.hp.com/go/reach](http://www.hp.com/go/reach)

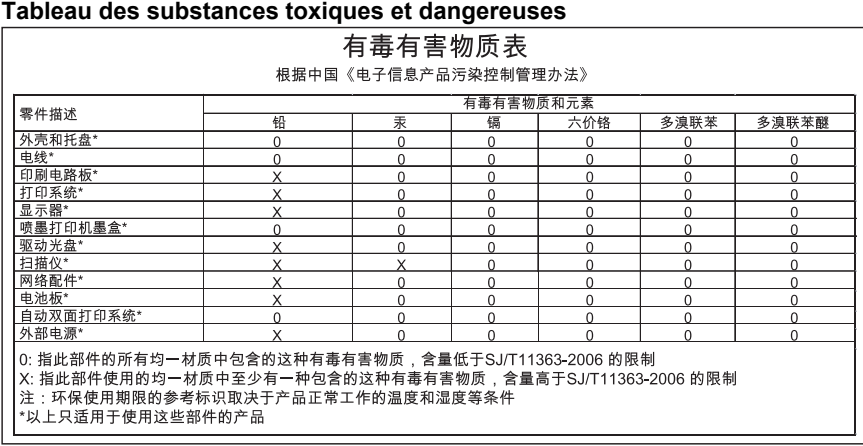

#### **Directive RoHS (Chine seulement)**

# <span id="page-213-0"></span>**Licences de tiers**

Cette section contient les rubriques suivantes :

• HP Officejet 6500A (E710) e-Tout-en-un series

# **HP Officejet 6500A (E710) e-Tout-en-un series**

**LICENSE.aes-pubdom--crypto**

/\* rijndael-alg-fst.c

\* @version 3.0 (December 2000)

\*

\*

\*

\* Optimised ANSI C code for the Rijndael cipher (now AES)

\* @author Vincent Rijmen <vincent.rijmen@esat.kuleuven.ac.be>

\* @author Antoon Bosselaers <antoon.bosselaers@esat.kuleuven.ac.be>

\* @author Paulo Barreto <paulo.barreto@terra.com.br>

\*

\*

\* This code is hereby placed in the public domain.

\* THIS SOFTWARE IS PROVIDED BY THE AUTHORS ''AS IS'' AND ANY EXPRESS

\* OR IMPLIED WARRANTIES, INCLUDING, BUT NOT LIMITED TO, THE IMPLIED

\* WARRANTIES OF MERCHANTABILITY AND FITNESS FOR A PARTICULAR PURPOSE

- \* ARE DISCLAIMED. IN NO EVENT SHALL THE AUTHORS OR CONTRIBUTORS BE
- \* LIABLE FOR ANY DIRECT, INDIRECT, INCIDENTAL, SPECIAL, EXEMPLARY, OR
- \* CONSEQUENTIAL DAMAGES (INCLUDING, BUT NOT LIMITED TO, PROCUREMENT OF
- \* SUBSTITUTE GOODS OR SERVICES; LOSS OF USE, DATA, OR PROFITS; OR
- \* BUSINESS INTERRUPTION) HOWEVER CAUSED AND ON ANY THEORY OF LIABILITY,
- \* WHETHER IN CONTRACT, STRICT LIABILITY, OR TORT (INCLUDING NEGLIGENCE
- \* OR OTHERWISE) ARISING IN ANY WAY OUT OF THE USE OF THIS SOFTWARE,

\* EVEN IF ADVISED OF THE POSSIBILITY OF SUCH DAMAGE.

\*/

## **LICENSE.expat-mit--expat**

Copyright (c) 1998, 1999, 2000 Thai Open Source Software Center Ltd Permission is hereby granted, free of charge, to any person obtaining a copy of this software and associated documentation files (the "Software"), to deal in the Software without restriction, including without limitation the rights to use, copy, modify, merge, publish, distribute, sublicense, and/or sell copies of the Software, and to permit persons to whom the Software is furnished to do so, subject to the following conditions:

The above copyright notice and this permission notice shall be included in all copies or substantial portions of the Software.

THE SOFTWARE IS PROVIDED "AS IS", WITHOUT WARRANTY OF ANY KIND, EXPRESS OR IMPLIED, INCLUDING BUT NOT LIMITED TO THE WARRANTIES OF MERCHANTABILITY, FITNESS FOR A PARTICULAR PURPOSE AND NONINFRINGEMENT. IN NO EVENT SHALL THE AUTHORS OR COPYRIGHT HOLDERS BE LIABLE FOR ANY

CLAIM, DAMAGES OR OTHER LIABILITY, WHETHER IN AN ACTION OF CONTRACT, TORT OR OTHERWISE, ARISING FROM, OUT OF OR IN CONNECTION WITH THE SOFTWARE OR THE USE OR OTHER DEALINGS IN THE SOFTWARE.

#### **LICENSE.open\_ssl--open\_ssl**

Copyright (C) 1995-1998 Eric Young (eay@cryptsoft.com) All rights reserved.

This package is an SSL implementation written

by Eric Young (eay@cryptsoft.com).

The implementation was written so as to conform with Netscapes SSL. This library is free for commercial and non-commercial use as long as the following conditions are aheared to. The following conditions apply to all code found in this distribution, be it the RC4, RSA, lhash, DES, etc., code; not just the SSL code. The SSL documentation included with this distribution is covered by the same copyright terms except that the holder is Tim Hudson (tjh@cryptsoft.com). Copyright remains Eric Young's, and as such any Copyright notices in

the code are not to be removed.

If this package is used in a product, Eric Young should be given attribution as the author of the parts of the library used.

This can be in the form of a textual message at program startup or in documentation (online or textual) provided with the package. Redistribution and use in source and binary forms, with or without modification, are permitted provided that the following conditions are met:

1. Redistributions of source code must retain the copyright notice, this list of conditions and the following disclaimer.

2. Redistributions in binary form must reproduce the above copyright notice, this list of conditions and the following disclaimer in the documentation and/or other materials provided with the distribution.

3. All advertising materials mentioning features or use of this software must display the following acknowledgement:

"This product includes cryptographic software written by

Eric Young (eay@cryptsoft.com)"

The word 'cryptographic' can be left out if the rouines from the library being used are not cryptographic related :-).

4. If you include any Windows specific code (or a derivative thereof) from the apps directory (application code) you must include an acknowledgement: "This product includes software written by Tim Hudson (tjh@cryptsoft.com)" THIS SOFTWARE IS PROVIDED BY ERIC YOUNG ``AS IS'' AND ANY EXPRESS OR IMPLIED WARRANTIES, INCLUDING, BUT NOT LIMITED TO, THE IMPLIED WARRANTIES OF MERCHANTABILITY AND FITNESS FOR A PARTICULAR PURPOSE ARE DISCLAIMED. IN NO EVENT SHALL THE AUTHOR OR CONTRIBUTORS BE LIABLE FOR ANY DIRECT, INDIRECT, INCIDENTAL, SPECIAL, EXEMPLARY, OR CONSEQUENTIAL DAMAGES (INCLUDING, BUT NOT LIMITED TO, PROCUREMENT OF SUBSTITUTE GOODS OR SERVICES; LOSS OF USE, DATA, OR PROFITS; OR BUSINESS INTERRUPTION) HOWEVER CAUSED AND ON ANY THEORY OF LIABILITY, WHETHER IN CONTRACT, STRICT

#### Annexe A

LIABILITY, OR TORT (INCLUDING NEGLIGENCE OR OTHERWISE) ARISING IN ANY WAY OUT OF THE USE OF THIS SOFTWARE, EVEN IF ADVISED OF THE POSSIBILITY OF SUCH DAMAGE.

The licence and distribution terms for any publically available version or derivative of this code cannot be changed. i.e. this code cannot simply be copied and put under another distribution licence

[including the GNU Public Licence.]

====================================================================

Copyright (c) 1998-2001 The OpenSSL Project. All rights reserved. Redistribution and use in source and binary forms, with or without modification, are permitted provided that the following conditions are met:

1. Redistributions of source code must retain the above copyright notice, this list of conditions and the following disclaimer.

2. Redistributions in binary form must reproduce the above copyright notice, this list of conditions and the following disclaimer in the documentation and/or other materials provided with the distribution.

3. All advertising materials mentioning features or use of this software must display the following acknowledgment:

"This product includes software developed by the OpenSSL Project for use in the OpenSSL Toolkit. (http://www.openssl.org/)"

4. The names "OpenSSL Toolkit" and "OpenSSL Project" must not be used to endorse or promote products derived from this software without prior written permission. For written permission, please contact openssl-core@openssl.org.

5. Products derived from this software may not be called "OpenSSL" nor may "OpenSSL" appear in their names without prior written permission of the OpenSSL Project.

6. Redistributions of any form whatsoever must retain the following acknowledgment:

"This product includes software developed by the OpenSSL Project for use in the OpenSSL Toolkit (http://www.openssl.org/)"

THIS SOFTWARE IS PROVIDED BY THE OpenSSL PROJECT ``AS IS'' AND ANY EXPRESSED OR IMPLIED WARRANTIES, INCLUDING, BUT NOT LIMITED TO, THE IMPLIED WARRANTIES OF MERCHANTABILITY AND FITNESS FOR A PARTICULAR PURPOSE ARE DISCLAIMED. IN NO EVENT SHALL THE OpenSSL PROJECT OR ITS CONTRIBUTORS BE LIABLE FOR ANY DIRECT, INDIRECT, INCIDENTAL, SPECIAL, EXEMPLARY, OR CONSEQUENTIAL DAMAGES (INCLUDING, BUT NOT LIMITED TO, PROCUREMENT OF SUBSTITUTE GOODS OR SERVICES; LOSS OF USE, DATA, OR PROFITS; OR BUSINESS INTERRUPTION) HOWEVER CAUSED AND ON ANY THEORY OF LIABILITY, WHETHER IN CONTRACT, STRICT LIABILITY, OR TORT (INCLUDING NEGLIGENCE OR OTHERWISE) ARISING IN ANY WAY OUT OF THE USE OF THIS SOFTWARE, EVEN IF ADVISED OF THE POSSIBILITY OF SUCH DAMAGE.

====================================================================

212 Renseignements techniques
This product includes cryptographic software written by Eric Young (eay@cryptsoft.com). This product includes software written by Tim Hudson (tjh@cryptsoft.com).

====================================================================

Copyright (c) 1998-2006 The OpenSSL Project. All rights reserved. Redistribution and use in source and binary forms, with or without modification, are permitted provided that the following conditions are met:

- **1.** Redistributions of source code must retain the above copyright notice, this list of conditions and the following disclaimer.
- **2.** Redistributions in binary form must reproduce the above copyright notice, this list of conditions and the following disclaimer in the documentation and/or other materials provided with the distribution.
- **3.** All advertising materials mentioning features or use of this software must display the following acknowledgment: "This product includes software developed by the OpenSSL Project for use in the OpenSSL Toolkit. (http://www.openssl.org/)"
- **4.** The names "OpenSSL Toolkit" and "OpenSSL Project" must not be used to endorse or promote products derived from this software without prior written permission. For written permission, please contact openssl-core@openssl.org.
- **5.** Products derived from this software may not be called "OpenSSL" nor may "OpenSSL" appear in their names without prior written permission of the OpenSSL Project.
- **6.** Redistributions of any form whatsoever must retain the following acknowledgment:

"This product includes software developed by the OpenSSL Project for use in the OpenSSL Toolkit (http://www.openssl.org/)"

THIS SOFTWARE IS PROVIDED BY THE OpenSSL PROJECT ``AS IS'' AND ANY EXPRESSED OR IMPLIED WARRANTIES, INCLUDING, BUT NOT LIMITED TO, THE IMPLIED WARRANTIES OF MERCHANTABILITY AND FITNESS FOR A PARTICULAR PURPOSE ARE DISCLAIMED. IN NO EVENT SHALL THE OpenSSL PROJECT OR ITS CONTRIBUTORS BE LIABLE FOR ANY DIRECT, INDIRECT, INCIDENTAL, SPECIAL, EXEMPLARY, OR CONSEQUENTIAL DAMAGES (INCLUDING, BUT NOT LIMITED TO, PROCUREMENT OF SUBSTITUTE GOODS OR SERVICES; LOSS OF USE, DATA, OR PROFITS; OR BUSINESS INTERRUPTION) HOWEVER CAUSED AND ON ANY THEORY OF LIABILITY, WHETHER IN CONTRACT, STRICT LIABILITY, OR TORT (INCLUDING NEGLIGENCE OR OTHERWISE) ARISING IN ANY WAY OUT OF THE USE OF THIS SOFTWARE, EVEN IF ADVISED OF THE POSSIBILITY OF SUCH DAMAGE.

====================================================================

This product includes cryptographic software written by Eric Young (eay@cryptsoft.com). This product includes software written by Tim Hudson (tjh@cryptsoft.com).

====================================================================

Copyright 2002 Sun Microsystems, Inc. ALL RIGHTS RESERVED. ECC cipher suite support in OpenSSL originally developed by

# SUN MICROSYSTEMS, INC., and contributed to the OpenSSL project.

#### **LICENSE.sha2-bsd--nos\_crypto**

/\* FIPS 180-2 SHA-224/256/384/512 implementation

- \* Last update: 02/02/2007
- \* Issue date: 04/30/2005

\*

- \* Copyright (C) 2005, 2007 Olivier Gay <olivier.gay@a3.epfl.ch>
- \* All rights reserved.

\*

- \* Redistribution and use in source and binary forms, with or without
- \* modification, are permitted provided that the following conditions

\* are met:

- \* 1. Redistributions of source code must retain the above copyright
- \* notice, this list of conditions and the following disclaimer.
- \* 2. Redistributions in binary form must reproduce the above copyright
- \* notice, this list of conditions and the following disclaimer in the
- \* documentation and/or other materials provided with the distribution.
- \* 3. Neither the name of the project nor the names of its contributors
- \* may be used to endorse or promote products derived from this software
- \* without specific prior written permission.

\*

\* THIS SOFTWARE IS PROVIDED BY THE PROJECT AND CONTRIBUTORS ``AS IS'' AND

\* ANY EXPRESS OR IMPLIED WARRANTIES, INCLUDING, BUT NOT LIMITED TO, THE \* IMPLIED WARRANTIES OF MERCHANTABILITY AND FITNESS FOR A PARTICULAR PURPOSE

- \* ARE DISCLAIMED. IN NO EVENT SHALL THE PROJECT OR CONTRIBUTORS BE LIABLE
- \* FOR ANY DIRECT, INDIRECT, INCIDENTAL, SPECIAL, EXEMPLARY, OR CONSEQUENTIAL
- \* DAMAGES (INCLUDING, BUT NOT LIMITED TO, PROCUREMENT OF SUBSTITUTE GOODS
- \* OR SERVICES; LOSS OF USE, DATA, OR PROFITS; OR BUSINESS INTERRUPTION)
- \* HOWEVER CAUSED AND ON ANY THEORY OF LIABILITY, WHETHER IN CONTRACT, STRICT
- \* LIABILITY, OR TORT (INCLUDING NEGLIGENCE OR OTHERWISE) ARISING IN ANY WAY
- \* OUT OF THE USE OF THIS SOFTWARE, EVEN IF ADVISED OF THE POSSIBILITY OF
- \* SUCH DAMAGE.

\*/

#### **LICENSE.zlib--zlib**

zlib.h -- interface of the 'zlib' general purpose compression library version 1.2.3, July 18th, 2005

Copyright (C) 1995-2005 Jean-loup Gailly and Mark Adler This software is provided 'as-is', without any express or implied warranty. In no event will the authors be held liable for any damages arising from the use of this software.

Permission is granted to anyone to use this software for any purpose, including commercial applications, and to alter it and redistribute it

freely, subject to the following restrictions:

- **1.** The origin of this software must not be misrepresented; you must not claim that you wrote the original software. If you use this software in a product, an acknowledgment in the product documentation would be appreciated but is not required.
- **2.** Altered source versions must be plainly marked as such, and must not be misrepresented as being the original software.
- **3.** This notice may not be removed or altered from any source distribution. Jean-loup Gailly Mark Adler

jloup@gzip.org madler@alumni.caltech.edu

The data format used by the zlib library is described by RFCs (Request for Comments) 1950 to 1952 in the files http://www.ietf.org/rfc/rfc1950.txt (zlib format), rfc1951.txt (deflate format) and rfc1952.txt (gzip format).

# **B Fournitures et accessoires HP**

Cette section fournit des informations sur les consommables et accessoires HP destinés à l'imprimante. Ces informations étant susceptibles d'être modifiées, consultez le site Web HP [\(www.hpshopping.com](http://www.hpshopping.com)) pour obtenir les dernières mises à jour. Vous pouvez également effectuer des achats sur le site Web.

Cette section contient les rubriques suivantes :

- Commande en ligne de fournitures d'impression
- **Fournitures**

# **Commande en ligne de fournitures d'impression**

Pour commander des fournitures en ligne ou créer un liste d'achats imprimable, ouvrez le logiciel HP fourni avec votre imprimante et cliquez sur **Boutique**. Sélectionnez **Achat de fournitures en ligne**. Avec votre accord, le logiciel HP charge les informations concernant l'imprimante, comme le numéro de modèle, le numéro de série et les niveaux d'encre estimés. Les fournitures HP prises en charge par votre imprimante sont présélectionnées. Vous pouvez modifier les quantités, ajouter ou retirer des articles et imprimer la liste ou acheter en ligne dans la Boutique HP ou chez certains détaillants en ligne (les options sont différentes d'un pays ou d'une région à l'autre). Les informations sur les cartouches et les liens vers la boutique en ligne s'affichent également sur les messages d'alerte concernant l'encre.

Vous pouvez aussi commander en ligne sur le site [www.hp.com/buy/supplies](http://www.hp.com/buy/supplies). Si le système vous y invite, choisissez votre pays/région, suivez les invites pour sélectionner votre imprimante et les fournitures dont vous avez besoin.

**Remarque** La commande de cartouches en ligne n'est pas assurée dans tous les pays/toutes les régions. Cependant, de nombreux pays disposent d'informations sur la commande par téléphone, l'emplacement des magasins locaux et l'impression d'une liste d'achats. De plus, vous pouvez sélectionner l'option Comment acheter en haut de la page [www.hp.com/buy/](http://www.hp.com/buy/supplies) [supplies](http://www.hp.com/buy/supplies) pour obtenir des informations sur l'achat de produits HP dans votre pays.

## **Fournitures**

Cette section porte sur les rubriques suivantes :

- Cartouches d'encre
- [Supports HP](#page-220-0)

#### **Cartouches d'encre**

La commande de cartouches en ligne n'est pas assurée dans tous les pays/toutes les régions. Cependant, de nombreux pays disposent d'informations sur la commande par téléphone, l'emplacement des magasins locaux et l'impression d'une liste d'achats. De plus, vous pouvez sélectionner l'option Comment acheter en haut de la page [www.hp.com/buy/supplies](http://www.hp.com/buy/supplies) pour obtenir des informations sur l'achat de produits HP dans votre pays.

Vous trouverez le numéro de la cartouche d'encre aux endroits suivants :

- Sur le serveur Web intégré, cliquez sur l'onglet **Outils**, puis sous **Informations produit**, cliquez sur **Jauge d'encre**. Pour plus d'informations, voir [Serveur Web intégré](#page-254-0).
- Sur l'étiquette de la cartouche d'encre que vous remplacez.
- Sur la page d'état de l'imprimante (voir [Interprétation du rapport d'état de l'imprimante\)](#page-181-0).

<span id="page-220-0"></span>**Remarque** Les avertissements et indicateurs de niveau d'encre fournissent des estimations uniquement à des fins de planification. Lorsqu'un message d'avertissement relatif à un faible niveau d'encre s'affiche, faites en sorte d'avoir une cartouche de remplacement à portée de main afin d'éviter une perte de temps éventuelle. Ne remplacez les cartouches que lorsque vous y êtes invité.

#### **Supports HP**

Pour commander des supports tels que le papier photo HP Premium, consultez le site [www.hp.com](http://www.hp.com).

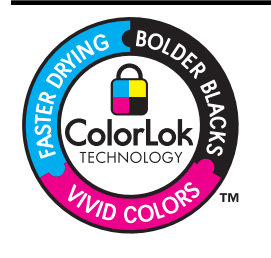

HP recommande l'utilisation de papiers ordinaires dotés du logo ColorLok pour l'impression des documents de tous les jours. Tous les papiers présentant le logo ColorLok font l'objet de tests indépendants visant à déterminer leur conformité aux normes les plus exigeantes en termes de fiabilité et de qualité d'impression. Ils permettent d'obtenir des documents aux couleurs fidèles et éclatantes, aux noirs profonds, avec un temps de séchage inférieur à celui des autres papiers ordinaires. Vous trouverez les papiers dotés du logo ColorLok dans toute une gamme de grammages et de formats chez la plupart des fabricants de papier.

# <span id="page-221-0"></span>**C Configuration de télécopieur supplémentaire**

Après avoir effectué toutes les étapes énoncées dans le Guide de démarrage, suivez les instructions de cette section pour procéder à la configuration de votre télécopieur. Conservez précieusement le guide de démarrage en vue d'une utilisation ultérieure.

Dans cette section, vous apprendrez à configurer l'imprimante pour que la télécopie fonctionne correctement avec l'équipement et les services dont vous disposez peut-être déjà sur la même ligne téléphonique que celle utilisée par l'imprimante.

**Conseil** Vous pouvez aussi utiliser l'Assistant de configuration du télécopieur (Windows) ou l'Assistant de configuration HP (Mac OS X) pour configurer rapidement certains paramètres de télécopie importants, tels que le mode de réponse ou les informations d'en-tête de la télécopie. Ces outils sont accessibles par le biais du logiciel HP que vous avez installé avec l'imprimante. Après avoir exécuté ces outils, suivez les procédures décrites dans cette section pour terminer la configuration de votre télécopieur.

Cette section contient les rubriques suivantes :

- Configuration de la télécopie (systèmes téléphoniques en parallèle)
- [Configuration pour une télécopie de type série](#page-245-0)
- [Test de la configuration du télécopieur](#page-245-0)

# **Configuration de la télécopie (systèmes téléphoniques en parallèle)**

Avant de configurer l'imprimante pour la télécopie, indiquez le système téléphonique utilisé dans votre pays/région. Les instructions relatives à la configuration de la télécopie diffèrent selon que vous disposez d'un système téléphonique en parallèle ou en série.

• Si votre pays/région n'apparaît pas dans le tableau ci-après, vous disposez probablement d'un système téléphonique en série. Dans un système téléphonique série, le type de connecteur présent sur vos équipements téléphoniques partagés (modems, téléphones et répondeurs) ne permet pas une connexion physique au port « 2-EXT » de l'imprimante. Tous les équipements doivent par conséquent être reliés à la prise téléphonique murale.

**Remarque** Dans certain(e)s pays/régions utilisant les systèmes téléphoniques série, le cordon téléphonique fourni avec l'imprimante peut comporter une prise murale supplémentaire. Ceci vous permet de connecter d'autres périphériques de télécommunications à la prise murale sur laquelle vous branchez l'imprimante. Dans certains cas, vous devez brancher le cordon téléphonique fourni sur l'adaptateur correspondant à votre pays/région.

- Si votre pays/région figure dans le tableau ci-dessous, vous disposez probablement d'un système téléphonique en parallèle. Dans ce cas, vous pouvez connecter l'équipement téléphonique partagé à la ligne téléphonique via le port « 2-EXT » à l'arrière de l'imprimante.
	- **Remarque** Si vous disposez d'un système téléphonique en parallèle, HP recommande d'utiliser le cordon téléphonique à 2 fils fourni avec l'imprimante pour connecter ce dernier à la prise téléphonique murale.

|              | - - - - -<br>.  |                 |
|--------------|-----------------|-----------------|
| Argentine    | Australie       | <b>Brésil</b>   |
| Canada       | Chili           | Chine           |
| Colombie     | Grèce           | Inde            |
| Indonésie    | Irlande         | Japon           |
| Corée du Sud | Amérique Latine | Malaisie        |
| Mexique      | Philippines     | Pologne         |
| Portugal     | Russie          | Arabie Saoudite |
| Singapour    | Espagne         | Taïwan          |
| Thaïlande    | Etats-Unis      | Venezuela       |
| Viêtnam      |                 |                 |

**Tableau C-1 Pays/régions équipés d'un système téléphonique parallèle**

Si vous ignorez le type de système téléphonique dont vous disposez (en parallèle ou en série), contactez votre opérateur téléphonique.

Cette section contient les rubriques suivantes :

- Choix de la configuration du télécopieur appropriée pour la maison ou le bureau
- [Cas A : Ligne de télécopie distincte \(aucun appel vocal reçu\)](#page-225-0)
- [Cas B : Configuration de l'imprimante avec une ligne ADSL](#page-225-0)
- [Cas C : Configuration de l'imprimante avec un système téléphonique PBX ou une ligne RNIS](#page-227-0)
- [Cas D : Télécopieur avec service de sonnerie différenciée sur la même ligne](#page-227-0)
- [Cas E : Ligne voix/télécopie partagée](#page-229-0)
- [Cas F : Ligne voix/télécopie partagée avec une messagerie vocale](#page-230-0)
- [Cas G : Ligne de télécopie partagée avec un modem d'ordinateur \(aucun appel vocal reçu\)](#page-231-0)
- [Cas H : Ligne voix/télécopie partagée avec un modem d'ordinateur](#page-234-0)
- [Cas I : Ligne voix/télécopie partagée avec un répondeur](#page-238-0)
- [Cas J : Ligne voix/télécopie partagée avec un modem et un répondeur](#page-239-0)
- [Cas K : Ligne voix/télécopie partagée avec un modem et une messagerie vocale](#page-243-0)

#### **Choix de la configuration du télécopieur appropriée pour la maison ou le bureau**

Pour utiliser votre système de télécopie correctement, vous devez savoir quels types d'équipements et de services partagent éventuellement la même ligne téléphonique que l'imprimante. C'est là un point important car vous devrez peut-être connecter certains de vos équipements de bureau existants directement sur l'imprimante. Il vous faudra peut-être également modifier certains des paramètres du télécopieur avant d'être en mesure d'envoyer des télécopies.

- **1.** Déterminez si votre système téléphonique est de type série ou parallèle (voir [Configuration de](#page-221-0) [la télécopie \(systèmes téléphoniques en parallèle\)\)](#page-221-0).
	- **a**. Système téléphonique en série : voir [Configuration pour une télécopie de type série.](#page-245-0)
	- **b**. Système téléphonique en parallèle : passez à l'étape 2.
- **2.** Sélectionnez la combinaison d'équipements et de services qui partagent votre ligne de télécopie.
	- ADSL : Vous utilisez un service ADSL fourni par votre opérateur téléphonique (ADSL est également appelé DSL dans certain(e)s pays/régions).
	- PBX : Un système à autocommutateur (PBX) ou un système RNIS (réseau numérique à intégration de services).
- Service de sonnerie différenciée : un service de sonnerie différenciée offert par votre opérateur téléphonique permet d'associer chaque numéro de téléphone à une sonnerie différente.
- Appels vocaux : Les appels vocaux sont reçus sur le même numéro de téléphone que celui que vous utilisez pour vos appels de télécopie sur l'imprimante.
- Modem d'ordinateur : Un modem d'ordinateur est installé sur la même ligne téléphonique que l'imprimante. Si vous répondez Oui à l'une des questions suivantes, vous utilisez un modem d'ordinateur :
	- Envoyez-vous et recevez-vous directement des télécopies depuis vos applications logicielles via une ligne commutée ?
	- Envoyez-vous et recevez-vous les messages électroniques sur votre ordinateur à l'aide d'une connexion par ligne commutée ?
	- Avez-vous accès à Internet à partir de votre ordinateur via une connexion par ligne commutée ?
- Répondeur téléphonique : Répondeur réceptionnant les appels vocaux sur le même numéro de téléphone que celui utilisé pour les appels de télécopie entrants sur l'imprimante.
- Service de messagerie vocale : Service de messagerie vocale souscrit auprès de votre opérateur téléphonique, associé au même numéro que celui des appels de télécopie configuré sur l'imprimante.
- **3.** Dans le tableau suivant, sélectionnez la combinaison d'équipements et de services correspondant à votre environnement (maison ou bureau). Recherchez ensuite les paramètres recommandés pour la configuration du télécopieur. Les sections qui suivent fournissent des instructions détaillées pour chaque configuration.
- **Remarque** Si aucune configuration décrite dans cette section ne correspond à celle de votre domicile ou de votre bureau, configurez l'imprimante comme vous le feriez pour un téléphone analogique normal. Veillez à utiliser le cordon téléphonique fourni pour connecter l'une des extrémités à votre prise téléphonique murale et l'autre au port 1-LINE situé à l'arrière de l'imprimante. Si vous utilisez un autre cordon, il se peut que vous rencontriez des problèmes lors de l'envoi ou de la réception des télécopies.

Dans certains cas, vous devez brancher le cordon téléphonique fourni sur l'adaptateur correspondant à votre pays/région.

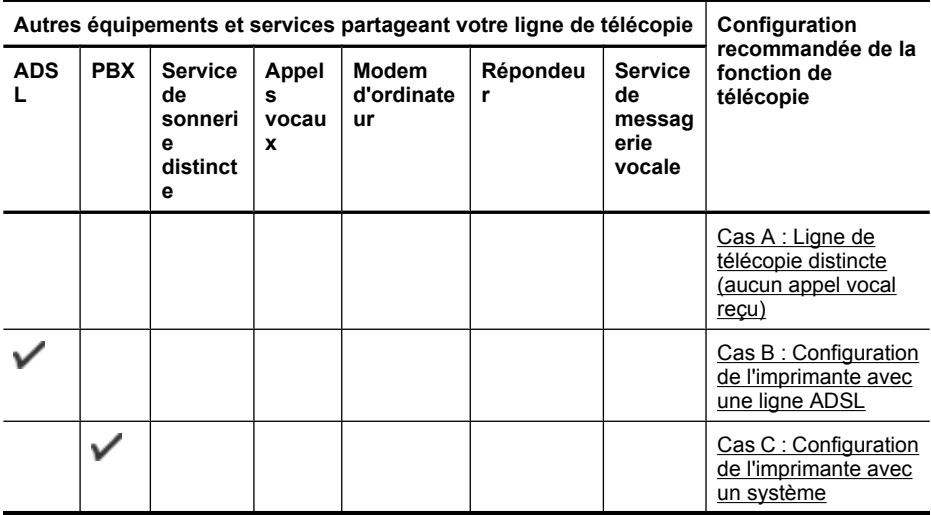

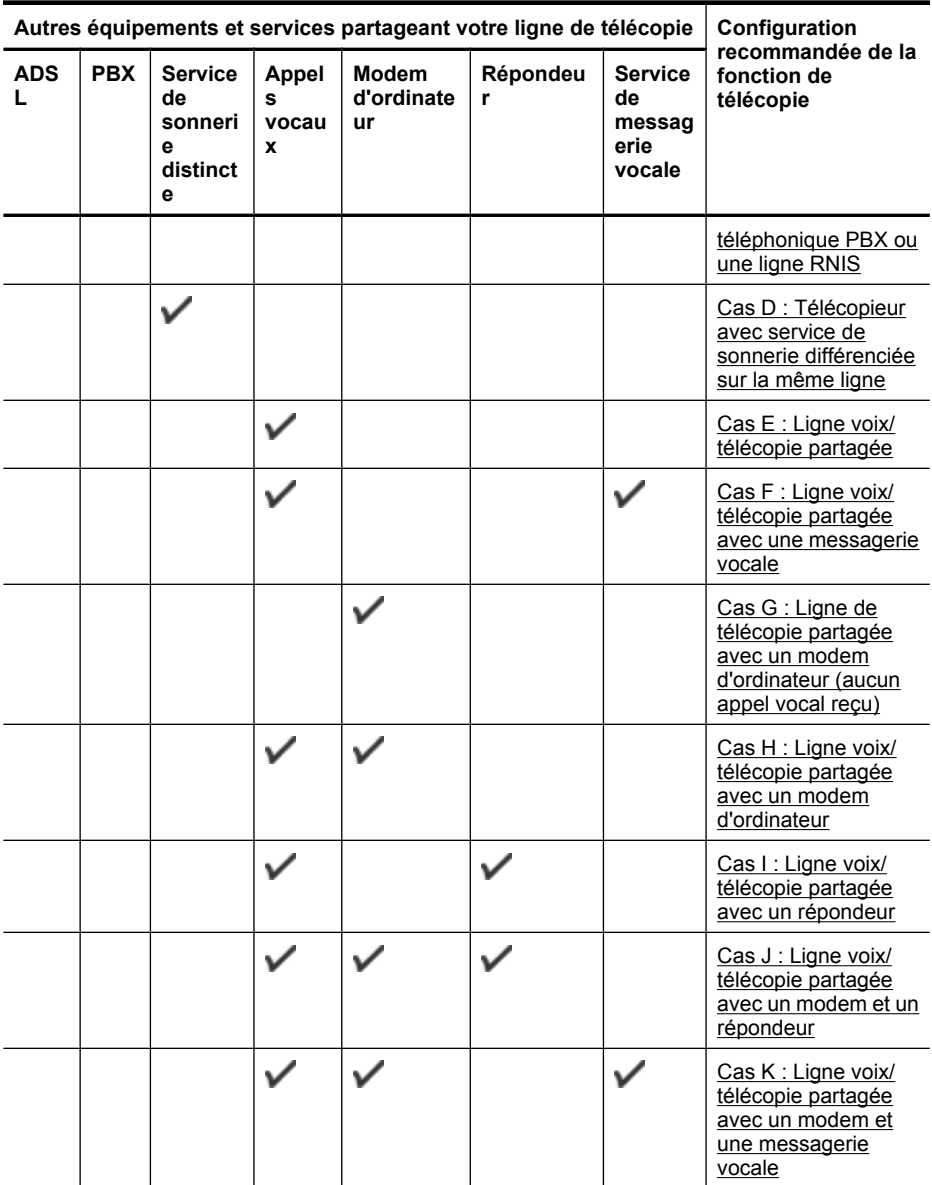

#### <span id="page-225-0"></span>**Cas A : Ligne de télécopie distincte (aucun appel vocal reçu)**

Si vous disposez d'une ligne téléphonique distincte sur laquelle vous ne recevez aucun appel vocal et si vous ne connectez aucun autre équipement à cette ligne, configurez l'imprimante comme décrit dans cette section.

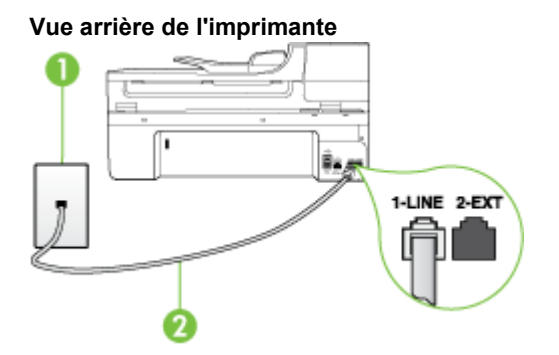

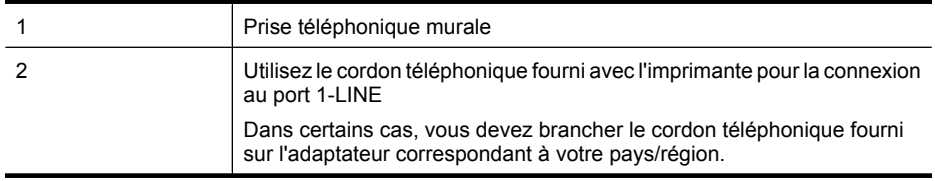

#### **Pour configurer l'imprimante avec une ligne de télécopie distincte**

- **1.** Utilisez le cordon téléphonique fourni avec l'imprimante : connectez l'une des extrémités à votre prise téléphonique murale et l'autre au port 1-LINE situé à l'arrière de l'imprimante.
	- **Remarque** Dans certains cas, vous devez brancher le cordon téléphonique fourni sur l'adaptateur correspondant à votre pays/région.

Si vous n'utilisez pas le cordon fourni pour établir la connexion entre la prise téléphonique murale et l'imprimante, vous risquez de ne pas pouvoir envoyer de télécopies. Ce cordon téléphonique spécial est différent des autres cordons téléphoniques que vous possédez éventuellement chez vous ou à votre bureau.

- **2.** Activez le paramètre **Réponse automatique**.
- **3.** (Facultatif) Réglez le paramètre **Nombre de sonneries avant prise de ligne** sur la plus petite valeur (deux sonneries).
- **4.** Exécutez un test de télécopie.

Quand le téléphone sonnera, l'imprimante répondra automatiquement après le nombre de sonneries que vous avez défini dans le paramètre **Nombre de sonneries avant prise de ligne**. L'imprimante envoie ensuite une tonalité de réception de télécopie au télécopieur d'origine et commence à recevoir la télécopie.

#### **Cas B : Configuration de l'imprimante avec une ligne ADSL**

Si votre opérateur téléphonique vous fournit une ligne ADSL et que vous ne connectez aucun équipement à l'imprimante, suivez les instructions de cette rubrique pour connecter un filtre ADSL entre la prise téléphonique murale et l'imprimante. Le filtre ADSL neutralise le signal numérique qui peut perturber l'imprimante, permettant ainsi à celle-ci de communiquer correctement avec votre ligne téléphonique (ADSL est également appelé DSL dans certain(e)s pays/régions).

**Remarque** Si vous utilisez une ligne ADSL et que vous omettez de connecter le filtre ADSL, vous ne pourrez pas envoyer ni recevoir de télécopies avec l'imprimante.

# **Vue arrière de l'imprimante** ı. 1-LINE 2-EXT

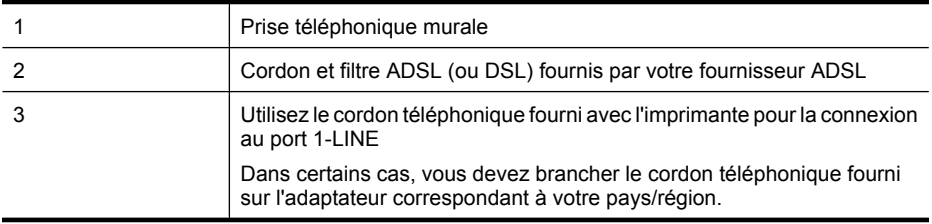

#### **Pour configurer l'imprimante avec une ligne ADSL**

- **1.** Obtenez un filtre ADSL auprès de votre fournisseur ADSL.
- **2.** Utilisez le cordon téléphonique fourni avec l'imprimante : connectez une extrémité au port ouvert sur le filtre ADSL, l'autre au port 1-LINE situé à l'arrière de l'imprimante.
	- **Remarque** Dans certains cas, vous devez brancher le cordon téléphonique fourni sur l'adaptateur correspondant à votre pays/région.

Vous ne réussirez peut-être pas à utiliser votre système de télécopie correctement si vous n'utilisez pas le cordon fourni pour connecter le filtre ADSL à votre imprimante. Ce cordon téléphonique spécial est différent des autres cordons téléphoniques que vous possédez éventuellement chez vous ou à votre bureau.

Un seul cordon téléphonique étant fourni, vous devrez éventuellement vous procurer d'autres cordons téléphoniques pour cette configuration.

- **3.** Branchez un cordon téléphonique supplémentaire du filtre ADSL à la prise téléphonique murale.
- **4.** Exécutez un test de télécopie.

Si vous rencontrez des difficultés lors de la configuration de l'imprimante avec des équipements optionnels, contactez votre fournisseur de services ou prestataire local pour obtenir une assistance.

#### <span id="page-227-0"></span>**Cas C : Configuration de l'imprimante avec un système téléphonique PBX ou une ligne RNIS**

Si vous utilisez un système téléphonique PBX ou un adaptateur de terminal/convertisseur RNIS, assurez-vous d'effectuer les opérations suivantes :

- Si vous utilisez un PBX ou un convertisseur/adaptateur de terminal RNIS, connectez l'imprimante au port désigné pour l'utilisation d'un télécopieur et d'un téléphone. Si possible, vérifiez également que l'adaptateur de terminal est défini sur le type de commutateur approprié pour votre pays/région.
	- **Remarque** Certains systèmes RNIS vous permettent de configurer des ports pour des équipements téléphoniques spécifiques. Par exemple, vous pouvez affecter un port au téléphone et à la télécopie Groupe 3 et un autre port à d'autres fonctions. En cas de difficulté lors d'une connexion au port de télécopie/téléphone du convertisseur RNIS, essayez d'utiliser le port à usages multiples ; il pourrait se nommer « multi-combi » ou porter un nom similaire.
- Si vous utilisez un autocommutateur, désactivez la tonalité d'appel en attente.
	- **Remarque** De nombreux autocommutateurs numériques comportent une tonalité d'appel en attente qui est activée par défaut. Or, cette fonction perturbera vos transmissions par télécopie et vous ne pourrez pas envoyer ni recevoir de télécopies à l'aide de l'imprimante. Reportez-vous à la documentation fournie avec votre autocommutateur pour obtenir des instructions sur la façon de désactiver le signal d'appel en attente.
- Si vous utilisez un système téléphonique PBX, composez le numéro de ligne extérieure avant de composer le numéro du télécopieur.
- Veillez à utiliser le cordon fourni pour raccorder l'imprimante à la prise téléphonique murale. Si vous ne le faites pas, la télécopie risque de ne pas fonctionner. Ce cordon téléphonique spécial est différent des autres cordons téléphoniques que vous possédez éventuellement chez vous ou à votre bureau. Si le cordon téléphonique fourni est trop court, vous pouvez acheter un coupleur dans votre magasin d'articles électroniques et prolonger ainsi le cordon. Dans certains cas, vous devez brancher le cordon téléphonique fourni sur l'adaptateur correspondant à votre pays/région.

Si vous rencontrez des difficultés lors de la configuration de l'imprimante avec des équipements optionnels, contactez votre fournisseur de services ou prestataire local pour obtenir une assistance.

#### **Cas D : Télécopieur avec service de sonnerie différenciée sur la même ligne**

Si vous êtes abonné à un service de sonnerie différenciée (fourni par votre opérateur téléphonique) permettant d'avoir plusieurs numéros de téléphone sur une même ligne téléphonique, chaque numéro étant associé à une sonnerie différente, configurez l'imprimante comme décrit dans cette section.

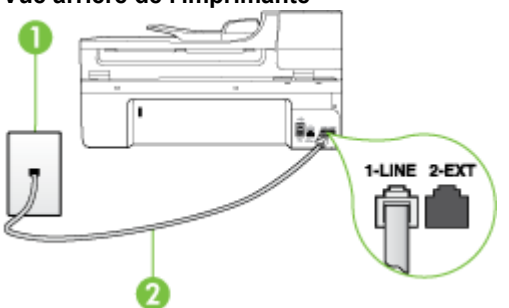

#### **Vue arrière de l'imprimante**

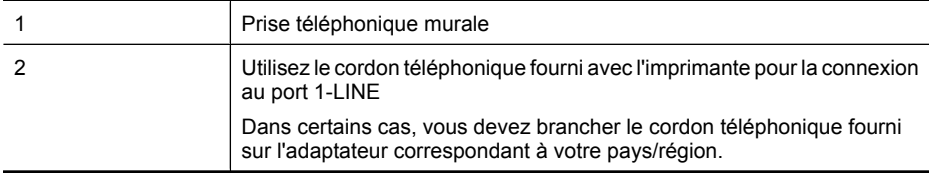

#### **Pour configurer l'imprimante avec un service de sonnerie différenciée, procédez comme suit**

- **1.** Utilisez le cordon téléphonique fourni avec l'imprimante : connectez l'une des extrémités à votre prise téléphonique murale et l'autre au port 1-LINE situé à l'arrière de l'imprimante.
	- **Remarque** Dans certains cas, vous devez brancher le cordon téléphonique fourni sur l'adaptateur correspondant à votre pays/région.

Si vous n'utilisez pas le cordon fourni pour établir la connexion entre la prise téléphonique murale et l'imprimante, vous risquez de ne pas pouvoir envoyer de télécopies. Ce cordon téléphonique spécial est différent des autres cordons téléphoniques que vous possédez éventuellement chez vous ou à votre bureau.

- **2.** Activez le paramètre **Réponse automatique**.
- **3.** Modifiez le paramètre **Sonneries distinctes** conformément au paramètre attribué à votre numéro de télécopieur par l'opérateur téléphonique.
	- **Remarque** Par défaut, l'imprimante est configurée pour répondre à toutes les sonneries. Si vous ne définissez pas le paramètre **Sonneries distinctes** en fonction du mode de sonnerie associé à votre numéro de télécopieur par votre opérateur téléphonique, il se peut que l'imprimante réponde à la fois aux appels vocaux et aux appels de télécopie ou qu'elle ne réponde pas du tout.
	- **Conseil** Vous pouvez également utiliser la fonction de détection du modèle de sonnerie, disponible sur le panneau de commande de l'imprimante, pour configurer une sonnerie différenciée. Cette fonctionnalité permet à l'imprimante d'identifier et enregistrer le modèle de sonnerie d'un appel entrant et, d'après cet appel, de déterminer automatiquement le modèle de sonnerie différenciée attribué par votre opérateur téléphonique aux télécopies entrantes. Pour plus d'informations, voir [Modification du type de sonnerie pour la sonnerie](#page-73-0) [distincte](#page-73-0).
- **4.** (Facultatif) Réglez le paramètre **Nombre de sonneries avant prise de ligne** sur la plus petite valeur (deux sonneries).
- **5.** Exécutez un test de télécopie.

L'imprimante répond automatiquement aux appels entrants sonnant de la manière sélectionnée (paramètre **Sonneries distinctes**) après le nombre de sonneries que vous avez défini (paramètre **Nombre de sonneries avant prise de ligne**). L'imprimante envoie ensuite une tonalité de réception de télécopie au télécopieur d'origine et commence à recevoir la télécopie.

Si vous rencontrez des difficultés lors de la configuration de l'imprimante avec des équipements optionnels, contactez votre fournisseur de services ou prestataire local pour obtenir une assistance.

#### <span id="page-229-0"></span>**Cas E : Ligne voix/télécopie partagée**

Si vous recevez à la fois des appels vocaux et de télécopie au même numéro de téléphone et si vous ne disposez d'aucun autre équipement de bureau (ou messagerie vocale) sur cette ligne téléphonique, configurez l'imprimante comme décrit dans cette section.

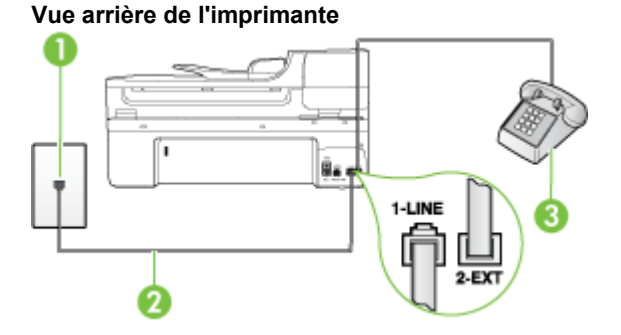

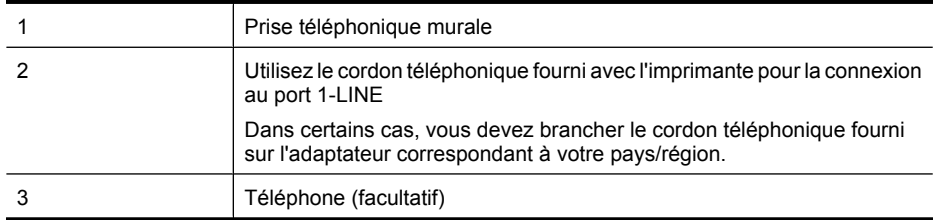

#### **Pour configurer l'imprimante avec une ligne vocale/télécopie partagée**

- **1.** Utilisez le cordon téléphonique fourni avec l'imprimante : connectez l'une des extrémités à votre prise téléphonique murale et l'autre au port 1-LINE situé à l'arrière de l'imprimante.
	- **Remarque** Dans certains cas, vous devez brancher le cordon téléphonique fourni sur 序 l'adaptateur correspondant à votre pays/région.

Si vous n'utilisez pas le cordon fourni pour établir la connexion entre la prise téléphonique murale et l'imprimante, vous risquez de ne pas pouvoir envoyer de télécopies. Ce cordon téléphonique spécial est différent des autres cordons téléphoniques que vous possédez éventuellement chez vous ou à votre bureau.

- **2.** Procédez de l'une des manières suivantes :
	- Si vous disposez d'un système téléphonique en parallèle, ôtez la prise blanche du port 2- EXT à l'arrière de l'imprimante, puis branchez un téléphone sur ce port.
	- Si vous utilisez un système téléphonique en série, vous pouvez connecter directement le téléphone au câble de l'imprimante auquel est rattachée une prise murale.
- <span id="page-230-0"></span>**3.** À présent, vous devez décider comment votre imprimante répond aux appels, automatiquement ou manuellement :
	- Si vous configurez l'imprimante pour qu'elle réponde **automatiquement**, elle prendra tous les appels entrants et recevra les télécopies. Dans ce cas, l'imprimante ne pourra pas faire la distinction entre les appels de télécopie et les appels vocaux ; si vous pensez qu'il s'agit d'un appel vocal, vous devez y répondre avant que l'imprimante ne prenne l'appel. Pour paramétrer l'imprimante afin qu'elle réponde automatiquement aux appels, activez le paramètre **Réponse automatique**.
	- Si vous configurez l'imprimante pour qu'elle réponde **manuellement** aux télécopies, vous devez prendre les appels entrants en personne ; sinon, l'imprimante ne pourra pas recevoir de télécopies. Pour paramétrer l'imprimante afin qu'elle réponde manuellement aux appels, désactivez le paramètre **Réponse automatique**.
- **4.** Exécutez un test de télécopie.

Si vous décrochez le téléphone avant l'imprimante et que vous entendez les tonalités d'un télécopieur en mode d'émission, vous devez répondre manuellement à l'appel de télécopie. Si vous rencontrez des difficultés lors de la configuration de l'imprimante avec des équipements optionnels, contactez votre fournisseur de services ou prestataire local pour obtenir une assistance.

#### **Cas F : Ligne voix/télécopie partagée avec une messagerie vocale**

Si vous recevez à la fois des appels vocaux et des appels de télécopie au même numéro de téléphone et si vous êtes également abonné à un service de messagerie vocale offert par votre opérateur téléphonique, configurez l'imprimante comme décrit dans cette section.

**Remarque** Vous ne pouvez pas recevoir de télécopies automatiquement si un service de messagerie vocale est actif sur le même numéro de téléphone que celui utilisé pour les appels de télécopie. Cela signifie que vous devez pouvoir répondre personnellement aux appels entrants de télécopie. Si vous souhaitez plutôt recevoir les télécopies automatiquement, contactez votre opérateur téléphonique pour vous abonner à un service de sonnerie différenciée ou pour obtenir une ligne téléphonique distincte pour la télécopie.

#### **Vue arrière de l'imprimante**

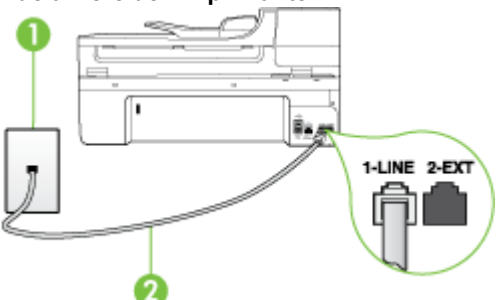

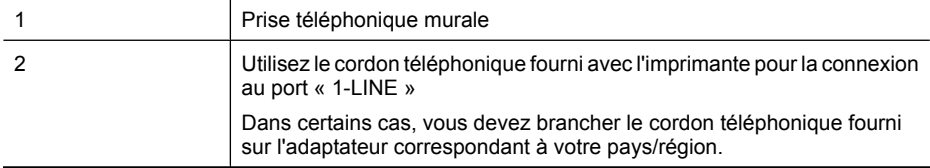

#### <span id="page-231-0"></span>**Configuration de l'imprimante avec une messagerie vocale**

**1.** Utilisez le cordon téléphonique fourni avec l'imprimante : connectez l'une des extrémités à votre prise téléphonique murale et l'autre au port 1-LINE situé à l'arrière de l'imprimante. Dans certains cas, vous devez brancher le cordon téléphonique fourni sur l'adaptateur correspondant à votre pays/région.

**Remarque** Dans certains cas, vous devez brancher le cordon téléphonique fourni sur l'adaptateur correspondant à votre pays/région.

Si vous n'utilisez pas le cordon fourni pour établir la connexion entre la prise téléphonique murale et l'imprimante, vous risquez de ne pas pouvoir envoyer de télécopies. Ce cordon téléphonique spécial est différent des autres cordons téléphoniques que vous possédez éventuellement chez vous ou à votre bureau.

- **2.** Désactivez le paramètre **Réponse automatique**.
- **3.** Exécutez un test de télécopie.

Vous devez répondre en personne aux appels de télécopie entrants, sinon l'imprimante ne peut pas recevoir de télécopies. Vous devez déclencher la télécopie manuelle avant que le répondeur vocal ne décroche la ligne.

Si vous rencontrez des difficultés lors de la configuration de l'imprimante avec des équipements optionnels, contactez votre fournisseur de services ou prestataire local pour obtenir une assistance.

#### **Cas G : Ligne de télécopie partagée avec un modem d'ordinateur (aucun appel vocal reçu)**

Si vous disposez d'une ligne de télécopie sur laquelle vous ne recevez pas d'appels vocaux et si vous avez connecté un modem d'ordinateur sur cette ligne, configurez votre imprimante comme décrit dans cette section.

- **Remarque** Si vous possédez un modem d'ordinateur d'accès distant, ce dernier partage la ligne téléphonique avec l'imprimante. Vous ne pourrez pas utiliser le modem et l'imprimante simultanément. Par exemple, vous ne pouvez pas utiliser l'imprimante pour envoyer une télécopie alors que vous êtes déjà en train d'utiliser le modem pour envoyer un courrier électronique ou accéder à Internet.
- Configurer l'imprimante avec un modem d'ordinateur d'accès distant
- [Configurer l'imprimante avec un modem d'ordinateur DSL/ADSL](#page-233-0)

#### **Configurer l'imprimante avec un modem d'ordinateur d'accès distant**

Si vous utilisez la même ligne téléphonique pour l'envoi de télécopies et pour un modem d'ordinateur d'accès distant, suivez ces instructions pour configurer l'imprimante.

#### **Vue arrière de l'imprimante**

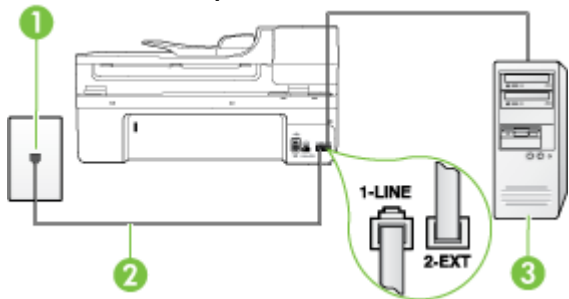

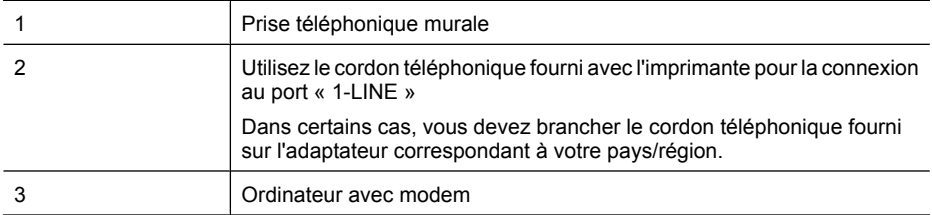

#### **Pour configurer l'imprimante avec un modem d'ordinateur**

- **1.** Ôtez la prise blanche du port 2-EXT à l'arrière de votre imprimante.
- **2.** Localisez le cordon téléphonique qui relie l'arrière de votre ordinateur (votre modem) à une prise murale. Débranchez le cordon de la prise téléphonique murale et branchez-le sur le port 2-EXT à l'arrière de l'imprimante.
- **3.** Utilisez le cordon téléphonique fourni avec l'imprimante : connectez l'une des extrémités à votre prise téléphonique murale et l'autre au port 1-LINE situé à l'arrière de l'imprimante.
	- **Remarque** Dans certains cas, vous devez brancher le cordon téléphonique fourni sur l'adaptateur correspondant à votre pays/région.

Si vous n'utilisez pas le cordon fourni pour établir la connexion entre la prise téléphonique murale et l'imprimante, vous risquez de ne pas pouvoir envoyer de télécopies. Ce cordon téléphonique spécial est différent des autres cordons téléphoniques que vous possédez éventuellement chez vous ou à votre bureau.

- **4.** Si le logiciel du modem de votre ordinateur est défini pour recevoir des télécopies automatiquement, désactivez ce paramètre.
	- **Remarque** Si vous ne désactivez pas l'option de réception automatique de télécopies du logiciel de votre modem, l'imprimante ne pourra pas recevoir de télécopies.
- **5.** Activez le paramètre **Réponse automatique**.
- **6.** (Facultatif) Réglez le paramètre **Nombre de sonneries avant prise de ligne** sur la plus petite valeur (deux sonneries).
- **7.** Exécutez un test de télécopie.

Quand le téléphone sonnera, l'imprimante répondra automatiquement après le nombre de sonneries que vous avez défini dans le paramètre **Nombre de sonneries avant prise de ligne**. L'imprimante envoie ensuite une tonalité de réception de télécopie au télécopieur d'origine et commence à recevoir la télécopie.

Si vous rencontrez des difficultés lors de la configuration de l'imprimante avec des équipements optionnels, contactez votre fournisseur de services ou prestataire local pour obtenir une assistance.

#### <span id="page-233-0"></span>**Configurer l'imprimante avec un modem d'ordinateur DSL/ADSL**

Si vous possédez une ligne ADSL et utilisez cette ligne téléphonique pour envoyer des télécopies, suivez ces instructions pour configurer votre télécopieur.

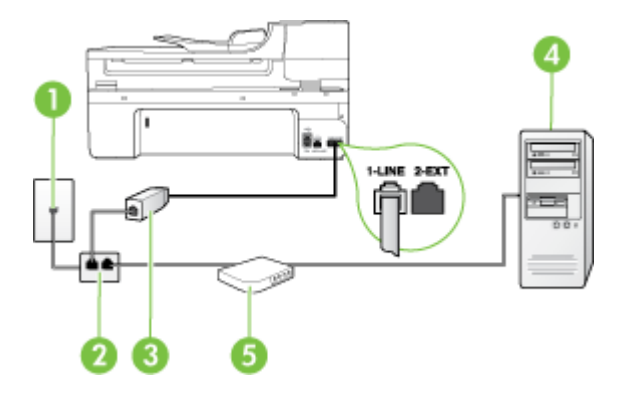

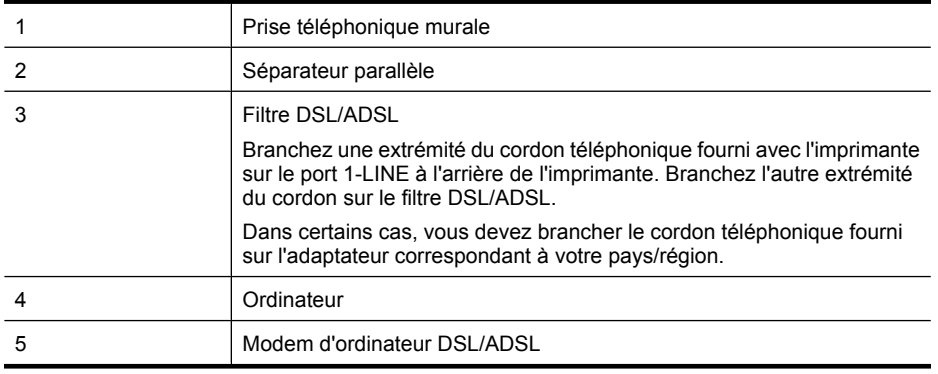

**Remarque** Vous devez vous procurer un séparateur parallèle. Un séparateur parallèle dispose d'un port RJ-11 à l'avant et de deux ports RJ-11 à l'arrière. N'utilisez pas un séparateur téléphonique à 2 lignes, un séparateur en série ou un séparateur parallèle qui dispose de deux ports RJ-11 à l'avant et d'une prise à l'arrière.

#### **Exemple de séparateur parallèle**

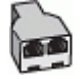

#### <span id="page-234-0"></span>**Pour configurer l'imprimante avec un modem d'ordinateur DSL/ADSL**

- **1.** Obtenez un filtre ADSL auprès de votre fournisseur ADSL.
- **2.** Utilisez le cordon téléphonique fourni avec l'imprimante : branchez l'une des extrémités au filtre ADSL et l'autre au port 1-LINE situé à l'arrière de l'imprimante.
	- **Remarque** Dans certains cas, vous devez brancher le cordon téléphonique fourni sur l'adaptateur correspondant à votre pays/région.

Vous ne réussirez peut-être pas à utiliser votre système de télécopie correctement si vous n'utilisez pas le cordon fourni pour connecter le filtre ADSL à l'arrière de votre imprimante. Ce cordon téléphonique spécial est différent des autres cordons téléphoniques que vous possédez éventuellement chez vous ou à votre bureau.

- **3.** Connectez le filtre ADSL au séparateur parallèle.
- **4.** Connectez le modem ADSL au séparateur parallèle.
- **5.** Connectez le séparateur parallèle à la prise murale.
- **6.** Exécutez un test de télécopie.

Quand le téléphone sonnera, l'imprimante répondra automatiquement après le nombre de sonneries que vous avez défini dans le paramètre **Nombre de sonneries avant prise de ligne**. L'imprimante envoie ensuite une tonalité de réception de télécopie au télécopieur d'origine et commence à recevoir la télécopie.

Si vous rencontrez des difficultés lors de la configuration de l'imprimante avec des équipements optionnels, contactez votre fournisseur de services ou prestataire local pour obtenir une assistance.

#### **Cas H : Ligne voix/télécopie partagée avec un modem d'ordinateur**

Vous pouvez configurer l'imprimante de deux manières différentes avec votre ordinateur, selon le nombre de ports téléphoniques dont dispose ce dernier. Avant de commencer, vérifiez que votre ordinateur dispose d'un ou de deux ports téléphoniques :

- **Remarque** Dans ce cas, vous devez vous procurer un séparateur parallèle (appelé également coupleur). (Un séparateur parallèle possède un port RJ-11 à l'avant et deux ports RJ-11 à l'arrière. N'utilisez pas un séparateur téléphonique à 2 lignes, un séparateur en série ou un séparateur parallèle qui dispose de deux ports RJ-11 à l'avant et d'une prise à l'arrière).
- Ligne voix/télécopie partagée avec un modem d'accès distant d'ordinateur
- [Ligne voix/télécopie partagée avec un modem d'ordinateur DSL/ADSL](#page-236-0)

#### **Ligne voix/télécopie partagée avec un modem d'accès distant d'ordinateur**

Si vous utilisez votre ligne téléphonique pour la télécopie et les appels téléphoniques, procédez comme suit pour configurer votre télécopieur.

Vous pouvez configurer l'imprimante de deux manières différentes avec votre ordinateur, selon le nombre de ports téléphoniques dont dispose ce dernier. Avant de commencer, vérifiez que votre ordinateur dispose d'un ou de deux ports téléphoniques :

**Remarque** Dans ce cas, vous devez vous procurer un séparateur parallèle (appelé également coupleur). (Un séparateur parallèle possède un port RJ-11 à l'avant et deux ports RJ-11 à l'arrière. N'utilisez pas un séparateur téléphonique à 2 lignes, un séparateur en série ou un séparateur parallèle qui dispose de deux ports RJ-11 à l'avant et d'une prise à l'arrière).

#### **Exemple de séparateur parallèle**

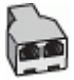

**Pour configurer l'imprimante sur la même ligne téléphonique qu'un ordinateur avec deux ports téléphoniques**

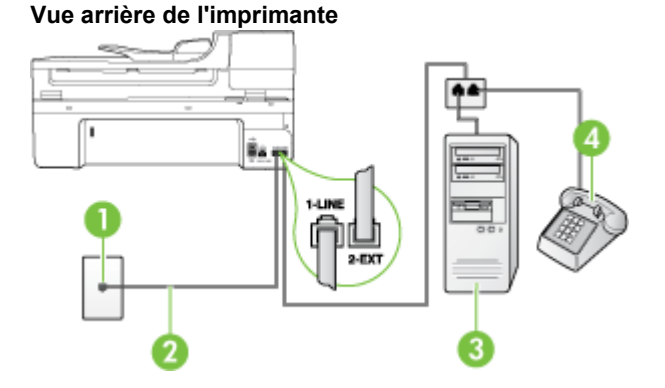

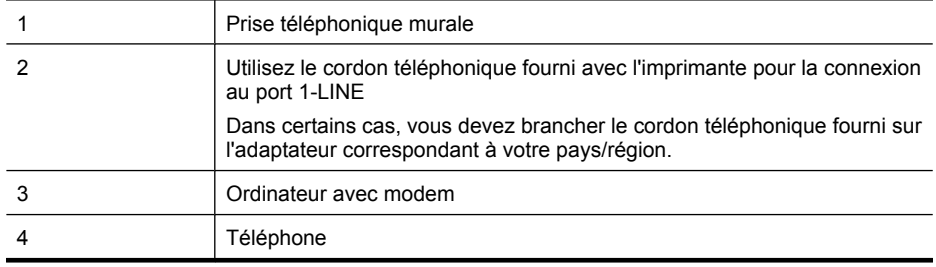

- **1.** Ôtez la prise blanche du port 2-EXT à l'arrière de votre imprimante.
- **2.** Localisez le cordon téléphonique qui relie l'arrière de votre ordinateur (votre modem) à une prise murale. Débranchez le cordon de la prise téléphonique murale et branchez-le sur le port 2-EXT à l'arrière de l'imprimante.
- **3.** Connectez un téléphone au port « OUT » (sortie) situé à l'arrière de votre modem.
- **4.** Utilisez le cordon téléphonique fourni avec l'imprimante : connectez l'une des extrémités à votre prise téléphonique murale et l'autre au port 1-LINE situé à l'arrière de l'imprimante.
	- **Remarque** Dans certains cas, vous devez brancher le cordon téléphonique fourni sur l'adaptateur correspondant à votre pays/région.

Si vous n'utilisez pas le cordon fourni pour établir la connexion entre la prise téléphonique murale et l'imprimante, vous risquez de ne pas pouvoir envoyer de télécopies. Ce cordon téléphonique spécial est différent des autres cordons téléphoniques que vous possédez éventuellement chez vous ou à votre bureau.

- **5.** Si le logiciel du modem de votre ordinateur est défini pour recevoir des télécopies automatiquement, désactivez ce paramètre.
	- **Remarque** Si vous ne désactivez pas l'option de réception automatique de télécopies du ľZ logiciel de votre modem, l'imprimante ne pourra pas recevoir de télécopies.
- <span id="page-236-0"></span>**6.** À présent, vous devez décider comment votre imprimante répond aux appels, automatiquement ou manuellement :
	- Si vous configurez l'imprimante pour qu'elle réponde **automatiquement**, elle prendra tous les appels entrants et recevra les télécopies. Dans ce cas, l'imprimante ne pourra pas faire la distinction entre les appels de télécopie et les appels vocaux ; si vous pensez qu'il s'agit d'un appel vocal, vous devez y répondre avant que l'imprimante ne prenne l'appel. Pour paramétrer l'imprimante afin qu'elle réponde automatiquement aux appels, activez le paramètre **Réponse automatique**.
	- Si vous configurez l'imprimante pour qu'elle réponde **manuellement** aux télécopies, vous devez prendre les appels entrants en personne ; sinon, l'imprimante ne pourra pas recevoir de télécopies. Pour paramétrer l'imprimante afin qu'elle réponde manuellement aux appels, désactivez le paramètre **Réponse automatique**.
- **7.** Exécutez un test de télécopie.

Si vous décrochez le téléphone avant l'imprimante et que vous entendez les tonalités d'un télécopieur en mode d'émission, vous devez répondre manuellement à l'appel de télécopie. Si vous utilisez la ligne téléphonique pour la voix, la télécopie et un modem d'accès distant d'ordinateur, procédez comme suit pour configurer votre télécopieur.

Si vous rencontrez des difficultés lors de la configuration de l'imprimante avec des équipements optionnels, contactez votre fournisseur de services ou prestataire local pour obtenir une assistance.

#### **Ligne voix/télécopie partagée avec un modem d'ordinateur DSL/ADSL**

Suivez ces instructions si votre ordinateur utilise un modem DSL/ADSL

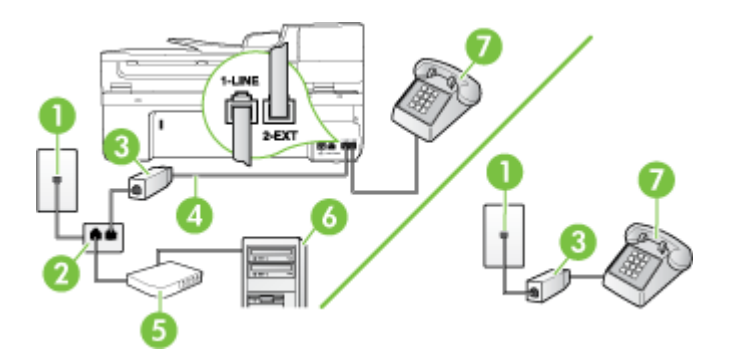

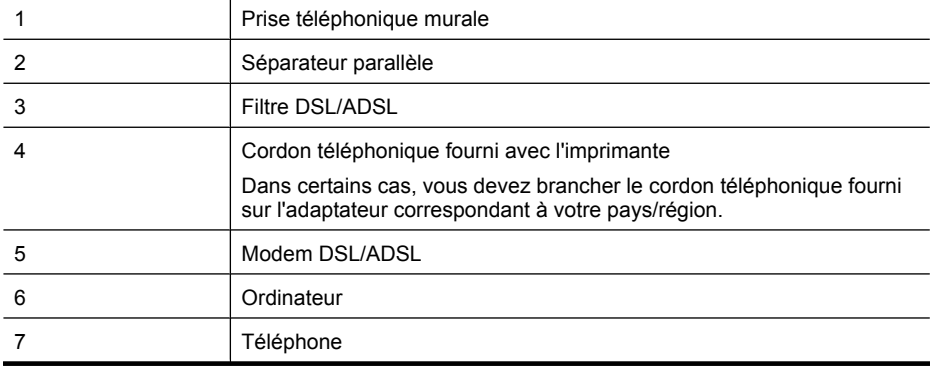

**Remarque** Vous devez vous procurer un séparateur parallèle. Un séparateur parallèle dispose d'un port RJ-11 à l'avant et de deux ports RJ-11 à l'arrière. N'utilisez pas un séparateur téléphonique à 2 lignes, un séparateur en série ou un séparateur parallèle qui dispose de deux ports RJ-11 à l'avant et d'une prise à l'arrière.

#### **Exemple de séparateur parallèle**

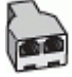

#### **Pour configurer l'imprimante avec un modem d'ordinateur DSL/ADSL**

- **1.** Obtenez un filtre ADSL auprès de votre fournisseur ADSL.
	- **Remarque** Les téléphones utilisés ailleurs dans la maison ou le bureau et partageant le même numéro de téléphone avec le service ADSL doivent être connectés à des filtres ADSL supplémentaires, afin d'éviter les interférences émises lors des appels vocaux.
- **2.** Utilisez le cordon téléphonique fourni avec les imprimantes : connectez l'une des extrémités au filtre ADSL et l'autre au port 1-LINE situé à l'arrière de l'imprimante.
	- **Remarque** Dans certains cas, vous devez brancher le cordon téléphonique fourni sur l'adaptateur correspondant à votre pays/région.

Vous ne réussirez peut-être pas à utiliser votre système de télécopie correctement si vous n'utilisez pas le cordon fourni pour connecter le filtre ADSL à votre imprimante. Ce cordon téléphonique spécial est différent des autres cordons téléphoniques que vous possédez éventuellement chez vous ou à votre bureau.

- **3.** Si vous disposez d'un système téléphonique en parallèle, ôtez la prise blanche du port 2-EXT à l'arrière de l'imprimante, puis branchez un téléphone sur ce port.
- **4.** Connectez le filtre ADSL au séparateur parallèle.
- **5.** Connectez le modem ADSL au séparateur parallèle.
- **6.** Connectez le séparateur parallèle à la prise murale.
- **7.** Exécutez un test de télécopie.

Quand le téléphone sonnera, l'imprimante répondra automatiquement après le nombre de sonneries que vous avez défini dans le paramètre **Nombre de sonneries avant prise de ligne**. L'imprimante envoie ensuite une tonalité de réception de télécopie au télécopieur d'origine et commence à recevoir la télécopie.

Si vous rencontrez des difficultés lors de la configuration de l'imprimante avec des équipements optionnels, contactez votre fournisseur de services ou prestataire local pour obtenir une assistance.

#### <span id="page-238-0"></span>**Cas I : Ligne voix/télécopie partagée avec un répondeur**

Si vous recevez à la fois des appels vocaux et des appels de télécopie au même numéro de téléphone et si vous disposez également d'un répondeur qui répond aux appels vocaux à ce numéro de téléphone, configurez l'imprimante comme décrit dans cette section.

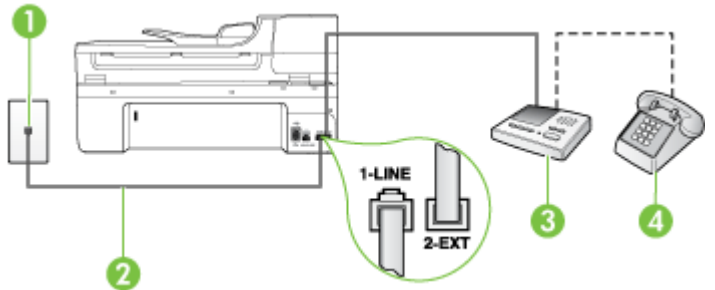

#### **Vue arrière de l'imprimante**

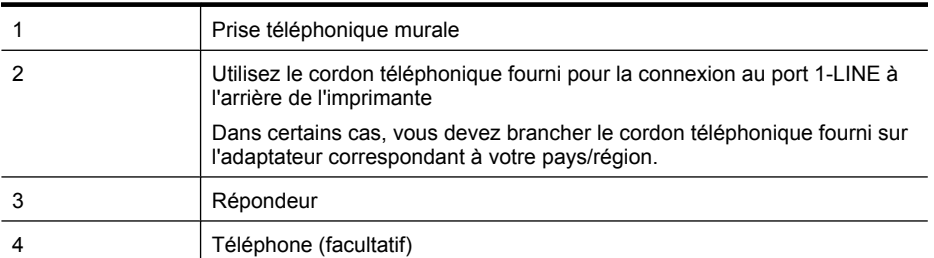

#### **Pour configurer l'imprimante avec une ligne vocale et de télécopie partagée et un répondeur**

- **1.** Ôtez la prise blanche du port 2-EXT à l'arrière de votre imprimante.
- **2.** Débranchez votre répondeur de la prise téléphonique murale et connectez-le au port 2-EXT situé à l'arrière de l'imprimante.
	- **Remarque** Si vous ne connectez pas directement votre répondeur à l'imprimante, il se peut que des tonalités propres à un télécopieur en train d'émettre s'enregistrent sur votre répondeur et que vous ne puissiez pas recevoir de télécopies avec l'imprimante.
- **3.** Utilisez le cordon téléphonique fourni avec l'imprimante : connectez l'une des extrémités à votre prise téléphonique murale et l'autre au port 1-LINE situé à l'arrière de l'imprimante.
	- **Remarque** Dans certains cas, vous devez brancher le cordon téléphonique fourni sur l'adaptateur correspondant à votre pays/région.

Si vous n'utilisez pas le cordon fourni pour établir la connexion entre la prise téléphonique murale et l'imprimante, vous risquez de ne pas pouvoir envoyer de télécopies. Ce cordon téléphonique spécial est différent des autres cordons téléphoniques que vous possédez éventuellement chez vous ou à votre bureau.

- <span id="page-239-0"></span>**4.** Si votre répondeur ne possède pas de téléphone intégré, vous souhaiterez peut-être, pour plus de commodité, connecter un téléphone à l'arrière de votre répondeur au port « OUT ». Cette opération est facultative.
	- **Remarque** Si votre répondeur ne permet pas de connecter un téléphone externe, utilisez un séparateur parallèle (également appelé coupleur) pour connecter le répondeur et le téléphone à l'imprimante. Vous pouvez utiliser des cordons téléphoniques standard pour ces branchements.
- **5.** Activez le paramètre **Réponse automatique**.
- **6.** Paramétrez le répondeur pour qu'il se déclenche après seulement quelques sonneries.
- **7.** Définissez le paramètre **Nombre de sonneries avant prise de ligne** de l'imprimante sur le nombre maximal de sonneries pris en charge par celle-ci. Le nombre maximal de sonneries varie en fonction des pays et des régions.
- **8.** Exécutez un test de télécopie.

Lorsque le téléphone sonne, votre répondeur répond après le nombre de sonneries choisi et diffuse votre message enregistré. L'imprimante surveille l'appel au cours de cette période en étant à l'écoute d'éventuelles tonalités de télécopie. Si des tonalités de télécopie entrantes sont détectées, l'imprimante émet des tonalités de réception de télécopie et réceptionne la télécopie. Si aucune tonalité de télécopie n'est détectée, l'imprimante arrête la surveillance de la ligne et votre répondeur peut enregistrer un message vocal.

Si vous rencontrez des difficultés lors de la configuration de l'imprimante avec des équipements optionnels, contactez votre fournisseur de services ou prestataire local pour obtenir une assistance.

#### **Cas J : Ligne voix/télécopie partagée avec un modem et un répondeur**

Si vous recevez à la fois des appels vocaux et des appels de télécopie au même numéro de téléphone et si vous utilisez également un modem et un répondeur connectés à cette ligne téléphonique, configurez votre imprimante comme décrit dans cette rubrique.

- **Remarque** Votre modem d'ordinateur et l'imprimante partageant la même ligne téléphonique, vous ne pouvez pas les utiliser simultanément. Par exemple, vous ne pouvez pas utiliser l'imprimante pour envoyer une télécopie alors que vous êtes déjà en train d'utiliser le modem pour envoyer un courrier électronique ou accéder à Internet.
- Ligne vocale et de télécopie partagée avec un modem et un répondeur
- [Ligne voix/télécopie partagée avec un modem d'ordinateur DSL/ADSL et un répondeur](#page-241-0)

#### **Ligne vocale et de télécopie partagée avec un modem et un répondeur**

Vous pouvez configurer l'imprimante de deux manières différentes avec votre ordinateur, selon le nombre de ports téléphoniques dont dispose ce dernier. Avant de commencer, vérifiez que votre ordinateur dispose d'un ou de deux ports téléphoniques :

**Remarque** Si votre ordinateur dispose d'un seul port téléphonique, vous devez acheter un séparateur parallèle (également appelé coupleur), comme indiqué ci-dessous. Un séparateur parallèle dispose d'un port RJ-11 à l'avant et de deux ports RJ-11 à l'arrière. N'utilisez pas un séparateur téléphonique à 2 lignes, un séparateur en série ou un séparateur parallèle qui dispose de deux ports RJ-11 à l'avant et d'une prise à l'arrière).

#### **Exemple de séparateur parallèle**

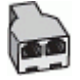

**Pour configurer l'imprimante sur la même ligne téléphonique qu'un ordinateur avec deux ports téléphoniques**

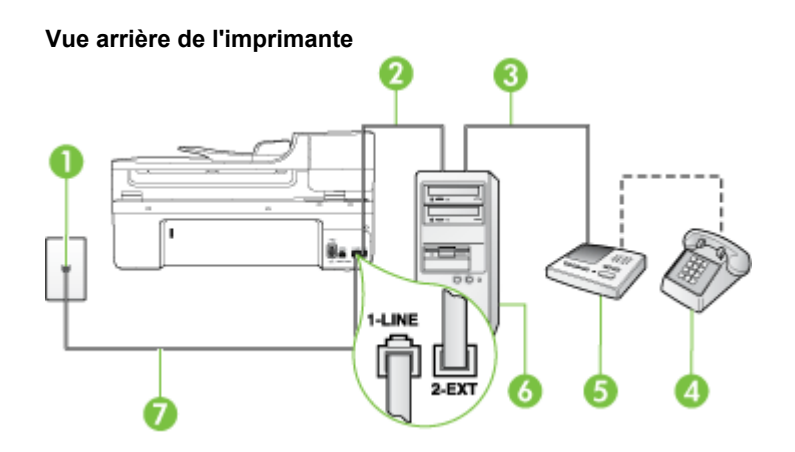

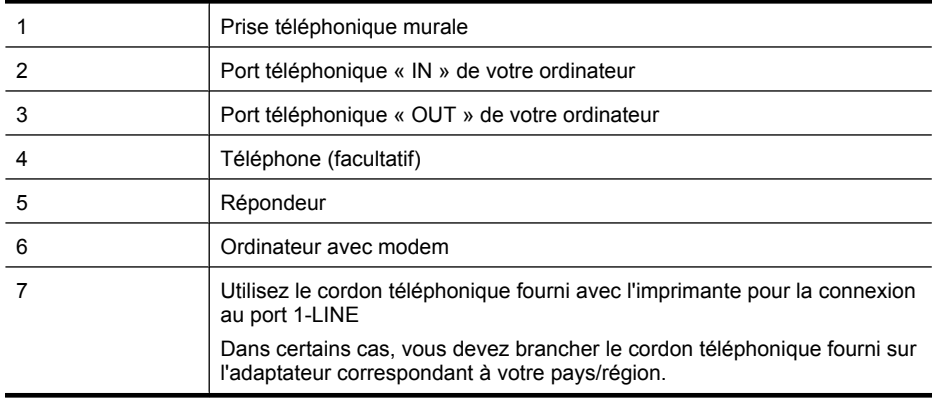

- **1.** Ôtez la prise blanche du port 2-EXT à l'arrière de votre imprimante.
- **2.** Localisez le cordon téléphonique qui relie l'arrière de votre ordinateur (votre modem) à une prise murale. Débranchez le cordon de la prise téléphonique murale et branchez-le sur le port 2-EXT à l'arrière de l'imprimante.
- **3.** Débranchez votre répondeur de la prise téléphonique murale et connectez-le au port « OUT » (sortie) situé à l'arrière de l'ordinateur (ou de votre modem).
- **4.** Utilisez le cordon téléphonique fourni avec l'imprimante : connectez l'une des extrémités à votre prise téléphonique murale et l'autre au port 1-LINE situé à l'arrière de l'imprimante.
	- **Remarque** Dans certains cas, vous devez brancher le cordon téléphonique fourni sur l'adaptateur correspondant à votre pays/région.

Si vous n'utilisez pas le cordon fourni pour établir la connexion entre la prise téléphonique murale et l'imprimante, vous risquez de ne pas pouvoir envoyer de télécopies. Ce cordon téléphonique spécial est différent des autres cordons téléphoniques que vous possédez éventuellement chez vous ou à votre bureau.

- <span id="page-241-0"></span>**5.** Si votre répondeur ne possède pas de téléphone intégré, vous souhaiterez peut-être, pour plus de commodité, connecter un téléphone à l'arrière de votre répondeur au port « OUT ». Cette opération est facultative.
	- **Remarque** Si votre répondeur ne permet pas de connecter un téléphone externe, utilisez un séparateur parallèle (également appelé coupleur) pour connecter le répondeur et le téléphone à l'imprimante. Vous pouvez utiliser des cordons téléphoniques standard pour ces branchements.
- **6.** Si le logiciel du modem de votre ordinateur est défini pour recevoir des télécopies automatiquement, désactivez ce paramètre.
	- ľZ **Remarque** Si vous ne désactivez pas l'option de réception automatique de télécopies du logiciel de votre modem, l'imprimante ne pourra pas recevoir de télécopies.
- **7.** Activez le paramètre **Réponse automatique**.
- **8.** Paramétrez le répondeur pour qu'il se déclenche après seulement quelques sonneries.
- **9.** Définissez le paramètre **Sonneries avant réponse** de l'imprimante sur le nombre maximal de sonneries pris en charge par celle-ci (le nombre maximal de sonneries varie selon le pays/la région).
- **10.** Exécutez un test de télécopie.

Lorsque le téléphone sonne, votre répondeur répond après le nombre de sonneries choisi et diffuse votre message enregistré. L'imprimante surveille l'appel au cours de cette période en étant à l'écoute d'éventuelles tonalités de télécopie. Si des tonalités de télécopie entrantes sont détectées, l'imprimante émet des tonalités de réception de télécopie et réceptionne la télécopie. Si aucune tonalité de télécopie n'est détectée, l'imprimante arrête la surveillance de la ligne et votre répondeur peut enregistrer un message vocal.

Si vous rencontrez des difficultés lors de la configuration de l'imprimante avec des équipements optionnels, contactez votre fournisseur de services ou prestataire local pour obtenir une assistance.

#### **Ligne voix/télécopie partagée avec un modem d'ordinateur DSL/ADSL et un répondeur**

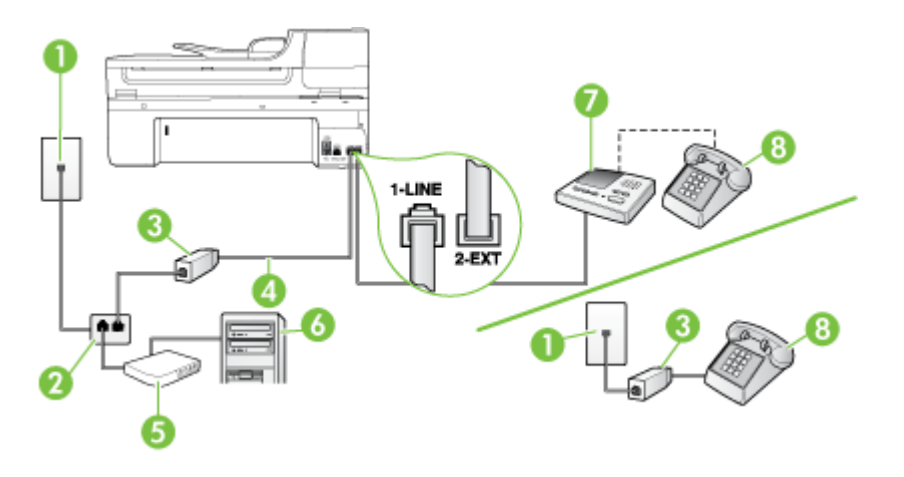

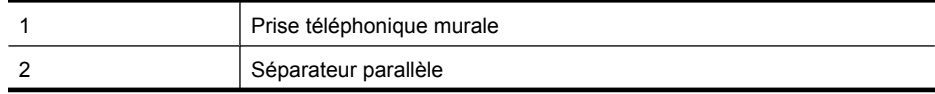

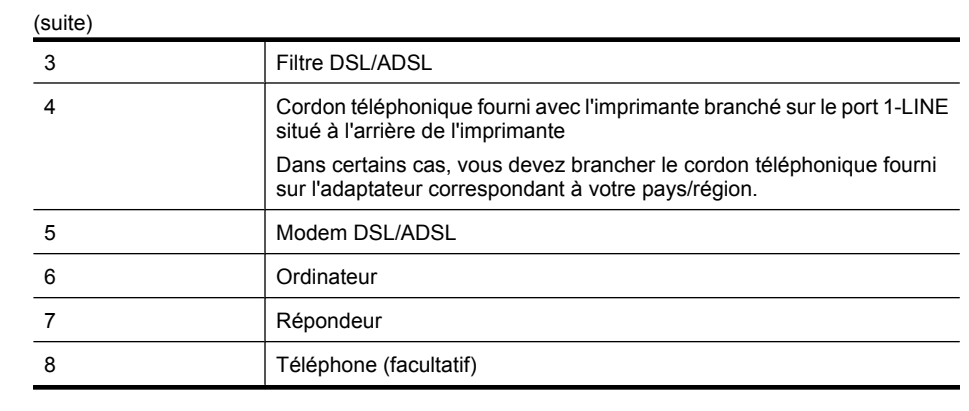

**Remarque** Vous devrez vous procurer un séparateur parallèle. Un séparateur parallèle dispose d'un port RJ-11 à l'avant et de deux ports RJ-11 à l'arrière. N'utilisez pas un séparateur téléphonique à 2 lignes, un séparateur en série ou un séparateur parallèle qui dispose de deux ports RJ-11 à l'avant et d'une prise à l'arrière.

#### **Exemple de séparateur parallèle**

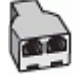

#### **Pour configurer l'imprimante avec un modem d'ordinateur DSL/ADSL**

- **1.** Procurez-vous un filtre DSL/ADSL auprès de votre fournisseur DSL/ADSL.
	- **Remarque** Les téléphones utilisés ailleurs dans la maison ou le bureau et partageant le même numéro de téléphone avec le service ADSL doivent être connectés à des filtres ADSL supplémentaires, sinon vous subirez des interférences lors des appels vocaux.
- **2.** Utilisez le cordon téléphonique fourni avec l'imprimante : branchez l'une des extrémités sur le filtre DSL/ADSL et l'autre sur le port 1-LINE situé à l'arrière de l'imprimante.
	- **Remarque** Dans certains cas, vous devez brancher le cordon téléphonique fourni sur l'adaptateur correspondant à votre pays/région.

Vous ne réussirez peut-être pas à utiliser votre système de télécopie correctement si vous n'utilisez pas le cordon fourni pour connecter le filtre ADSL à votre imprimante. Ce cordon téléphonique spécial est différent des autres cordons téléphoniques que vous possédez éventuellement chez vous ou à votre bureau.

- **3.** Connectez le filtre DSL/ADSL au séparateur.
- **4.** Débranchez le répondeur de la prise téléphonique murale et connectez-le au port 2-EXT situé à l'arrière de l'imprimante.
	- **Remarque** Si vous ne connectez pas directement votre répondeur à l'imprimante, il se peut que des tonalités propres à un télécopieur en train d'émettre s'enregistrent sur votre répondeur et que vous ne puissiez pas recevoir de télécopies avec l'imprimante.
- **5.** Connectez le modem ADSL au séparateur parallèle.
- **6.** Connectez le séparateur parallèle à la prise murale.
- **7.** Paramétrez le répondeur pour qu'il se déclenche après seulement quelques sonneries.

<span id="page-243-0"></span>**8.** Définissez le paramètre **Nombre de sonneries avant prise de ligne** de l'imprimante sur le nombre maximal de sonneries pris en charge par celle-ci.

**Remarque** Le nombre maximal de sonneries varie en fonction du pays/région. EZ

**9.** Exécutez un test de télécopie.

Lorsque le téléphone sonne, votre répondeur répond après le nombre de sonneries choisi et diffuse votre message enregistré. L'imprimante surveille l'appel au cours de cette période en étant à l'écoute d'éventuelles tonalités de télécopie. Si des tonalités de télécopie entrantes sont détectées, l'imprimante émet des tonalités de réception de télécopie et réceptionne la télécopie. Si aucune tonalité de télécopie n'est détectée, l'imprimante arrête la surveillance de la ligne et votre répondeur peut enregistrer un message vocal.

Si vous utilisez la même ligne téléphonique pour la voix, la télécopie et un modem d'ordinateur ADSL, procédez comme suit pour configurer votre télécopieur.

Si vous rencontrez des difficultés lors de la configuration de l'imprimante avec des équipements optionnels, contactez votre fournisseur de services ou prestataire local pour obtenir une assistance.

#### **Cas K : Ligne voix/télécopie partagée avec un modem et une messagerie vocale**

Si vous recevez à la fois des appels vocaux et des appels de télécopie au même numéro de téléphone, que vous utilisez un modem sur la même ligne téléphonique et que vous êtes abonné à un service de messagerie vocale fourni par votre opérateur téléphonique, configurez l'imprimante comme décrit dans cette section.

**Remarque** Vous ne pouvez pas recevoir de télécopies automatiquement si un service de messagerie vocale est actif sur le même numéro de téléphone que celui utilisé pour les appels de télécopie. Cela signifie que vous devez pouvoir répondre personnellement aux appels entrants de télécopie. Si vous souhaitez plutôt recevoir les télécopies automatiquement, contactez votre opérateur téléphonique pour vous abonner à un service de sonnerie différenciée ou pour obtenir une ligne téléphonique distincte pour la télécopie.

Votre modem d'ordinateur et l'imprimante partageant la même ligne téléphonique, vous ne pouvez pas les utiliser simultanément. Par exemple, vous ne pouvez pas utiliser l'imprimante pour envoyer une télécopie alors que vous êtes déjà en train d'utiliser le modem pour envoyer un courrier électronique ou accéder à Internet.

Vous pouvez configurer l'imprimante de deux manières différentes avec votre ordinateur, selon le nombre de ports téléphoniques dont dispose ce dernier. Avant de commencer, vérifiez que votre ordinateur dispose d'un ou de deux ports téléphoniques :

• Si votre ordinateur dispose d'un seul port téléphonique, vous devez acheter un séparateur parallèle (également appelé coupleur), comme indiqué ci-dessous. Un séparateur parallèle dispose d'un port RJ-11 à l'avant et de deux ports RJ-11 à l'arrière. N'utilisez pas un séparateur téléphonique à 2 lignes, un séparateur en série ou un séparateur parallèle qui dispose de deux ports RJ-11 à l'avant et d'une prise à l'arrière).

#### **Exemple de séparateur parallèle**

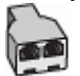

• Si votre ordinateur est équipé de deux ports téléphoniques, configurez l'imprimante comme décrit ci-dessous.

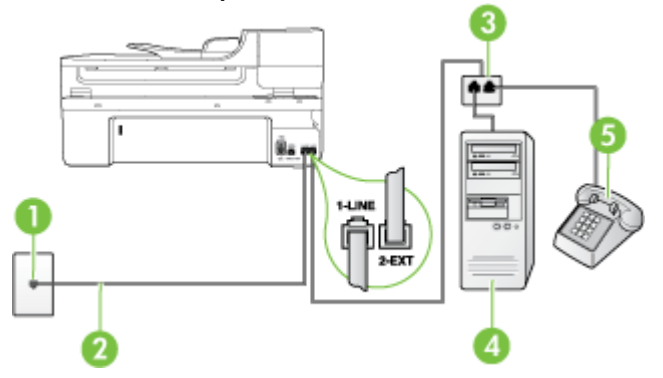

#### **Vue arrière de l'imprimante**

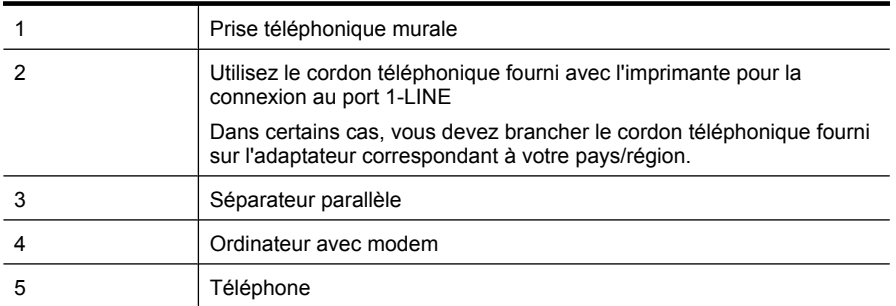

#### **Pour configurer l'imprimante sur la même ligne téléphonique qu'un ordinateur avec deux ports téléphoniques**

- **1.** Ôtez la prise blanche du port 2-EXT à l'arrière de votre imprimante.
- **2.** Localisez le cordon téléphonique qui relie l'arrière de votre ordinateur (votre modem) à une prise murale. Débranchez le cordon de la prise téléphonique murale et branchez-le sur le port 2-EXT à l'arrière de l'imprimante.
- **3.** Connectez un téléphone au port « OUT » (sortie) situé à l'arrière de votre modem.
- **4.** Utilisez le cordon téléphonique fourni avec l'imprimante : connectez l'une des extrémités à votre prise téléphonique murale et l'autre au port 1-LINE situé à l'arrière de l'imprimante.
	- **Remarque** Dans certains cas, vous devez brancher le cordon téléphonique fourni sur l'adaptateur correspondant à votre pays/région.

Si vous n'utilisez pas le cordon fourni pour établir la connexion entre la prise téléphonique murale et l'imprimante, vous risquez de ne pas pouvoir envoyer de télécopies. Ce cordon téléphonique spécial est différent des autres cordons téléphoniques que vous possédez éventuellement chez vous ou à votre bureau.

- **5.** Si le logiciel du modem de votre ordinateur est défini pour recevoir des télécopies automatiquement, désactivez ce paramètre.
	- **Remarque** Si vous ne désactivez pas l'option de réception automatique de télécopies du logiciel de votre modem, l'imprimante ne pourra pas recevoir de télécopies.
- <span id="page-245-0"></span>**6.** Désactivez le paramètre **Réponse automatique**.
- **7.** Exécutez un test de télécopie.

Vous devez répondre en personne aux appels de télécopie entrants, sinon l'imprimante ne peut pas recevoir de télécopies.

Si vous rencontrez des difficultés lors de la configuration de l'imprimante avec des équipements optionnels, contactez votre fournisseur de services ou prestataire local pour obtenir une assistance.

# **Configuration pour une télécopie de type série**

Pour plus d'informations sur la configuration de l'imprimante pour la télécopie utilisant un système téléphonique de type série, reportez-vous au site Web de configuration de télécopie de votre pays/ région.

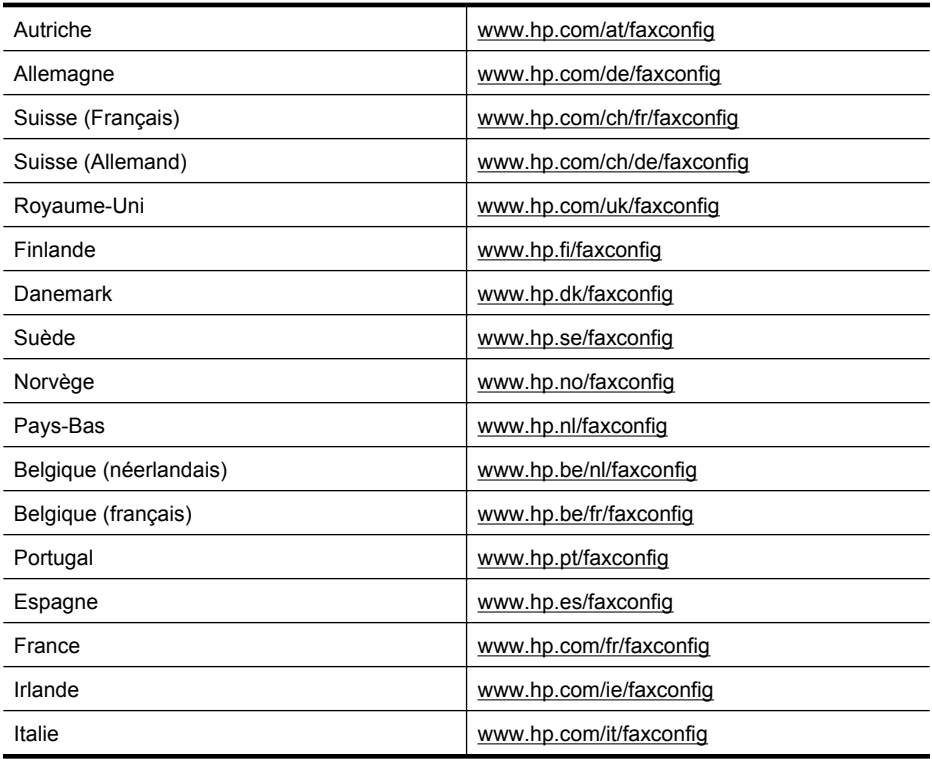

# **Test de la configuration du télécopieur**

Vous pouvez tester la configuration du télécopieur pour vérifier l'état de l'imprimante et vous assurer qu'elle est configurée correctement. N'exécutez ce test que si vous avez entièrement configuré l'imprimante en vue de la télécopie. Le test effectue les opérations suivantes :

- Teste le matériel du télécopieur
- Vérifie que le type de cordon téléphonique approprié est connecté à l'imprimante
- Vérifie que le cordon téléphonique est connecté au port approprié
- Recherche une tonalité
- Recherche une ligne téléphonique active
- Teste l'état de la connexion à la ligne téléphonique

L'imprimante imprime les résultats du test dans un rapport. Si le test échoue, consultez le rapport pour obtenir des informations sur la façon de résoudre le problème, puis exécutez le test à nouveau.

#### **Pour tester la configuration du télécopieur via le panneau de commande de l'imprimante**

- **1.** Configurez l'imprimante pour télécopier selon vos instructions spécifiques de configuration de domicile ou de lieu de travail.
- **2.** Avant de lancer le test, assurez-vous que les cartouches d'encre sont installées et que du papier plein format est chargé dans le bac d'entrée.
- **3.** Sur le panneau de commande de l'imprimante, touchez **Configuration**.
- **4.** Sélectionnez **Outils**, puis **Exéc. test tél**.

L'imprimante affiche l'état du test sur l'écran et imprime un rapport.

- **5.** Consultez le rapport.
	- Si le test est satisfaisant et que vous avez toujours des problèmes de télécopie, vérifiez que les paramètres du télécopieur indiqués dans le rapport sont corrects. Un paramètre de télécopie vide ou incorrect peut provoquer des problèmes de télécopie.
	- En cas d'échec du test, consultez le rapport pour obtenir des informations de résolution du problème.

# **D Configuration du réseau**

Vous pouvez gérer les paramètres réseau de l'imprimante via son panneau de configuration comme décrit dans la section suivante. Pour obtenir des paramètres plus avancés, vous pouvez utiliser le serveur Web intégré, un outil de configuration et d'état auquel vous accédez à partir de votre navigateur Web à l'aide d'une connexion réseau existante avec l'imprimante. Pour plus d'informations, voir [Serveur Web intégré.](#page-254-0)

Cette section contient les rubriques suivantes :

- Modification des paramètres réseau de base
- Modification des paramètres réseau avancés
- [Configuration de l'imprimante pour les connexions sans fil](#page-249-0)
- [Désinstallation et réinstallation du logiciel HP](#page-252-0)

## **Modification des paramètres réseau de base**

Le panneau de commande du périphérique vous permet de configurer et de gérer une connexion sans fil et d'effectuer un certain nombre de tâches de gestion du réseau. Parmi ces tâches, on peut citer la visualisation des paramètres réseau, la restauration des valeurs par défaut du réseau, l'activation et la désactivation du point d'accès sans fil, ainsi que la modification des paramètres réseau.

Cette section contient les rubriques suivantes :

- Affichage et impression des paramètres réseau
- Permet d'activer ou désactiver la radio sans fil

#### **Affichage et impression des paramètres réseau**

Vous pouvez afficher un résumé des paramètres réseau sur le panneau de commande de l'imprimante ou la boîte à outils réseau. Vous pouvez imprimer une page de configuration réseau plus détaillée, qui répertorie l'ensemble des paramètres réseau importants, tels que l'adresse IP, la vitesse de la liaison, le DNS et le mDNS. Pour plus d'informations sur les paramètres réseau, voir [Interprétation de la page de configuration réseau.](#page-182-0)

#### **Permet d'activer ou désactiver la radio sans fil**

Par défaut, le point d'accès sans fil est activé, comme l'indique le voyant bleu à l'avant de l'imprimante. Pour rester connecté au réseau sans fil, le récepteur radio doit être activé. Toutefois, si l'imprimante est connectée à un réseau ou que vous disposez d'une connexion USB, le point d'accès n'est pas utilisé. Dans ce cas, vous pouvez désactiver le point d'accès.

- **1.** Touchez flèche droite , puis sélectionnez **Réseau**.
- **2.** Touchez **Sans fil**, sélectionnez **Radio sans fil**, puis **Activé** pour activer la radio, ou **Désactivé** pour l'éteindre.

## **Modification des paramètres réseau avancés**

Les paramètres réseau avancés sont fournis pour des raisons pratiques. Toutefois, si vous n'êtes pas un utilisateur expérimenté, il est déconseillé de modifier ces paramètres. Les paramètres avancés comprennent les options **Vitesse de liaison**, **Paramètres IP** et **Passerelle par défaut**.

Cette section contient les rubriques suivantes :

- [Réglage de la vitesse de liaison](#page-248-0)
- [Affichage des paramètres IP](#page-248-0)
- [Modification des paramètres IP](#page-248-0)
- [Réinitialisation des paramètres réseau](#page-248-0)

#### <span id="page-248-0"></span>**Réglage de la vitesse de liaison**

Vous pouvez modifier la vitesse de transmission des données sur le réseau. Le paramètre par défaut est **Automatique**.

- **1.** Touchez flèche droite , puis sélectionnez **Réseau**.
- **2.** Sélectionnez **Configuration avancée**, puis **Vitesse de liaison**.
- **3.** Touchez le numéro en regard de la vitesse de liaison correspondant à votre matériel réseau :
	- **1. Automatique**
	- **2. 10-Complet**
	- **3. 10-Moitié**
	- **4. 100-Complet**
	- **5. 100-Moitié**

#### **Affichage des paramètres IP**

Pour afficher l'adresse IP de l'imprimante :

- Imprimez la page de configuration réseau. Pour plus d'informations, voir [Interprétation de la](#page-182-0) [page de configuration réseau](#page-182-0).
- En variante, ouvrez la boîte à outils du réseau (Windows), cliquez sur l'onglet **Paramètres réseau**, puis sur l'onglet **Filaire** ou **Sans fil** (suivant le type de connexion actuellement défini), puis cliquez sur **Paramètres IP**.

#### **Modification des paramètres IP**

La valeur par défaut des paramètres IP est **Automatique**, ce qui définit automatiquement les paramètres IP. Toutefois, si vous êtes un utilisateur expérimenté, vous pouvez modifier manuellement les paramètres tels que l'adresse IP, le masque de sous-réseau ou la passerelle par défaut.

- $\triangle$  **Attention** Sovez prudent lorsque vous attribuez manuellement une adresse IP. Si vous saisissez une adresse IP incorrecte pendant l'installation, les composants de votre réseau ne pourront pas se connecter à l'imprimante.
- **1.** Touchez flèche droite , puis sélectionnez **Réseau**.
- **2.** Sélectionnez **Configuration avancée**, puis **Paramètres IP**.
- **3.** Un message s'affiche pour indiquer que le changement d'adresse IP entraînera la suppression de l'imprimante sur le réseau. Touchez **OK** pour poursuivre.
- **4.** Le paramètre par défaut est **Automatique**. Pour modifier les paramètres manuellement, touchez **Manuel**.
- **5.** Touchez le paramètre IP.
	- **Adresse IP**
	- **Masque de sous-réseau**
	- **Passerelle par défaut**
- **6.** Entrez vos modifications et touchez **Terminé**.

#### **Réinitialisation des paramètres réseau**

- **1.** Touchez flèche droite , puis sélectionnez **Réseau**.
- **2.** Touchez **Restaurer les paramètres réseau par défaut**, puis sélectionnez **Oui**.
- **Remarque** Imprimez la page de configuration réseau et vérifiez que les paramètres réseau ont été réinitialisés. Pour plus d'informations, reportez-vous à la section [Interprétation de la page](#page-182-0) [de configuration réseau](#page-182-0).

Par défaut, le nom de réseau (SSID) est « hpsetup » et le mode de communication est défini sur « ad hoc ».

# <span id="page-249-0"></span>**Configuration de l'imprimante pour les connexions sans fil**

Vous pouvez configurer l'imprimante pour les connexions sans fil.

**Remarque** En cas de problème, reportez-vous à la section [Résolution des problèmes de](#page-168-0) [réseau sans fil \(certains modèles uniquement\)](#page-168-0).

Vérifiez que l'imprimante n'est pas connectée au réseau à l'aide d'un câble réseau. Le périphérique émetteur doit disposer de capacités 802.11 intégrées ou être équipé d'une carte sans fil 802.11.

L'imprimante et les ordinateurs qui l'utilisent doivent se trouver sur le même sous-réseau.

Avant d'installer le logiciel HP, il peut être souhaitable de rechercher les paramètres de votre réseau. Obtenez ces informations auprès de l'administrateur système ou procédez comme suit :

- Recherchez le nom du réseau (SSID) et le mode de communication (infrastructure ou ad hoc) dans l'utilitaire de configuration du point d'accès sans fil (WAP) ou la carte réseau de l'ordinateur.
- Identifiez le type de chiffrement utilisé par le réseau (tel que Wired Equivalent Privacy (WEP).
- Munissez-vous du mot de passe sécurisé ou de la clé de chiffrement du périphérique sans fil.

Cette section contient les rubriques suivantes :

- Pour configurer une communication sans fil à l'aide de l'assistant de configuration sans fil
- [Description des paramètres de réseau sans fil 802.11](#page-250-0)
- [Test de la connexion sans fil](#page-250-0)
- [Changement de mode de connexion](#page-251-0)
- [Recommandations concernant la sécurité du réseau sans fil](#page-251-0)
- [Quelques conseils pour réduire les interférences sur un réseau sans fil](#page-252-0)

#### **Pour configurer une communication sans fil à l'aide de l'assistant de configuration sans fil**

L'Assistant de configuration sans fil vous offre un moyen simple de configurer et de gérer une connexion sans fil (de type infrastructure ou ad hoc) vers votre imprimante.

- **Remarque** Pour que l'établissement d'une connexion à un réseau de type Infrastructure soit possible, un réseau sans fil doit être installé et activé.
- **1.** Configurez les composants matériels de l'imprimante. Consultez le guide de mise en route ou le poster d'installation fourni avec votre imprimante.
- **2.** Sur le panneau de commande de l'imprimante, touchez flèche droite , puis sélectionnez **Réseau**.
- **3.** Touchez **Sans fil**, sélectionnez **Assistant de configuration sans fil**, puis touchez **OK**.
- **4.** Suivez les instructions qui apparaissent à l'écran pour terminer l'installation.
- **Remarque** Si vous ne parvenez pas à trouver le nom de réseau (SSID) et la clé WPA ou la phrase de sécurité WEP, contactez l'administrateur réseau ou la personne responsable de la configuration du réseau sans fil.

**Remarque** Si vous souhaitez relier l'imprimante via une connexion ad hoc, reliez votre ordinateur au nom de réseau (SSID) « hpsetup ». Il s'agit du nom du réseau ad hoc par défaut créé par l'imprimante.

Si votre imprimante a déjà été configurée sur un réseau différent par le passé, vous pouvez restaurer les paramètres réseau par défaut en autorisant l'imprimante à utiliser le réseau "hpsetup". Pour restaurer les paramètres réseau par défaut, procédez comme suit :

#### <span id="page-250-0"></span>**Description des paramètres de réseau sans fil 802.11**

#### **Nom du réseau (SSID)**

Par défaut, l'imprimante recherche le nom de réseau sans fil ou SSID (Service Set Identifier) intitulé « hpsetup ». Il se peut que votre réseau ait un SSID différent.

#### **Mode de communication**

Deux options sont disponibles pour le mode de communication :

• **Ad hoc :** Lorsque l'imprimante est configurée en mode de communication ad hoc, elle communique directement avec d'autres périphériques sans fil, sans passer par un point d'accès sans fil (WAP).

Sur un réseau ad hoc, tous les périphériques doivent :

- être compatibles 802.11,
- être définis sur le mode de communication ad hoc,
- avoir le même nom de réseau SSID,
- se trouver sur le même sous-réseau et sur le même canal,
- avoir les mêmes paramètres de sécurité 802.11.
- **Infrastructure (option recommandée) :** Lorsque l'imprimante est configurée en mode de communication infrastructure, elle communique avec d'autres périphériques du réseau, qu'ils soient câblés ou sans fil, par le biais d'un point d'accès sans fil (WAP). Ces points d'accès font généralement office de routeurs ou de passerelles sur les petits réseaux.

#### **Paramètres de sécurité**

• **Authentification du réseau :** Par défaut, en usine, l'imprimante est paramétrée sur « Ouvert » et ne nécessite pas de sécurité pour les autorisations ou le codage. Les autres valeurs possibles sont "OpenThenShared", "Shared" et "WPA-PSK" (Wi-Fi® Protected Access Pre-Shared Key).

Le mécanisme WPA augmente le niveau de protection des données en liaison radio et le contrôle d'accès aux réseaux Wi-Fi existants et futurs. Il résout toutes les défaillances connues du système WEP, c'est-à-dire le système de sécurité natif de la norme 802.11.

WPA2 est le nom du système de sécurité WPA de seconde génération. Il offre aux utilisateurs Wi-Fi professionnels et grand public la garantie que seules les personnes autorisées pourront accéder à leurs réseaux sans fil.

- **Chiffrement des données :**
	- Le mécanisme de sécurité WEP (Wired Equivalent Privacy) consiste à chiffrer les données envoyées, par ondes radio, entre deux périphériques sans fil. Les périphériques d'un réseau compatible WEP utilisent des clés WEP pour coder les données. Si votre réseau utilise la technologie WEP, vous devez connaître la (les) clé(s) WEP qu'il utilise.

**Remarque** Le partage de clé de chiffrement WEP n'est pas pris en charge.

- WPA utilise le protocole TKIP (Temporal Key Integrity Protocol) pour le chiffrement et l'autentification 802.1X avec l'un des types de protocles EAP (Extensible Authentication Protocol) standards disponibles actuellement.
- WPA2 propose un nouveau système de codage, AES (Advanced Encryption Standard). AES est défini en mode CCM et prend en charge IBSS (Independent Basic Service Set ) pour assurer la sécurité entre les stations de travail client fonctionnant en mode ad hoc.

#### **Test de la connexion sans fil**

Imprimez la page de test de liaison sans fil pour obtenir les informations relatives à la connexion sans fil de l'imprimante. La page de test de liaison sans fil contient des informations sur l'état de l'imprimante, son adresse MAC et son adresse IP. Si l'imprimante est reliée à un réseau, la page de test affiche le détail des paramètres réseau.

▲ **Panneau de commande de l'imprimante** Touchez flèche droite , sélectionnez **Réseau**, **Sans fil**, puis sélectionnez**Test réseau sans fil**.

#### <span id="page-251-0"></span>**Changement de mode de connexion**

#### **Pour changer le mode de connexion (Windows)**

- **Remarque** Si vous changez le mode de connexion au profit d'une connexion sans fil, assurezvous qu'aucun câble Ethernet n'est connecté à l'imprimante. Si vous connectez un câble Ethernet, les fonctions sans fil de l'imprimante sont désactivées.
- **1.** Sur le bureau de l'ordinateur, cliquez sur **Démarrer**, sélectionnez **Programmes** ou **Tous les programmes**, cliquez sur **HP**, sélectionnez le nom de votre imprimante, puis sélectionnez **Connecter une nouvelle imprimante**.
- **2.** Suivez les instructions à l'écran.

#### **Pour change le mode de connexion (Mac OS X)**

- **1.** Ouvrez l'utilitaire HP. Pour plus d'informations, voir [Programme HP Utility \(Mac OS X\)](#page-254-0).
- **2.** Cliquez sur l'icône **Application** de la barre d'outils.
- **3.** Double-cliquez sur **Assistant de configuration HP** et suivez les instructions à l'écran.

#### **Recommandations concernant la sécurité du réseau sans fil**

Cette section contient les rubriques suivantes :

- Pour ajouter des adresses matérielles à un WAP
- Autres consignes

#### **Pour ajouter des adresses matérielles à un WAP**

Le filtrage MAC est une fonction de sécurité via laquelle un point d'accès sans fil (WAP) est configuré dans une liste d'adresses MAC (appelées également « adresses matérielles ») de périphériques autorisés à accéder au réseau via le WAP.

Si le point d'accès sans fil (WAP) ne connaît pas l'adresse matérielle d'un périphérique qui tente d'accéder au réseau, il lui refusera l'accès.

Si le point d'accès sans fil filtre les adresses MAC, l'adresse MAC de l'imprimante doit être ajoutée à la liste des adresses MAC acceptées par le point d'accès.

- **1.** Imprimez la page de configuration réseau. Pour obtenir des informations sur la page de configuration du réseau, voir [Interprétation de la page de configuration réseau](#page-182-0).
- **2.** Ouvrez l'utilitaire de configuration du point d'accès sans fil, puis ajoutez l'adresse matérielle de l'imprimante à la liste des adresses MAC acceptées.

#### **Autres consignes**

Pour préserver la sécurité du réseau sans fil, veuillez suivre les recommandations ci-dessous :

- Créez un mot de passe contenant au moins 20 caractères aléatoires. Vous pouvez utiliser jusqu'à 64 caractères dans un mot de passe WPA.
- Lorsque vous créez un mot de passe, évitez d'utiliser des expressions ou des noms communs, des suites de caractères évidentes (une suite de 1, par exemple) ou encore des informations personnelles. Utilisez toujours des chaînes de caractères aléatoires, composées de lettres minuscules et majuscules, de chiffres et, si cela est autorisé, de caractères spéciaux, comme des signes de ponctuation.
- Changez régulièrement de mot de passe.
- Modifiez le mot de passe par défaut fourni par le fabricant pour accéder au point d'accès ou au routeur sans fil en tant qu'administrateur. Certains routeurs vous autorisent également à modifier le nom de l'administrateur.
- Si cela s'avère possible, désactivez la fonction d'administration sur le réseau sans fil. Dans ce cas, vous devrez établir une connexion Ethernet au routeur pour modifier la configuration.
- <span id="page-252-0"></span>• Si cela s'avère possible, désactivez la fonction d'administration via Internet de votre routeur. Vous pouvez utiliser le Bureau à distance pour établir une connexion cryptée à un ordinateur situé derrière votre routeur et modifier la configuration à partir de l'ordinateur local auquel vous accédez via Internet.
- Pour éviter toute connexion accidentelle à un réseau sans fil tiers, désactivez la fonction de connexion automatique à des réseaux non favoris. Elle est désactivée par défaut dans Windows XP.

### **Quelques conseils pour réduire les interférences sur un réseau sans fil**

Les conseils suivants aident à réduire les risques d'interférences dans un réseau sans fil :

- Tenez les périphériques sans fil éloignés d'objets métalliques de grande taille (meublesclasseurs, par exemple) et d'autres périphériques électromagnétiques (micro-ondes, téléphones sans fil, etc.), car ces objets peuvent envoyer des signaux radio.
- Tenez les périphériques sans fil éloignés des éléments de maçonnerie et autres constructions dans la mesure où ceux-ci risquent d'absorber les ondes radio et de diminuer la force du signal.
- Dans le cas d'un réseau en mode infrastructure, positionnez le WAP en position centrale, dans la ligne de mire des périphériques sans fil du réseau.
- Placez tous les périphériques sans fil du réseau à portée les uns des autres.

# **Désinstallation et réinstallation du logiciel HP**

Si l'installation est incomplète ou que vous avez connecté le câble USB à l'ordinateur avant d'y être invité par l'écran d'installation du logiciel, il peut être nécessaire de désinstaller, puis de réinstaller le logiciel HP fourni avec l'imprimante. Ne supprimez pas simplement les fichiers applicatifs de l'imprimante sur votre ordinateur. Supprimez-les à l'aide de l'utilitaire de désinstallation fourni lors de l'installation du logiciel HP.

### **Désinstallation sur un ordinateur Windows - Méthode 1**

- **1.** Déconnectez l'imprimante de l'ordinateur. Ne connectez pas l'imprimante à l'ordinateur avant d'avoir réinstallé le logiciel HP.
- **2.** Sur le bureau de l'ordinateur, cliquez sur **Démarrer**, sélectionnez **Programmes** ou **Tous les programmes**, cliquez sur **HP**, sélectionnez le nom de votre imprimante, puis sélectionnez **Désinstaller**.
- **3.** Suivez les instructions à l'écran.
- **4.** Si vous êtes invité à supprimer les fichiers partagés, répondez **Non**. Si vous les supprimez, d'autres programmes utilisant ces fichiers risquent ne pas fonctionner correctement.
- **5.** Redémarrez l'ordinateur.
- **6.** Pour réinstaller le logiciel HP, insérez le CD du logiciel HP dans le lecteur de CD-ROM de votre ordinateur et suivez les instructions à l'écran.
- **7.** Connectez l'imprimante à l'ordinateur lorsque le logiciel HP vous y invite.
- **8.** Appuyez sur le bouton **Alimentation** pour mettre l'imprimante sous tension. Une fois l'imprimante connectée et sous tension, l'exécution de tous les événements Plug-and-Play peut prendre quelques minutes.
- **9.** Suivez les instructions à l'écran.

#### **Désinstallation sur un ordinateur Windows - Méthode 2**

**Remarque** Utilisez cette méthode si l'option **Désinstaller** ne figure pas dans le menu Démarrer de Windows.

<span id="page-253-0"></span>**1.** Sur le bureau de l'ordinateur, cliquez sur **Démarrer**, **Paramètres**, **Panneau de configuration**, puis cliquez sur **Ajout/Suppression de programmes**. -Ou-

Cliquez sur **Démarrer**, sur **Panneau de configuration**, puis double-cliquez sur **Programmes et fonctionnalités**.

**2.** Sélectionnez le nom de l'imprimante que vous souhaitez désinstaller, puis cliquez sur **Modifier/ Supprimer** ou **Désinstaller/Modifier**.

Suivez les instructions à l'écran.

- **3.** Déconnectez l'imprimante de l'ordinateur.
- **4.** Redémarrez l'ordinateur.

**Remarque** Il est important de déconnecter l'imprimante avant de redémarrer l'ordinateur. Ne connectez pas l'imprimante à l'ordinateur avant d'avoir réinstallé le logiciel HP.

- **5.** Insérez le CD du logiciel HP dans le lecteur de CD-ROM de votre ordinateur, puis lancez le programme d'installation.
- **6.** Suivez les instructions à l'écran.

### **Pour procéder à une désinstallation sur un ordinateur Macintosh - Méthode 1**

- **1.** Ouvrez l'utilitaire HP. Pour obtenir des instructions, voir [Ouverture de l'utilitaire HP](#page-254-0).
- **2.** Cliquez sur l'icône Application dans la barre d'outils.
- **3.** Double-cliquez sur **Programme de désinstallation HP**. Suivez les instructions à l'écran.
- **4.** Une fois le logiciel HP désinstallé, redémarrez votre ordinateur.
- **5.** Pour réinstaller le logiciel HP, insérez le CD du logiciel HP dans le lecteur de CD-ROM de votre ordinateur.
- **6.** Sur le bureau, ouvrez le CD, puis double-cliquez sur **Programme d'installation HP**.
- **7.** Suivez les instructions à l'écran.

### **Pour effectuer la désinstallation sur un ordinateur Macintosh (méthode 2)**

- **1.** Ouvrez le Finder, sélectionnez **Applications**, **HP**, puis sélectionnez le modèle de l'imprimante.
- **2.** Double-cliquez sur **Programme de désinstallation HP**.
- **3.** Suivez les instructions à l'écran.

# <span id="page-254-0"></span>**E Outils de gestion de l'imprimante**

Cette section contient les rubriques suivantes :

- Logiciel d'imprimante HP (Windows)
- Programme HP Utility (Mac OS X)
- Serveur Web intégré

# **Logiciel d'imprimante HP (Windows)**

Le logiciel HP fourni avec l'imprimante contient des informations sur la maintenance de l'imprimante.

**Remarque** Vous pouvez installer le logiciel d'imprimante HP à partir du CD du logiciel HP, à condition que l'ordinateur remplisse les conditions système requises.

#### **Ouvrez le logiciel HP**

Sur le bureau de l'ordinateur, cliquez sur **Démarrer**, sélectionnez **Programmes** ou **Tous les programmes**, **HP**, puis cliquez sur votre imprimante HP.

# **Programme HP Utility (Mac OS X)**

L'utilitaire HP contient des outils permettant de configurer les paramètres d'impression, d'étalonner l'imprimante, de commander des fournitures en ligne ou encore de rechercher des informations d'assistance technique sur le site Web.

**Remarque** Sur un ordinateur Macintosh, les fonctions disponibles avec l'utilitaire HP varient en fonction de l'imprimante sélectionnée.

Les avertissements et indicateurs de niveau d'encre fournissent des estimations à des fins de planification uniquement. Lorsqu'un message d'alerte relative à l'encre s'affiche, faites en sorte d'avoir une cartouche de rechange à portée de main afin d'éviter une perte de temps éventuelle. Le remplacement des cartouches n'est pas nécessaire tant que la qualité d'impression n'est pas jugée inacceptable.

**Conseil** Une fois le programme HP Utility ouvert, vous pouvez accéder aux raccourcis du menu du Dock en sélectionnant l'icône de ce programme et en maintenant le bouton de la souris sur cette dernière dans le Dock.

### **Ouverture de l'utilitaire HP**

#### **Pour ouvrir le programme HP Utility**

- ▲ Cliquez sur l'icône HP Utility dans le Dock.
	- **Remarque** Si l'icône n'apparaît pas dans le Dock, cliquez sur l'icône Spotlight située à droite de la barre de menus, entrez HP Utility dans le champ et cliquez sur l'entrée **HP Utility**.

## **Serveur Web intégré**

Si l'imprimante est connectée à un réseau, vous pouvez utiliser son serveur Web intégré pour consulter des informations d'état, modifier des paramètres et la gérer à partir de votre ordinateur. <span id="page-255-0"></span>**Remarque** Pour consulter la liste des conditions système requises pour le serveur Web intégré, reportez-vous à la section [Caractéristiques du serveur Web intégré.](#page-191-0)

Pour afficher ou modifier certains paramètres, un mot de passe peut être nécessaire.

Vous pouvez ouvrir et utiliser le serveur Web intégré sans être connecté à Internet. Cependant, certaines fonctions ne seront pas disponibles.

Cette section contient les rubriques suivantes :

- À propos des cookies
- Ouverture du serveur Web intégré

## **À propos des cookies**

Le serveur Web intégré (EWS) place de petits fichiers texte (cookies) sur votre disque dur lorsque vous naviguez. Ces fichiers permettent au serveur Web intégré de reconnaître votre ordinateur la prochaine fois que vous visiterez le site. Par exemple, si vous avez configuré la langue du serveur Web intégré, un cookie permet de se rappeler de la langue que vous aviez sélectionnée de façon à ce que les pages soient affichées dans cette langue la prochaine fois que vous accéderez au serveur Web intégré. Bien que certains cookies soient effacés à la fin de chaque session (comme le cookie qui stocke la langue sélectionnée), d'autres (comme les cookies qui stockent les préférences de l'utilisateur) sont stockés sur l'ordinateur jusqu'à ce que vous les effaciez manuellement.

Vous pouvez configurer votre navigateur de manière à ce qu'il accepte tous les cookies, ou qu'il vous avertisse chaque fois qu'un cookie est proposé, afin de décider individuellement quels cookies doivent être acceptés ou refusés. Vous pouvez également utiliser votre navigateur pour supprimer les cookies indésirables.

- **Remarque** En fonction de votre imprimante, si vous choisissez de désactiver les cookies, vous désactiverez l'une ou l'autre des fonctions suivantes :
- Démarrage de l'application au point précédent (fonction utile notamment pour les assistants de configuration)
- Mémorisation du paramètre de langue dans le navigateur EWS
- Personnalisation de la page d'accueil du serveur Web intégré

Pour plus d'informations sur la modification des paramètres de confidentialité et la visualisation ou la suppression des cookies, consultez la documentation relative à votre navigateur Web.

## **Ouverture du serveur Web intégré**

**Remarque** L'imprimante doit être connectée à un réseau et posséder une adresse IP. L'adresse IP et le nom d'hôte de l'imprimante sont indiqués dans le rapport d'état. Pour plus d'informations, voir [Interprétation de la page de configuration réseau](#page-182-0)...

Saisissez l'adresse IP ou le nom d'hôte affecté(e) à l'imprimante dans le champ d'adresse d'un navigateur Web pris en charge par votre ordinateur

Par exemple, si l'adresse IP est 123.123.123.123, entrez l'adresse suivante dans le navigateur Web : http://123.123.123.123.

**Conseil** Après avoir ouvert le serveur Web intégré, vous pouvez lui affecter un signet afin d'y accéder rapidement.

**Conseil** Si vous utilisez Safari sur un ordinateur Macintosh, vous pouvez également ouvrir le serveur EWS en cliquant sur le bouton de la barre d'outils en forme de livre ouvert (situé dans la partie supérieur de la fenêtre du navigateur), puis en cliquant sur **Bonjour** dans la liste **Collections** et en sélectionnant le nom de l'imprimante.

# **F Comment faire ?**

- [Démarrage](#page-13-0)
- [Impression](#page-37-0)
- [Numérisation](#page-48-0)
- [Copie](#page-52-0)
- [Télécopie](#page-54-0)
- [Entretien des cartouches d'encre](#page-84-0)
- [Résolution de problèmes](#page-90-0)

# **G Erreurs (Windows)**

Cette liste reprend quelques erreurs qui pourraient s'afficher sur l'écran de votre ordinateur (Windows) et vous explique comment les résoudre.

- Mémoire du périphérique saturée
- Imprimante déconnectée
- [Alerte relative à l'encre](#page-258-0)
- [Problème lié à la tête d'impression](#page-258-0)
- [Problème lié aux cartouches](#page-259-0)
- [Non-correspondance du papier](#page-260-0)
- [Le support de la cartouche est bloqué](#page-260-0)
- [Bourrage papier](#page-260-0)
- [L'imprimante ne contient plus de papier](#page-261-0)
- [Imprimante hors ligne](#page-261-0)
- [Imprimante en pause](#page-261-0)
- [L'impression du document a échoué](#page-261-0)
- [Erreur générale de l'imprimante](#page-261-0)
- [Porte ou capot ouvert\(e\)](#page-262-0)
- [Cartouche d'encre précédemment utilisée installée](#page-262-0)

# **Mémoire du périphérique saturée**

Si la fonction Réception de télécopie avec sauvegarde ou Télécopie numérique HP (Télécopie vers PC ou Télécopie vers Mac) est activée et qu'un problème survient sur le produit (par exemple, un bourrage papier), le produit sauvegarde en mémoire les télécopies entrantes jusqu'à ce que le problème ait été résolu. Toutefois, il se peut que la mémoire du produit soit saturée de télécopies en attente d'impression ou de transfert sur l'ordinateur.

Pour résoudre ce problème, résolvez d'abord ceux qui affectent le produit.

Pour plus d'informations, voir [Résolution des problèmes de télécopie](#page-150-0).

## **Imprimante déconnectée**

L'ordinateur ne parvient pas à communiquer avec l'imprimante car l'un des événements suivants s'est produit :

- L'imprimante a été mise hors tension.
- Le câble reliant l'imprimante, tel qu'un câble USB ou un câble réseau (Ethernet), a été débranché.
- Si l'imprimante est reliée à un réseau sans fil, la liaison sans fil a été interrompue.

Pour résoudre ce problème, essayez les solutions suivantes :

- Assurez-vous que le produit est sous tension et que le voyant (Marche/arrêt) est allumé.
- Assurez-vous que le cordon d'alimentation et les autres câbles fonctionnent correctement et sont bien connectés à l'imprimante.
- Assurez-vous que le cordon d'alimentation est correctement relié à une prise secteur (CA) opérationnelle.
- <span id="page-258-0"></span>• Si le produit est connecté à un réseau, assurez-vous que celui-ci fonctionne correctement. Pour plus d'informations, voir [Résolution des problèmes affectant les réseaux câblés \(Ethernet\)](#page-166-0).
- Si le produit est connecté à un réseau sans fil, assurez-vous que celui-ci fonctionne correctement. Pour plus d'informations, voir [Résolution des problèmes de réseau sans fil](#page-168-0) [\(certains modèles uniquement\)](#page-168-0).

# **Alerte relative à l'encre**

La cartouche identifiée dans le message présente un faible niveau d'encre.

Les avertissements et indicateurs de niveau d'encre fournissent des estimations uniquement à des fins de planification. Lorsqu'un message s'affiche sur l'écran pour vous avertir que le niveau d'encre est bas, assurez-vous que vous disposez d'une cartouche de remplacement pour éviter d'éventuels retards d'impression. Remplacez les cartouches d'encre uniquement lorsque la qualité d'impression n'est pas satisfaisante.

Pour plus d'informations sur le remplacement des cartouches d'encre, voir [Remplacement des](#page-86-0) [cartouches d'impression](#page-86-0).

Pour plus d'informations sur la commande de cartouches d'encre, voir [Fournitures et](#page-219-0) [accessoires HP.](#page-219-0)

Pour obtenir plus d'informations sur le recyclage des consommables d'encre, reportez-vous à la section [Programme de recyclage des consommables jet d'encre HP.](#page-210-0)

**Remarque** L'encre des cartouches est utilisée dans le processus d'impression de différentes manières, notamment dans le processus d'initialisation, qui prépare l'imprimante et les cartouches pour l'impression. En outre, une certaine quantité d'encre demeure dans la cartouche après utilisation. Pour plus d'informations, visitez le site [www.hp.com/go/inkusage.](http://www.hp.com/go/inkusage)

# **Problème lié à la tête d'impression**

La tête d'impression identifiée dans le message est absente, non détectée, ou installée incorrectement dans l'imprimante.

Pour résoudre ce problème, essayez les solutions suivantes. Celles-ci sont répertoriées de telle sorte que la solution la plus probable est indiquée en premier. Si la première solution n'a pas permis de résoudre le problème, essayez les solutions suivantes jusqu'à ce que vous soyez parvenu à résoudre l'incident.

- Solution 1 : Mettez l'imprimante hors tension, puis sous tension.
- Solution 2 : Nettoyez les contacts électriques
- Solution 3 : Remplacez la tête d'impression

### **Solution 1 : Mettez l'imprimante hors tension, puis sous tension.**

Mettez l'imprimante hors tension, puis de nouveau sous tension.

Si le problème persiste, essayez la solution suivante.

### **Solution 2 : Nettoyez les contacts électriques**

Nettoyez les contacts électriques situés sur la tête d'impression. Pour plus d'informations, voir [Maintenance avancée de la tête d'impression.](#page-134-0)

Si le problème persiste, essayez la solution suivante.

#### **Solution 3 : Remplacez la tête d'impression**

Remplacez la tête d'impression. Pour plus d'informations, voir [Fournitures et accessoires HP](#page-219-0).

<span id="page-259-0"></span>**Remarque** Si la tête d'impression est encore sous garantie, contactez le service d'assistance HP pour obtenir de l'aide ou un remplacement. Pour plus d'informations sur la garantie de la tête d'impression, voir [Informations sur la garantie de la cartouche d'encre.](#page-188-0)

Si le problème persiste après le remplacement de la cartouche, contactez l'assistance HP. Pour plus d'informations, voir [Assistance HP](#page-90-0).

## **Problème lié aux cartouches**

La cartouche d'encre identifiée dans le message est absente, endommagée, ou n'est pas insérée dans le logement correct de l'imprimante.

**Remarque** Si la cartouche d'encre est identifiée dans le message comme étant incompatible, voir [Fournitures et accessoires HP](#page-219-0) pour plus d'informations sur l'obtention de cartouches destinées à l'imprimante.

Pour résoudre ce problème essayez les solutions suivantes. Celles-ci sont répertoriées de telle sorte que la solution la plus probable est indiquée en premier. Si la première solution n'a pas permis de résoudre le problème, essayez les solutions suivantes jusqu'à ce que vous soyez parvenu à résoudre l'incident.

- Solution 1 : Mettez l'imprimante hors tension, puis sous tension.
- Solution 2 : Installez correctement les cartouches d'encre
- [Solution 3 : Nettoyez les contacts électriques](#page-260-0)
- [Solution 4 : Remplacez la cartouche d'encre](#page-260-0)

### **Solution 1 : Mettez l'imprimante hors tension, puis sous tension.**

Mettez l'imprimante hors tension, puis de nouveau sous tension.

Si le problème persiste, passez à la solution suivante.

### **Solution 2 : Installez correctement les cartouches d'encre**

Assurez-vous que toutes les cartouches d'encre sont installées correctement :

- **1.** Assurez-vous que l'imprimante est sous tension.
- **2.** Ouvrez la porte d'accès au chariot d'impression.

**Remarque** Attendez que le chariot d'impression se soit immobilisé avant de poursuivre.

- **3.** Appuyez sur les loquets à l'avant de la cartouche d'encre pour la libérer, puis ôtez-la de son emplacement.
- **4.** Insérez la cartouche d'encre dans le logement vide jusqu'à ce qu'elle se mette en place fermement en émettant un déclic.

 $\triangle$  Attention Ne soulevez pas le loquet du chariot d'impression lors de l'installation des cartouches d'encre. Ceci risquerait en effet d'entraîner un mauvais positionnement des cartouches et des problèmes d'impression. Pour que l'installation des cartouches d'encre soit correcte, le loquet doit demeurer en position abaissée.

**5.** Fermez la porte d'accès au chariot d'impression et vérifiez que le message d'erreur a cessé de s'afficher.

Si le problème persiste, passez à la solution suivante.

## <span id="page-260-0"></span>**Solution 3 : Nettoyez les contacts électriques**

Nettoyez les contacts électriques situés sur la cartouche d'encre.

- **1.** Ouvrez la porte d'accès au chariot d'impression et patientez jusqu'à l'arrêt du chariot.
- **2.** Retirez la cartouche et placez-la sur une feuille de papier en orientant la plaque comportant les buses d'encre vers le haut.
- **3.** Imbibez d'eau distillée un coton-tige ou un morceau de tissu doux, non pelucheux et n'adhérant pas aux cartouches, puis éliminez l'excès d'humidité. Le coton-tige ne doit être que légèrement humecté.
- **4.** Nettoyez les contacts des cartouches d'encre : Ne touchez pas les buses.
- **5.** Asséchez les contacts électriques au moyen d'un coton-tige neuf et propre.
- **6.** Remettez la cartouche d'encre en place, puis refermez la porte d'accès au chariot d'impression.

Si le problème persiste, passez à la solution suivante.

### **Solution 4 : Remplacez la cartouche d'encre**

Remplacez la cartouche d'encre indiquée. Pour plus d'informations, voir [Fournitures et](#page-219-0) [accessoires HP.](#page-219-0)

**Remarque** Si votre cartouche est encore sous garantie, contactez le service d'assistance HP pour obtenir de l'aide ou un remplacement. Pour plus d'informations sur la garantie de la cartouche d'encre, voir la rubrique Informations relatives à la garantie des cartouches d'encre. Si le problème persiste après le remplacement de la cartouche, contactez l'assistance HP. Pour plus d'informations, voir [Assistance HP.](#page-90-0)

## **Non-correspondance du papier**

Le format ou le type de papier sélectionné dans le pilote d'imprimante ne correspond pas au papier chargé dans l'imprimante.

Pour résoudre ce problème, essayez l'une des méthodes suivantes :

- Chargez le papier approprié dans l'imprimante et appuyez sur OK. Pour plus d'informations, voir [Chargement des supports](#page-26-0).
- Appuyez sur le bouton  $\bigtimes$  (Annuler) sur le panneau de commande du produit, sélectionnez un autre format de papier dans le pilote d'imprimante, puis imprimez à nouveau le document.

# **Le support de la cartouche est bloqué**

La pièce qui maintient les cartouches d'encre sur le chariot est bloquée par un objet.

Pour éliminer l'obstruction, appuyez sur le bouton  $\bigcup$  (Marche/arrêt) pour mettre le produit hors tension, puis vérifiez à nouveau l'absence de bourrages.

Pour plus d'informations, voir [Élimination des bourrages.](#page-183-0)

## **Bourrage papier**

Un bourrage papier s'est produit dans l'imprimante.

Avant de tenter d'éliminer le bourrage papier, procédez aux vérifications suivantes :

- Assurez-vous que le papier chargé répond aux spécifications requises et n'est pas froissé, plié ou endommagé. Pour plus d'informations, voir [Spécifications des supports.](#page-191-0)
- Assurez-vous que l'imprimante est propre. Pour plus d'informations, voir [Maintenance de](#page-32-0) [l'imprimante](#page-32-0).
- Assurez-vous que les bacs sont correctement chargés et ne sont pas remplis à l'excès. Pour plus d'informations, voir [Chargement des supports](#page-26-0).

Pour obtenir des instructions sur l'élimination des bourrages, ainsi que des informations supplémentaire sur les moyens de les éviter, voir [Élimination des bourrages.](#page-183-0)

# <span id="page-261-0"></span>**L'imprimante ne contient plus de papier**

Le bac par défaut est vide. Chargez davantage de papier et appuyez sur **OK**. Pour plus d'informations, voir [Chargement des supports.](#page-26-0)

# **Imprimante hors ligne**

L'imprimante est actuellement hors ligne. L'imprimante ne peut pas être utilisée lorsqu'elle est hors ligne. Pour modifier l'état de l'imprimante, procédez comme suit :

- **1.** Cliquez sur **Démarrer**, **Panneau de configuration**, **Imprimantes** ou **Imprimantes et télécopieurs**.
	- -Ou-

Cliquez sur **Démarrer**, sur **Panneau de configuration**, puis double-cliquez sur **Imprimantes**.

- **2.** Si les imprimantes configurées sur votre ordinateur ne s'affichent pas dans la vue **Détails**, cliquez sur le menu **Affichage**, puis sur **Détails**.
- **3.** Si l'imprimante est **Hors ligne**, faites un clic droit sur l'imprimante, puis cliquez sur **Utiliser l'imprimante en ligne**.
- **4.** Essayez d'utiliser à nouveau l'imprimante.

## **Imprimante en pause**

L'imprimante est actuellement en pause. Lorsque l'imprimante est en pause, les nouveaux travaux sont ajoutés à la file d'attente, mais ne sont pas imprimés.

Pour modifier l'état de l'imprimante, procédez comme suit.

**1.** Cliquez sur **Démarrer**, **Panneau de configuration**, **Imprimantes** ou **Imprimantes et télécopieurs**.

-Ou-

Cliquez sur **Démarrer**, sur **Panneau de configuration**, puis double-cliquez sur **Imprimantes**.

- **2.** Si les imprimantes configurées sur votre ordinateur ne s'affichent pas dans la vue **Détails**, cliquez sur le menu **Affichage**, puis sur **Détails**.
- **3.** Si l'imprimante est en mode **Suspendu**, faites un clic droit sur l'imprimante, puis cliquez sur **Reprendre l'impression**.
- **4.** Essayez d'utiliser à nouveau l'imprimante.

# **L'impression du document a échoué**

L'impression du document sur l'imprimante a échoué car un incident s'est produit au niveau du système d'impression.

Pour plus d'informations sur la résolution des problèmes d'impression, voir [Résolution des](#page-96-0) [problèmes d'impression.](#page-96-0)

# **Erreur générale de l'imprimante**

Un problème s'est produit au niveau de l'imprimante. Vous pouvez généralement résoudre ce type d'incident en procédant comme suit :

- **1.** Appuyez sur le bouton (Marche/arrêt) pour mettre l'imprimante hors tension.
- **2.** Débranchez le cordon d'alimentation, puis rebranchez-le.
- **3.** Appuyez sur le bouton (Marche/arrêt) pour mettre l'imprimante sous tension.

<span id="page-262-0"></span>Si le problème persiste, notez le code de l'erreur indiqué dans le message et prenez contact avec l'assistance HP. Pour plus d'informations sur les moyens de contacter l'assistance HP, voir [Assistance HP](#page-90-0).

## **Porte ou capot ouvert(e)**

Avant que l'imprimante ne puisse imprimer des documents, toutes les portes et tous les capots doivent être refermés.

**Conseil** Dans la plupart des cas, la fermeture complète des portes et des capots est assurée par leur enclenchement. Si le problème persiste après la fermeture correcte des portes et des capots, contactez l'assistance HP. Pour plus d'informations, voir [Assistance HP](#page-90-0).

# **Cartouche d'encre précédemment utilisée installée**

La cartouche d'encre identifiée dans le message a déjà été utilisée sur une autre imprimante.

Vous pouvez utiliser les cartouches d'encre sur différentes imprimantes, mais si la cartouche est restée en dehors d'une imprimante pendant une période prolongée, la qualité d'impression de vos documents risque de s'en trouver affectée. De même, si vous utilisez des cartouches d'encre qui ont déjà été installées sur une autre imprimante, l'indicateur de niveau d'encre risque d'être inexact, voire indisponible.

Si la qualité d'impression n'est pas satisfaisante, essayez de nettoyer les têtes d'impression. Pour plus d'informations, voir [Nettoyage de la tête d'impression.](#page-126-0)

**Remarque** L'encre contenue dans les cartouches est utilisée de différentes manières au cours du processus d'impression, y compris lors de l'initialisation, qui prépare l'imprimante et les cartouches en vue de l'impression, ou encore lors de l'entretien des têtes d'impression, qui permet de nettoyer les buses et assurer que l'encre s'écoule en douceur. En outre, une certaine quantité d'encre demeure dans la cartouche après utilisation. Pour plus d'informations, voir [www.hp.com/go/inkusage.](http://www.hp.com/go/inkusage)

Pour plus d'informations sur le stockage des cartouches d'encre, voir [Stockage des fournitures](#page-88-0) [d'impression](#page-88-0).

# **Index**

## **A**

Accessibilité [10](#page-13-0) Accessoire recto verso activer et désactiver dans le pilote [29](#page-32-0) installation [28](#page-31-0) accessoires installation [28](#page-31-0) Rapport d'état de l'imprimante [179](#page-182-0) Accessoires activer et désactiver dans le pilote [29](#page-32-0) ADF (bac d'alimentation automatique) chargement d'originaux [22](#page-25-0) adresse IP vérification de l'imprimante [174](#page-177-0) ADSL, configuration du télécopieur systèmes téléphonique en parallèle [222](#page-225-0) Affichage paramètres réseau [244](#page-247-0) Aide [15](#page-18-0) alignement de la tête d'impression [124](#page-127-0) alimentation caractéristiques [196](#page-199-0) résolution des problèmes [93](#page-96-0) annulation télécopie planifiée [56](#page-59-0) Annuler [14](#page-17-0) appareils photo insertion de cartes mémoire [28](#page-31-0) appareils photo numériques insertion de cartes mémoire [28](#page-31-0) Appareils photo numériques connexion [39](#page-42-0) Assistance clientèle électronique [88](#page-91-0) assistance technique [87](#page-90-0)

assistance téléphonique [88](#page-91-0) au-delà de la période d'assistance [92](#page-95-0) Avis publiés par la société Hewlett-Packard [3](#page-3-0)

# **B**

BAA formats des supports pris en charge [188](#page-191-0) bac capacité [191](#page-194-0) formats de supports pris en charge [188](#page-191-0) types de supports et grammages pris en charge [191](#page-194-0) Bac 2 activer et désactiver dans le pilote [29](#page-32-0) bac d'alimentation automatique (ADF) nettoyage [30](#page-33-0) Problèmes d'alimentation, dépannage [30](#page-33-0) Bac d'alimentation automatique (ADF) chargement d'originaux [22](#page-25-0) bac de sortie localisation [12](#page-15-0) support pris en charge [192](#page-195-0) bacs Capacités [191](#page-194-0) formats de supports pris en charge [188](#page-191-0) illustration des guidepapier [12](#page-15-0) localisation [12](#page-15-0) Bacs activer et désactiver dans le pilote [29](#page-32-0) chargement des supports [23](#page-26-0)

dépannage de l'alimentation [138](#page-141-0) Élimination des bourrages [180](#page-183-0) Bandes blanches ou stries, dépannage copies [141](#page-144-0) Bandes claires sur les copies, dépannage [141](#page-144-0) Bandes granuleuses ou blanches sur les copies, dépannage [142](#page-145-0) Bandes ou rayures blanches, dépannage copies [142](#page-145-0) Bandes verticales sur les copies, dépannage [141](#page-144-0) bavures d'encre [107](#page-110-0) bourrages papier [182](#page-185-0) supports à éviter [20](#page-23-0) **Bourrages** Élimination [180](#page-183-0) boutons, panneau de commande [14](#page-17-0)

# **C**

capacité bac [191](#page-194-0) Chargeur automatique de documents [22](#page-25-0) caractéristiques configuration système requise [187](#page-190-0) électrique [196](#page-199-0) émissions acoustiques [196](#page-199-0) physiques [186](#page-189-0) supports [188](#page-191-0) **Caractéristiques** conditions de stockage [196](#page-199-0) environnement d'exploitation [195](#page-198-0)

processeur et mémoire [187](#page-190-0) protocoles réseau [188](#page-191-0) caractéristiques d'humidité [195](#page-198-0) Caractéristiques de l'environnement d'exploitation [195](#page-198-0) caractéristiques de température [195](#page-198-0) Caractéristiques du processeur [187](#page-190-0) caractéristiques relatives à la tension [196](#page-199-0) caractéristiques techniques, électricité [196](#page-199-0) carte mémoire MMC insertion [28](#page-31-0) carte mémoire Secure Digital insertion [28](#page-31-0) carte mémoire xD-Picture insertion [28](#page-31-0) cartes prise en charge du bac [191](#page-194-0) **Cartes** formats pris en charge [190](#page-193-0) cartes mémoire impression de fichiers [39](#page-42-0) insertion [28](#page-31-0) résolution des problèmes [163](#page-166-0) spécifications [196](#page-199-0) Cartes mémoire impressions de fichiers DPOF [39](#page-42-0) cartouche d'encre [136](#page-139-0) cartouches. *voir* cartouches d'encre cartouches d'encre commande en ligne [216](#page-219-0) conseils [81](#page-84-0) niveau d'encre faible [103](#page-106-0) numéros de référence [216](#page-219-0) remplacement [83](#page-86-0) vérifier les niveaux d'encre [82](#page-85-0) Cartouches d'encre emplacement [13](#page-16-0) garantie [184](#page-187-0) prise en charge [186](#page-189-0) rendement [186](#page-189-0)

chargement bac [23,](#page-26-0) [25](#page-28-0) photo [25](#page-28-0), [27](#page-30-0) chargement de cartes [25](#page-28-0), [27](#page-30-0) chargement des enveloppes [25](#page-28-0) chargement des supports [23](#page-26-0) chargement des transparents [26](#page-29-0) chargeur automatique de documents (ADF) capacité [22](#page-25-0) nettoyage [30](#page-33-0) Problèmes d'alimentation, dépannage [30](#page-33-0) Chargeur automatique de documents (ADF) capacité [22](#page-25-0) Code d'identification de l'abonné [69](#page-72-0) communication sans fil informations réglementaires [202](#page-205-0) Communication sans fil paramètres [247](#page-250-0) réduction des interférences [249](#page-252-0) sécurité [248](#page-251-0) communications sans fil assistant [246](#page-249-0) configuration [246](#page-249-0) dépannage de base du réseau sans fil [165](#page-168-0) radio, désactivation [244](#page-247-0) résolution avancée des problèmes de réseau sans fil [166](#page-169-0) Conditions de stockage [196](#page-199-0) **Configuration** ligne de télécopie distincte (systèmes téléphoniques en parallèle) [222](#page-225-0) ligne voix/télécopie partagée (systèmes téléphoniques en parallèle) [226](#page-229-0) messagerie vocale (systèmes téléphoniques en parallèle) [227](#page-230-0) messagerie vocale et modem d'ordinateur (systèmes téléphoniques en parallèle) [240](#page-243-0)

modem d'ordinateur (systèmes téléphoniques en parallèle) [228](#page-231-0) modem d'ordinateur et ligne vocale (systèmes téléphoniques en parallèle) [231](#page-234-0) modem d'ordinateur et messagerie vocale (systèmes téléphoniques en parallèle) [240](#page-243-0) modem d'ordinateur et répondeur (systèmes téléphoniques en parallèle) [236](#page-239-0) pare-feu [171](#page-174-0) répondeur (systèmes téléphoniques en parallèle) [235](#page-238-0) répondeur et modem (systèmes téléphoniques en parallèle) [236](#page-239-0) scénarios de télécopie [219](#page-222-0) sonnerie différenciée (systèmes téléphoniques en parallèle) [224](#page-227-0) sonnerie distincte [70](#page-73-0) télécopie, avec des systèmes téléphoniques en parallèle [218](#page-221-0) télécopieur, test [242](#page-245-0) configuration système requise [187](#page-190-0) configurer ADSL (systèmes téléphonique en parallèle) [222](#page-225-0) ligne RNIS (systèmes téléphonique en parallèle) [224](#page-227-0) système PBX (systèmes téléphonique en parallèle) [224](#page-227-0) Connecteurs, emplacement [13](#page-16-0) Connexion USB caractéristiques [186](#page-189-0) port, emplacement [12,](#page-15-0) [13](#page-16-0) copie caractéristiques techniques [193](#page-196-0)

Copie dépannage [139](#page-142-0) copie couleur [49](#page-52-0) copier paramètres [50](#page-53-0) qualité [141](#page-144-0) copies décolorées [140](#page-143-0) cordon téléphonique extension [161](#page-164-0) Cordon téléphonique échec du test de connexion au port correct [150](#page-153-0) échec du type approprié [151](#page-154-0) couleur terne [116](#page-119-0)

## **D**

Débit en bauds [72](#page-75-0) Déclaration de conformité (DOC) [205](#page-208-0) dépannage bourrages papier [182](#page-185-0) qualité d'impression [107](#page-110-0) qualité de copie [141](#page-144-0) qualité de numérisation [146](#page-149-0) Dépannage conseils [92](#page-95-0) copie [139](#page-142-0) échec du test de connexion du cordon téléphonique [150](#page-153-0) échec du test de la ligne de télécopie [153](#page-156-0) échec du test de tonalité du télécopieur [152](#page-155-0) échec du test de type de cordon téléphonique du télécopieur [151](#page-154-0) échec du test du télécopieur [148](#page-151-0) impression [93](#page-96-0) informations manquantes ou incorrectes [94](#page-97-0) numérisation [143](#page-146-0) pages de travers [139](#page-142-0) plusieurs pages sont prélevées à la fois [139](#page-142-0) problèmes d'alimentation papier [138](#page-141-0) répondeurs [160](#page-163-0)

support non prélevé du bac [138](#page-141-0) télécopie [147](#page-150-0) test de prise téléphonique murale de télécopieur, échec [149](#page-152-0) tests de télécopie [148](#page-151-0) désinstallation du logiciel HP Mac OS X [250](#page-253-0) Windows [249](#page-252-0) Deux faces, impression [42](#page-45-0) DOC [205](#page-208-0)

# **E**

Écran Numérisation [15](#page-18-0) Écran Photo [15](#page-18-0) Écran Télécopie [15](#page-18-0) effacer relevés de télécopies [77](#page-80-0) émissions acoustiques [196](#page-199-0) encre niveau bas [103](#page-106-0) stries au dos de la feuille de papier [120](#page-123-0) En-tête, télécopie [69](#page-72-0) Entrée d'alimentation, emplacement [13](#page-16-0) enveloppes prise en charge du bac [191](#page-194-0) Enveloppes formats pris en charge [189](#page-192-0) envoi de numérisations pour l'OCR [47](#page-50-0) envoi de télécopies mémoire, à partir [55](#page-58-0) numérotation supervisée [57](#page-60-0) programmation [56](#page-59-0) résolution des problèmes [154](#page-157-0), [157](#page-160-0), [160](#page-163-0) télécopie standard [52](#page-55-0) Envoi de télécopies manuellement [53](#page-56-0) numérotation supervisée [54](#page-57-0) Envois de numérisation dépannage [143](#page-146-0)

état

page de configuration réseau [179](#page-182-0) Rapport d'état de l'imprimante [179](#page-182-0) EWS. *voir* serveur Web intégré extension recto verso formats de supports pris en charge [188](#page-191-0)

## **F**

Facteur d'utilisation [186](#page-189-0) FoIP [74](#page-77-0) format de papier personnalisé impression sur [40](#page-43-0) Mac OS [40,](#page-43-0) [41](#page-44-0) fournitures commande en ligne [216](#page-219-0) Rapport d'état de l'imprimante [179](#page-182-0) Fournitures rendement [186](#page-189-0)

# **G**

**Garantie** garantie [184](#page-187-0) **Graphiques** aspect différent de l'original [146](#page-149-0) mauvaise impression sur les copies [142](#page-145-0)

## **I**

icônes d'état [15](#page-18-0) icônes de connexion sans fil [15](#page-18-0) icônes de niveau d'encre [15](#page-18-0) Image de travers, dépannage copier [142](#page-145-0) numérisation [146](#page-149-0) Images claires, dépannage copies [141](#page-144-0) numérisations [147](#page-150-0) Images sombres, dépannage copies [141](#page-144-0) numérisations [147](#page-150-0) impression caractères incohérents [99](#page-102-0) détails sur la dernière télécopie [77](#page-80-0) distorsion de l'impression [113](#page-116-0)

échec de l'impression sans bordures [95](#page-98-0) lenteur [93](#page-96-0) lenteur, dépannage [122](#page-125-0) les enveloppes ne s'impriment pas correctement [94](#page-97-0) marges incorrectes [100](#page-103-0), [101](#page-104-0) ordre des pages inversé [100](#page-103-0) page blanche à l'impression [103](#page-106-0) page de diagnostic [124](#page-127-0) pâleur [116](#page-119-0) photos depuis une carte mémoire [39](#page-42-0) qualité, dépannage [107](#page-110-0), [111](#page-114-0), [114](#page-117-0), [117](#page-120-0) rapport de qualité d'impression [124](#page-127-0) résolution des incidents [94](#page-97-0) rien ne se passe [96](#page-99-0) stries verticales [119](#page-122-0) Impression dépannage [93](#page-96-0) journaux de télécopies [77](#page-80-0) photos à partir d'un fichier DPOF [39](#page-42-0) rapports de télécopie [74](#page-77-0) recto verso [42](#page-45-0) télécopies [60](#page-63-0) Impression d'enveloppe [37](#page-40-0) Impression d'enveloppes Mac OS [37](#page-40-0) Impression de brochures impression [36](#page-39-0) impression de mauvaise qualité [107](#page-110-0) Impression de photos Mac OS [38](#page-41-0) Windows [38](#page-41-0) Impression recto verso [42](#page-45-0), [43](#page-46-0) Impression sans bordure Mac OS [42](#page-45-0) Windows [41](#page-44-0) imprimante pas de réponse [96](#page-99-0) imprimante, langue [186](#page-189-0) Informations manquantes ou incorrectes, dépannage [94](#page-97-0)

Informations réglementaires [202](#page-205-0) Informations sur la réglementation [197](#page-200-0) Informations sur le niveau de bruit [196](#page-199-0) informations techniques spécifications relatives à la carte mémoire [196](#page-199-0) spécifications relatives à la copie [193](#page-196-0) spécifications relatives à la fonction de télécopie [194](#page-197-0) installation accessoires [28](#page-31-0) résolution des problèmes [174](#page-177-0) Suggestions pour l'installation du logiciel HP [176](#page-179-0) suggestions pour l'installation du matériel [174](#page-177-0) Installation accessoire recto verso [28](#page-31-0) Interférence radio informations réglementaires [202](#page-205-0) Interférences radio réduction [249](#page-252-0) Internet Protocol (Protocole Internet) télécopieur, utilisation [74](#page-77-0) invitation à recevoir une télécopie [61](#page-64-0)

## **J**

Journal, télécopies impression [77](#page-80-0)

## **L**

lenteur de l'impression, dépannage [93](#page-96-0) ligne RNIS, configuration avec le télécopieur systèmes téléphonique en parallèle [224](#page-227-0) Lignes copies, dépannage [142](#page-145-0) numérisations, dépannage [146](#page-149-0), [147](#page-150-0)

Ligne téléphonique, type de sonnerie de réponse [70](#page-73-0) logiciel OCR [47](#page-50-0) Webscan [47](#page-50-0) Logiciel paramètres des accessoires [29](#page-32-0) logiciel d'imprimante (Windows) à propos [251](#page-254-0) ouverture [251](#page-254-0) logiciel HP désinstallation sous Mac OS X [250](#page-253-0) désinstallation sous Windows [249](#page-252-0) Loquet de la cartouche d'encre, emplacement [13](#page-16-0)

## **M**

Mac OS activer et désactiver les accessoires dans le pilote [29](#page-32-0) format de papier personnalisé [40](#page-43-0), [41](#page-44-0) Impression de photos [38](#page-41-0) Impression sans bordure [42](#page-45-0) paramètres d'impression [35](#page-38-0) Mac OS X désinstallation du logiciel HP [250](#page-253-0) Programme HP Utility [251](#page-254-0) maintenance alignement de la tête d'impression [124](#page-127-0) cartouche d'encre [136](#page-139-0) nettoyage de la tête d'impression [123](#page-126-0) page de diagnostic [124](#page-127-0) rapport de qualité d'impression [124](#page-127-0) remplacement des cartouches d'encre [83](#page-86-0) tête d'impression [123](#page-126-0) vérifier les niveaux d'encre [82](#page-85-0) marges incorrectes [100](#page-103-0) texte ou graphiques tronqués [101](#page-104-0)

Marges réglage, caractéristiques [192](#page-195-0) Matériel, test de configuration du télécopieur [148](#page-151-0) Mémoire réimpression des télécopies [60](#page-63-0) Sauvegarder télécopies [59](#page-62-0) Messagerie vocale configuration avec télécopie (systèmes téléphoniques en parallèle) [227](#page-230-0) configuration avec télécopieur et modem d'ordinateur (systèmes téléphoniques en parallèle) [240](#page-243-0) Messages d'erreur impossible d'activer la source TWAIN [145](#page-148-0) mode de correction d'erreurs. *voir* mode de correction d'erreurs Modem partagé avec télécopie et ligne vocale (systèmes téléphoniques en parallèle) [231](#page-234-0) partagé avec télécopieur et messagerie vocale (systèmes téléphoniques en parallèle) [240](#page-243-0) partagé avec télécopieur et répondeur (systèmes téléphoniques en parallèle) [236](#page-239-0) partagé avec un télécopieur (systèmes téléphoniques en parallèle) [228](#page-231-0) Modem d'accès distant partagé avec ligne voix/ télécopie (systèmes téléphoniques en parallèle) [231](#page-234-0) partagé avec télécopieur et messagerie vocale (systèmes téléphoniques en parallèle) [240](#page-243-0) partagé avec télécopieur et répondeur (systèmes

téléphoniques en parallèle) [236](#page-239-0) partagé avec un télécopieur (systèmes téléphoniques en parallèle) [228](#page-231-0) Modem d'ordinateur partagé avec télécopie et ligne vocale (systèmes téléphoniques en parallèle) [231](#page-234-0) partagé avec télécopieur et messagerie vocale (systèmes téléphoniques en parallèle) [240](#page-243-0) partagé avec télécopieur et répondeur (systèmes téléphoniques en parallèle) [236](#page-239-0) partagé avec un télécopieur (systèmes téléphoniques en parallèle) [228](#page-231-0) mode télécopie indésirable [63](#page-66-0) modification texte dans un programme d'OCR [47](#page-50-0)

## **N**

navigation vers la droite [14](#page-17-0) nettoyage bac d'alimentation automatique [30](#page-33-0) extérieur [30](#page-33-0) tête d'impression [123](#page-126-0) vitre du scanner [29](#page-32-0) niveaux d'encre, vérification [82](#page-85-0) numérisation à partir de Webscan [47](#page-50-0) à partir du panneau de commande de l'imprimante [45](#page-48-0) Écran Numérisation [15](#page-18-0) OCR [47](#page-50-0) qualité [146](#page-149-0) spécifications relatives à la numérisation [195](#page-198-0) Numérisation dépannage [143](#page-146-0) lente [143](#page-146-0) messages d'erreur [145](#page-148-0) numéro de modèle [179](#page-182-0) Numéro de modèle réglementaire [204](#page-207-0)

numéro de série [179](#page-182-0) numéros de télécopie bloqués configuration [63](#page-66-0) Numérotation par impulsions [72](#page-75-0) Numérotation par tonalité [72](#page-75-0) numérotation rapide envoi de télécopie [52](#page-55-0) numérotation supervisée [57](#page-60-0) Numérotation supervisée [54](#page-57-0)

# **O**

**OCR** dépannage [145](#page-148-0) édition de documents numérisés [47](#page-50-0) Options de rappel, définition [72](#page-75-0) originaux numérisation [45](#page-48-0)

## **P**

page de diagnostic [124](#page-127-0) Pages en noir et blanc copier [49](#page-52-0) pages noir et blanc télécopie [51](#page-54-0) pages par mois (facteur d'utilisation) [186](#page-189-0) Pages vierges, dépannage copie [140](#page-143-0) numérisation [147](#page-150-0) Panneau d'accès arrière Élimination des bourrages [180](#page-183-0) illustration [13](#page-16-0) panneau de commande boutons [14](#page-17-0) icônes d'état [15](#page-18-0) voyants [14](#page-17-0) panneau de commande de l'imprimante envoi de télécopies [52](#page-55-0) localisation [12](#page-15-0) numérisation à partir de [45](#page-48-0) paramètres réseau [244](#page-247-0) papier bourrages [182](#page-185-0) commande [217](#page-220-0) échec du chargement [104](#page-107-0)

format, définition pour télécopie [62](#page-65-0) papier [180](#page-183-0) Papier. *voir* Support paramètres copier [50](#page-53-0) réseau [244](#page-247-0) volume, télécopieur [73](#page-76-0) Paramètres vitesse, télécopie [72](#page-75-0) paramètres d'impression qualité d'impression [107](#page-110-0) paramètres de copie copier [50](#page-53-0) Paramètres IP [245](#page-248-0) Paramètres par défaut copie [50](#page-53-0) Pare-feu configuration [171](#page-174-0) période d'assistance téléphonique période d'assistance [89](#page-92-0) photos dépannage des cartes mémoire [163](#page-166-0) impression à partir de cartes mémoire [39](#page-42-0) insertion de cartes mémoire [28](#page-31-0) Photos impressions de fichiers DPOF [39](#page-42-0) Pilote garantie [184](#page-187-0) paramètres des accessoires [29](#page-32-0) warranty [184](#page-187-0) Pilote d'impression paramètres des accessoires [29](#page-32-0) Pilote d'imprimante paramètres des accessoires [29](#page-32-0) Plusieurs pages prélevées à la fois, dépannage [139](#page-142-0) Points, dépannage numérisation [147](#page-150-0) Points noirs ou stries, dépannage copies [142](#page-145-0) numérisation [147](#page-150-0) Points ou stries, dépannage copies [142](#page-145-0)

Porte d'accès au chariot d'impression, emplacement [13](#page-16-0) Porte d'accès aux cartouches d'encre, emplacement [13](#page-16-0) port réseau adresse [164](#page-167-0) Ports, caractéristiques [186](#page-189-0) pression sonore [196](#page-199-0) Prise en charge PCL 3 [186](#page-189-0) Prise téléphonique murale, télécopieur [149](#page-152-0) problèmes impression [94](#page-97-0) Problèmes d'alimentation papier, dépannage [138](#page-141-0) programmation de télécopie [56](#page-59-0) programme de protection de l'environnement [207](#page-210-0) Programme HP Utility (Mac OS X) ouverture [251](#page-254-0)

## **Q**

qualité, dépannage copier [141](#page-144-0) numérisation [146](#page-149-0) qualité d'impression bavures d'encre [107](#page-110-0)

# **R**

radio, désactivation [244](#page-247-0) rapport test sans fil [247](#page-250-0) Rapport d'état de l'imprimante informations sur [178](#page-181-0) rapport de qualité d'impression [124](#page-127-0) rapport du test sans fil impression [247](#page-250-0) rapports diagnostic [124](#page-127-0) qualité d'impression [124](#page-127-0) tête d'impression [123](#page-126-0) Rapports confirmation, télécopie [75](#page-78-0) échec du test de télécopie [148](#page-151-0) erreur, télécopie [76](#page-79-0) Rapports d'erreur, télécopie [76](#page-79-0)

rapports de confirmation, télécopie [75](#page-78-0) Réception de télécopie automatiquement [58](#page-61-0) mode réponse automatique [70](#page-73-0) sonneries avant réponse [70](#page-73-0) réception de télécopies blocage des numéros [63](#page-66-0) invitation [61](#page-64-0) résolution des problèmes [154](#page-157-0), [158](#page-161-0) Réception de télécopies en mode manuel [58](#page-61-0) transfert [61](#page-64-0) Recyclage cartouches d'impression [207](#page-210-0) réduction automatique du format de la télécopie [62](#page-65-0) réduction du format de la télécopie [62](#page-65-0) Réimpression télécopies en mémoire [60](#page-63-0) remplacement des cartouches d'encre [83](#page-86-0) renseignements techniques spécifications relatives à la numérisation [195](#page-198-0) Répondeur configuration avec télécopieur (systèmes téléphoniques en parallèle) [235](#page-238-0) configuration avec télécopieur et modem [236](#page-239-0) tonalités de télécopie enregistrées [160](#page-163-0) réseaux configuration des communications sans fil [246](#page-249-0) paramètres, changement [244](#page-247-0) Paramètres IP [245](#page-248-0) paramètres sans fil [179](#page-182-0) résolution des problèmes [176](#page-179-0) Réseaux affichage et impression des paramètres [244](#page-247-0)

configuration système requise [188](#page-191-0) illustration du connecteur [13](#page-16-0) paramètres avancés [244](#page-247-0) paramètres sans fil [247](#page-250-0) protocoles pris en charge [188](#page-191-0) systèmes d'exploitation pris en charge [187](#page-190-0) vitesse de liaison [245](#page-248-0) résolution des incidents impression [94](#page-97-0) problèmes liés à l'installation [174](#page-177-0) résolution des problèmes alimentation [93](#page-96-0) cartes mémoire [163](#page-166-0) copies de travers [142](#page-145-0) envoi de télécopies [154,](#page-157-0) [157](#page-160-0), [160](#page-163-0) impression lente [93](#page-96-0) page de configuration réseau [179](#page-182-0) Rapport d'état de l'imprimante [178](#page-181-0) réception de télécopies [154](#page-157-0), [158](#page-161-0) résolution des problèmes de réseau à caractère général [164](#page-167-0) résolution des problèmes liés au réseau [176](#page-179-0) serveur Web intégré [173](#page-176-0) suggestions pour l'installation du matériel [174](#page-177-0) Résolution des problèmes problèmes de réseau sans fil [165](#page-168-0) réseau filaire [163](#page-166-0) Suggestions pour l'installation du logiciel HP [176](#page-179-0)

## **S**

Sauvegarder Télécopies en mémoire [59](#page-62-0) Sauvegarde télécopies [59](#page-62-0) scanner, vitre localisation [12](#page-15-0) nettoyage [29](#page-32-0)

Sécurité communication sans fil [248](#page-251-0) paramètres du réseau sans fil [247](#page-250-0) serveur Web intégré à propos [251](#page-254-0) dépannage, ouverture impossible [173](#page-176-0) Webscan [47](#page-50-0) Serveur Web intégré configuration système requise [188](#page-191-0) ouverture [252](#page-255-0) Sites Web assistance clientèle [88](#page-91-0) commande d'accessoires et de fournitures [216](#page-219-0) fiche de rendement [186](#page-189-0) informations sur l'accessibilité [11](#page-14-0) Site Web programmes environnementaux [207](#page-210-0) software warranty [184](#page-187-0) Sonnerie différenciée systèmes téléphoniques en parallèle [224](#page-227-0) Sonnerie distincte modification [70](#page-73-0) Sonneries avant réponse [70](#page-73-0) Sortie de travers, dépannage impression [139](#page-142-0) spécifications relatives à l'environnement [195](#page-198-0) Stries, dépannage copies [142](#page-145-0) numérisation [147](#page-150-0) Stries ou lignes blanches, dépannage numérisation [146](#page-149-0) Stries sur les numérisations, dépannage [146](#page-149-0) Support dépannage de l'alimentation [138](#page-141-0) Élimination des bourrages [180](#page-183-0) Support Photo formats pris en charge [190](#page-193-0)

supports Capacité du BAA [22](#page-25-0) caractéristiques [188](#page-191-0) choix [20](#page-23-0) formats pris en charge [188](#page-191-0) impression sur format personnalisé [40](#page-43-0) types et grammages pris en charge [191](#page-194-0) Supports chargement dans le bac [23](#page-26-0) pages de travers [139](#page-142-0) recto verso [42](#page-45-0) Supports personnalisés formats pris en charge [191](#page-194-0) système PBX, configuration avec le télécopieur systèmes téléphonique en parallèle [224](#page-227-0) Systèmes d'exploitation pris en charge [187](#page-190-0) systèmes téléphonique en parallèle configuration ADSL [222](#page-225-0) configuration PBX [224](#page-227-0) configuration RNIS [224](#page-227-0) Systèmes téléphoniques en parallèle configuration avec ligne distincte [222](#page-225-0) configuration avec ligne partagée [226](#page-229-0) configuration avec modem et messagerie vocale [240](#page-243-0) configuration avec sonnerie différenciée [224](#page-227-0) configuration de modem [228](#page-231-0) configuration de modems et de répondeur [236](#page-239-0) configuration de répondeur [235](#page-238-0) modem partagé avec configuration de ligne vocale [231](#page-234-0) pays/régions [218](#page-221-0) types de configuration [219](#page-222-0) Systèmes téléphoniques série pays/régions [218](#page-221-0) types de configuration [219](#page-222-0)

# **T**

**Taille** dépannage de la copie [141](#page-144-0) numérisations, dépannage [147](#page-150-0) télécopie ADSL, configuration (systèmes téléphoniques en parallèle) [222](#page-225-0) blocage des numéros [63](#page-66-0) caractéristiques techniques [194](#page-197-0) cordon téléphonique trop court [161](#page-164-0) envoi [51](#page-54-0) envoi, dépannage [154](#page-157-0), [157](#page-160-0), [160](#page-163-0) format du papier [62](#page-65-0) Impression des détails sur la dernière transaction [77](#page-80-0) Internet Protocol, télécopie sur [74](#page-77-0) invitation à recevoir une télécopie [61](#page-64-0) journal, effacer [77](#page-80-0) ligne RNIS, configuration (systèmes téléphoniques en parallèle) [224](#page-227-0) mode de correction d'erreurs [57](#page-60-0) mode de réponse [70](#page-73-0) numérotation supervisée [57](#page-60-0) programmation [56](#page-59-0) rapports [74](#page-77-0) réception, dépannage [154](#page-157-0), [158](#page-161-0) réduction [62](#page-65-0) réimpression [60](#page-63-0) système PBX, configuration (systèmes téléphoniques en parallèle) [224](#page-227-0) volume sonore [73](#page-76-0) Télécopie configuration avec ligne distincte (systèmes téléphoniques en parallèle) [222](#page-225-0) configuration avec ligne téléphonique partagée (systèmes téléphoniques en parallèle) [226](#page-229-0)

configuration avec sonnerie différenciée (systèmes téléphoniques en parallèle) [224](#page-227-0) dépannage [147](#page-150-0) dépannage du répondeur [160](#page-163-0) échec du test [148](#page-151-0) en-tête [69](#page-72-0) journal, impression [77](#page-80-0) messagerie vocale, configuration (systèmes téléphoniques en parallèle) [227](#page-230-0) modem, partagé avec (systèmes téléphoniques en parallèle) [228](#page-231-0) modem et ligne vocale, partagé avec (systèmes téléphoniques en parallèle) [231](#page-234-0) numérotation supervisée [54](#page-57-0) options de rappel [72](#page-75-0) paramètres, modifier [69](#page-72-0) rapports d'erreur [76](#page-79-0) rapports de confirmation [75](#page-78-0) réception [58](#page-61-0) réception en mode manuel [58](#page-61-0) réponse automatique [70](#page-73-0) Sauvegarde télécopies [59](#page-62-0) sonnerie distincte, modification du type [70](#page-73-0) sonneries avant réponse [70](#page-73-0) systèmes téléphoniques en parallèle [218](#page-221-0) transfert [61](#page-64-0) type de numérotation, sélection [72](#page-75-0) types de configuration [219](#page-222-0) vitesse [72](#page-75-0) télécopie de diffusion envoi [57](#page-60-0) Télécopie en mode manuel réception [58](#page-61-0) Télécopie manuelle envoi [53](#page-56-0), [54](#page-57-0) Télécopieur modem et messagerie vocale, partagé avec

(systèmes téléphoniques en parallèle) [240](#page-243-0) modem et répondeur, partagé avec (systèmes téléphoniques en parallèle) [236](#page-239-0) répondeur, configuration (systèmes téléphoniques en parallèle) [235](#page-238-0) répondeur et modem, partagé avec (systèmes téléphoniques en parallèle) [236](#page-239-0) test d'état de la ligne, échec [153](#page-156-0) test de connexion du cordon téléphonique, échec [150](#page-153-0) test de la configuration [242](#page-245-0) test de prise téléphonique murale, échec [149](#page-152-0) test de tonalité, échec [152](#page-155-0) test de type de cordon téléphonique du télécopieur, échec [151](#page-154-0) Téléphone, télécopie à partir d'un réception [58](#page-61-0) Téléphone, télécopie à partir de envoi [53](#page-56-0) réception [58](#page-61-0) Test d'état de la ligne, télécopieur [153](#page-156-0) Test de prise téléphonique murale, télécopieur [149](#page-152-0) Test de tonalité, échec [152](#page-155-0) Test du port correct, télécopieur [150](#page-153-0) Tests, télécopie échec [148](#page-151-0) Tests, télécopieur configuration [242](#page-245-0) connexion au port, échec [150](#page-153-0) échec du test de type de cordon téléphonique du télécopieur [151](#page-154-0) état de la ligne de télécopie [153](#page-156-0) matériel, échec [148](#page-151-0)

prise téléphonique murale [149](#page-152-0) tonalité, échec [152](#page-155-0) tête [123](#page-126-0) tête d'impression nettoyage [123](#page-126-0) tête d'impression, alignement [124](#page-127-0) têtes d'impression commande en ligne [216](#page-219-0) numéros de référence [216](#page-219-0) texte caractères incohérents [99](#page-102-0) contours irréguliers [121](#page-124-0) non rempli [111](#page-114-0) polices lisses [121](#page-124-0) tronqué [101](#page-104-0) **Texte** illisible sur les copies, dépannage [142](#page-145-0) impossible à modifier après numérisation, dépannage [145](#page-148-0) impression irrégulière sur les copies [142](#page-145-0) manquant, dépannage [144](#page-147-0) mauvaise impression sur les copies [142](#page-145-0) numérisations illisibles [147](#page-150-0) texte couleur et OCR [47](#page-50-0) Transfert de télécopies [61](#page-64-0) TWAIN impossible d'activer la source TWAIN [145](#page-148-0) type de connexion modifier [248](#page-251-0) Type de numérotation, sélection [72](#page-75-0) Type de sonnerie de réponse modifier [70](#page-73-0) systèmes téléphoniques en parallèle [224](#page-227-0)

## **V**

vitesse dépannage de l'impression [93](#page-96-0) Vitesse dépannage pour le scanner [143](#page-146-0)

Vitesse de liaison, réglage [245](#page-248-0) Vitre, scanner chargement d'originaux [21](#page-24-0) vitre du scanner localisation [12](#page-15-0) nettoyage [29](#page-32-0) Vitre du scanner chargement d'originaux [21](#page-24-0) volume sons du télécopieur [73](#page-76-0) voyants, panneau de commande [14](#page-17-0)

## **W**

warranty [184](#page-187-0) Webscan [47](#page-50-0) **Windows** activer et désactiver les accessoires dans le pilote [29](#page-32-0) configuration système requise [187](#page-190-0) désinstallation du logiciel HP [249](#page-252-0) impression de brochures [36](#page-39-0) Impression de photos [38](#page-41-0) paramètres d'impression [35](#page-38-0) recto verso [43](#page-46-0) sans bordures [41](#page-44-0)

© 2010 Hewlett-Packard Development Company, L.P.

www.hp.com/support